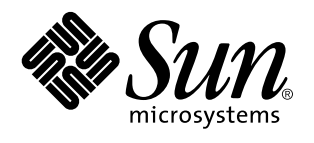

Sun Microsystems, Inc. 901 San Antonio Road Palo Alto, , CA 94303-4900 U.S.A

> N. di parte: 806-0759-10 Giugno 1999, revisione A

Copyright Copyright 1999 Sun Microsystems, Inc. 901 San Antonio Road, Palo Alto, California 94303-4900 U.S.A. All rights reserved.

Questo prodotto o documento è protetto da copyright ed è distribuito sotto licenze che ne limitano l'uso, la copia, la distribuzione e la<br>decompilazione. Nessuna parte di questo documento può essere riprodotta, in qualunqu autorizzazione scritta di Sun e dei suoi eventuali concessori di licenza. I prodotti software di terze parti, incluse le tecnologie dei font, sono protetti da copyright e concessi in licenza dai fornitori Sun.

Alcune parti di questo prodotto possono derivare dai sistemi Berkeley BSD, concessi in licenza dalla University of California. UNIX è un marchio registrato negli Stati Uniti e in altri paesi ed è distribuito su licenza esclusivamente da X/Open Company, Ltd.

Sun, Sun Microsystems, il logo Sun, AnswerBook, Solaris, Sun Enterprise, Sun StorEdge, SPARCstorage, SPARCserver, SPARCclassic, SPARCstation SLC, SPARCstation ELC, SPARCstation IPC, SPARCstation IPX, ShowMe TV, SunFDDI, SunForum, SunVTS e Ultra sono marchi, marchi registrati o marchi di servizio di Sun Microsystems, Inc. negli Stati Uniti e in altri paesi. Tutti i marchi SPARC sono utilizzati su licenza e sono marchi o marchi registrati di SPARC International, Inc. negli Stati Uniti e in altri paesi. I prodotti con marchio

SPARC sono basati su un'architettura sviluppata da Sun Microsystems, Inc.<br>Le interfacce utente grafiche OPEN LOOK e Sun™ sono state sviluppate da Sun Microsystems, Inc per i suoi utenti e concessionari. Sun<br>riconosce gli

RESTRICTED RIGHTS Use, duplication, or disclosure by the U.S. Government is subject to restrictions of FAR 52.227-14(g)(2)(6/87) and FAR 52.227-19(6/87), or DFAR 252.227-7015(b)(6/95) and DFAR 227.7202-3(a)

QUESTA PUBBLICAZIONE VIENE FORNITA SENZA GARANZIE DI ALCUN TIPO, NÉ ESPLICITE NÉ IMPLICITE, INCLUSE, MA SENZA LIMITAZIONE, LE GARANZIE IMPLICITE DI COMMERCIABILITÀ, IDONEITÀ AD UN DETERMINATO SCOPO, O NON VIOLAZIONE, FATTA ECCEZIONE PER LE GARANZIE PREVISTE DALLA LEGGE.

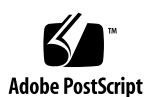

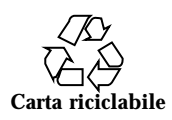

# Indice

**Prefazione xi**

### **1. Installazione del software dal CD di Solaris 1**

Installazione automatica di Solaris 1

Installazione manuale di Solaris 1

Identificazione delle piattaforme 2

Configurazione di client diskless con Solstice AdminSuite 5

Installazione interattiva di Solaris 5

Installazione manuale dei package 9

Profili per l'installazione JumpStart personalizzata 11

Kernel a 32 bit come impostazione predefinita sui sistemi UltraSPARC a 200 MHz o inferiori 13

### **2. Hardware Sun supportato 15**

Piattaforme supportate 15

Periferiche per la memoria di massa supportate 16

Dischi SCSI 17 Unità CD 19 Unità nastro SCSI 19 Unità a dischetti 20 Sottosistemi di espansione 20

Indice **iii**

Controller 21

Schede SCSI Sun StorEdge 21

Schede PCI 21

Schede Fibre Channel 21

PCMCIA 21

Acceleratori grafici 22

Frame buffer supportati 22

Dispositivi di input grafici TTY 23

Networking e comunicazione 23

Opzioni ordinabili separatamente 24

Tastiere e mouse 24

Tastiere 24

Mouse 25

### **3. Installazione del software dal CD Sun Computer Systems Supplement 27**

Supporto software 28

Installazione del software supplementare Sun Computer Systems per Solaris 7 5/99 con swmtool 28

Installazione del software supplementare Sun Computer Systems per Solaris 7 5/99 su un sistema standalone con pkgadd 29

Open Data Base Connectivity (ODBC) Driver Manager 31

Cluster e package InterSolv ODBC 32

Installazione del software InterSolv ODBC 32

Uso del software InterSolv ODBC 33

Online Validation Test Suite Software (SunVTS) 33

Cluster e package di SunVTS 35

Installazione di SunVTS 35

Uso di SunVTS 36

OpenGL 36

Piattaforme supportate 36

**iv** ♦ Giugno 1999, revisione A

Eliminazione dei vecchi package 37 Installazione del software OpenGL 37 Cluster e package di OpenGL 38 Dopo l'installazione dei package 39 Rendering locale lento 40 Attivatore/Visualizzatore di file PC 41 Visualizzatore di file PC 41 Attivatore di file PC 41 Formati file supportati 42 Limitazioni del Visualizzatore di file PC 42 Package del Visualizzatore di file PC 43 Installazione dell'Attivatore/Visualizzatore di file PC 45 Aggiunta del visualizzatore di file PC al pannello principale del CDE 46 ShowMe TV 1.2.1 47 Package ShowMe TV 47 Eliminazione dei vecchi package 48 Installazione di ShowMe TV 1.2.1 48 Documentazione tradotta 49  $\blacktriangledown$  Accesso al manuale ShowMe TV Users Guide 49 Set di AnswerBook Solaris 7 5/99 51 Cluster e package di Solaris 7 5/99 AnswerBook 54 Installazione degli AnswerBook 54 Uso del set di AnswerBook Solaris 7 5/99 56 Cluster e package delle pagine man Sun Computer Systems 56 Installazione delle pagine man Sun Computer Systems 57 Uso delle pagine man Sun Computer Systems 58 Sun Remote System Control per server Sun 58

Indice **v**

SunForum 59

Guida in linea 60

Driver delle schede di rete inclusi nel CD Supplement 60

Installazione dei driver 60

Note sulla piattaforma per i driver delle schede di rete 61

#### **4. Aggiornamento della Flash PROM sui sistemi Ultra 1, Ultra 2, Ultra 450 e Sun Enterprise 450 63**

Materiale correlato 63

Individuazione della necessità di aggiornare la Flash PROM 64

▼ Per determinare se il sistema richiede l"aggiornamento della Flash PROM 64

Aggiornamento della Flash PROM 66

Cattura delle impostazioni delle variabili di configurazione 67

- ▼ Per catturare le impostazioni delle variabili di configurazione 67
- $\blacktriangledown$  Per installare l"ambiente operativo Solaris 7 5/99 68

Impostazione dell'abilitazione alla scrittura della Flash PROM 68

Sistemi Sun Ultra 1 e Ultra 2: spostamento del jumper in posizione di abilitazione alla scrittura 68

Prima di aggiornare la Flash PROM 76

Ripristino da un"interruzione di corrente durante l"aggiornamento della Flash PROM 82

Sistemi Sun Ultra 1 e Ultra 2, sistemi Sun Enterprise 450, workstation Sun Ultra 450 82

Ripristino delle variabili di configurazione della NVRAM 84

Messaggi di errore 87

Errore Retained Page/mmap Failure 87

Posizione dei jumper della Flash PROM sui sistemi Sun Enterprise 450 e le workstation Ultra 450 87

Flash PROM Update Multimedia Collection 90

- $\blacktriangledown$  Esecuzione dei filmati dal CD 90
- ▼ Esecuzione di un server AnswerBook2 dal CD 91

**vi** ♦ Giugno 1999, revisione A

#### **5. Aggiornamento della Flash PROM sui sistemi Sun Enterprise 3***x***00, 4***x***00, 5***x***00 e 6***x***00 95**

Individuazione della necessità di aggiornare la Flash PROM 96

▼ Per determinare se il sistema richiede l"aggiornamento della Flash PROM 96

Aggiornamento della Flash PROM 98

Procedura di aggiornamento della Flash PROM 98

Cattura delle impostazioni delle variabili di configurazione 99

- ▼ Per catturare le impostazioni delle variabili di configurazione 99
- $\nabla$  Installazione dell"ambiente operativo Solaris 7 5/99 100

Abilitazione alla scrittura della Flash PROM 100

▼ Per abilitare alla scrittura la Flash PROM 100

Prima di aggiornare la Flash PROM 101

Posizione dei jumper della Flash PROM sui server Sun Enterprise 109

Installazione del jumper P0601 110

Ripristino da un"interruzione di corrente durante l"aggiornamento della Flash PROM 113

Sistemi Sun Enterprise 3*x*00, 4*x*00, 5*x*00 e 6*x*00 113

 $\blacktriangledown$  Completamento dell"aggiornamento della Flash PROM 113

▼ Ripristino da un"interruzione di corrente per sistemi a scheda singola 114

▼ Ripristino da un"interruzione di corrente per sistemi multischeda 114

#### **6. Installazione dell'ambiente operativo Solaris con SPARCstorage Array 117**

Software di gestione dei dischi 117

Firmware degli SPARCstorage Array 118

Scenari di installazione e aggiornamento 118

Scenario 1: Nuova installazione del software Solaris 7 5/99 sui sistemi che effettuano il boot da un disco dello SPARCstorage Array 119

Indice **vii**

Uso della scheda SBus FC/S 119

Uso delle porte FC integrate 120

 $\blacktriangledown$  Installazione del software Solaris 7 5/99 su un disco di uno SPARCstorage Array 120

Problemi di boot? 121

 $\blacktriangledown$  Controllo del livello FCode della scheda SBus FC/S 122

Scenario 2: Nuova installazione del software Solaris 7 5/99 su sistemi che non effettuano il boot da un disco di uno SPARCstorage Array 123

Scenario 3: Aggiornamento all'ambiente operativo Solaris 7 5/99 125

#### **7. Power Management su hardware Sun 127**

Piattaforme supportate 127

Requisiti hardware e software 129

Periferiche supportate 129

Problemi dei sistemi SPARCstation 4 131

#### **8. Alternate Pathing 2.2 sui server Sun Enterprise 3x00, 4x00, 5x00 e 6x00 133**

Esecuzione di una nuova installazione di AP 133

- ▼ Per installare una nuova copia di AP 2.2 134
- $\blacktriangledown$  Configurazione di AP 135

Esecuzione di un aggiornamento di AP 139

Backup del server 140

Controllo dell'altra documentazione sul software 140

Aggiornamento simultaneo del software AP e Solaris 140

Aggiornamento simultaneo ad AP 2.2 e Solstice DiskSuite 4.2 145

▼ Per eseguire l'aggiornamento ad AP 2.2 e SDS 4.2 146

Aggiornamento ad AP 2.2 e a un gestore di volume diverso da Solstice DiskSuite 4.2 149

#### **9. Alternate Pathing 2.2 sul server Sun Enterprise 10000 151**

Esecuzione di una nuova installazione di AP 151

 $\blacktriangledown$  Per installare una nuova copia di AP 2.2 152

**viii** ◆ Giugno 1999, revisione A

 $\blacktriangledown$  Per configurare AP 154

Esecuzione di un aggiornamento di AP 158

Backup del server 159

Controllo dell'altra documentazione sul software 159

Aggiornamento simultaneo del software AP e Solaris 160

Aggiornamento simultaneo ad AP 2.2 e Solstice DiskSuite 4.2 165

▼ Per eseguire l'aggiornamento ad AP 2.2 e SDS 4.2 166

Aggiornamento ad AP 2.2 e a un gestore di volume diverso da Solstice DiskSuite 4.2 171

### **10. Solaris 7 5/99 sul sistema Sun Enterprise 10000 173**

Installazione iniziale 173

Creazione di domini aggiuntivi 173

Preparazione dell"SSP per una prima installazione 175

Installazione di Solaris 7 5/99 178

Istruzioni per le licenze software 192

#### Aggiornamento 193

Uso di Alternate Pathing e di gestori di volume 193

Backup del dominio 194

Preparazione dell'SSP per l'aggiornamento 197

Preparazione del dominio 199

Aggiornamento dell'ambiente operativo Solaris 200

#### **11. Acceleratore grafico Sun PGX32 211**

Introduzione 211

Visualizzazioni simultanee a 8 e 24 bit 211

Cache per le pixmaps 212

Supporto di OpenGL 212

Nomi dei package software 212

Configurazione dello schermo con la scheda PGX32 213

Indice **ix**

Configurazione interattiva 213

Configurazione non interattiva 215

Impostazione di PGX32 come console (opzionale) 217

Avvio dell'ambiente desktop 219

Ambiente OpenWindows 219

Common Desktop Environment (CDE) 220

X Display Manager 221

Modifica della risoluzione della console 221

Ragioni per cui modificare la risoluzione della console 222

Indicazioni per modificare la risoluzione della console 222

Metodi per modificare la risoluzione della console 222

Soluzione dei problemi 227

Utilizzo di nvedit per modificare la NVRAM 228

**x** ♦ Giugno 1999, revisione A

# Prefazione

Il manuale *Solaris 7 5/99: Guida alle piattaforme hardware Sun* contiene inform<u>az</u>ioni importanti sull"hardware di Sun $^{\mathbb{M}}$  supportato dall"ambiente operativo Solaris<sup>TM</sup> 7 5/99.

**Nota -** Per istruzioni generali sull"installazione dell'ambiente operativo Solaris 7 5/ 99, vedere il Capitolo 1.

Questo manuale

- Contiene istruzioni per l"installazione di Solaris 7 5/99 su piattaforme specifiche
- Descrive il software contenuto nel CD Sun Computer Systems Supplement e spiega come installare i prodotti
- Descrive le procedure per l"aggiornamento della Flash PROM necessarie per rendere possibile l"uso delle funzionalità a 64 bit su alcuni sistemi
- Descrive i problemi di installazione relativi ai sistemi Sun Enterprise 10000
- $\blacksquare$  Identifica i problemi di installazione relativi agli SPARCstorage $\overset{\scriptscriptstyle{\text{TM}}}{\;}$ Array
- $\blacksquare$  Descrive i requisiti hardware e software per l''utilizzo di Power Management  $\overline{\mathbf{M}}^{\mathsf{M}}$

**Nota -** Per informazioni sull"installazione del software contenuto nel CD Sun Computer Systems Supplement e sull"hardware supportato, vedere il Capitolo 3".

Prefazione **xi**

## Dove trovare le informazioni per l'installazione

Solaris 7 5/99 viene distribuito su due CD:

- Solaris 7 5/99 SPARC Platform Edition (che verrà chiamato da qui in avanti il CD di Solaris)
- *Supplement for Solaris 7 5/99 Operating Environment for Sun Computer Systems* (chiamato da qui in avanti il CD Supplement).

Prima dell"installazione di Solaris 7 5/99, vedere la Tabella P–1, che elenca i manuali contenenti le informazioni generali riguardanti l'installazione, mentre la Tabella P–2 indica le sezioni che contengono informazioni di installazione specifiche.

**Nota -** Tutta la documentazione su Solaris e sui requisiti dei sistemi SPARC si trova sul CD Documentation. La documentazione specifica sull"hardware Sun si trova sul CD Supplement. Alcuni dei prodotti in dotazione contengono una propria documentazione sul rispettivo CD.

#### **TABELLA P–1** Manuali di riferimento

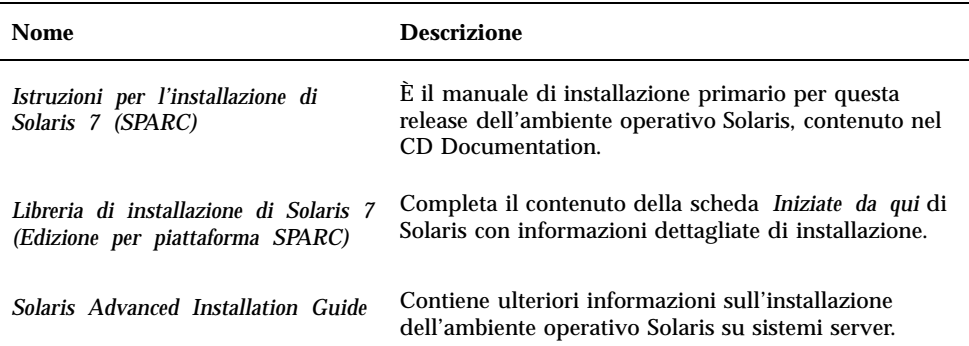

**xii** ♦ Giugno 1999, revisione A

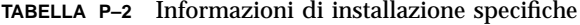

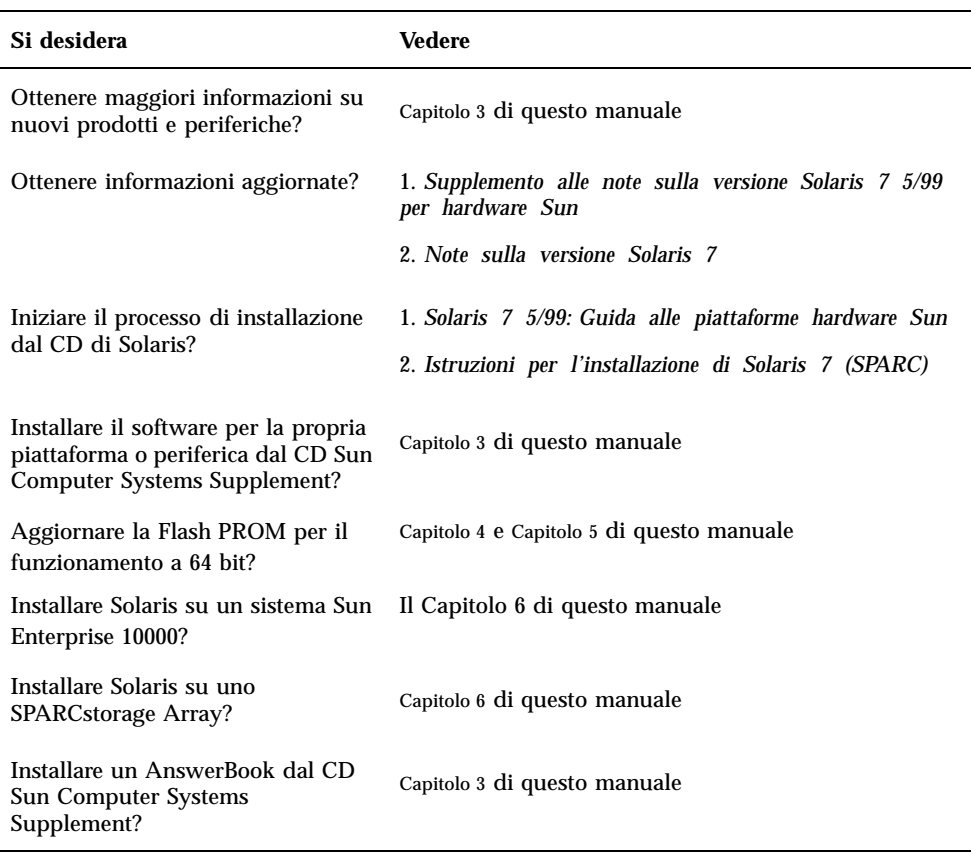

# Organizzazione del manuale

Questo manuale è strutturato nel modo seguente:

Il Capitolo 1 completa le informazioni della scheda *Iniziate da qui* di Solaris 7 5/99 con istruzioni aggiuntive per l"installazione o l"aggiornamento di Solaris 7 5/99 su specifiche piattaforme e opzioni hardware Sun.

Il Capitolo 2 elenca l"hardware Sun supportato.

Il Capitolo 3 spiega come installare il software per le piattaforme e le opzioni hardware di Sun, nonché il software a valore aggiunto fornito agli utenti di hardware Sun.

**xiii**

Il Capitolo 4 descrive la procedura di aggiornamento della PROM per il funzionamento a 64 bit sui sistemi Ultra 1, Ultra 2, Ultra 450 e Sun Enterprise 450.

Il Capitolo 5 descrive la procedura di aggiornamento della Flash PROM per il funzionamento a 64 bit sui sistemi Sun Enterprise 3x00, 4x00, 5x00 e 6x00.

Il Capitolo 6 descrive come eseguire una nuova installazione o un aggiornamento di Solaris 7 5/99 sui sistemi che utilizzano uno SPARCstorage Array<sup>TM</sup> come dispositivo di boot.

Il Capitolo 7 descrive i requisiti hardware e software per l"utilizzo di Power Management su hardware Sun.

Il Capitolo 8 descrive l'installazione di Alternate Pathing 2.2 su server Sun Enterprise 6x00, 5x00, 4x00 e 3x00.

Il Capitolo 9 descrive l'installazione di Alternate Pathing 2.2 su server Sun Enterprise 10000.

Il Capitolo 10 descrive l'installazione del software Solaris 7 5/99 su un dominio Sun Enterprise 10000. Spiega inoltre come aggiornare Solaris su un dominio host.

Il Capitolo 11 descrive l'acceleratore grafico Sun PGX32.

# Convenzioni tipografiche

La tabella seguente descrive le convenzioni tipografiche usate in questo manuale

| Tipo di<br>carattere | <b>Uso</b>                                                                                 | <b>Esempio</b>                                                                                      |
|----------------------|--------------------------------------------------------------------------------------------|----------------------------------------------------------------------------------------------------|
| AaBbCc123            | Nomi di comandi, file e directory;<br>output del computer sullo schermo                    | Aprire il file .login.<br>Usare 1s -a per visualizzare tutti i<br>file.<br>sistema% Nuovi messaqqi. |
| AaBbCc123            | Caratteri digitati dall'utente, in<br>contrasto con l'output del<br>computer sullo schermo | sistema% su<br>Password:                                                                            |

**TABELLA P–3** Convenzioni tipografiche

**xiv** ♦ Giugno 1999, revisione A

**TABELLA P–3** Convenzioni tipografiche *(continua)*

| Tipo di<br>carattere | Uso.                                                                                    | <b>Esempio</b>                                                                   |
|----------------------|-----------------------------------------------------------------------------------------|----------------------------------------------------------------------------------|
| $A$ a $B$ h $Cc$ 123 | Variabili dei comandi:<br>da sostituire con nomi o valori reali                         | Per cancellare un file, digitare rm<br>nome file.                                |
| $A$ a $B$ h $Cc$ 123 | Titoli di manuali, termini nuovi o<br>parole particolarmente importanti<br>nel contesto | Vedere il Capitolo 6 del Manuale<br>utente. Queste opzioni sono dette<br>classi. |
|                      |                                                                                         | Per eseguire questa operazione è<br>necessario essere root.                      |

## Documentazione Sun sul Web

Il sito docs.sun.com permette di accedere alla documentazione tecnica Sun sul Web. È possibile sfogliare l"archivio docs.sun.com oppure cercare un titolo di documento o un soggetto specifico all"indirizzo:

http://docs.sun.com

## Inviateci i vostri commenti

Desideriamo migliorare la nostra documentazione e accettiamo di buon grado commenti e suggerimenti. Potete inviarci i vostri commenti all"indirizzo:

docfeedback@sun.com

Vi raccomandiamo di specificare il numero di parte del documento come oggetto della email.

**xv**

**xvi** ♦ Giugno 1999, revisione A

## Installazione del software dal CD di Solaris

# Installazione automatica di Solaris

Per installare o effettuare l"aggiornamento a Solaris $^{\scriptscriptstyle \rm TM}$  7/5 99 sull"hardware Sun $^{\scriptscriptstyle \rm TM}$ riportato nella Tabella 1–1, non sono richieste procedure o istruzioni particolari. Se si desidera eseguire un"installazione automatica dell'ambiente operativo Solaris 7 5/99 su hardware Sun, vedere il manuale Libreria di installazione di *Solaris 7 5/99 (Edizione per piattaforma SPARC)* o il manuale *Solaris Advanced Installation Guide*.

## Installazione manuale di Solaris

Se si intende installare l'ambiente operativo Solaris 7 5/99 usando la procedura manuale (o interattiva), possono essere necessari package e cluster software aggiuntivi. Questa sezione descrive i requisiti di installazione delle diverse piattaforme e identifica i package e i cluster software richiesti. Il metodo di installazione manuale è descritto in dettaglio nel modulo dedicato alla pianificazione dell"installazione del manuale *Libreria di installazione di Solaris 7 5/99 (Edizione per piattaforma SPARC).*

**1**

## Identificazione delle piattaforme

Per eseguire le operazioni seguenti, è necessario conoscere l"architettura del sistema (il gruppo di piattaforme):

- configurazione di un server di boot in una sottorete
- aggiunta di client per l'installazione in rete (standalone, server, dataless, diskless)

Il nome della piattaforma è necessario anche per creare un file di regole da utilizzare con un"installazione JumpStart<sup>M</sup> personalizzata.

La Tabella 1–1 mostra i nomi e i gruppi delle diverse piattaforme hardware Sun.

**TABELLA 1–1** Nomi delle piattaforme dei sistemi Sun

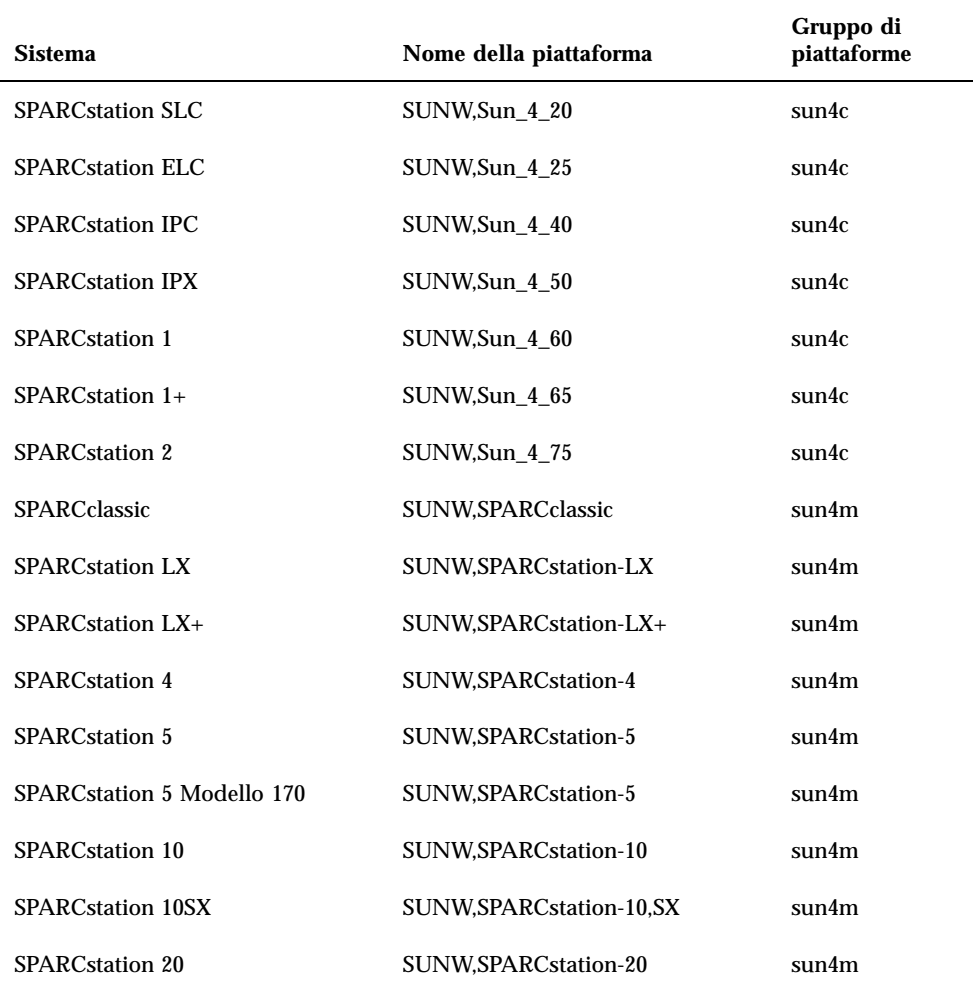

**2** ♦ Giugno 1999, revisione A

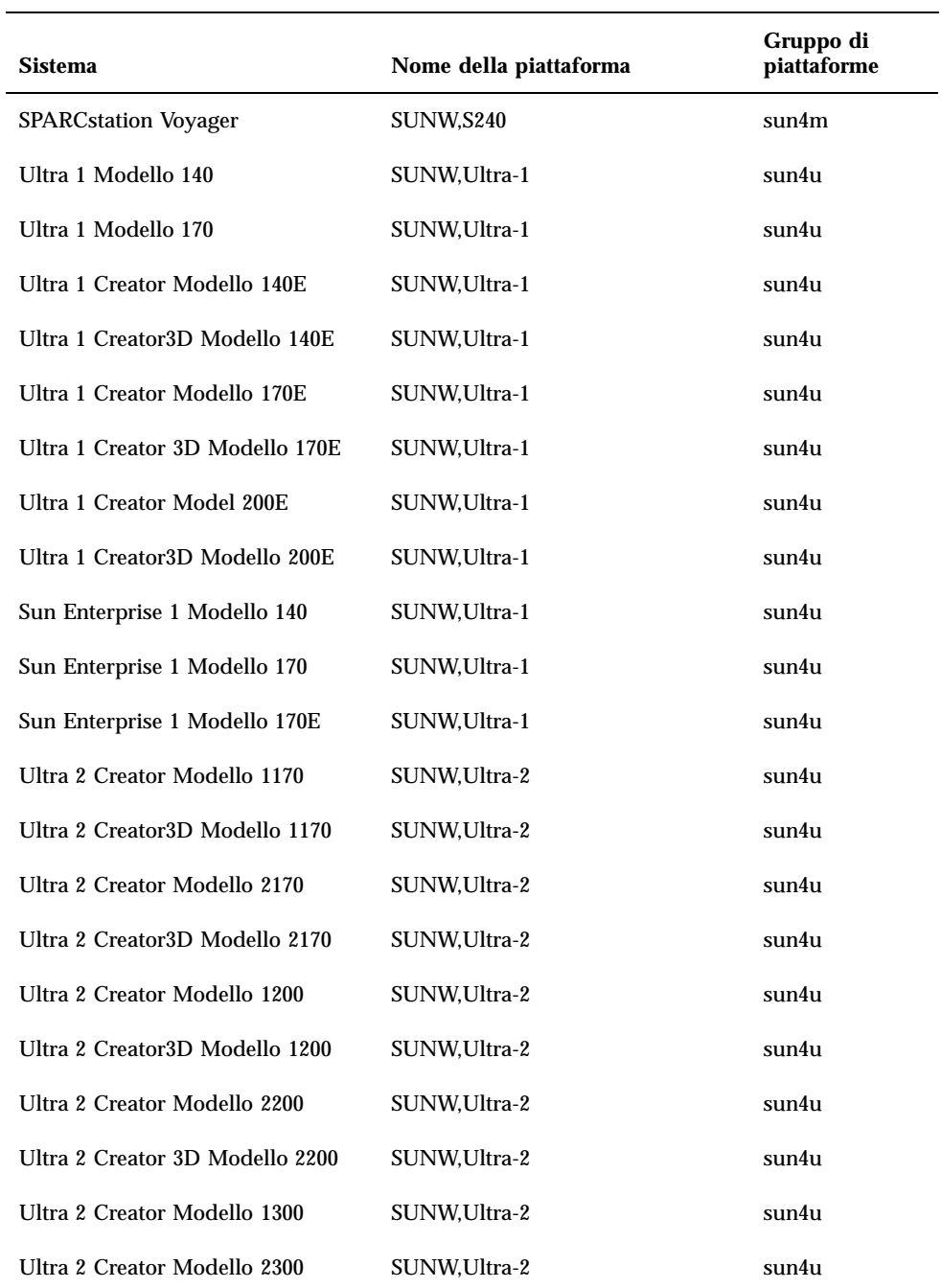

Installazione del software dal CD di Solaris **3**

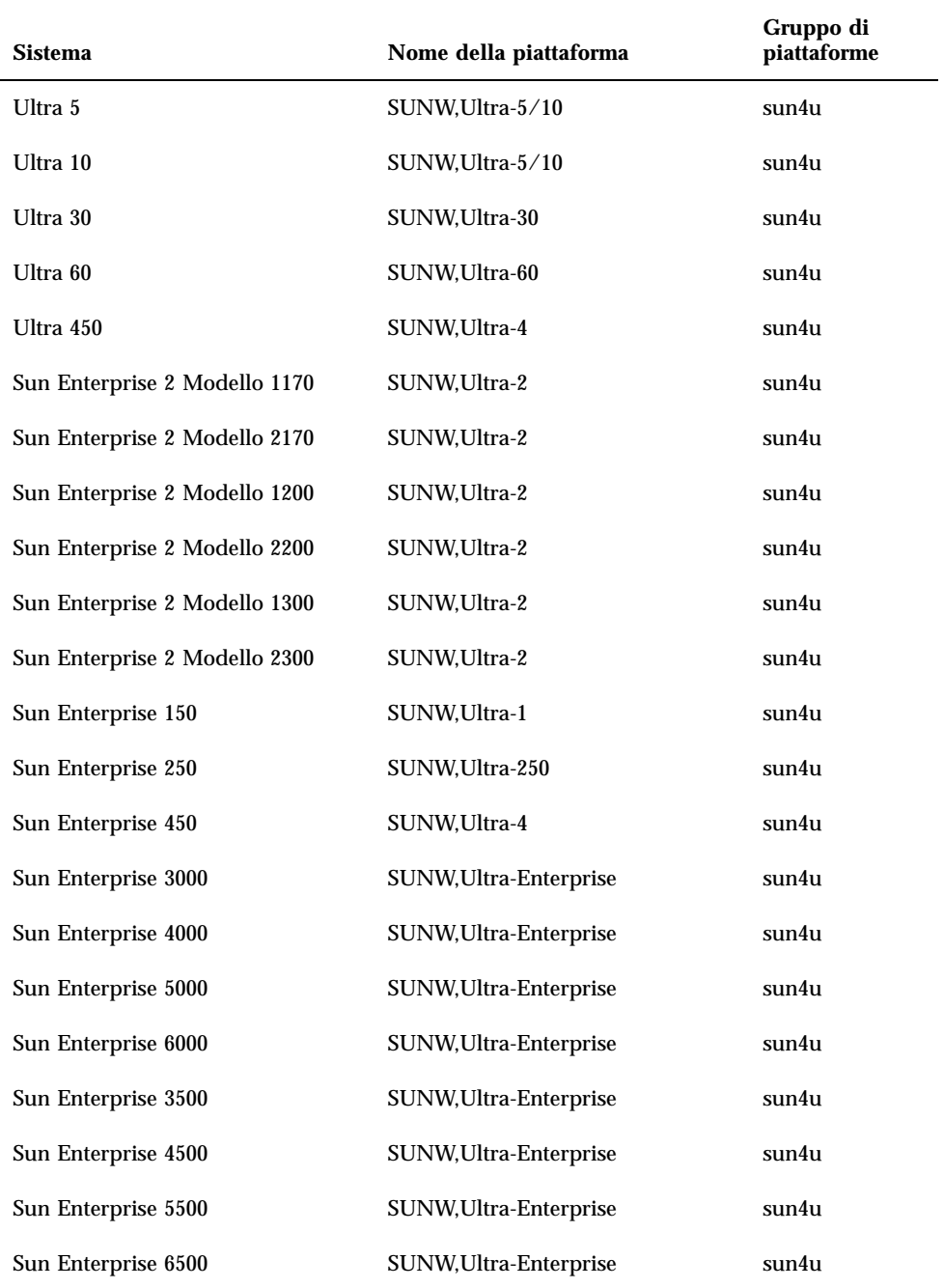

**4** ♦ Giugno 1999, revisione A

**TABELLA P–1** Nomi delle piattaforme dei sistemi Sun *(continua)*

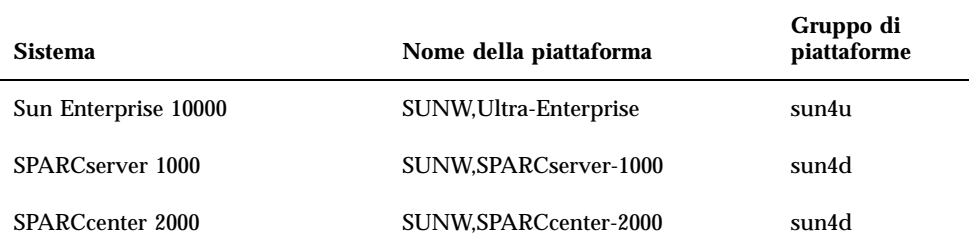

Per ulteriori informazioni sui gruppi di piattaforme per tutti gli altri sistemi, vedere il manuale Istruzioni per l'installazione di *Solaris 7 5/99 (SPARC)*.

## Configurazione di client diskless con Solstice AdminSuite

Per configurare come client diskless un sistema con una piattaforma diversa da sun4c, sun4d o sun4m, è necessario selezionare Prodotto completo più supporto OEM come servizio per l'OS client.

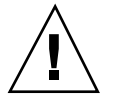

**Avvertenza -** Se non si seleziona questo metacluster, non sarà possibile eseguire il boot di un sistema sun4u come client diskless.

## Installazione interattiva di Solaris

Installando l"ambiente operativo Solaris 7 5/99 dal CD di Solaris, vengono caricati automaticamente tutti i cluster e i package richiesti per l"hardware Sun. Se si sceglie di personalizzare la configurazione del software Solaris 7 5/99 usando il metodo interattivo, vedere la Tabella 1–2 e la Tabella 1–3 per identificare i package e i cluster necessari.

Installazione del software dal CD di Solaris **5**

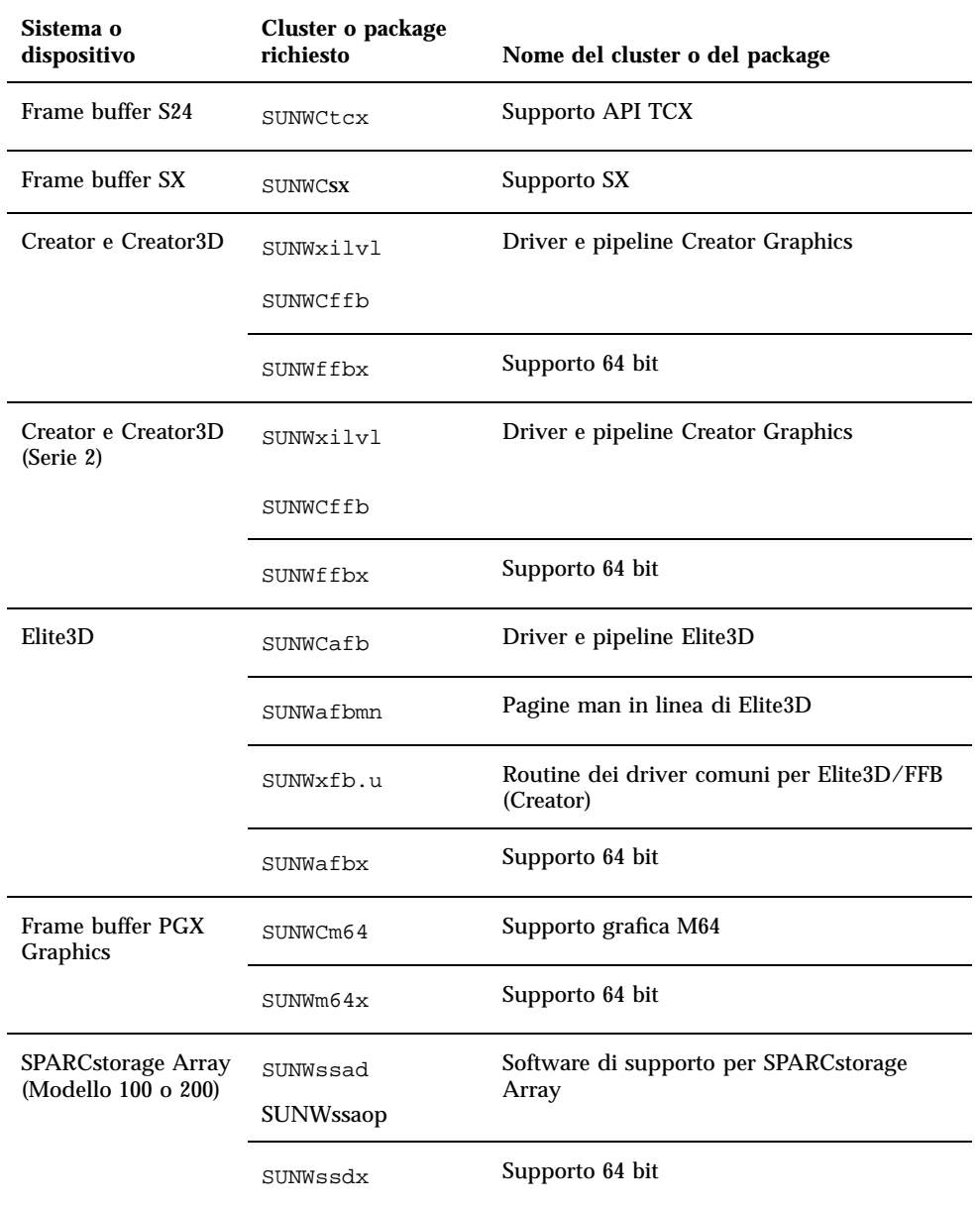

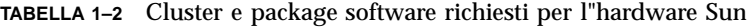

**6** ♦ Giugno 1999, revisione A

| Sistema o<br>dispositivo                        | Cluster o package<br>richiesto | Nome del cluster o del package                 |  |
|-------------------------------------------------|--------------------------------|------------------------------------------------|--|
| Sun StorEdge A5000                              | SUNWClux                       | Software di supporto per Sun StorEdge<br>A5000 |  |
|                                                 | SUNWses                        |                                                |  |
|                                                 | SUNWluxdx.u                    | Supporto 64 bit                                |  |
|                                                 | SUNWluxlx                      |                                                |  |
| Scheda SBus<br>SunSwift                         | SUNWChmd                       | Driver per la scheda SBus SunSwift             |  |
|                                                 | SUNWhmdx                       | Supporto 64 bit                                |  |
| Scheda PCI SunSwift                             | SUNWChmd                       | Driver per la scheda PCI SunSwift              |  |
|                                                 | SUNWhmdx                       | Supporto 64 bit                                |  |
| <b>SPARCstation 4</b>                           | SUNWCtcx                       | Supporto API TCX                               |  |
| SPARCstation 5                                  | SUNWCtcx                       | Supporto API TCX                               |  |
| <b>SPARCstation 10SX</b>                        | SUNWCsx                        | SX per l'utente finale                         |  |
| <b>SPARCstation 20</b>                          | SUNWCsx                        | SX per l'utente finale                         |  |
| Serie Ultra 1                                   | SUNWxilvl                      | Supporto VIS/XIL                               |  |
| Serie Ultra 1 Creator,<br>Serie Ultra 2 Creator | SUNWxilvl                      | Supporto VIS/XIL                               |  |
| e Serie Sun<br>Enterprise X000                  | SUNWCffb                       | Driver e pipeline Creator Graphics             |  |
|                                                 | SUNWChmd                       | Driver per la scheda SunSwift SBus             |  |
|                                                 | SUNWffbx                       | Supporto 64 bit                                |  |
|                                                 | SUNWhmdx                       |                                                |  |

**TABELLA P–2** Cluster e package software richiesti per l"hardware Sun *(continua)*

Installazione del software dal CD di Solaris **7**

| Sistema o<br>dispositivo        | Cluster o package<br>richiesto | Nome del cluster o del package              |
|---------------------------------|--------------------------------|---------------------------------------------|
| Ultra 5, Ultra 10 e<br>Ultra 30 | SUNWxilvl                      | Supporto VIS/XIL                            |
|                                 | SUNWCffb                       | Driver e pipeline Creator Graphics          |
|                                 | SUNWCm64                       | Supporto grafica M64                        |
|                                 | SUNWChmd                       | Driver per la scheda SBus SunSwift          |
|                                 | SUNWffbx                       | Supporto 64 bit                             |
|                                 | SUNWhmdx                       |                                             |
|                                 | SUNWm64x                       |                                             |
| Ultra 60                        | SUNWxilvl                      | Supporto VIS/XIL                            |
|                                 | SUNWCffb                       | Driver e pipeline Creator Graphics          |
|                                 | SUNWCm64                       | Supporto grafica M64                        |
|                                 | SUNWChmd                       | Driver per la scheda SBus SunSwift          |
|                                 | SUNWffbx                       | Supporto 64 bit                             |
|                                 | SUMWm64x                       |                                             |
| Ultra 450 e                     | SUNWCpd                        | Driver per le piattaforme SPARC con bus PCI |
| Sun Enterprise 450              | SUNWpdx                        | Supporto 64 bit                             |
| Sun Enterprise 10000            | SUNWC4u1                       | Supporto per Sun Enterprise 10000           |
|                                 | SUNWCVCX                       | Supporto 64 bit                             |

**TABELLA P–2** Cluster e package software richiesti per l"hardware Sun *(continua)*

**8** ♦ Giugno 1999, revisione A

## Installazione manuale dei package

Consultare la Tabella 1–3, che elenca i package software richiesti per le piattaforme hardware specifiche.

| Piattaforma o dispositivo                | Package da installare |
|------------------------------------------|-----------------------|
| Frame buffer SX                          | SUNWsxr.m             |
|                                          | SUNWSX                |
|                                          | SUNWSXOW              |
|                                          | SUNWxilcg             |
|                                          | SUNWsxxgl             |
| Frame buffer S24 o FSV                   | SUNWtcx.m             |
|                                          | SUNWtcxu              |
|                                          | SUNWtcxow             |
| Creator e Creator3D (inclusa la Serie 2) | SUNWffb.u             |
|                                          | SUNWffbcf             |
|                                          | SUNWffbw              |
|                                          | SUNWffbxg             |
|                                          | SUNWxilvl             |
| Elite3D                                  | SUNWafb.u             |
|                                          | SUNWafbcf             |
|                                          | SUNWafbmn             |
|                                          | SUNWafbr              |
|                                          | SUNWafbw              |
|                                          | SUNWafbxg             |
|                                          | SUNWxfb.u             |

**TABELLA 1–3** Package richiesti per piattaforme e opzioni hardware specifiche

Installazione del software dal CD di Solaris **9**

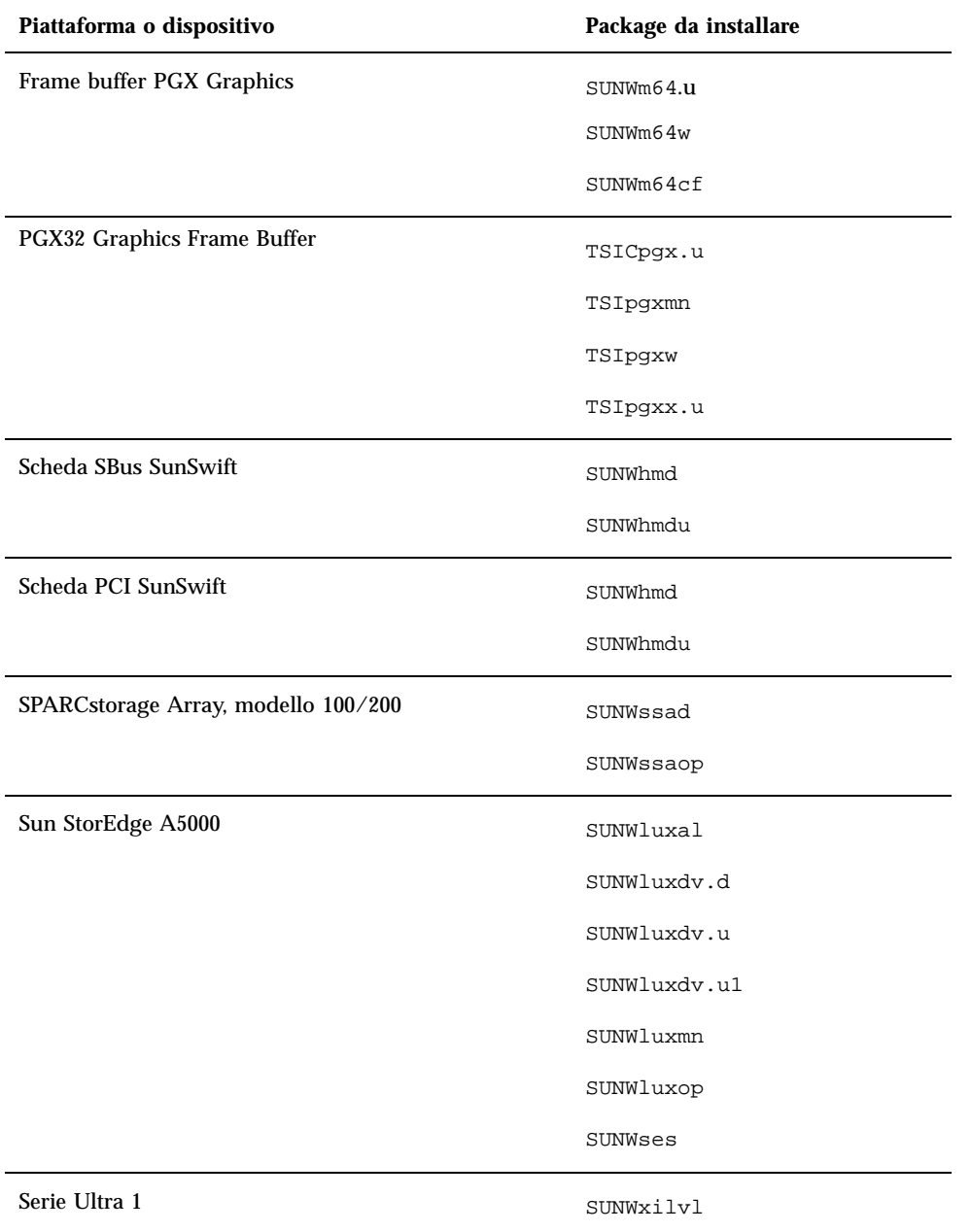

10 → Giugno 1999, revisione A

| Piattaforma o dispositivo                                                                                 | Package da installare |
|----------------------------------------------------------------------------------------------------|-----------------------|
| Serie Ultra 1 Creator, Serie Ultra 2 Creator, Serie Ultra<br>5, Ultra 10, Ultra 60, o Sun Enterprise X000 | SUNWffb.u             |
|                                                                                                    | SUNWffbcf             |
|                                                                                                    | SUNWffbw              |
|                                                                                                    | SUNWffbxg             |
|                                                                                                    | SUNWxilvl             |
|                                                                                                    | SUNWhmd               |
|                                                                                                    | SUNWhmdu              |
| Ultra 5, Ultra 10, Ultra 60, Ultra 250, Ultra 450 e Sun<br>Enterprise 450                                 | SUNWpd                |
|                                                                                                    | SUNWpdu               |
| Sun Enterprise 10000                                                                                      | SUNWCVCr.u            |

**TABELLA P–3** Package richiesti per piattaforme e opzioni hardware specifiche *(continua)*

# Profili per l'installazione JumpStart personalizzata

Per informazioni sulla disponibilità del metodo JumpStart $^{\mathbb{M}}$  personalizzato nel proprio sito, contattare l"amministratore di sistema. La Tabella 1–4 elenca le piattaforme e le opzioni hardware o software che potrebbero richiedere l"inserimento di righe aggiuntive nei profili personalizzati. Questi cluster potrebbero non venire installati insieme al gruppo software di base. Per maggiori informazioni, vedere il manuale Istruzioni per l'installazione di *Solaris 7 5/99 (SPARC)*.

Nel creare un profilo con il metodo JumpStart personalizzato, lasciare uno spazio sufficiente nella partizione di root per il software del CD Supplement, ad esempio per il software di diagnostica Sun $\dot{\text{VTS}}^{\text{\tiny{TM}}}.$ 

**Nota -** Per maggiori informazioni su come automatizzare le installazioni di Solaris, vedere il manuale *Automating Solaris Installations: A Custom JumpStart Guide* (Kasper/McClellan), pubblicato da SunSoft Press/Prentice Hall.

Installazione del software dal CD di Solaris **11**

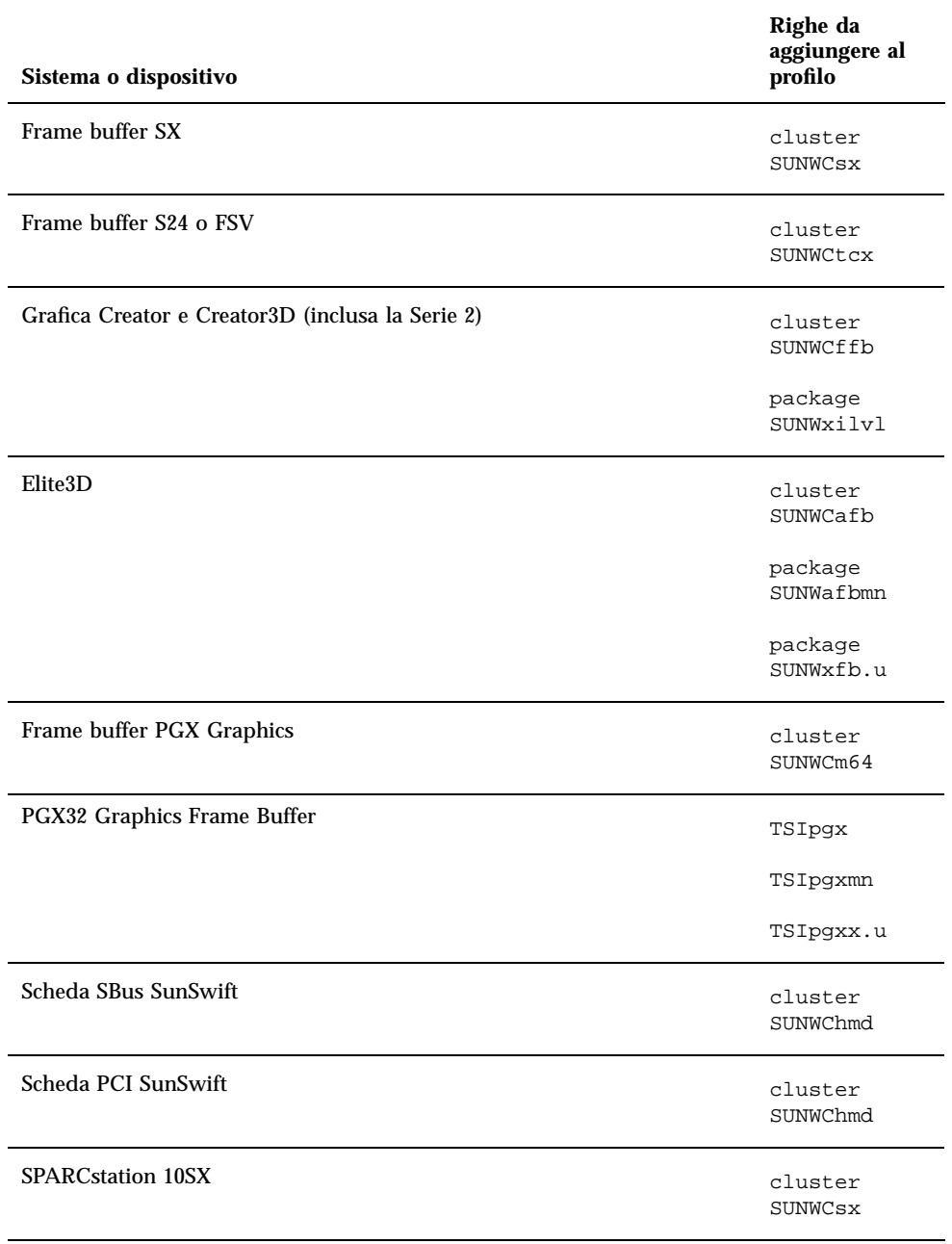

**TABELLA 1–4** Righe aggiuntive richieste per le installazioni JumpStart personalizzate

12 ♦ Giugno 1999, revisione A

**TABELLA P–4** Righe aggiuntive richieste per le installazioni JumpStart personalizzate *(continua)*

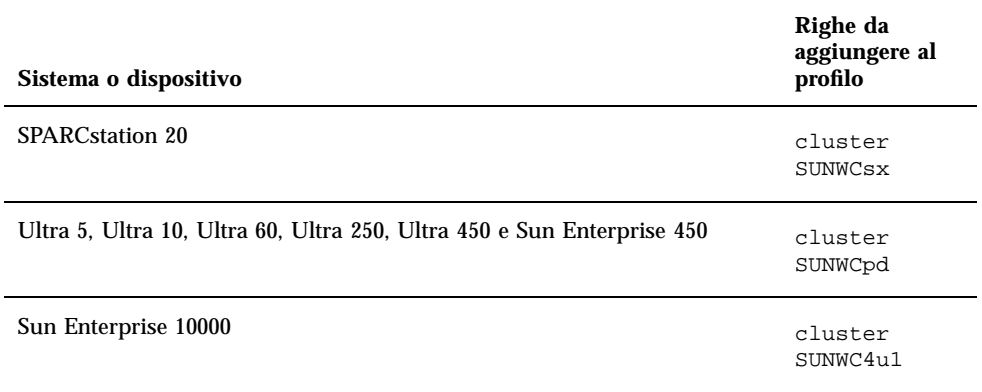

## Kernel a 32 bit come impostazione predefinita sui sistemi UltraSPARC a 200 MHz o inferiori

Sui sistemi UltraSPARC con processori a 200 MHz o inferiori, l"esecuzione di un programma a 64 bit specifico può attivare un problema che potrebbe causare lo stallo del processore. Poiché i programmi a 64 bit non possono essere eseguiti sul kernel a 32 bit di Solaris, su questi sistemi viene caricato per default un kernel a 32 bit.

La sequenza di codice che attiva il problema è particolarmente rara ed è altamente improbabile che venga generata da un compilatore. Per dimostrare il problema è stato infatti necessario scrivere codice di assembler specifico. È del tutto improbabile che una routine di assembler utilizzi questa sequenza di codice.

Chi intenda assumersi la responsabilità che un utente possa accidentalmente o intenzionalmente eseguire un programma che potrebbe causare lo stallo del processore potrà scegliere di eseguire il kernel a 64 bit di Solaris su questi sistemi.

Per determinare la velocità del/dei processore/i, digitare il comando seguente:

# **/usr/sbin/psrinfo -v**

Per modificare il kernel di default (32 bit), è sufficiente modificare il file boot. Modificare il file /platform/*nome\_piattaforma*/boot.conf in modo che contenga

Installazione del software dal CD di Solaris **13**

una riga non commentata con la variabile ALLOW\_64BIT\_KERNEL\_ON\_UltraSPARC\_1\_CPU impostata su true, come mostrato nell"esempio seguente:

ALLOW\_64BIT\_KERNEL\_ON\_UltraSPARC\_1\_CPU=true

Per maggiori informazioni sulla modifica del kernel predefinito, vedere boot(1M).

In alternativa, è possibile acquistare un upgrade per il sistema esistente; in questo caso si raccomanda di contattare la filiale locale Sun per ulteriori dettagli.

14 → Giugno 1999, revisione A

# Hardware Sun supportato

# Piattaforme supportate

**Nota -** Non tutte le piattaforme e le periferiche elencate in questo capitolo sono compatibili. Per maggiori informazioni, contattare la filiale locale Sun.

- $\blacksquare$  SPARCclassic<sup>TM</sup>
- SPARCstation SLC<sup>™</sup>
- $\blacksquare$ SPARCstation ELC™
- **SPARCstation LX**
- SPARCstation IPC<sup>™</sup>
- $\blacksquare$ SPARCstation IPXTM
- SPARCstation 1
- SPARCstation 1+
- SPARCstation 2
- SPARCstation 4
- SPARCstation 5
- SPARCstation 5 Modello 170
- **SPARCstation 10**
- **SPARCstation 10SX**
- **SPARCstation 20**
- SPARCstation 20 Modello HS11, HS12, HS14, HS21, HS22, 151 e 152

**15**

- $\blacksquare$ SPARCstation Voyager
- Ultra  $1^{\text{m}}$  Modello 140, 170
- Ultra 1 Creator Modelli 140E, 170E, 200E
- Ultra 1 Creator3D Modelli 140E, 170E, 200E
- $\blacksquare$  Sun Enterprise $\overline{\phantom{a}}^{\rm M}$  1 Modelli 140, 170, 170E
- Ultra 2 Creator Modelli 1170, 2170, 1200, 2200, 1300, 2300
- Ultra 2 Creator3D Modelli 1170, 2170, 1200, 2200
- Ultra 5
- Ultra 10
- Ultra 30
- Ultra 60
- Ultra 450
- Sun Enterprise 2 Modelli 1170, 2170, 1200, 2200, 1300, 2300
- Sun Enterprise 150
- Sun Enterprise 250
- Sun Enterprise 450
- Sun Enterprise 3000
- Sun Enterprise 4000
- Sun Enterprise 5000
- Sun Enterprise 6000
- Sun Enterprise 3500
- Sun Enterprise 4500
- Sun Enterprise 5500
- Sun Enterprise 6500
- Sun Enterprise 10000
- SPARCserver<sup>™</sup> 1000 e 1000E
- SPARCcenter 2000 e 2000E

# Periferiche per la memoria di massa supportate

Sono supportate le seguenti periferiche:

16 → Giugno 1999, revisione A

- **SPARCstorage**  $\text{Array}$
- $\blacksquare$  Sun StorEdge $\overset{\scriptscriptstyle{\text{TM}}}{\phantom{}_{\text{TM}}}$  A5000
- Sun StorEdge D1000/A1000

## Dischi SCSI

### Sun StorEdge UniPack

- $\blacksquare$  1,05 Gbyte
- 1,05 Gbyte Fast/Wide
- $\Box$  2,1 Gbyte
- 2,1 Gbyte Fast/Wide
- 4,2 Gbyte Fast/Wide
- 9 Gbyte Ultra
- 18 Gbyte Ultra

### Sun StorEdge MultiPack

- $\blacksquare$  2,1 Gbyte (2 x 1,05 Gbyte)
- $\Box$  4,2 Gbyte (2 x 2,1 Gbyte Fast SCSI-2)
- $\blacksquare$  4,2 Gbyte (4 x 1,05 Gbyte)
- 4,2 Gbyte (2 x 2,1 Gbyte, 7200 rpm)
- $8,4$  Gbyte (4 x 2,1 Gbyte Fast SCSI-2)
- $\blacksquare$  8,4 Gbyte (2 x 4,2 Gbyte 5400 rpm)
- $\blacksquare$  8,4 Gbyte (4 x 2,1 Gbyte 7200 rpm)
- $\blacksquare$  8,4 Gbyte (2 x 4,2 Gbyte)
- 9 Gbyte  $(2 \times 9)$  Gbyte 7200 rpm Ultra)
- 9 Gbyte (4 x 9 Gbyte 7200 rpm Ultra)
- 9 Gbyte (6 x 9 Gbyte Ultra)
- $\blacksquare$  16,8 Gbyte (4 x 4,2 Gbyte)
- $16,8$  Gbyte  $(4 \times 4,2)$  Gbyte 5400 rpm)
- $\blacksquare$  18 Gbyte (2 x 9 Gbyte)
- $\Box$  36 Gbyte (2 x 18 Gbyte)
- $\Box$  36 Gbyte (4 x 9 Gbyte)

Hardware Sun supportato **17**

- $\blacksquare$  54 Gbyte (6 x 9 Gbyte)
- $\blacksquare$  72 Gbyte (4 x 18 Gbyte)
- $108$  Gbyte (6 x 18 Gbyte)

### Desktop Storage Pack (3,5")

- $104$  Mbyte
- 207 Mbyte
- 207 Mbyte Low profile (LP)
- 424 Mbyte
- 535 Mbyte (LP)
- $\blacksquare$  1,05 Gbyte
- $\blacksquare$  1,05 Gbyte (LP)
- $\blacksquare$  2,1 Gbyte
- $\blacksquare$  4,2 Gbyte

### External Storage Module/External Expansion Module (5,25")

- 327 Mbyte
- $669$  Mbyte

## Multi-Disk Pack (3,5")

- $\blacksquare$  4,2 Gbyte (4 x 1,05 Gbyte)
- $\blacksquare$  4,2 Gbyte (2 x 2,1 Gbyte)
- $\blacksquare$  8,4 Gbyte (4 x 2,1 Gbyte)
- $\blacksquare$  8,4 Gbyte (2 x 4,2 Gbyte)
- $16,8$  Gbyte (4 x 4,2 Gbyte)

### Desktop Storage Module

- $16,8$  Gbyte (4 x 4,2 Gbyte, 5,25")
- $1,3$  Gbyte  $(5,25")$

## Tray di dischi Differential SCSI (5,25")

 $\blacksquare$  2,1 Gbyte

18 → Giugno 1999, revisione A

- $\Box$  2,9 Gbyte
- $9,0$  Gbyte

### Base di espansione Differential SCSI (5,25")

 $\Box$  2,1 Gbyte

### Schede disco SCSI (3,5")

- $\Box$  2,1 Gbyte (4 x 535 Mbyte, narrow)
- $\blacksquare$  4,2 Gbyte (4 x 1,05 Gbyte, wide)
- $\blacksquare$  8,4 Gbyte (4 x 2,1 Gbyte, wide)

### Schede disco Enterprise

- $\blacksquare$  4,2 Gbyte (2 x 2,1 Gbyte)
- $\blacksquare$  8,4 Gbyte (2 x 4,2 Gbyte)

## Unità CD

- $\blacksquare$  Unità SunCD  $\prescript{\text{TM}}{\text{TM}}{\text{TM}}$
- $\blacksquare$  Unità SunCD Plus  $\prescript{\text{\tiny{TM}}{}{\text{TM}}}{}{\text{TM}}$
- $\blacksquare$  Unità SunCD 2Plus<sup>TM</sup><sub>TM</sub>
- $\blacksquare$  SunCD 4
- Sun StorEdge CD12
- SunCD 16
- SunCD 24
- Unità SunCD 32

## Unità nastro SCSI

- Sottosistema di memoria di massa QIC Sun3 da 60 Mbyte, 0,25"
- Desktop Backup Pack e External Storage Module QIC da 150 Mbyte,0,25"
- Sun StorEdge UniPack con QIC da 2,5 Gbyte, 0,25"
- Unità nastro a caricamento frontale  $(800/1600/6250$  bpi) da  $0.5"$

Hardware Sun supportato **19**

- Desktop Backup Pack e Sun StorEdge UniPack 4 mm da 5 Gbyte
- Tape Auto-Loader Desktop Backup Module 4mm da 20 Gbyte
- Besktop Backup Pack e External Storage Module 8 mm da 2,3 Gbyte
- Desktop Backup Pack 8 mm da 5,0 Gbyte
- **Desktop Backup Pack 8 mm da 10 Gbyte**
- Desktop Backup Pack e Sun StorEdge UniPack 8 mm da 14 Gbyte
- **Multi-Tape Tray e Dragon Media Tray**
- Tape Autoloader 4 mm da 20 Gbyte
- Unità 8 mm da 5,0 Gbyte
- Unità 8 mm da 10 Gbyte
- Unità 8 mm da 14 Gbyte
- **I**nterna
- Unità DDS2 4 mm da 4 Gbyte
- Unità DDS2CR 4 mm da 4 Gbyte
- Unità DDS3 da 4 Gbyte
- Unità 8505XL 8 mm da 7 Gbyte
- Unità 8705DX 8 mm da 7 Gbyte
- SPARCstorage Library (una o due unità nastro da 14 Gbyte con 10 cartucce e un meccanismo di selezione automatico) (SCSI)

## Unità a dischetti

- Unità a dischetti da 3,5", doppia densità
- Unità a dischetti da 3,5", tripla densità
- Unità a dischetti da 3,5", tripla densità, espulsione manuale

## Sottosistemi di espansione

- Sottosistema di espansione SBus/Chassis (SES/C)
- Sottosistema di espansione SBus/Scheda (SES/B)

**20** ♦ Giugno 1999, revisione A
# Controller

## Schede SCSI Sun StorEdge

- SCSI Sun SCSI Host Adapter (SSHA)
- Scheda SBus SCSI Buffered Ethernet (SBE/S)
- Scheda SBus Fast SCSI Buffered Ethernet (FSBE/S)
- Scheda SBus, slot singolo, Fast/Wide Intelligent SCSI-2 (SWIS/S)
- Scheda SBus, slot singolo, Fast/Wide SCSI-2 (SunSwift)
- Scheda SBus Differential Fast/Wide Intelligent SCSI-2 (DWIS/S)
- Scheda SBus Differential SCSI Buffered Ethernet (DSBE/S)

## Schede PCI

- Scheda PCI, slot singolo, Fast/Wide SCSI-2 (SunSwift/PCI)
- Dual Differential UltraSCSI (UD2S)
- Dual Single-ended UltraSCSI (US2S)

## Schede Fibre Channel

- $FC/S$
- $\blacksquare$  FC-OM (solo FC/S)
- $\blacksquare$  FC100/S
- GBIC (solo  $FC100/S$ )

# PCMCIA

Le interfacce PCMCIA sono fornite con i seguenti prodotti

- SPARCstation Voyager (chip controller PCMCIA STP4020)
- PCMCIA Interface/SBus (chip controller PCMCIA STP4020)

Le schede PCMCIA supportate sono le seguenti

Schede di comunicazione seriale RS-232

Hardware Sun supportato **21**

- Schede dati e fax/modem
- Schede di memoria SRAM, DRAM, MROM

# Acceleratori grafici

I frame buffer supportati sono i seguenti:

# Frame buffer supportati

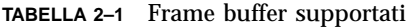

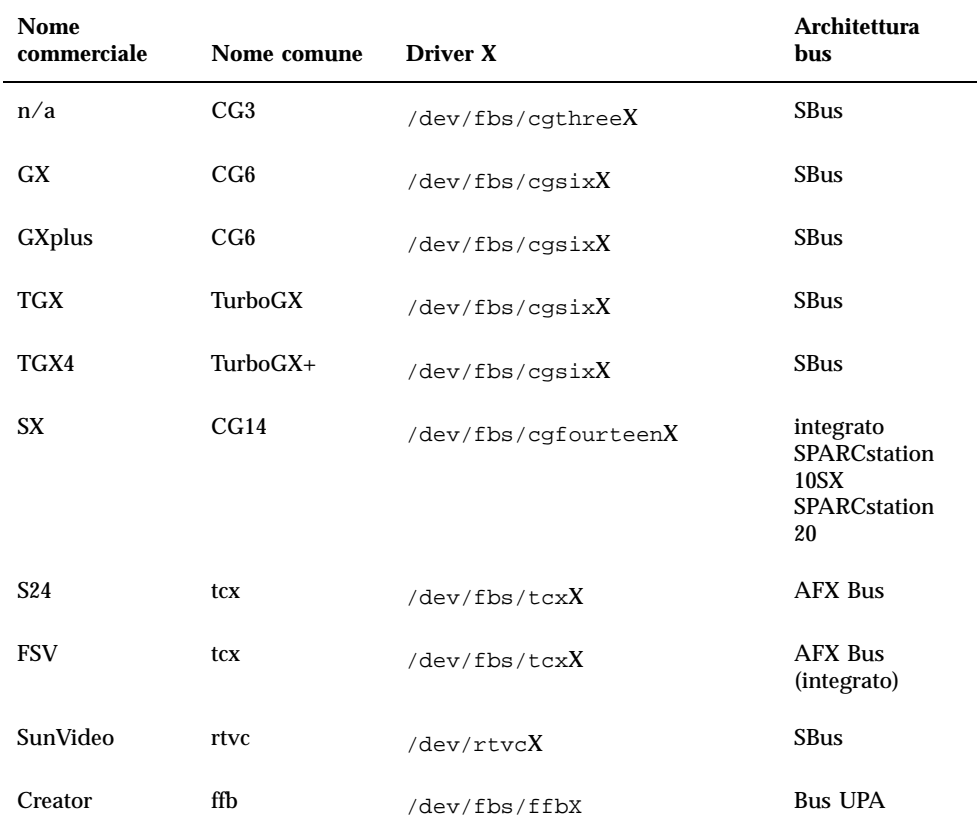

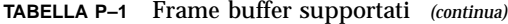

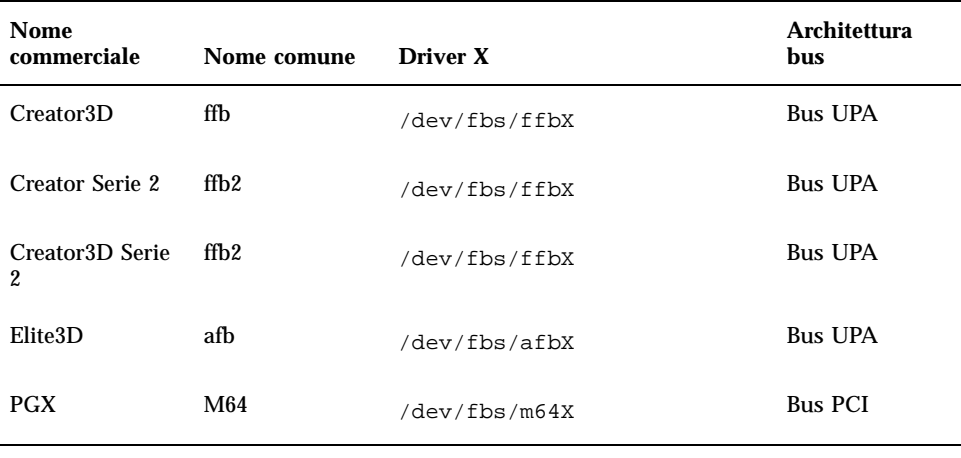

Nota - La x indica il numero di dispositivo del driver e FSV (tcx) è integrato nella scheda madre del sistema SPARCstation 4.

# Dispositivi di input grafici TTY

- $\blacksquare$  SunDials<sup>TM</sup>
- $\blacksquare$  SunButtons<sup>TM</sup>

**Nota -** I prodotti SunDials e SunButtons non sono supportati su tutto l"hardware. Per informazioni specifiche, contattare la filiale locale Sun.

# Networking e comunicazione

I seguenti dispositivi di rete e di comunicazione sono supportati:

- SBus Second Ethernet
- **Bus SCSI/Buffered Ethernet Card (SBE/S)**
- Scheda SBus Fast SCSI Buffered Ethernet (FSBE/S)
- **Scheda SBus Differential SCSI Buffered Ethernet (DSBE/S)**

Hardware Sun supportato **23**

- SBus Quad Ethernet Controller (SQEC)
- Scheda SBus SunSwift
- Scheda SBus SunFastEthernet-2
- Scheda PCI SunSwift

## Opzioni ordinabili separatamente

- SBus Fiber Distributed Data Interface (FDDI/S)
- **Bus High-Speed Interface (HSI/S)**
- **SBus Token Ring Interface (TRI/S)**
- $\blacksquare$ SBus Prestoserve $\overline{\phantom{0}}^{\scriptscriptstyle\text{TM}}$
- **SBus SunATM**<sup>TM</sup> 155
- **SBus SunATM 622**
- Scheda SBus Fibre Channel (FC/S)
- **NVSIMM**
- Integrated Services Digital Network (ISDN)
- Serial Parallel Controller/SBus (SPC/S)
- $\blacksquare$  SunPC<sup>TM</sup> Accelerator
- Scheda PCI a connettore singolo SunFDDI
- Scheda PCI a connettore doppio SunFDDI
- **Scheda PCI con interfaccia Token Ring SUNTRI**
- Scheda PCI SUNHSI High-Speed Serial Interface
- Scheda PCI Sun Serial Asynchronous Interface

## Tastiere e mouse

Sono supportate le seguenti tastiere e mouse:

#### Tastiere

- Tastiera tipo 3
- Tastiera tipo 4

**24** ♦ Giugno 1999, revisione A

- $\blacksquare$  Tastiera tipo 5
- Tastiera Compact 1

## Mouse

- Mouse M3
- Mouse M4
- $\blacksquare$  Mouse tipo 5
- Mouse Compact 1

Hardware Sun supportato **25**

# Installazione del software dal CD Sun Computer Systems Supplement

Questo capitolo descrive il contenuto e le modalità di installazione del CD Sun Computer Systems Supplement, che contiene i seguenti prodotti software:

- **Den Data Base Connectivity Driver Manager**
- $\blacksquare$  SunVTS<sup>TM</sup> 3.2
- OpenGL
- Attivatore/Visualizzatore di file PC
- ShowMe  $TV^{\mathbb{M}}$  1.2.1
- Pagine del manuale dell'hardware Sun
- $\blacksquare$  Set di AnswerBook di Solaris $\ulcorner^\mathbb{M}$  7
- Driver SunFDDI $T_M$
- Driver SunHSI
- Driver Sun Gigabit Ethernet
- $\blacksquare$  SunForum<sup>TM</sup>
- Remote System Control (RSC) per server Sun Enterprise 250
- Alternate Pathing
- Dynamic Reconfiguration

**27**

## Supporto software

Sun Computer Systems fornisce tutto il software sul CD Supplement. Per informazioni di supporto su questo software, contattare il proprio fornitore autorizzato.

Per installare i cluster software dal CD SMCC Supplement si possono usare i due metodi seguenti:

- swmtool
- pkgadd

swmtool, o Software Manager, è il metodo normalmente consigliato per l"installazione dei cluster software dal CD Supplement. È basato su un"interfaccia utente grafica (GUI) che semplifica la procedura di installazione del software. Per usare swmtool è necessario avere in esecuzione il Common Desktop Environment (CDE) o OpenWindows e avere il sistema X Window installato sul sistema.

**Nota -** Se non specificato diversamente, swmtool è il metodo di installazione che verrà descritto in questo capitolo.

pkgadd è un metodo alternativo per installare i cluster software dal CD Supplement. pkgadd, a differenza di swmtool, non richiede l"esecuzione del CDE o di OpenWindows. Il comando pkgadd può essere eseguito direttamente dal prompt del sistema operativo. Per istruzioni sull'uso di pkgadd, vedere "Installazione del software supplementare Sun Computer Systems per Solaris 7 5/99 su un sistema standalone con pkgadd" a pagina 29.

**Nota -** La maggior parte del software del CD Supplement può anche essere installata con Solaris Web Start durante l'installazione del sistema dal CD di Solaris. Per maggiori informazioni sul metodo di installazione Solaris Web Start, vedere il modulo "*Uso di Solaris Web Start"* nella Libreria di informazioni.

# Installazione del software supplementare Sun Computer Systems per Solaris 7 5/99 con swmtool

Usando swmtool è possibile installare package dal CD Supplement per più di un prodotto software in un unica sessione.

**Nota -** Le procedure complete per l"installazione dei singoli prodotti software sono riportate in questo stesso capitolo nelle sezioni dedicate ai vari prodotti. Tuttavia, potrebbe risultare più comodo installare più prodotti in un"unica sessione con swmtool.

La procedura generale per l"installazione di cluster e package usando swmtool è la seguente:

- Inserire il CD Supplement nel lettore di CD-ROM.
- Diventare superutente.
- **Avviare** swmtool.
- Selezionare i cluster e i package da installare.
- Nella GUI di swmtool, selezionare Aggiungi.

Alcuni prodotti possono richiedere un"installazione personalizzata. Ad esempio, se i package devono essere installati in una directory diversa da quella predefinita, /opt. Le istruzioni specifiche per le installazioni personalizzate sono riportate nelle sezioni di questo capitolo dedicate ai singoli prodotti software.

# Installazione del software supplementare Sun Computer Systems per Solaris 7 5/99 su un sistema standalone con pkgadd

Per installare su un sistema standalone i package contenuti nel CD Supplement con pkgadd, procedere in questo modo:

- **1. Inserire il CD Supplement nel lettore di CD-ROM.** Verrà aperta la finestra della Gestione di file.
- **2. Aprire una finestra di comando e diventare superutente usando il comando** su **e la password di superutente.**
- **3. Digitare:**
- # **/usr/sbin/pkgadd -d /cdrom/cdrom0/Product** *nomi\_dei\_package*

L'argomento dell'opzione-d deve essere il percorso completo di un dispositivo o di una directory. Se non viene specificato il dispositivo su cui risiede il package, pkgadd lo cerca nella directory di spool predefinita (/var/spool/pkg). Se il package non si trova in questa posizione, l'installazione non viene eseguita.

Per installare un prodotto specifico, scegliere i package appropriati:

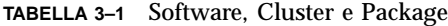

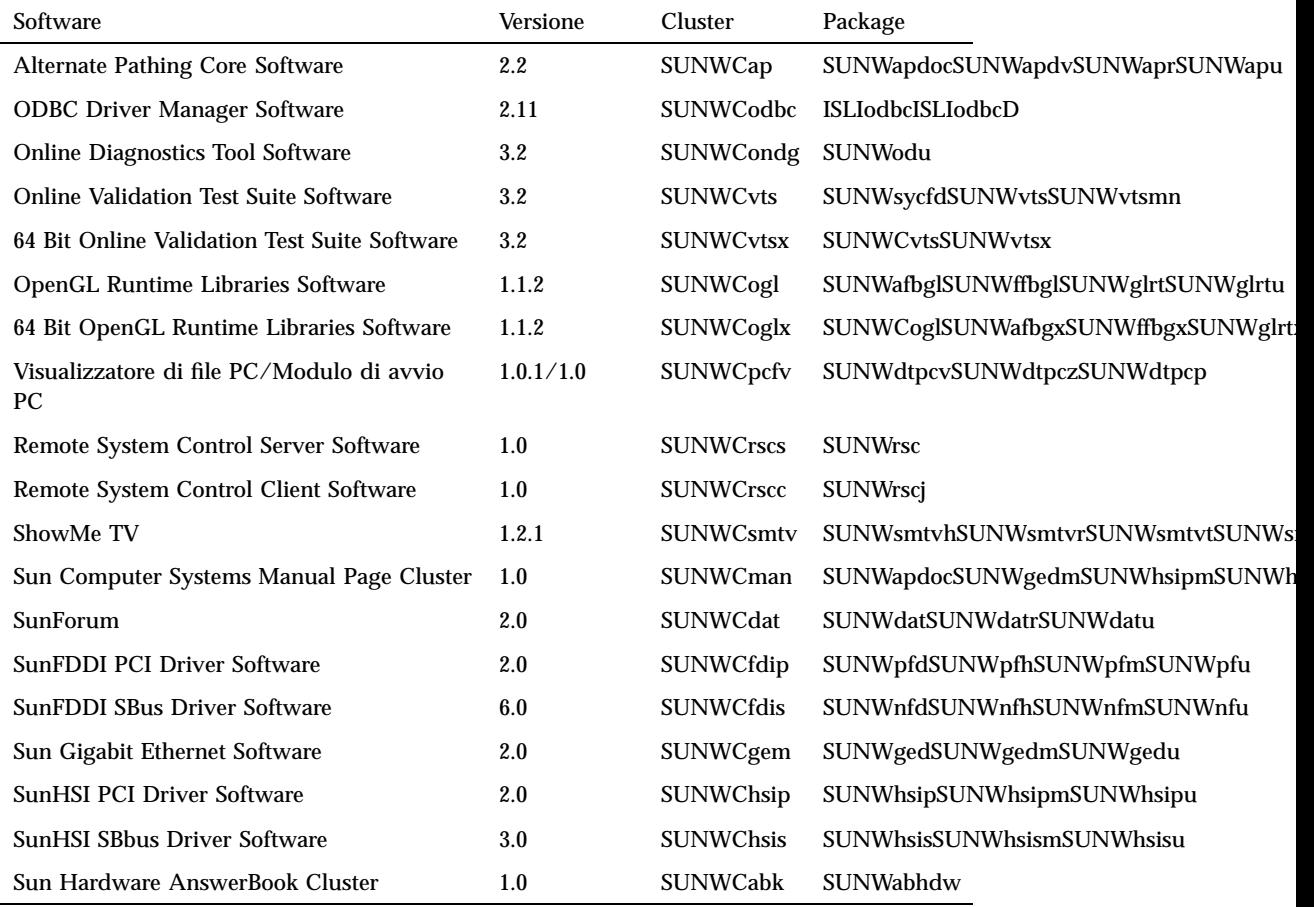

Se pkgadd rileva un problema durante l'installazione dei package, vengono visualizzate alcune informazioni seguite da questo prompt:

Procedere con l'installazione?

Rispondere yes, no o quit

# Open Data Base Connectivity (ODBC) Driver Manager

ODBC è uno standard aperto per la connettività dei database che permette di accedere ai dati. Il software DataDirect ODBC Driver Manager di InterSolv permette di accedere all"interfaccia della API ODBC. Il driver manager identifica le richieste di accesso al database provenienti dalle applicazioni client, carica i driver di database ODBC appropriati e indirizza le chiamate funzionali ODBC al driver richiesto. Per stabilire il collegamento tra le applicazioni client/server conformi ODBC e il proprio database, oltre a DataDirect ODBC Driver Manager, sono necessari anche i driver ODBC.

**Nota -** ODBC Driver Manager non è un prodotto supportato da Sun Microsystems Inc. ODBC Driver Manager è un prodotto di InterSolv. Per tutti i quesiti tecnici o relativi al supporto del prodotto, contattare InterSolv.

Per quesiti relativi al supporto o informazioni sui driver ODBC, contattare Intersolv all"indirizzo sunsoft@intersolv.com oppure ai seguenti numeri di telefono:

- USA e Canada: 800-547-4000; FAX 919-461-4526
- Asia Pacifico: 1-301-838-5241
- Australia: 61(3) 816-9977
- Francia: 33 (1) 49-03-09-99
- Germania: 49 (89) 962-71-152
- Gran Bretagna: 44(1727) 812-812

Indirizzo per le comunicazioni postali: InterSolv, 9420 Key West Avenue, Rockville, Maryland, 20850, USA.

Ulteriori informazioni sono disponibili all"indirizzo: http://www.intersolv.com.

ODBC rappresenta lo standard del settore per l"accesso ai dati da Microsoft e X/ Open. I database che supportano ODBC includono Clipper, dBASE, FoxBase, FoxPro, INFORMIX, INGRES, Microsoft SQL Server, Oracle, Sybase System 10, Sybase SQL Server e Sybase NetGateway per DB2 e altri database e i file di testo ASCII.

Il CD Supplement comprende una versione demo del driver dBASE ODBC di InterSolv. Questa versione demo del software può visualizzare soltanto 30 record ed elaborare 100 statement SQL, ma altrimenti pienamente funzionale.

## Cluster e package InterSolv ODBC

La Tabella 3–2 presenta un elenco dei package InterSolv ODBC contenuti nel CD Supplement.

| Nome del<br>cluster | <b>Cluster/Package</b><br>inclusi | <b>Descrizione</b>                                                   |
|---------------------|-----------------------------------|----------------------------------------------------------------------|
| <b>SUNWCodbc</b>    | ISLIodbc                          | <b>ODBC</b> (Open DataBase Connectivity) Driver Manager              |
|                     | ISLIodbcD                         | Demo ODBC (Open DataBase Connectivity)<br>Multi-Dialect dBASE Driver |

**TABELLA 3–2** Cluster e package InterSolv ODBC

## Installazione del software InterSolv ODBC

Per installare il software InterSolv ODBC procedere come segue:

- **1. Avviare il CDE o OpenWindows.**
- **2. Inserire il CD Supplement nel lettore di CD-ROM.**

Verrà aperta la finestra della Gestione di file.

**3. Aprire una finestra di comando e diventare superutente usando il comando** su **e la password di superutente.**

#### **4. Al prompt #, avviare swmtool:**

# **/usr/sbin/swmtool -d /cdrom/cdrom0/Product**

Viene aperta la finestra Admintool: Aggiunta di software.

**5. Nella finestra Admintool: Aggiunta di software, selezionare ODBC Driver Manager Software 2.11.**

Verrà installato il cluster SUNWCodbc, che comprende sia il package del driver manager (ISLIodbc) che il package del dBASE driver demo (ISLIodbcD).

**6. Fare clic sull"opzione Personalizza per selezionare solo uno dei package o modificare la directory di destinazione rispetto a** /opt**.**

**<sup>32</sup>** ♦ Giugno 1999, revisione A

Viene aperta la finestra Admintool:Personalizzazione dell'installazione. Al termine, fare clic su Aggiungi per tornare alla finestra Admintool: Aggiunta di software.

- **7. Nella finestra Admintool: Aggiunta di software, fare clic su Aggiungi.** Il processo di installazione dovrebbe richiedere alcuni minuti. Per installare ognuno di package InterSolv selezionati è necessario rispondere ai prompt del sistema. Al termine dell"installazione, la finestra dei messaggi viene chiusa.
- **8. Uscire dalla finestra Admintool:Software.**

## Uso del software InterSolv ODBC

Per utilizzare il software InterSolv ODBC, vedere i file PostScript installati nella directory /opt/ISLIodbc/2.11/doc. Per maggiori dettagli sul driver manager e sul driver dBASE demo, vedere le pagine man odbc.ini e qedbf installate nella directory /opt/ISLIodbc/2.11/man/man4. Inoltre, fare riferimento ai commenti sull"installazione nel proprio sistema contenuti nel file /opt/ISLIodbc/2.11/install.log.

# Online Validation Test Suite Software (SunVTS)

La suite di test di verifica in linea SunVTS $^{\mathbb{M}}$  è uno strumento diagnostico realizzato per il controllo dell"hardware Sun. Eseguendo alcuni test diagnostici sull"hardware, SunVTS verifica la configurazione e la funzionalità dei controller e dei dispositivi del sistema in ambiente a 32 o 64 bit.

All"interno di questo ambiente, è possibile eseguire individualmente i test che verificano in modo specifico i componenti hardware Sun attualmente supportati. L'ambiente SunVTS permette inoltre ai programmatori di sviluppare propri test e di eseguirli con le interfacce di SunVTS.

Il software dell"applicazione SunVTS si trova sul CD Supplement. Per informazioni sull"uso di SunVTS, vedere i documenti *SunVTS 3.2 User's Guide*, *SunVTS 3.2 Test Reference Manual* e *SunVTS Quick Reference Card*.

La Tabella 3–3 descrive le caratteristiche principali dell"ambiente SunVTS:

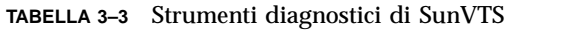

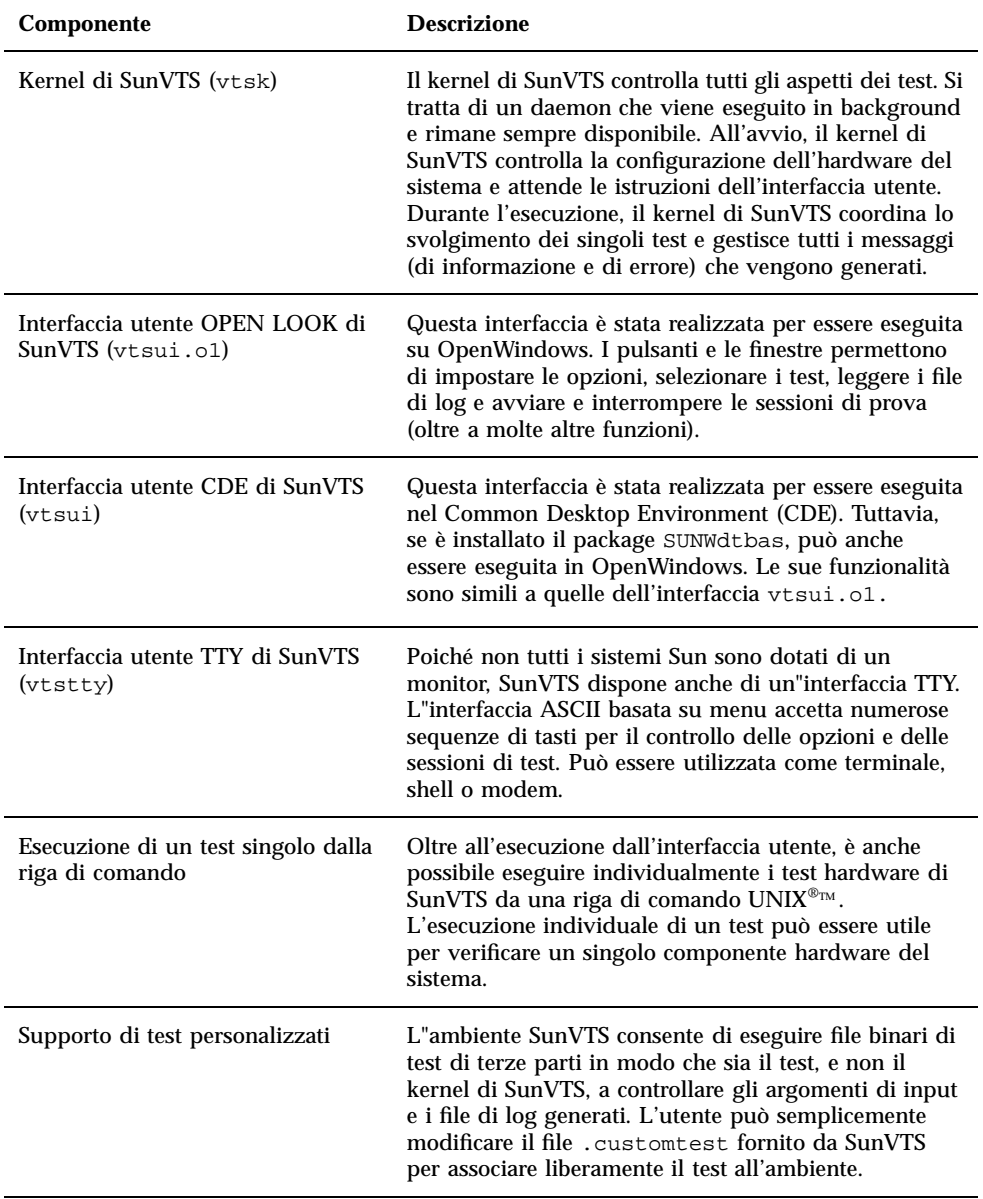

# Cluster e package di SunVTS

La Tabella 3–4 contiene un elenco dei cluster e dei package necessari per eseguire l"utility diagnostica SunVTS.

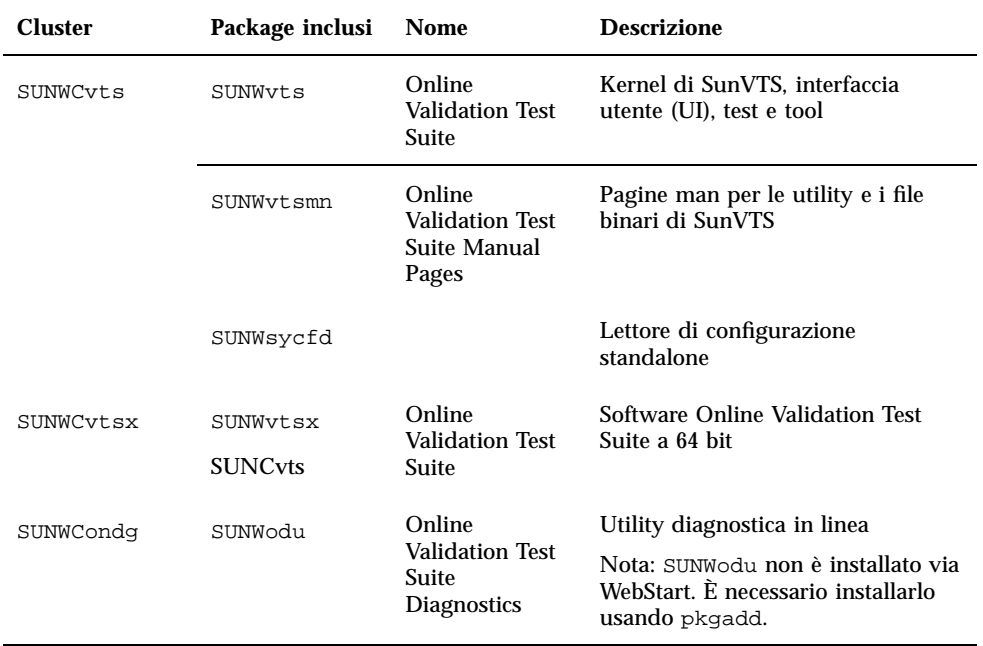

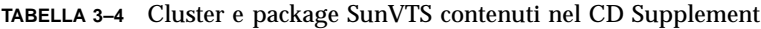

### Installazione di SunVTS

Per installare il software SunVTS, procedere come segue:

- **1. Avviare il CDE o OpenWindows**
- **2. Inserire il CD Supplement nel lettore di CD-ROM.** Verrà aperta la finestra della Gestione di file.
- **3. Aprire una finestra di comando e diventare superutente usando il comando** su **e la password di superutente.**
- **4. Al prompt #, avviare swmtool:**

# **/usr/sbin/swmtool -d /cdrom/cdrom0/Product**

Viene aperta la finestra Admintool: Aggiunta di software.

- **5. Nella finestra Admintool: Aggiunta di software, selezionare i cluster di package desiderati: Online Diagnostics Tool Software 3.2, Online Validation Test Suite Software 3.2 e/o 64-Bit Online Validation Test Suite Software 3.2.**
- **6. Fare clic su Aggiungi.**

Il processo di installazione dovrebbe richiedere alcuni minuti.

**7. Uscire da Admintool.**

## Uso di SunVTS

Per informazioni sull"uso di SunVTS, vedere il manuale *SunVTS 3.2 User's Guide* nel set di AnswerBook Solaris 7 5/99 on Sun Hardware. Per informazioni sui test di SunVTS e un riferimento rapido alle funzioni dell"utility, vedere i documenti *SunVTS 3.2 Test Reference Manual* e *SunVTS Quick Reference Card*.

# OpenGL

Il software Solaris OpenGL è l'implementazione nativa di Sun della API OpenGL. L"API OpenGL è una libreria grafica standard e indipendente dal produttore. Fornisce un piccolo insieme di molte funzioni di rendering 3D di base e avanzate, come le trasformazioni di modellazione, l'ombreggiatura, l'illuminazione, l'antialiasing, il texture mapping, l'effetto "fog" e l'alpha blending.

## Piattaforme supportate

Il software Solaris OpenGL 1.1.2 supporta i seguenti dispositivi:

- Grafica Creator e Creator3D le funzionalità di OpenGL vengono accelerate a livello hardware.
- SX, GX, GX+, TGX, TGX+, S24 le funzionalità di OpenGL vengono eseguite a livello software.
- **Tutti i sistemi Sun SPARC<sup>TM</sup>** dotati dei seguenti frame buffer sono supportati dal software OpenGL 1.1.2: TCX, SX, GX, Creator e le famiglie di frame buffer Elite3D. Queste piattaforme includono i desktop Ultra<sup>TM</sup>, i sistemi Sun Enterprise<sup>TM</sup> e tutta la famiglia SPARCstation<sup>TM</sup>.

**<sup>36</sup>** ♦ Giugno 1999, revisione A

## Eliminazione dei vecchi package

Se sono installati i package di versioni precedenti del software Solaris OpenGL, è necessario rimuoverli con il comando pkgrm. Procedere come segue:

**1. Usare il comando** pkginfo **per determinare se sul sistema siano installare versioni precedenti dei package di OpenGL.**

Il comando pkginfo | egrep -i "OpenGL" restituisce un elenco dei package di OpenGL installati sul sistema.

% **pkginfo | egrep -i "OpenGL"** applicationSUNWffbgl Creator Graphics (FFB) OpenGL Support applicationSUNWglrt OpenGL Runtime Libraries applicationSUNWglrtu OpenGL Platform Specific Runtime Libraries applicationSUNWglwrt OpenGL Widget Library applicationSUNWafbgl Loadable pipeline for UPA Bus Elite3D graphics applicationSUNWgldoc Solaris OpenGL Documentation and Man Pages applicationSUNWglh Solaris OpenGL Header Files applicationSUNWglut Solaris OpenGL Utilities and Example Programs applicationSUNWglwh Solaris OpenGL Widget Header Files

#### **2. Per rimuovere i package, diventare superutente:**

% **su** Password: *password di superutente*

- **3. Eseguire** pkgrm **per rimuovere tutti i package di Solaris OpenGL preesistenti**
- # **pkgrm SUNWglrt SUNWglh..**

### Installazione del software OpenGL

Per installare il software OpenGL, procedere come segue:

- **1. Avviare il CDE o OpenWindows.**
- **2. Inserire il CD Supplement nel lettore di CD-ROM.** Verrà aperta la finestra della Gestione di file.
- **3. Aprire una finestra di comando e diventare superutente usando il comando** su **e la password di superutente.**
- **4. Al prompt #, avviare swmtool:**
- # **/usr/sbin/swmtool -d /cdrom/cdrom0/Product**

Viene aperta la finestra Admintool: Aggiunta di software.

- **5. Nella finestra Admintool: Aggiunta di software, selezionare Open GL Runtime Libraries Software 1.1.2 a 32 o 64 bit.**
- **6. Fare clic su Aggiungi.**

Il processo di installazione dovrebbe richiedere alcuni minuti.

**7. Uscire da Admintool.**

## Cluster e package di OpenGL

La Tabella 3–5 elenca i cluster e i package forniti con Solaris OpenGL.

| Nome del<br>cluster | Nome del<br>package | <b>Descrizione</b>                                                                        | Posizione di installazione<br>predefinita |
|---------------------|---------------------|-------------------------------------------------------------------------------------------|-------------------------------------------|
| SUNWCogl            | SUNWglrt            | Librerie runtime per il client<br>OpenGL                                                  | /usr/openwin/lib                          |
|                     | SUNWglrtu           | Librerie di OpenGL<br>specifiche per UltraSPARC                                           | /usr/openwin/<br>platform/sun4u/lib/GL    |
|                     | SUNWffbgl           | Pipeline di dispositivi per i<br>frame buffer Creator e<br>Creator3D                      | /usr/openwin/lib/GL/<br>devhandlers       |
|                     | SUNWafbql           | Pipeline caricabile per la<br>grafica Elite3D su bus UPA                                  | /usr/openwin                              |
| SUNWCoglx           | SUNWglrtx           | Librerie runtime Sun<br>OpenGL a 64 bit                                                   | /usr/openwin                              |
|                     | SUNWafbgx           | Pipeline caricabile a 64 bit<br>Sun OpenGL per acceleratore<br>grafico Elite3D su bus UPA | /usr/openwin                              |
|                     | SUNWffbgx           | Pipeline caricabile a 64 bit<br>Sun OpenGL per acceleratore<br>grafico Creator su bus UPA | /usr/openwin                              |
|                     | SUNWCogl            | Software Core openGL<br>vedere SUNWCogl nella<br>colonna di sinistra sopra                |                                           |

**TABELLA 3–5** Cluster e package di OpenGL

**38** ♦ Giugno 1999, revisione A

## Dopo l'installazione dei package

Dopo avere installato i package, procedere come segue:

- **1. Uscire dal sistema a finestre e riavviarlo, in modo che venga caricata l'estensione del server GLX appena installata.**
- **2. Per verificare che le librerie di OpenGL siano state installate correttamente, eseguire** ogl\_install\_check**.**

Il programma di test ogl\_install\_check restituisce la versione della libreria OpenGL e del renderer utilizzato, e visualizza una ruota in movimento. Se eseguito su un sistema UltraSPARC Creator3D, il programma restituisce questo output:

OpenGL Vendor: Sun Microsystems, Inc OpenGL Version: 1.1.2 Solaris OpenGL 1.1.2\_08

Per scopi diagnostici, ogni volta che Solaris OpenGL presenta un problema, annotare i seguenti valori:

```
OpenGL Renderer: Creator 3D, VIS
OpenGL Extension Support: GL_EXT_texture3D
                              GL_SGI_color_table
                              GL_SUN_geometry_compression
                              GL_EXT_abgr
                              GL EXT rescale normal
Server GLX OpenGL Detail Status Report
    GLX: Context is direct.
    GLX: OpenGL Rendering in use
     GLX: Double Buffering in use
     GLX: Color Buffer (GLX_BUFFER_SIZE) = 24 bits
     GLX: Depth Buffer (GLX_DEPTH_SIZE) = 28 bits
     GLX: Stencil Buffer (GLX_STENCIL_SIZE) = 4 bits
    GLX: RGBA (True Color/Direct Color) Visual in use
OpenGL Library Detail Status Report
    Number of color bits (R/G/B/A): 8/8/8/0
     Frame Buffer Depth (GL_DEPTH_BITS):28
```
## Rendering locale lento

Se possibile, Solaris OpenGL esegue il rendering direttamente sul frame buffer, bypassando il server X. Questo è consentito dal meccanismo DGA di Sun che blocca alcune porzioni dello schermo. Tuttavia, una funzione di sicurezza di Solaris permette solo all'utente che aveva eseguito originariamente il login nel sistema a finestre di usare DGA per bloccare lo schermo. Solo i proprietari del sistema a finestre hanno accesso al DGA.

Se le prestazioni del rendering locale appaiono lente, la causa potrebbe essere questa funzione di sicurezza di Solaris. Ad esempio, se si avvia il sistema a finestre e un altro utente della workstation si sposta nel proprio ambiente usando il comando su, l"applicazione non può essere eseguita via DGA, neppure se il secondo utente la utilizza localmente.

Se il rendering locale appare lento, eseguire il programma diagnostico ogl\_install\_check (situato in /usr/openwin/demo/GL) per determinare se l'applicazione venga eseguita via DGA. Se lo status report del programma ogl\_install\_check sul server OpenGL GLX indica che il contesto GLX è indiretto, per abilitare l'accesso al DGA per tutti gli utenti sarà necessario modificare le autorizzazioni di login.

Per assegnare a tutti gli utenti locali l'accesso al DGA, procedere come segue:

#### **1. Diventare superutente.**

- % **su** Password: *password di superutente*
- **2. Modificare le autorizzazioni per consentire a tutti gli utenti di accedere in lettura/scrittura ai seguenti dispositivi:**
- % **chmod 666 /dev/mouse /dev/kbd /dev/sound/\* /dev/fbs/\***

Questo permetterà a tutti gli utenti di accedere al DGA per la durata della sessione corrente del sistema a finestre (in base alle autorizzazioni X, vedere xhost(1)).

**3. Aprire con un editor il file** /etc/logindevperm **e cambiare in 0666 le autorizzazioni predefinite di tutti i dispositivi elencati nel file per consentire l'accesso in lettura/scrittura a tutti gli utenti.**

Ad esempio, nelle righe seguenti di logindevperm, le autorizzazioni 0600 dovrebbero essere cambiate in 0666, in modo che al login successivo dopo il riavvio del sistema a finestre i dispositivi siano ancora accessibili per tutti gli utenti.

| /dev/console | 0600 | /dev/mouse:/dev/kbd |                 |  |
|--------------|------|---------------------|-----------------|--|
| /dev/console | 0600 | /dev/sound/*        | # audio devices |  |
| /dev/console | 0600 | /dev/fbs/*          | #frame buffers  |  |

**<sup>40</sup>** ♦ Giugno 1999, revisione A

# Attivatore/Visualizzatore di file PC

### Visualizzatore di file PC

Il Visualizzatore di file PC è una funzionalità che consente di visualizzare i formati più diffusi sui PC come Word, PowerPoint, Excel, Lotus1-2-3 e AutoCAD. In particolare, permette di visualizzare il contenuto dei file e di copiare e incollare parti di testo in applicazioni differenti, ad esempio in un editor di testo. Le applicazioni del CDE potranno identificare questi tipi di file facendo doppio clic sull"icona di un allegato di un messaggio di posta elettronica o dalla Gestione di file (dtfile).

## Attivatore di file PC

L'Attivatore di file PC fornisce agli utenti la possibilità di visualizzare e modificare all'istante molti tra i più diffusi tipi di file PC o allegati, attivando l'applicazione Windows associata e il relativo file. Incorporando l'Attivatore di file PC sul desktop Solaris, gli utenti possono condividere gli allegati e i file creati da Microsoft Word, Excel, PowerPoint, Lotus 1-2-3 e AutoCAD. L'attivatore di file PC effettua le seguenti applicazioni:

- Avvia automaticamente l'applicazione Windows associata e il relativo file con un semplice clic del mouse.
- Consente di modificare, visualizzare, cercare e navigare nei file PC allegati e nei file .exe di Windows, con estrema facilità.
- Consente agli utenti di copiare e incollare testo dai file delle applicazioni per elaborazione di testo e dai fogli elettronici di Windows in qualsiasi applicazione Solaris, come Text Editor, DT-Mail, FrameMaker o Applix.
- Fa da ponte tra le applicazioni Windows e i documenti Solaris.
- Consente di accedere facilmente e velocemente agli allegati di file tipo PC in CDE Mail e File Manager, oltre che a trascinare e rilasciare qualsiasi file sull'icona del pannello principale del CDE. Identifica automaticamente gli allegati tipo file PC e avvia l'Attivatore di file PC, l'applicazione Windows e il file PC.
- Supporta i collegamenti Windows dal desktop Solaris, per un accesso più rapido alle applicazioni Windows. Gli utenti possono conservare tutte le applicazioni di loro interesse sul pannello principale del CDE Solaris e nello spazio di lavoro CDE.
- Consente agli utenti di definire ulteriori tipi di file per altre applicazioni Windows mediante strumenti CDE standard.

## Formati file supportati

Il Visualizzatore/Attivatore di file PC supporta 17 tipi di file diversi:

Formati degli elaboratori di testo

- Microsoft Word for Windows dalla versione 7.0 alla versione Word 97
- Microsoft Windows Works fino alla versione 4.0
- Word Perfect for Windows fino alla versione 7.0
- AMI/AMI Professional fino alla versione 3.1

Formati dei fogli elettronici

- Microsoft Excel Windows dalla versione 2.2 alla versione 7.0 ed Excel 97
- Microsoft Excel Chart dalla versione 2.x alla versione 7.0
- Microsoft Windows Works fino alla versione 4.0
- Lotus 1-2-3 Windows fino alla versione  $6.x$
- Lotus 1-2-3 Chart Windows fino alla versione 5.0
- QuattroPro for Windows fino alla versione 7.0

Formati di presentazione

- Microsoft PowerPoint fino alla versione 7.0 e PowerPoint 97
- Corel Presentation fino alla versione 7.0
- Freelance versione 1.0 e 2.0

Formati di grafica

- BMP Windows
- DXF fino alla versione 13
- GEM Bitmap e vettore
- PIC Lotus

## Limitazioni del Visualizzatore di file PC

L"uso del Visualizzatore di file PC è limitato ai prodotti e alle configurazioni sotto elencate per questa release di Solaris:

- È supportata SOLO l"architettura SPARC.
- La stampa non è supportata.

La visualizzazione dei file supportati è soggetta alle seguenti limitazioni:

- I diagrammi non sono supportati in QuattroPro.
- Il testo disposto verticalmente viene visualizzato orizzontalmente. Il testo verticale può sovrapporsi a celle adiacenti, rendendo difficile la lettura del loro contenuto.
- Le figure e i piè di pagina vengono allineati ai rispettivi punti di ancoraggio nel testo. Se le dimensioni dei font del sistema di visualizzazione non sono uguali a quelle del sistema usato per creare i file, gli oggetti ancorati non vengono visualizzati nella giusta posizione nel testo.
- Vi è un supporto limitato dell"ombreggiatura incrementale.
- Gli oggetti di disegno di MS Word e Lotus non sono supportati.
- I bordi non sono supportati nei file di WordPerfect e AmiPro.
- Le operazioni di "taglia e incolla" non funzionano per il testo giapponese nelle applicazioni Microsoft Office.

**Nota -** Le limitazioni sopra descritte sono presenti anche nella versione per Microsoft Windows del prodotto, realizzata da Inso Corporation.

- Gli oggetti OLE non sono supportati.
- Se un font usato in un documento non è presente, viene usato il font predefinito del sistema; il testo visualizzato può perciò apparire in modo differente rispetto a come compare nell'applicazione in cui è stato creato.
- Se in un documento è usato un carattere speciale non incluso nel set di caratteri disponibile, esso viene sostituito da un asterisco.

## Package del Visualizzatore di file PC

La Tabella 3–6 elenca i package contenuti nel Visualizzatore di file PC.

| <b>Versione locale</b> | Nome del<br>package | <b>Descrizione</b>        |
|------------------------|---------------------|---------------------------|
| Inglese                | SUNWdtpcv           | Package base US           |
|                        | SUNWdtpcz           | Azioni e messaggi base US |

**TABELLA 3–6** Package del Visualizzatore di file PC

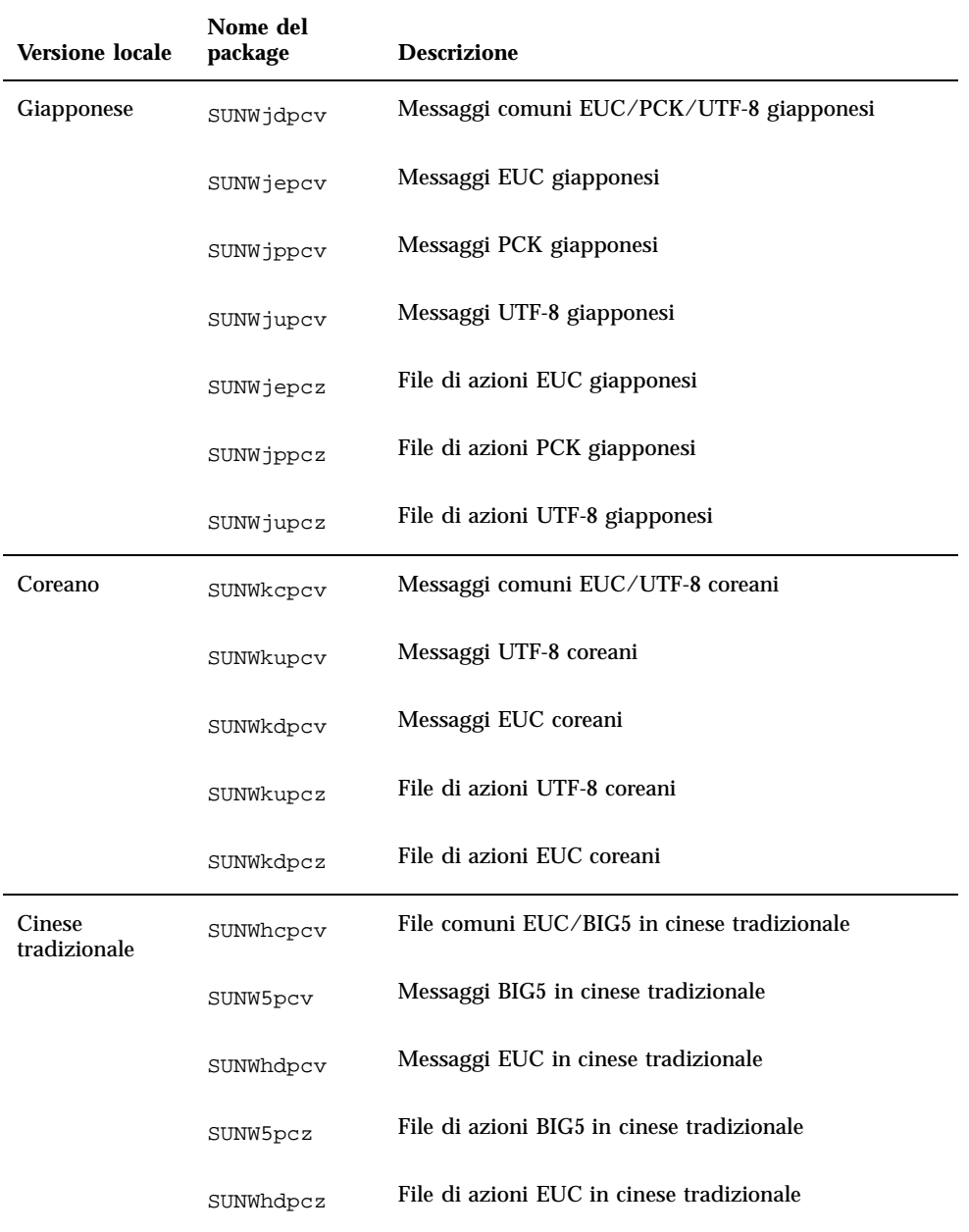

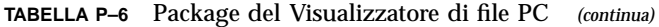

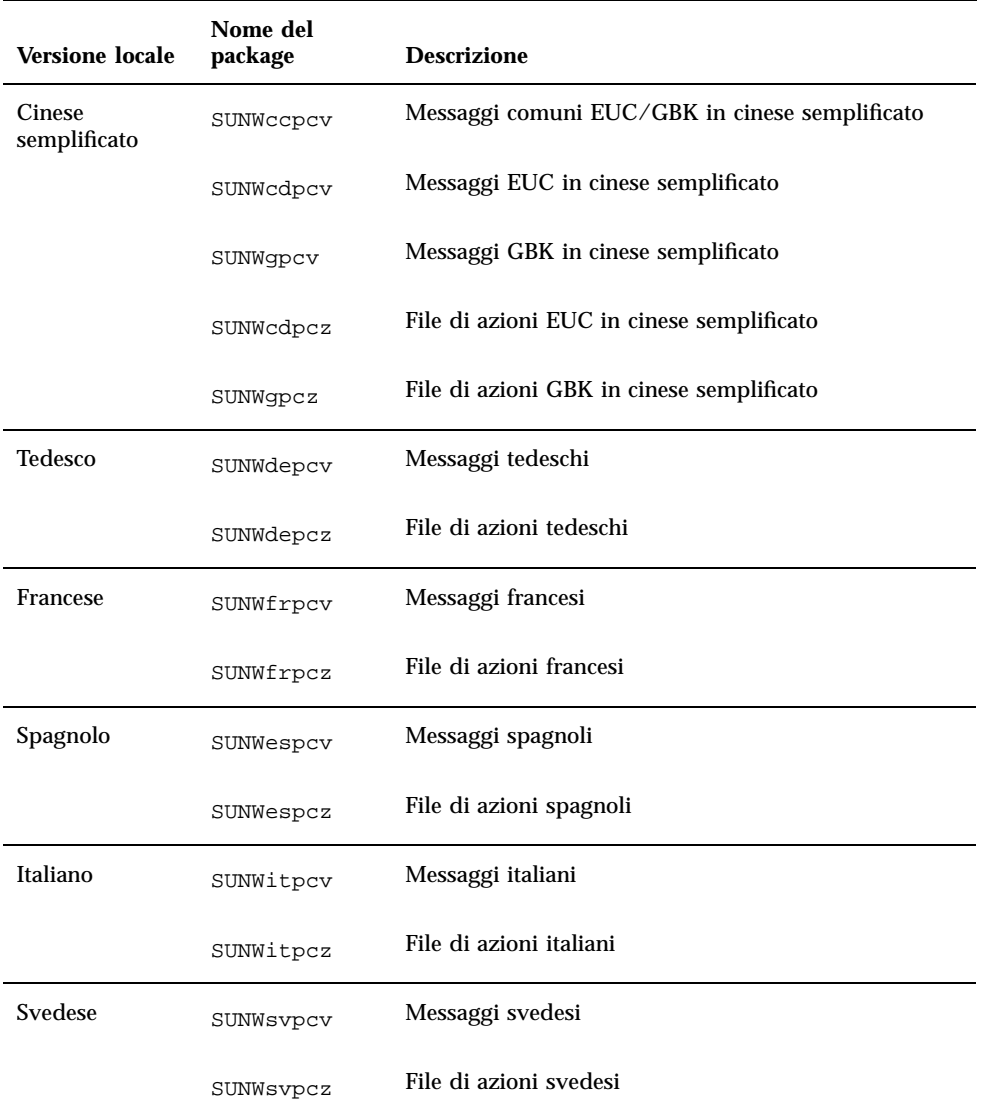

**TABELLA P–6** Package del Visualizzatore di file PC *(continua)*

## Installazione dell'Attivatore/Visualizzatore di file PC

Per installare il Visualizzatore di file PC, procedere come segue:

- **1. Avviare il CDE o OpenWindows.**
- **2. Inserire il CD Supplement nel lettore di CD-ROM.** Verrà aperta la finestra della Gestione di file.
- **3. Aprire una finestra di comando e diventare superutente usando il comando** su **e la password di superutente.**
- **4. Al prompt, avviare** swmtool**:**
- # **/usr/sbin/swmtool -d /cdrom/cdrom0/Product**

Viene aperta la finestra Admintool: Aggiunta di software.

**5. Nella finestra Admintool: Aggiunta di software, selezionare Attivatore/ Visualizzatore di file PC**

Il software viene installato nella directory /opt (predefinita).

- **6. Nella finestra Admintool: Aggiunta di software, fare clic su Aggiungi.** Il processo di installazione dovrebbe richiedere alcuni minuti.
- **7. Uscire da Admintool.**

Uso del Visualizzatore di file PC (dalla riga di comando)

Per usare il Visualizzatore di file PC *senza* le icone, eseguire il comando seguente:

% **/opt/SUNWdtpcv/bin/sdtpcv &**

## Aggiunta del visualizzatore di file PC al pannello principale del CDE

Per aggiungere il Visualizzatore di file PC al pannello principale del CDE, dtfile, dtpad, ecc., procedere come segue:

- **1. Aprire Gestione di file (dtfile).**
- **2. Spostarsi nella directory** /opt/SUNWdtpcv/bin**.** In questo punto comparirà l"icona del Visualizzatore di file PC.
- **3. Aprire il pannello principale del CDE in cui inserire l"icona.**

Ad esempio, la sottocartella Applicazione o File.

**4. Trascinare col mouse l"icona dell'Attivatore/Visualizzatore di file PC da Gestione di file a InstallIcon nella sottocartella selezionata.**

Ora per lanciare il Visualizzatore di file PC sarà sufficiente fare clic sull"icona nel pannello principale del CDE. È inoltre possibile far apparire l"icona nel pannello principale come impostazione predefinita.

## ShowMe TV 1.2.1

ShowMe TV è un sistema televisivo per le reti locali e geografiche. Consente di visualizzare e trasmettere in rete programmi video preregistrati o dal vivo. Di seguito sono indicati alcuni esempi dei possibili utilizzi di ShowMe TV:

- Trasmissione e visualizzazione di corsi di formazione
- Conferenze
- **Comunicati aziendali**
- Monitoraggio di eventi importanti e notiziari

ShowMe TV include i seguenti componenti:

- ShowMe TV ricevitore
- ShowMe TV trasmettitore
- ShowMe TV Address Book

### Package ShowMe TV

La Tabella 3–7 elenca i package forniti con ShowMe TV.

#### **TABELLA 3–7** Package ShowMe TV

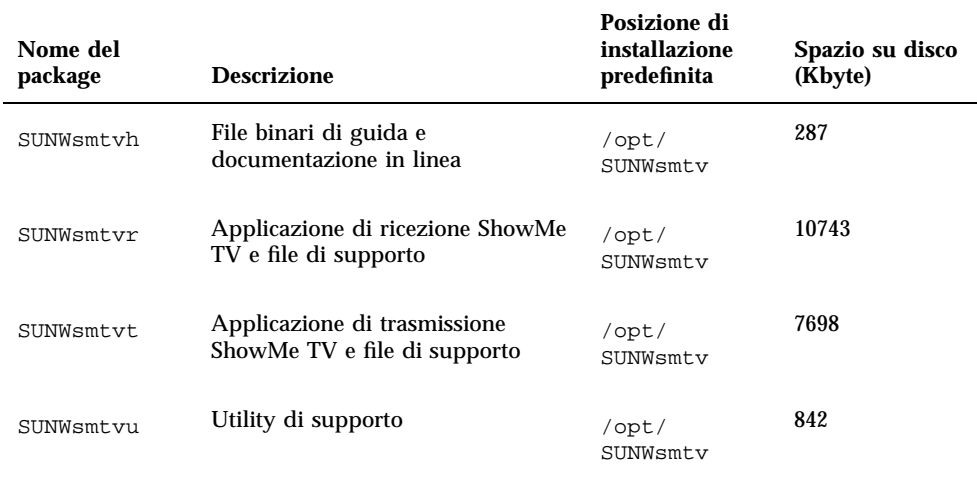

### Eliminazione dei vecchi package

Se si dispone di ShowMe TV 1.1 o 1.2 è necessario rimuovere i vecchi package prima di procedere all"installazione di ShowMe TV 1.2.1.

#### **1. Per rimuovere ShowMe TV 1.1, digitare:**

# **pkgrm SUNWsmUt1 SUNWstv SUNWstvs**

Se si dispone di una versione precedente di ShowMe TV 1.2, è necessario rimuoverla prima di installare altri package.

#### **1. Per rimuovere ShowMe TV 1.2, digitare:**

# **pkgrm SUNWsmtvt SUNWsmtvu SUNWsmtvr SUNWsmtvh**

### Installazione di ShowMe TV 1.2.1

Per installare il software ShowMe TV, procedere come segue:

**1. Avviare il CDE o OpenWindows.**

- **2. Inserire il CD Supplement nel lettore di CD-ROM.** Verrà aperta la finestra della Gestione di file.
- **3. Aprire una finestra di comando e diventare superutente usando il comando** su **e la password di superutente.**
- **4. Al prompt #, avviare** swmtool:
- # **/usr/sbin/swmtool -d /cdrom/cdrom0/Product**

Viene aperta la finestra Admintool: Aggiunta di software.

- **5. Nella finestra Admintool: Aggiunta di software, selezionare ShowMe TV 1.2.1.**
- **6. Fare clic su Aggiungi.**

Il processo di installazione dovrebbe richiedere alcuni minuti.

**7. Uscire da Admintool.**

### Documentazione tradotta

Il CD-ROM contiene il manuale *ShowMe TV User's Guide* nelle seguenti lingue:

- **Francese**
- **n** Tedesco
- **Spagnolo**
- **Italiano**
- Svedese
- **Giapponese**
- Coreano
- Cinese semplificato
- **Cinese tradizionale**

#### Accesso al manuale ShowMe TV Users Guide  $\blacktriangledown$

La directory /Docs/ShowMeTV1.2.1/UserGuide del CD Supplement contiene i seguenti file:

**TABELLA 3–8** Documenti tradotti ShowMe TV

| Nome file   | <b>Descrizione</b>                          |
|-------------|---------------------------------------------|
| $UG_en.pys$ | TM<br>File PostScript<br>inglese            |
| UG_de.ps    | File PostScript tedesco                     |
| UG_fr.ps    | File PostScript francese                    |
| UG_es.ps    | File PostScript spagnolo                    |
| UG_it.ps    | File PostScript italiano                    |
| UG_sv.ps    | File PostScript svedese                     |
| UG_ja.ps    | File PostScript giapponese                  |
| UG_ko_dir/  | File HTML coreano                           |
| UG_zh_dir/  | File HTML cinese semplificato               |
|             | UG_zh_TW_dir/ File HTML cinese tradizionale |

- **1. Per visualizzare il manuale PostScript prescelto, digitare quanto segue dalla riga di comando:**
- # **imagetool** *nome\_file*
- **1. Per stampare il manuale, utilizzare il menu File di Gestione immagini oppure digitare quanto segue dalla riga di comando:**
- # **lp** *nome\_file*
- **1. Per visualizzare i manuali in formato HTML, utilizzare un web browser e digitare quanto segue nel campo riservato agli indirizzi:**

**file://cdrom/cdrom0/Docs/***directory*

Se i file HTML sono stati copiati in una directory diversa, digitarne il percorso. Per determinare quale file aprire, aprire il sommario.

# Set di AnswerBook Solaris 7 5/99

Il CD Supplement comprende una serie di manuali in linea in formato AnswerBook destinati agli utenti di sistemi hardware Sun. La collezione *Solaris 7 5/99 on Sun Hardware* è contenuta nel package SUNWabhdw.

Vedere il documento *SPARC: Solaris 7 5/99 SPARC Installation Instructions* fornito insieme al CD degli AnswerBook CD per informazioni sull"installazione del set di AnswerBook Solaris 7 5/99 on Sun Hardware.

Per informazioni sull"installazione delle raccolte di documenti su un server di AnswerBook2, vedere il modulo "Accesso alla documentazione in linea" della *Libreria di installazione di Solaris 7 5/99*.

I set di AnswerBook comprendono, oltre ad alcuni manuali di interesse generale, una serie di *Platform Notes*, manuali che trattano l"uso del Solaris 7 5/99 software con prodotti hardware specifici Sun.

La Tabella 3–9 elenca i manuali (versione in linea) contenuti in questo AnswerBook.

| <b>Nome</b>                                                   | <b>Descrizione</b>                                                                                                    |
|---------------------------------------------------------------|----------------------------------------------------------------------------------------------------|
| Guida alla documentazione Solaris<br>7 5/99 on Sun Hardware   | Descrive gli altri manuali di questo set e aiuta a<br>scegliere i documenti appropriati da consultare per il<br>proprio hardware.                                                                             |
| Solaris on Sun Hardware Reference<br><b>Manual Supplement</b> | Contiene informazioni che aiutano a individuare le<br>pagine man contenute nei package del CD<br>Supplement. Comprende pagine man sul software<br>SunVTS.                                                     |
| Manuale di Solaris per periferiche<br>Sun                     | Contiene informazioni sull"installazione di dischi e<br>altre periferiche da utilizzare con Solaris 7 5/99<br>l'ambiente software. Tratta argomenti specifici come la<br>configurazione degli indirizzi SCSI. |

**TABELLA 3–9** Manuali Solaris 7 5/99 on Sun Hardware

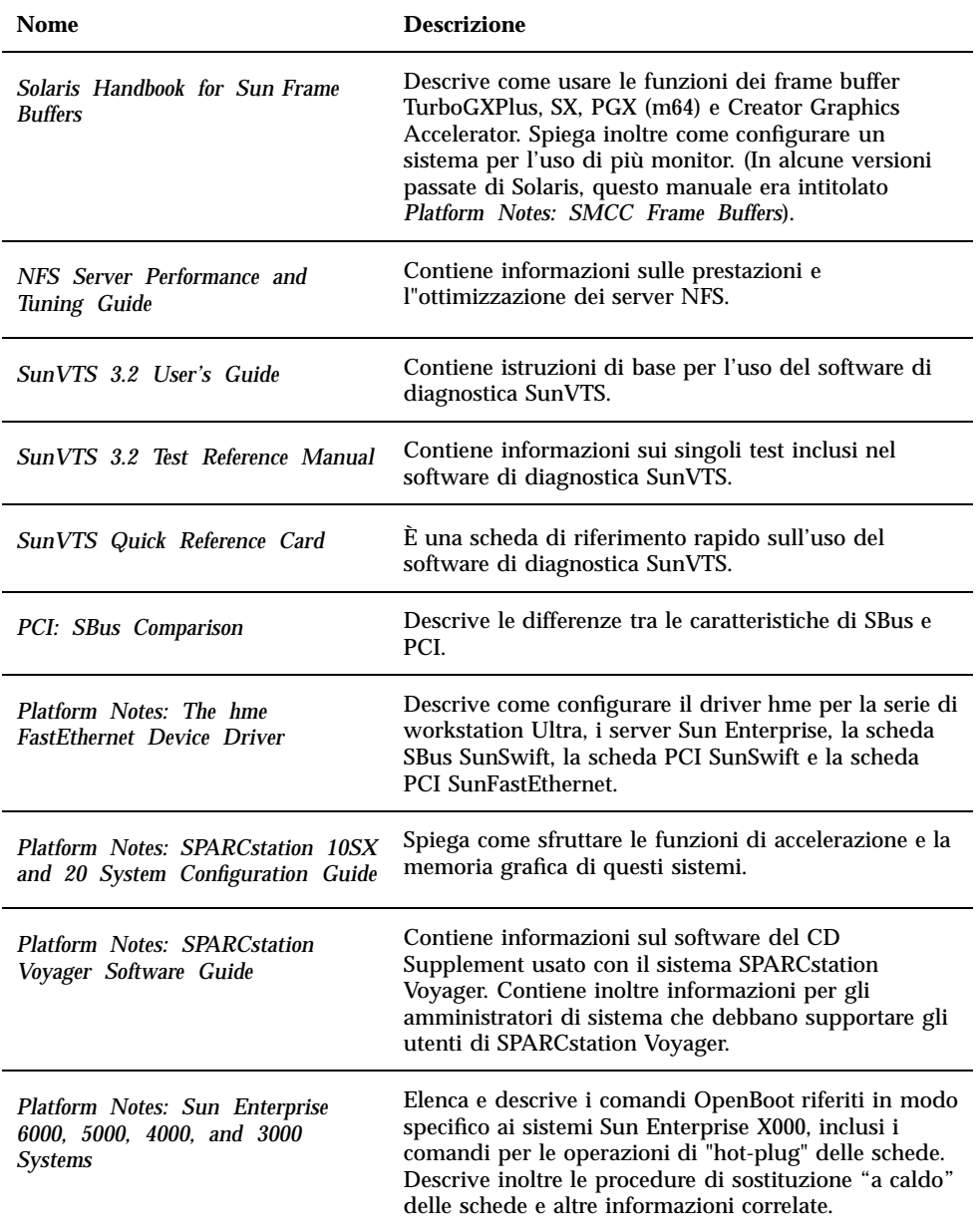

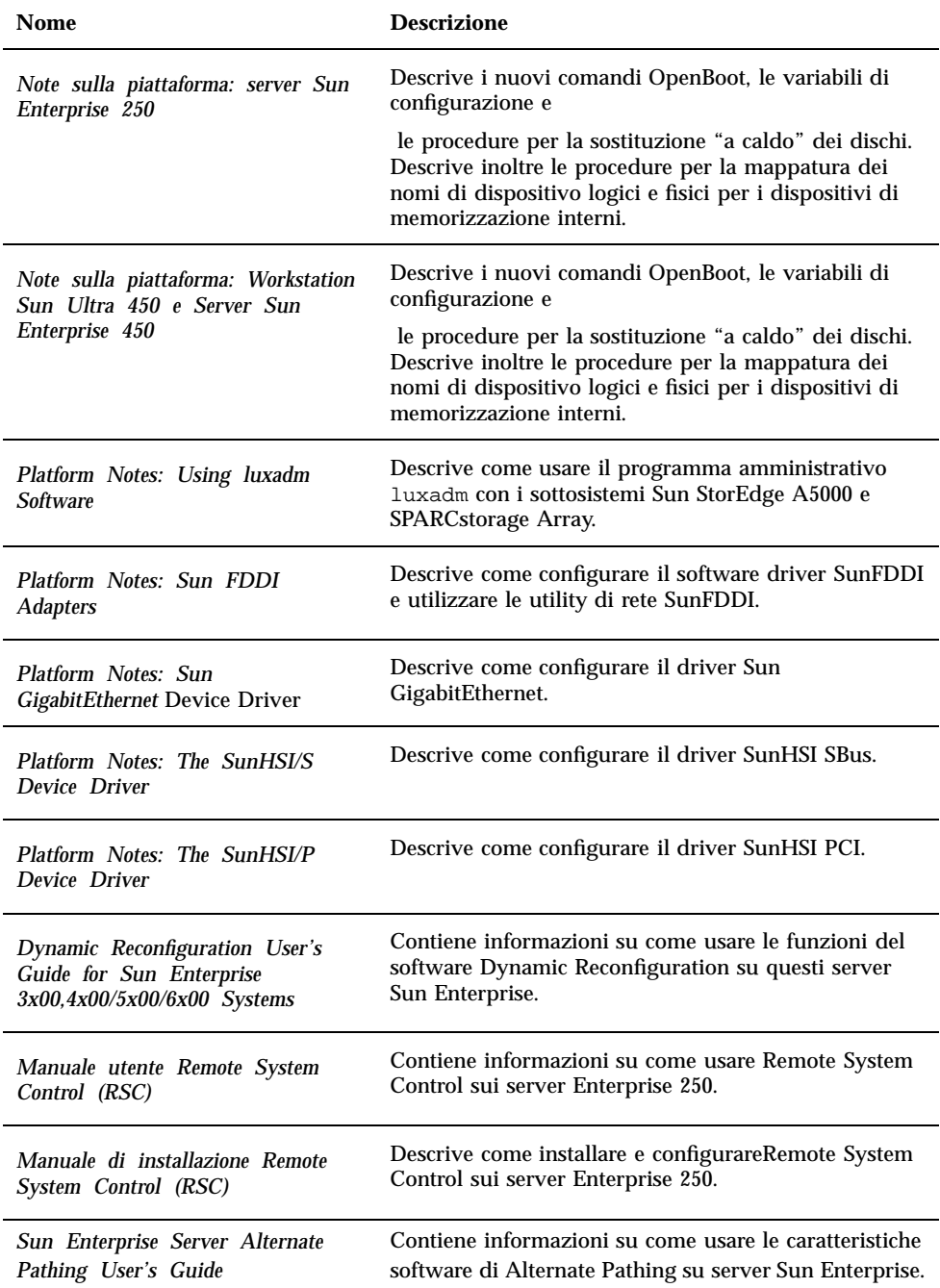

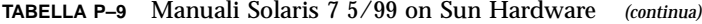

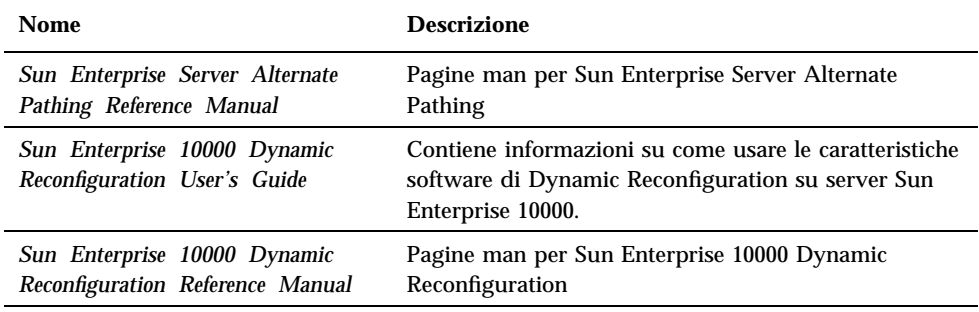

Il CD Supplement contiene inoltre documentazione addizionale nella directory / cdrom/cdrom0/Docs.

## Cluster e package di Solaris 7 5/99 AnswerBook

La tabella seguente elenca i cluster e i package forniti per gli AnswerBook di Solaris 7 5/99.

**TABELLA 3–10** Cluster e package di AnswerBook Solaris 7 5/99 contenuti nel CD Supplement

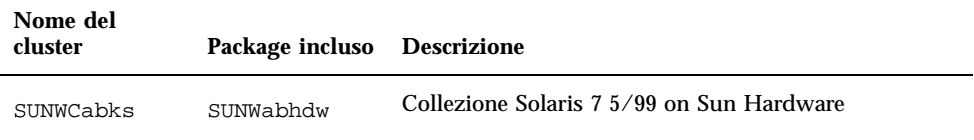

## Installazione degli AnswerBook

Per installare il cluster completo oppure un determinato AnswerBook, procedere come segue:

- **1. Avviare il CDE o OpenWindows.**
- **2. Inserire il CD Supplement nel lettore di CD-ROM.** Verrà aperta la finestra della Gestione di file.

- **3. Aprire una finestra di comando e diventare superutente usando il comando** su **e la password di superutente.**
- **4. Al prompt** #**, avviare** swmtool**:**
- # **/usr/sbin/swmtool -d /cdrom/cdrom0/Product**

Viene aperta la finestra Admintool: Aggiunta di software.

- **5. Nella finestra Admintool: Aggiunta di software, selezionare Sun Hardware AnswerBooks Cluster 1.0.**
- **6. Fare clic sull'opzione Personalizza.** Viene aperta la finestra Admintool: Personalizzazione dell"installazione.
- **7. Nella finestra Admintool: Personalizzazione dell'installazione, fare clic sull'opzione Deseleziona tutto.**
- **8. Fare clic sulla casella accanto al cluster o all'AnswerBook desiderato.**
- **9. Nel campo di testo Directory di installazione, specificare la directory in cui si desidera installare l'AnswerBook.**

Lasciando vuoto questo campo, il software verrà installato nella directory predefinita /opt.

**Nota -** /opt è la directory consigliata per l"installazione degli Solaris 7 5/99 AnswerBook.

#### **10. Fare clic su OK.**

- **11. Nella finestra Admintool: Aggiunta di software, fare clic su Aggiungi.** Il processo di installazione dovrebbe richiedere alcuni minuti.
- **12. Uscire da Admintool.**

**Nota -** Per maggiori informazioni sull"installazione degli AnswerBook, vedere il modulo "Accesso alla documentazione in linea" della *Libreria di installazione di Solaris 7 5/99.*

### Uso del set di AnswerBook Solaris 7 5/99

Per sapere quali manuali del set di AnswerBook occorre consultare per le diverse operazioni, vedere il documento *Guida alla documentazione Solaris 7 5/99 on Sun Hardware* di questo set.

Per utilizzare qualsiasi set di AnswerBook, vedere il *Manuale dell'utente di Solaris* nel Solaris 7 5/99 User AnswerBook sul CD di Solaris.

# Cluster e package delle pagine man Sun Computer Systems

Il cluster SUNWCman installa tutte le pagine man relative al software contenuto nel CD Supplement. Questo permette di installare le pagine man su un sistema senza bisogno di installare anche il software a cui si riferiscono.

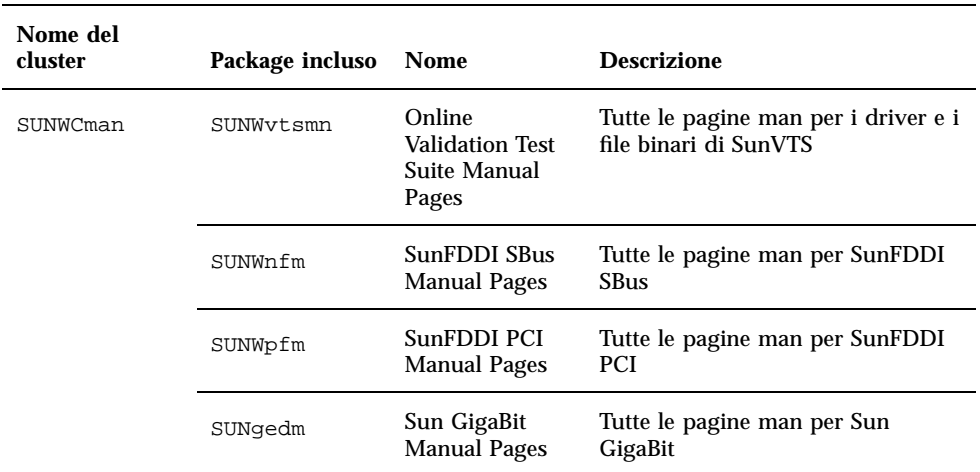

**TABELLA 3–11** Cluster e package delle pagine man Sun Computer Systems sul CD Supplement
# Installazione delle pagine man Sun Computer Systems

Per installare le pagine man Sun Computer Systems, procedere come segue:

- **1. Avviare il CDE o OpenWindows.**
- **2. Inserire il CD Supplement nel lettore di CD-ROM.**

Verrà aperta la finestra della Gestione di file.

- **3. Aprire una finestra di comando e diventare superutente usando il comando** su **e la password di superutente.**
- **4. Al prompt** #**, avviare** swmtool**:**
- # **/usr/sbin/swmtool -d /cdrom/cdrom0/Product**

Viene aperta la finestra Admintool: Aggiunta di software.

- **5. Nella finestra Admintool: Aggiunta di software, selezionare Sun Computer Systems Manual Page Cluster 1.0.**
- **6. Fare clic sull'opzione Personalizza.** Viene aperta la finestra Admintool: Personalizzazione dell"installazione.
- **7. Nella finestra Admintool: Personalizzazione dell'installazione, fare clic sull'opzione Deseleziona tutto.**
- **8. Fare clic sulla casella accanto a Sun Computer Systems Manual Page Cluster.**
- **9. Nel campo di testo Directory di installazione, specificare la directory in cui si desidera installare il cluster Sun Computer Systems Manual Page.** Lasciando vuoto questo campo, il software verrà installato nella directory predefinita /opt.

**Nota -** /opt è la directory home consigliata per l"installazione del cluster di pagine man Sun Computer Systems.

### **10. Fare clic su OK.**

**11. Nella finestra Admintool: Aggiunta di software, fare clic su Aggiungi.** Il processo di installazione dovrebbe richiedere alcuni minuti.

Installazione del software dal CD Sun Computer Systems Supplement **57**

## Uso delle pagine man Sun Computer Systems

Per visualizzare le pagine man installate, usare normalmente il comando man come per le pagine man installate con Solaris. Queste pagine man aggiuntive sono disponibili anche nel manuale *Solaris on Sun Hardware Reference Manual Supplement* incluso nel set di AnswerBook Solaris 7 5/99 on Sun Hardware.

# Sun Remote System Control per server Sun

Sun Remote System Control (RSC) è uno strumento di gestione di server sicuro che consente di monitorare e controllare un server Sun Enterprise 250 su linee modem e in rete, mediante un ambiente operativo Solaris o client Microsoft Windows. RSC può inoltre avvisare l'utente quando si verificano problemi con il server. RSC fornisce amministrazione di sistema remota per sistemi distribuiti geograficamente o fisicamente inaccessibili. Tutte le funzionalità hardware necessarie per supportare RSC sono già incluse con il server Sun Enterprise 250.

Per installare il software server e client Sun Remote System Control, procedere come segue:

- **1. Avviare CDE o OpenWindows.**
- **2. Inserire il CD Supplement nell'unità CD-ROM.**

Viene visualizzata la finestra File Manager.

- **3. Aprire una finestra di comando e diventare superutente utilizzando il comando** su **e la password di superutente.**
- **4. Immettere il comando** swmtool **nel prompt** #**:**
- # **/usr/sbin/swmtool -d /cdrom/cdrom0/Product**

Viene visualizzata la finestra Admintool: Aggiunta di software.

- **5. Nella finestra Admintool: Aggiunta di software, selezionare Remote System Console Server Software e/o Remote System Console Client Software.**
- **6. Fare clic su Aggiungi.**

La procedura di installazione dovrebbe durate alcuni minuti.

**7. Uscire da Admintool.**

Per informazioni sull'installazione e sulla configurazione di Remote System Control, vedere *Manuale di installazione Remote System Control (RSC).*

# SunForum

SunForum è un prodotto per conferenze destinato alle workstation Sun. Si basa sullo standard T.120, che consente al sistema Sun di effettuare conferenze su Intranet e in Internet con altri prodotti T.120, quali Microsoft NetMeeting e PictureTel LiveShare Plus, versione 4.0. Caratteristiche di SunForum

- Visualizzazione e controllo di applicazioni condivise da altri sistemi UNIX o PC basati sul protocollo T.120.
- Condivisione di applicazioni Solaris locali, che possono essere visualizzate e controllate da qualsiasi partecipante alla conferenza.
- Scambiare idee e dati mediante la lavagna, gli Appunti, conversioni e trasferimento di file.

Per installare il software SunForum, procedere come segue:

- **1. Avviare CDE o OpenWindows.**
- **2. Inserire il CD Supplement CD nell'unità CD-ROM.**

Viene visualizzata la finestra di File Manager.

- **3. Aprire una finestra di comando e diventare superutente utilizzando il comando** su **e la password di superutente.**
- **4. Immettere il comando** swmtool **nel prompt** #**:**
- # **/usr/sbin/swmtool** -d /cdrom/cdrom0/Product

Viene visualizzata la finestra Admintool: Aggiunta di software.

- **5. Nella finestra Admintool: Aggiunta di software, selezionare SunForum 2.0.**
- **6. Fare clic su Aggiungi.**

La procedura di installazione dovrebbe durare alcuni minuti.

Installazione del software dal CD Sun Computer Systems Supplement **59**

**7. Uscire da Admintool.**

## Guida in linea

È possibile leggere in linea informazioni relative a SunForum. È possibile accedere alla Guida dal menu Help presente in qualsiasi barra dei menu di SunForum.

# Driver delle schede di rete inclusi nel CD Supplement

I seguenti driver vengono forniti con il CD Supplement presente nel Solaris 7 5/99 Media Kit:

- **Driver Sun GigaBit Ethernet**
- Driver SunFDDI PCI
- Driver SunFDDI SBus
- Driver SunHSI PCI
- Driver SunHSI SBus

**Nota -** SunFDDI supporta l'avvio dal kernel a 32 bit oppure dal kernel a 64 bit. SunFDDI si attaccherà a qualsiasi kernel dal quale si desideri avviare, senza una particolare interazione con l'utente.

## Installazione dei driver

**Nota -** Prima di installare i driver dal CD Supplement, assicurarsi di aver già installato l'hardware dell'adattatore. Per ulteriori informazioni, consultare le note sulla piattaforma appropriate.

Per installare i driver della scheda di rete, procedere come segue:

- **1. Avviare CDE o OpenWindows.**
- **2. Inserire il CD Supplement nell'unità CD-ROM.**

Viene visualizzata la finestra File Manager.

**3. Aprire una finestra di comando e diventare superutente utilizzando il comando** su **e la password di superutente.**

- **4. Immettere il comando** swmtool **al prompt** #**:**
- # **/usr/sbin/swmtool** -d /cdrom/cdrom0/Product

Viene visualizzata la finestra Admintool: Aggiunta di software.

- **5. Nella finestra Admintool: Aggiunta di software, selezionare Sun Gigabit Ethernet Software, SunFDDI PCI Driver Software 2.0, SunFDDI Sbus Driver Software 6.0, SunHSI PCI Driver Software o SunHSI SBus Driver Software, a seconda del sistema a propria disposizione.**
- **6. Fare clic su Aggiungi.** Il processo di installazione dovrebbe durare alcuni minuti.
- **7. Uscire da Admintool.**

## Note sulla piattaforma per i driver delle schede di rete

Per ulteriori informazioni, leggere le seguenti note sulla piattaforma:

- *Platform Notes: Sun FDDI Adapters*
- Platform Notes*: The Sun GigabitEthernet Device Driver*
- *Platform Notes: The SunHSI/P Device Driver*
- *Platform Notes: The SunHSI/S Device Driver*

Installazione del software dal CD Sun Computer Systems Supplement **61**

# Aggiornamento della Flash PROM sui sistemi Ultra 1, Ultra 2, Ultra 450 e Sun Enterprise 450

Le procedure contenute in questo capitolo descrivono come seguire l"aggiornamento della memoria Flash PROM sui sistemi Ultra<sup>m</sup> 1, Ultra 2, Ultra 450 e Sun<sup>M</sup>  $\mathrm{Enterprise}^{\mathrm{\scriptscriptstyle TM}}$  450.

Per alcuni di questi sistemi è necessario aggiornare il firmware OpenBoot $^{\mathbb{M}}$  della Flash PROM per rendere possibile l"utilizzo delle funzionalità a 64 bit del sistema operativo Solaris<sup>™</sup> 7. Il firmware OpenBoot è contenuto in un"unica Flash PROM per i sistemi Ultra 1, Ultra 2, Ultra 450 e Sun Enterprise 450.

**Nota -** È necessario aggiornare la Flash PROM solo sui sistemi indicati in questo capitolo e nel seguente.

I dispositivi Flash PROM, che contengono OpenBoot, sono scrivibili e cancellabili elettricamente. Questo significa che il firmware può essere aggiornato senza dover rimuovere la Flash PROM dalla scheda di sistema.

# Materiale correlato

Come ausilio per l"aggiornamento della Flash PROM sui sistemi Ultra 1, Ultra 2, Ultra 450 e Sun Enterprise 450 è possibile utilizzare anche i filmati contenuti nella Flash PROM Update Multimedia Collection. La Collection è disponibile sul CD Flash PROM Update Multimedia AnswerBook. Per maggiori informazioni, vedere "Flash PROM Update Multimedia Collection" a pagina 90.

**63**

# Individuazione della necessità di aggiornare la Flash PROM

È necessario aggiornare la Flash PROM solo sui sistemi sun4u che eseguono l"ambiente operativo Solaris 7 5/99 nella modalità a 64 bit. I sistemi in grado di eseguire solo la modalità a 32 bit (quali quelli appartenenti al gruppo di piattaforme sun4c, sun4d e sun4m) non richiedono l"aggiornamento del firmware per eseguire il software Solaris 7 5/99.

**Nota -** Se Solaris 7 5/99 ha segnalato la necessità di aggiornare la Flash PROM del sistema, saltare la procedura descritta di seguito, Procedura, Per determinare se il sistema richiede l"aggiornamento della Flash PROM a pagina 64 e passare direttamente alla sezione "Aggiornamento della Flash PROM" a pagina 66.

# Per determinare se il sistema richiede l"aggiornamento della Flash PROM

**1. Determinare il tipo di architettura del proprio sistema.**

% **uname -m**

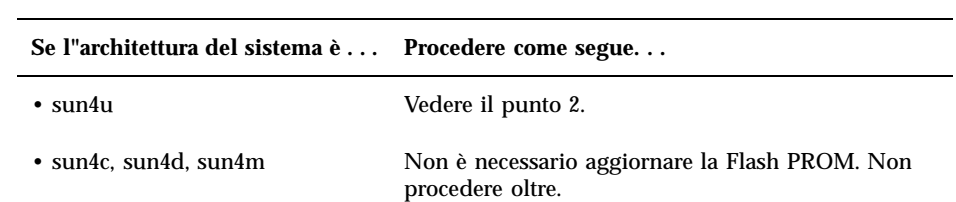

### **TABELLA 4–1** Determinazione dell"architettura di sistema

### **2. Determinare il tipo di sistema.**

% **uname -i**

**TABELLA 4–2** Determinazione del tipo di sistema

| Se il proprio sistema è uno dei<br>tipi seguenti $\ldots$ | Procedere come segue                                               |  |  |
|-----------------------------------------------------------|--------------------------------------------------------------------|--|--|
| SUNW, Ultra-1                                             | Vedere il punto 3 per ognuno di questi sistemi.                    |  |  |
| SUNW, Ultra-2                                             |                                                                    |  |  |
| SUNW, Ultra-4                                             |                                                                    |  |  |
| <b>SUNW, Ultra-Enterprise</b>                             |                                                                    |  |  |
| Non riportato in elenco.                                  | Non è necessario aggiornare la Flash PROM. Non<br>procedere oltre. |  |  |

### **3. Determinare la versione del firmware utilizzata dal sistema. Digitare:**

% **prtconf -V**

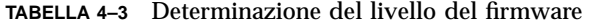

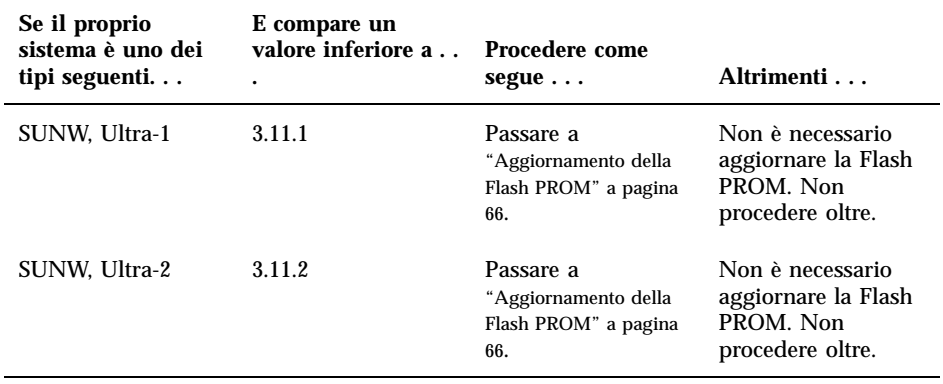

**TABELLA P–3** Determinazione del livello del firmware *(continua)*

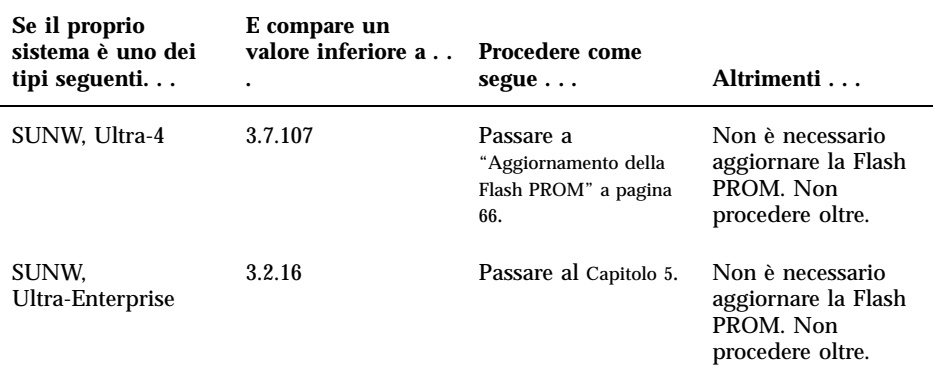

# Aggiornamento della Flash PROM

Questa sezione descrive come eseguire le seguenti operazioni:

- Cattura delle impostazioni delle variabili di configurazione
- **Installazione dell**"ambiente operativo Solaris  $75/99$
- Abilitazione alla scrittura della Flash PROM
- Procedure da eseguire prima di aggiornare la Flash PROM
- Aggiornamento della Flash PROM

**Nota -** Le istruzioni dettagliate punto per punto iniziano alla sezione Procedura, Per catturare le impostazioni delle variabili di configurazione a pagina 67.

Dopo avere installato l"ambiente operativo Solaris 7 5/99 e prima di aggiornare il firmware della Flash PROM, impostare sull"hardware il jumper di protezione/ abilitazione alla scrittura della Flash PROM nella posizione di abilitazione alla scrittura (sistemi Sun Ultra 1 e Ultra 2). Per variare lo stato di protezione dalla scrittura del sistema Sun Enterprise 450 ruotare l"interruttore a chiave posto esternamente sul pannello anteriore.

Se si verifica un"interruzione di corrente durante l"aggiornamento della Flash PROM, fare riferimento alla procedura di ripristino indicata più avanti in questo capitolo.

Dopo aver aggiornato il firmware della Flash PROM, riportare il jumper di protezione/abilitazione alla scrittura (sistemi Sun Ultra 1 e Ultra 2) nella posizione di protezione dalla scrittura.

Una volta aggiornato il sistema alla versione appropriata del firmware, sarà possibile eseguire il software Solaris 7 5/99 nella modalità a 64 bit.

## Cattura delle impostazioni delle variabili di configurazione

Mentre l"ambiente operativo Solaris è ancora in esecuzione, catturare le impostazioni delle variabili di configurazione della NVRAM *prima* di installare l'ambiente operativo Solaris 7 5/99 o iniziare la procedura di aggiornamento della Flash PROM. In questo modo sarà possibile ripristinare eventuali impostazioni personalizzate in caso di problemi durante l"aggiornamento della Flash PROM.

## Per catturare le impostazioni delle variabili di configurazione

**1. Usare l"utility** eeprom **per catturare le impostazioni delle variabili di configurazione in un file. È possibile attribuire a** *nome\_file* **qualsiasi nome prescelto.**

% **eeprom >** *nome\_file*

**Nota -** I valori personalizzati installati in oem-logo o keymap non possono essere visualizzati o stampati correttamente dall"utility eeprom perché contengono informazioni di tipo binario. Qualora risulti necessario recuperare questi valori in seguito a un"interruzione di corrente, sarà necessario determinare il metodo con il quale essi erano stati inseriti nella NVRAM in origine, e avvalersi dello stesso per il ripristino.

**2. Stampare i valori catturati con il comando** eeprom**. È necessario disporre di una copia stampata dei valori di configurazione prima di installare l"ambiente operativo Solaris 7 5/99 e iniziare l"aggiornamento della Flash PROM. Digitare quanto segue:**

**lp** *nome\_file*

## Per installare l"ambiente operativo Solaris 7 5/99

#### **1. Installare l"ambiente operativo Solaris 7 5/99 sul proprio sistema.**

Vedere il manuale *Libreria di installazione* fornito col media kit di Solaris 7 5/99. All"installazione dell"ambiente operativo Solaris 7 5/99, verrà segnalato se è necessario aggiornare la Flash PROM del sistema. Installando questa release di Solaris sarà disponibile il software per l"aggiornamento della Flash PROM del sistema al livello richiesto.

## Impostazione dell'abilitazione alla scrittura della Flash PROM

Prima di aggiornare il firmware OpenBoot contenuto nella Flash PROM, è necessario impostare un jumper nella posizione di abilitazione alla scrittura (sistemi Sun Ultra 1 e Ultra 2) oppure portare l"interruttore a chiave posto sul pannello anteriore nella posizione appropriata (sistemi Sun Enterprise 450 e workstation Sun Ultra 450).

I sistemi Sun Ultra 1 e Ultra 2, privi di un interruttore a chiave sul pannello anteriore, dispongono di jumper posti sulla scheda madre che consentono la protezione/ abilitazione alla scrittura della Flash PROM. La posizione predefinita in fabbrica per la Flash PROM è quella di protezione dalla scrittura. Per aggiornare la Flash PROM occorre quindi modificare la posizione del jumper in abilitazione alla scrittura.

## Sistemi Sun Ultra 1 e Ultra 2: spostamento del jumper in posizione di abilitazione alla scrittura

#### **1. Arrestare il sistema. Digitare quanto segue:**

% **su** *Digitare la password di superutente* # **init 0** *Messaggi di shutdown del sistema*

### **2. Spegnere il sistema.**

Vedere il manuale di installazione o di assistenza relativo al proprio sistema.

#### **3. Sollevare la copertura del sistema.**

Per questa procedura, vedere il manuale di installazione o di assistenza relativo al proprio sistema.

**4. Applicare la fascetta da polso antistatica e seguire procedure di messa a terra corrette per evitare di danneggiare i componenti del sistema.**

Per questa procedura, vedere il manuale di installazione o di assistenza relativo al proprio sistema.

- **5. Individuare il jumper J2003 di protezione/abilitazione alla scrittura della Flash PROM sulla scheda madre del sistema:**
	- Per i sistemi della serie Sun Ultra 1, vedere la Figura 4–1.
	- Per i sistemi della serie Sun Ultra 1 Creator, vedere la Figura 4–2.
	- Per il sistema Sun Ultra 2, vedere la Figura 4–3.

Rimuovere eventuali schede plug-in che ostruiscano l'accesso al jumper della Flash PROM. Per le istruzioni sulla rimozione della scheda, vedere il manuale di assistenza del proprio sistema.

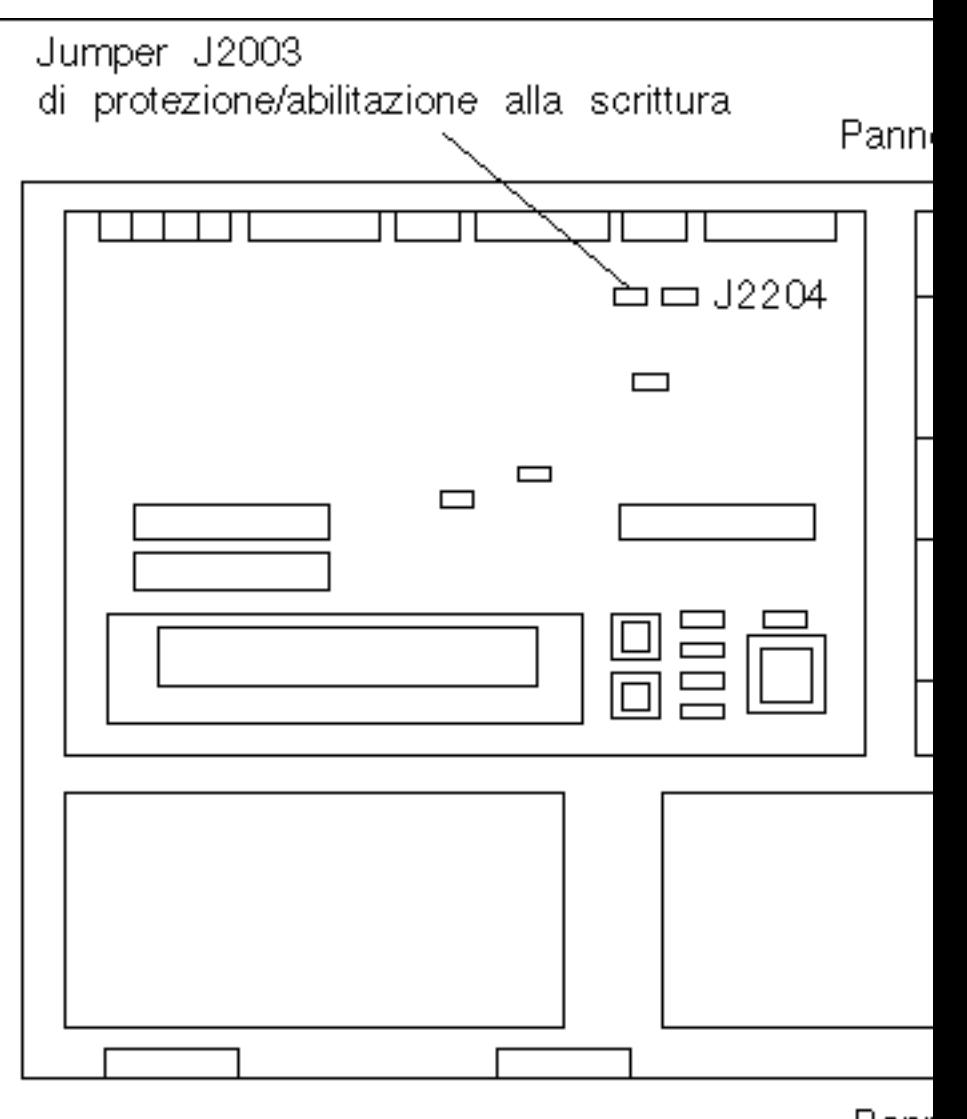

Panr

*Figura 4–1* Posizione del jumper di protezione/abilitazione alla scrittura sulla scheda madre dei sistemi Sun Ultra 1

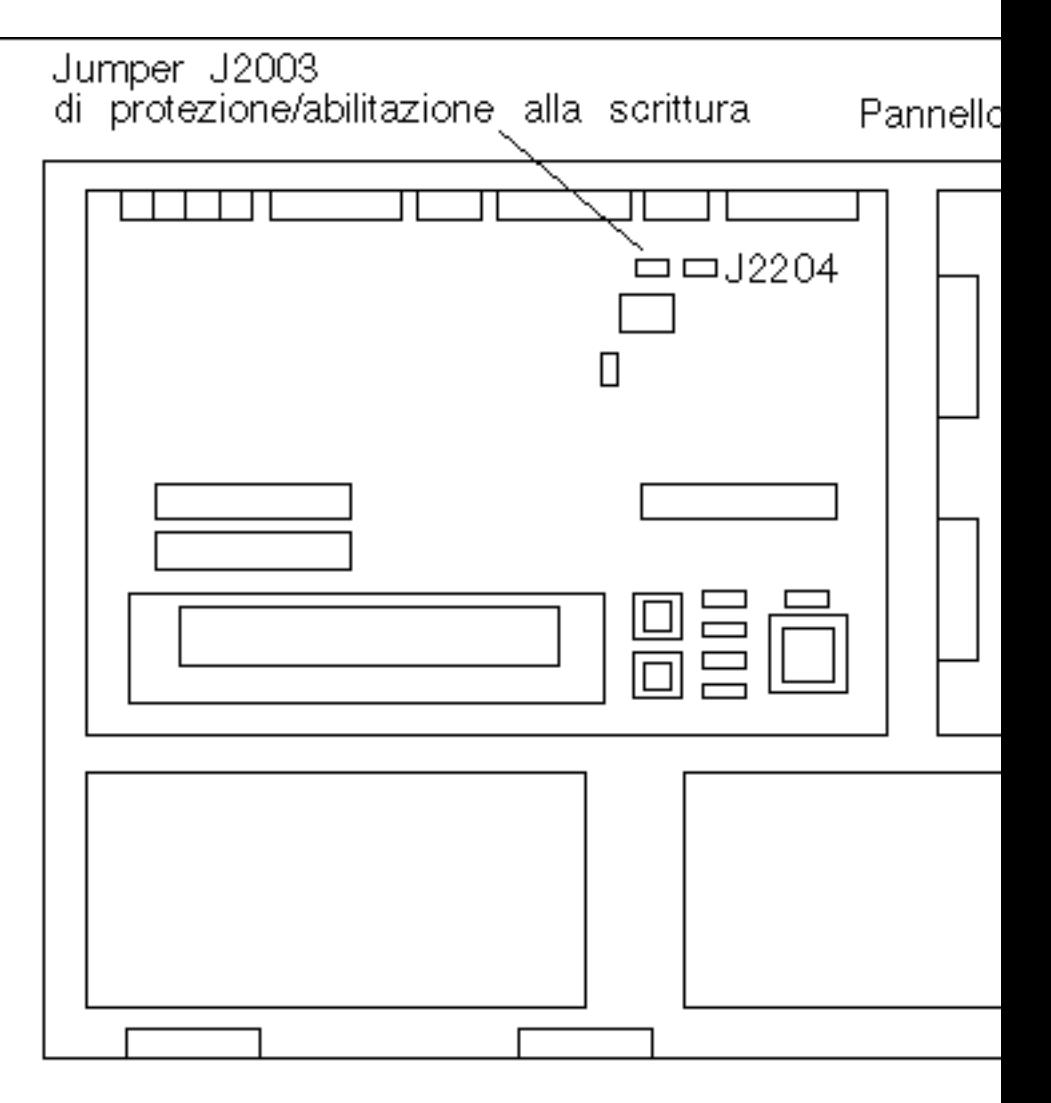

*Figura 4–2* Posizione del jumper di protezione/abilitazione alla scrittura sulla scheda madre dei sistemi Sun Ultra 1 Creator Series

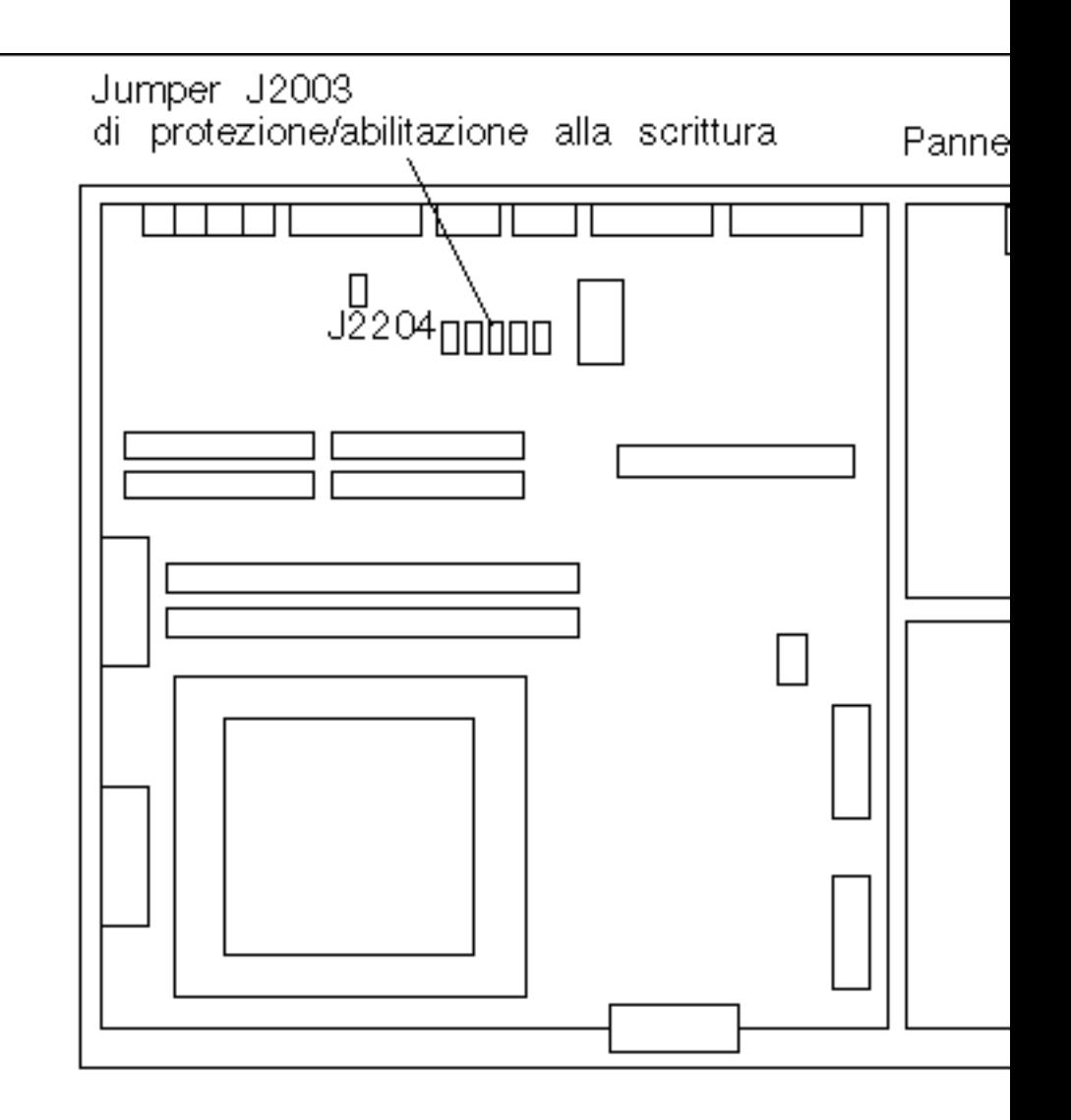

*Figura 4–3* Posizione del jumper di protezione/abilitazione alla scrittura sulla scheda madre dei sistemi Sun Ultra 2

**6. Usando le pinzette, spostare il jumper J2003 di protezione/abilitazione alla scrittura sui pin 2 e 3 (abilitazione alla scrittura). (Vedere la** Figura 4–4**). Il pin 1 è contrassegnato da un asterisco vicino al jumper (\*).**

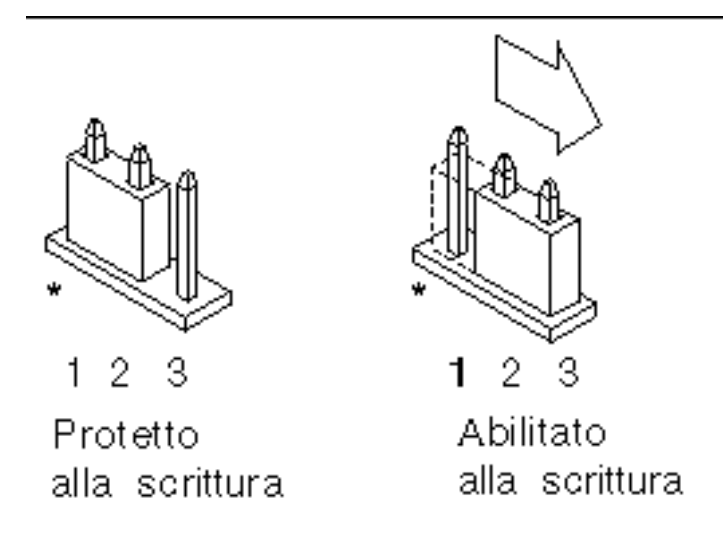

*Figura 4–4* Impostazione del jumper di protezione/abilitazione alla scrittura nella posizione di abilitazione alla scrittura

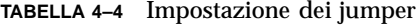

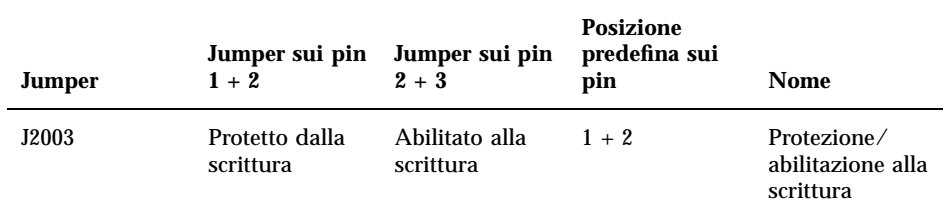

- **7. Reinstallare eventuali schede plug-in rimosse dal sistema prima di intervenire sulla posizione del jumper.**
- **8. Rimuovere la fascetta da polso e riapplicare la copertura del sistema sullo chassis.**

Per questa procedura, vedere il manuale di installazione o di assistenza relativo al proprio sistema.

**9. Vedere la sezione** "Prima di aggiornare la Flash PROM" a pagina 76**.**

### Sistema Sun Enterprise 450 e workstation Sun Ultra 450: disabilitazione della protezione dalla scrittura

Sui sistemi Sun Enterprise 450 e sulle workstation Sun Ultra 450 non è necessario spostare alcun jumper. Occorrerà invece ruotare l"interruttore a chiave per abilitare alla scrittura la Flash PROM.

Quando l"interruttore è nella posizione Blocco (Figura 4–5), la Flash PROM è protetta dalla scrittura. Quando l"interruttore è nella posizione di accensione (On) o di diagnostica, la Flash PROM è abilitata alla scrittura.

# Abilitazione alla scrittura della Flash PROM sul sistema Sun Enterprise 450 e sulla workstation Sun Ultra 450

**1. Ruotare l"interruttore a chiave in posizione di diagnostica o di accensione (**Figura 4–5**) prima di aggiornare la Flash PROM.**

**Nota -** Nella procedura di disabilitazione della protezione alla scrittura per i sistemi Sun Enterprise 450 e le workstation Ultra 450 si presume che il jumper di protezione/abilitazione alla scrittura fosse impostato nella posizione predefinita (abilitazione alla scrittura). Se in precedenza il jumper di protezione/abilitazione alla scrittura era stato spostato sulla posizione di protezione dalla scrittura, seguire la procedura per l"abilitazione alla scrittura della Flash PROM indicata nella sezione "Posizione dei jumper della Flash PROM sui sistemi Sun Enterprise 450 e le workstation Ultra 450" a pagina 87. Prima di proseguire la procedura di aggiornamento della Flash PROM è necessario che il jumper sia abilitato alla scrittura.

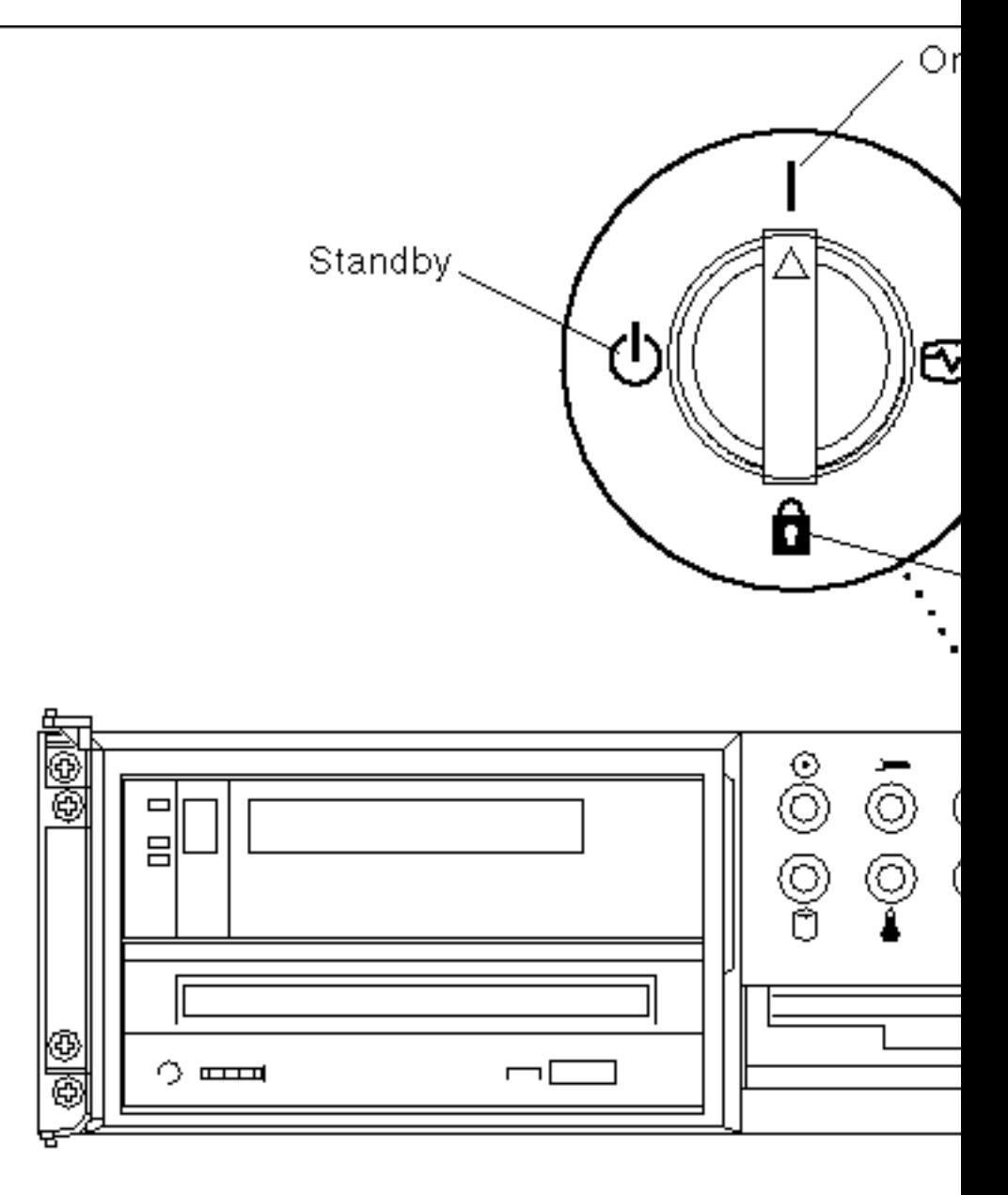

*Figura 4–5* Posizioni degli interruttori a chiave sui sistemi Sun Enterprise 450 e Sun Figura 4-5<br>Ultra 450

# Prima di aggiornare la Flash PROM

Prima di iniziare la procedura di aggiornamento della Flash PROM, si noti quanto segue:

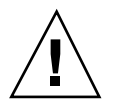

**Avvertenza -** Non causare interruzioni alla corrente durante la procedura di aggiornamento della Flash PROM. Durante la routine di aggiornamento, non rimuovere o inserire schede di sistema.

**Nota -** Se durante l"aggiornamento della Flash PROM si è verificata un"interruzione di corrente, seguire le procedure di ripristino indicate più avanti in questo capitolo.

### Esecuzione manuale dello script di aggiornamento della Flash PROM

Lo script di aggiornamento della Flash PROM viene eseguito generalmente al boot del sistema. Lo script può essere tuttavia eseguito manualmente in base alla procedura seguente:

- **1. Arrestare il sistema per impostare il jumper di protezione/abilitazione alla scrittura (sistemi Sun Ultra 1 e Ultra 2), accendere il sistema in modo che esegua il boot.**
- **2. Portare il sistema in modalità monoutente.**
- % **su** *Digitare la password di superutente* # **init S**

**Digitare quanto segue:**

### **3. Eseguire lo script di aggiornamento della Flash PROM digitando:**

/bin/sh /usr/platform/sun4u/lib/prom/'/usr/bin/uname -i'

Durante l"esecuzione dello script, seguire le istruzioni passo passo riportate alla sezione Procedura, Aggiornamento della Flash PROM a pagina 76. Iniziare dal punto 2 (non eseguire il comando reboot).

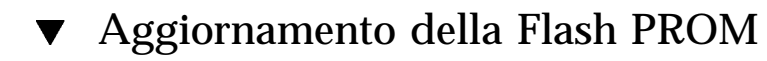

**1. Se si era arrestato il sistema per impostare il jumper di protezione/abilitazione alla scrittura (sistemi Ultra 1, Ultra 2), accendere il sistema per consentire l"esecuzione del boot. Vedere il** Punto 1 a pagina 64**.**

**2. Se non si era arrestato il sistema (ad esempio, nel caso dei sistemi Sun Enterprise 450 e workstation Sun Ultra 450), effettuare il reboot. Digitare** reboot **al prompt di superutente.**

# **reboot**

### **3. Qualora risultasse necessario aggiornare la Flash PROM, comparirà il messaggio seguente**

This system has older firmware. Although the current firmware is fully capable of running the 32-bit packa

This system ships with flash PROM write-protect jumpers in the "write disabled" position. Before runnin

See the Hardware Platform Guide for more information.

Please answer the next question within 90 seconds, or press the ENTER key to disable the timer.

Would you like to run the system flash PROM update now? (By default the system flash PROM update will not be run now.) yes or no? [y,n] **y**

Flash Update 2.0: Program and system initialization in progress...

**4. Se sullo schermo compare il messaggio** Current Flash PROM Revision**, vedere il** Punto 1 a pagina 64**. Se compare il messaggio di errore** Flash Update: System Security is set**, completare le istruzioni al** Punto 1 a pagina 64**. Se la modalità di sicurezza Open Boot era impostata su** full **o** command**, il livello di sicurezza PROM risulterà attivato e sarà impossibile aggiornare la Flash PROM. Se il livello di sicurezza è attivato, comparirà il messaggio d"errore riportato di seguito e sarà necessario impostare la variabile** security-mode **su** none**.**

- **5. Per modificare la modalità di sicurezza di OpenBoot, durante l"avvio del sistema, portarsi al prompt** ok **usando** *uno* **dei metodi seguenti. Quindi seguire le istruzioni riportate sullo schermo.**
	- Premere Stop-a dalla tastiera.
	- Se si è in esecuzione su un terminale e collegati alla porta seriale A del sistema, premere il tasto Break.
	- Se si è collegati alla porta seriale A via telnet inviare una sequenza Break premendo contemporaneamente i tasti Control e ]. In questo modo si tornerà alla riga di comando di telnet. Dalla riga di comando di telnet, digitare send brk.
	- Se si è collegati alla porta seriale A mediante una connessione tip, inviare una sequenza Break digitando i caratteri ~# in rapida successione.

<sup>\*\*</sup>ERROR: System security is set: System firmware was not modified.

```
Type boot, go (continue) or login (command mode)
> login
Firmware password: Digitare la password di sicurezza
Type help for more information
ok setenv security-mode none
ok boot
```
**6. All"inizio del processo di aggiornamento della Flash PROM, vengono visualizzate le revisioni correnti e disponibili del firmware OpenBoot. Digitare yes alla richiesta sull"aggiornamento del firmware nella Flash PROM del sistema. Se la variabile di configurazione della NVRAM** use-nvramrc? **è impostata su true, lo script di aggiornamento la resetterà su false. Se invece la variabile** use-nvramrc? **è impostata su true, comparirà solo il messaggio sulla variabile** use-nvramrc?**.**

Current System Flash PROM Revision: -----------------------------------

OBP 3.5.2 1997/01/06 17:40 Available System Flash PROM Revision: ------------------------------------- OBP 3.11.1 1997/12/03 15:44 NOTE: The system will be rebooted (reset) after the firmware has been updated. Do you wish to update the firmware in the system Flash PROM? yes/no :**yes** The NVRAM variable 'use-nvramrc?' was 'true'. This program will reset it to the default value 'false'. nvramrc?' until you evaluate the contents of 'nvramrc'.

**7. A questo punto lo script di aggiornamento richiederà se si desidera proseguire. Digitare yes. Inoltre, in presenza di variabili di configurazione della NVRAM personalizzate, lo script di aggiornamento visualizzerà sia il valore predefinito che quello corrente.**

Are you sure that you wish to continue? yes/no :**yes**

\*\*IMPORTANT\*\* If the power fails during the firmware update that is about to take place, it is possib

Name: sbus-probe-list Default: 01 Current: 10 Name: nvramrc Default: <null> Current: ." This is a sample message which indicates that nvramrc has been modified." cr

**8. Lo script di aggiornamento richiederà di nuovo se si desidera proseguire. Digitare yes. Se il valore preimpostato di qualsiasi variabile è cambiato rispetto alla vecchia revisione e si dispone di un valore preimpostato, lo script di aggiornamento elencherà il vecchio valore preimpostato, il valore personalizzato e il nuovo valore predefinito. Se prima di procedere**

**all"aggiornamento della Flash PROM non erano stati stampati i contenuti della NVRAM con l"utility** eeprom**, può essere utile prendere nota del valore personalizzato. Si noti che il nuovo valore predefinito del firmware andrà a sostituire il valore personalizzato e il precedente valore predefinito.**

Are you sure that you wish to continue? yes/no :**yes**

Note this change to the default value for NVRAM variable 'sbus-probe-list' The default value for the old firmware: '01' Your customized value in NVRAM: '10' The default value for the new firmware: 'e01' The new firmware default value is replacing your custom value \*and\* the old default value in NVRAM. Thi

**Nota -** Al termine dell"aggiornamento, valutare se i valori personalizzati visualizzati nella schermata precedente devono essere modificati.

**9. Se il jumper non è nell"impostazione che abilita la scrittura della Flash PROM oppure l"interruttore a chiave è nella posizione di blocco, comparirà il messaggio di errore indicato di seguito. Per risolvere questo problema, abilitare la scrittura della Flash PROM.**

Couldn't determine the flash PROM component type.

- **a. Per i sistemi Sun Ultra 1 e Ultra 2, arrestare il sistema digitando** init 0 **al prompt di superutente. Spegnere il sistema. Portare il jumper J2003 nella posizione di abilitazione alla scrittura (sui pin 2 e 3). A questo punto, accendere il sistema e completare la procedura di aggiornamento della Flash PROM. Per maggiori dettagli, vedere la sezione** "Impostazione dell'abilitazione alla scrittura della Flash PROM" a pagina 68**.**
- **b. Per i sistemi Sun Enterprise 450 e le workstation Sun Ultra 450, ruotare l"interruttore a chiave e portarlo nella posizione di accensione o diagnostica, poi digitare** reboot **al prompt #.**
- **10. A questo punto, la Flash PROM è aggiornata. Al termine dell"aggiornamento, il sistema effettuerà il reboot indipendentemente dal fatto che la procedura sia andata a buon fine o meno.**

Erasing the top half of the Flash PROM. Programming OBP into the top half of the Flash PROM. Verifying OBP in the top half of the Flash PROM. Erasing the bottom half of the Flash PROM. Programming OBP into the bottom half of Flash PROM. Verifying OBP in the bottom half of the Flash PROM. Erasing the top half of the Flash PROM. Programming POST into the top half of Flash PROM.

Verifying POST in the top half of the Flash PROM.

The system"s Flash PROM firmware has been updated.

Please wait while the system is rebooted . . . *Verranno visualizzati i messaggi di riavvio del sistema.*

**11. Tutte le variabili di configurazione della NVRAM con valori personalizzati saranno ripristinate ad eccezione di** use-nvramrc? **e dei valori personalizzati visualizzati al** Punto 1 a pagina 64**. Compariranno dei messaggi simili ai seguenti:**

```
rebooting...
Resetting ...
Restoring previous NVRAM environment settings...
#power-cycles = 376
security-#badlogins = 5
nvramrc <custom nvramrc>
OK
Resetting ...
```
**Nota -** Nell"elenco potrebbero comparire variabili non visualizzate in precedenza durante la procedura assieme ai valori personalizzati. Ciò è dovuto al fatto che ad alcune di queste variabili potrebbero non essere stati assegnati valori predefiniti.

- **12. Se in precedenza era stata modificata l"impostazione dei jumper per l"abilitazione alla scrittura sui sistemi Sun Ultra 1 o Ultra 2, riportarli nella posizione di protezione dalla scrittura (vedere la** Figura 4–1**, la** Figura 4–2**, la** Figura 4–3 **e la** Tabella 4–4**).**
	- **a. Avviare il sistema, quindi diventare superutente.**
	- **b. Arrestare il sistema digitando il comando** init 0 **al prompt di superutente.**
	- **c. Spegnere il sistema.**
	- **d. Aprire il sistema (fare riferimento al manuale di installazione o assistenza fornito per il proprio sistema).**
	- **e. Applicare correttamente la fascetta da polso antistatica (fare riferimento al manuale di installazione o assistenza fornito per il proprio sistema).**
	- **f. Riportare il jumper J2003 di protezione/abilitazione alla scrittura nella posizione di protezione dalla scrittura. Nella posizione di protezione dalla scrittura, il jumper si trova sui pin 1 e 2 (vedere la** Figura 4–1**, la** Figura 4–2**, la** Figura 4–3**, la** Figura 4–6 **e la** Tabella 4–4**). Prima di resettare il jumper, rimuovere dal sistema eventuali schede plug-in che ne impediscano l"accesso. Il pin 1 è contrassegnato da un asterisco vicino al jumper (\*).**

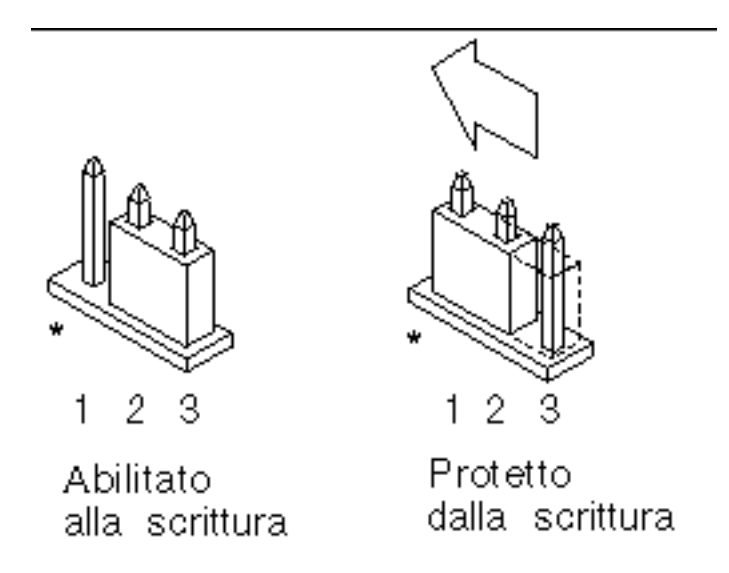

*Figura 4–6* Impostazione del jumper di protezione/abilitazione alla scrittura in posizione protetta

**g. Reinstallare eventuali schede plug-in rimosse dal sistema prima di intervenire sulla posizione del jumper.**

Per questa procedura, vedere il manuale di installazione o di assistenza relativo al proprio sistema.

**h. Rimuovere la fascetta da polso e riapplicare la copertura del sistema sullo chassis.**

Per questa procedura, vedere il manuale di installazione o di assistenza relativo al proprio sistema.

- **i. Accendere il sistema.**
- **13. Per i sistemi Sun Enterprise 450 e le workstation Sun Ultra 450, dopo aver completato l"aggiornamento della Flash PROM, ruotare l"interruttore a chiave e portarlo nella posizione Standby, attendere alcuni secondi, quindi accendere nuovamente il sistema.**

Questo ciclo di accensione/spegnimento/spegnimento permette di rimuovere il codice del vecchio firmware dalla memoria del sistema.

# Ripristino da un"interruzione di corrente durante l"aggiornamento della Flash PROM

Se durante l"aggiornamento della Flash PROM si è verificata un"interruzione di corrente, completare la procedura di ripristino per il proprio sistema.

## Sistemi Sun Ultra 1 e Ultra 2, sistemi Sun Enterprise 450, workstation Sun Ultra 450

Se durante l"aggiornamento della Flash PROM sul proprio sistema si è verificata un"interruzione di corrente, completare la procedura seguente:

- **1. Portare l"interruttore principale in posizione di Standby per impedire che il sistema riceva una sovracorrente al ritorno del flusso di alimentazione.**
- **2. Una volta ripristinato il flusso di corrente, riportare l"interruttore in posizione di accensione (On).**

Al ritorno della corrente, il sistema dovrebbe comportarsi in uno dei due modi sotto descritti. Seguire le istruzioni appropriate.

### Scenario 1 — Il sistema torna in funzione dopo il ripristino della corrente

Se al ritorno della corrente il sistema cerca di eseguire automaticamente il boot, *è necessario* completare il processo di aggiornamento della Flash PROM. Completare la procedura descritta in "Esecuzione manuale dello script di aggiornamento della Flash PROM" a pagina 76.

### Scenario 2 — Il sistema non torna in funzione dopo il ripristino della corrente

Se il sistema non si avvia, eseguire le utility diagnostiche, oppure tornare al prompt ok del PROM Monitor dopo il ripristino della corrente:

### **1. Se l"aggiornamento è stato eseguito tramite la porta seriale e il sistema dispone di uno o più frame buffer e di una tastiera:**

- **a. Collegare un monitor per ognuno dei frame buffer.**
- **b. Confermare il reindirizzamento dell"output verso uno dei frame buffer.**
	- Le variabili di configurazione della NVRAM *potrebbero* essere state modificate perché l"aggiornamento del firmware ha avuto luogo prima dell"interruzione della corrente. In questo caso, l"output del sistema potrebbe essere stato reindirizzato verso un dispositivo diverso rispetto a quello usato in origine per la sua visualizzazione. Questa situazione può essersi verificata solo se al sistema era collegata una tastiera.
	- In assenza di tastiere collegate e se le variabili di configurazione della NVRAM sono impostate sui valori predefiniti, input e output del sistema sono stati diretti verso la porta seriale A.
- **2. Qualora non sia possibile individuare l"output in nessuno dei frame buffer installati o alla porta seriale A, impostare il jumper di controllo del boot in modo da eseguire il boot dalla metà della PROM attualmente non selezionata. Vedere la** Figura 4–1**, la** Figura 4–2**, la** Figura 4–3**, la** Figura 4–7 **e la** Figura 4–8**. Il pin 1 è contrassegnato da un asterisco (\*) sulla scheda logica principale.**
	- Se il jumper è impostato per il boot dalla metà superiore, portarlo nella posizione per eseguire il boot dalla metà inferiore (jumper sui pin 2 e 3). Vedere la Figura 4–7.
	- Se invece il jumper è impostato per il boot dalla metà inferiore, portarlo nella posizione per eseguire il boot dalla metà superiore (jumper sui pin 1 e 2). Vedere la Figura 4–7.

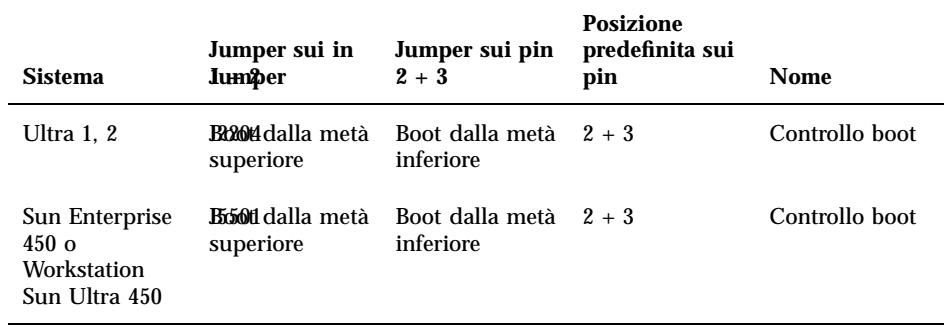

#### **TABELLA 4–5** Jumper di controllo del boot

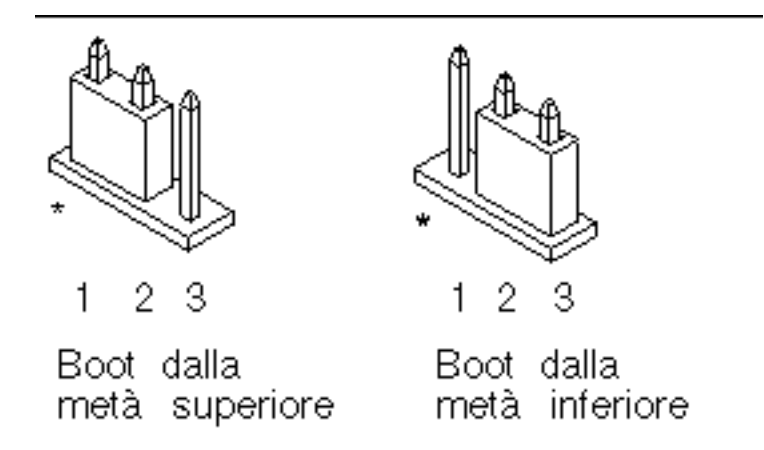

*Figura 4–7* Impostazione del jumper di controllo del boot per l"esecuzione del boot dalla metà inferiore o dalla metà superiore

- **3. Accendere il sistema.**
	- In caso di ripristino del sistema, completare la procedura di programmazione effettuando il reboot. Completare le istruzioni alla sezione "Esecuzione manuale dello script di aggiornamento della Flash PROM" a pagina 76.
	- In caso di mancato ripristino del sistema, ripetere invece nuovamente i punti 1 e 2 della procedura.
- **4. Qualora il sistema** *non* **si ripristinasse ancora, contattare la filiale locale Sun oppure l'Authorized Service Provider di Sun.**

# Ripristino delle variabili di configurazione della NVRAM

Se per qualche motivo la procedura di aggiornamento della Flash PROM non viene completata, ad esempio in caso di interruzione di corrente, potrebbe essere necessario ripristinare il valore predefinito di diag-switch? (false), nonché eventuali valori personalizzati delle altre variabili di configurazione della NVRAM.

**Nota -** Usare la procedura descritta in questa sezione solo se le variabili di configurazione della NVRAM non sono state resettate ai relativi valori personalizzati o se diag-switch? non risulta impostata sul valore appropriato.

**1. Eseguire il reboot del sistema digitando** reboot **al prompt. Se** diag-switch? **era impostato su true ed è stato eseguito un ciclo di accensione/spegnimento/ spegnimento, verranno eseguite le utility diagnostiche. Questa operazione richiederà alcuni minuti. Inoltre, al termine dell"esecuzione delle utility di diagnostica, il sistema cercherà di eseguire il boot dalla rete.**

**Nota -** Altre variabili della NVRAM potrebbero essere state resettate sui valori predefiniti, producendo vari effetti sul sistema. Ad esempio, se la Flash PROM è stata aggiornata tramite la porta seriale con la tastiera collegata al sistema, non si otterrà risposta dal collegamento alla porta seriale. Il firmware rimarrà in attesa di input dalla tastiera.

- **2. All"avvio del sistema, portarsi al prompt** ok **usando uno dei metodi seguenti. a. Premere Stop-a dalla tastiera.**
	- **b. Se si è in esecuzione su un terminale e collegati alla porta seriale A del sistema, premere il tasto Break.**
	- **c. Se si è collegati alla porta seriale A via telnet inviare una sequenza Break premendo contemporaneamente i tasti Control e ]. In questo modo si tornerà alla riga di comando di telnet. Dalla riga di comando di telnet, digitare** send brk**.**
	- **d. Se si è collegati alla porta seriale A mediante una connessione tip, inviare una sequenza Break digitando i caratter ~# in rapida successione.**
- **3. Ripristinare i valori predefiniti delle variabili di configurazione riportandoli ai valori correnti (catturati col comando** eeprom **in** Procedura, Per catturare le impostazioni delle variabili di configurazione a pagina 67 **e ai valori annotati durante questa procedura al** Punto 1 a pagina 64**). Al prompt** ok**, digitare quanto segue per** *ognuna* **delle variabili di configurazione:**

ok **setenv** *nome\_variabile valore\_corrente*

Ad esempio:

ok **setenv auto-boot? false**

Il comando setenv permette di ripristinare il valore corrente per ognuna delle variabili di configurazione impostate.

- **4. Se la variabile di OpenBoot** diag-switch? **è impostata su** true **(**false **è l"impostazione predefinita) e il sistema ha eseguito un ciclo di accensione/ spegnimento, verranno eseguite le utility di diagnostica. Inoltre, all'avvio il sistema cercherà di eseguire il boot dalla rete. A meno che** diag-switch? **non fosse impostato su true prima dell"aggiornamento della Flash PROM, impostare** diag-switch? **su** false**, corrispondente al valore predefinito:**
- ok **setenv diag-switch? false**
- **5. Se la variabile di configurazione** use-nvramrc? **era impostata su true prima dell"aggiornamento della Flash PROM, come parte dell"aggiornamento essa sarà stata portata su false, poiché i contenuti della variabile di configurazione della NVRAM** nvramrc **avrebbero potuto non essere appropriati per l"uso con il nuovo firmware. Per riportare su true la variabile** use-nvramrc?**, valutare i contenuti di** nvramrc **con** printenv nvramrc**, quindi riportare** use-nvramrc? **su true usando il comando** setenv use-nvramrc? true**.**
- **6. Verificare che le altre variabili di configurazione siano impostate correttamente.**
	- **a. Usare il comando di OpenBoot** printenv **per visualizzare le variabili di configurazione della NVRAM e le relative impostazioni.**
	- **b. Al prompt** ok **del PROM Monitor, è possibile usare i comandi di OpenBoot per ripristinare i valori delle variabili di configurazione. Per maggiori informazioni, vedere il documento** *OpenBoot 3.x Command Reference Manual***. In alternativa, è possibile utilizzare anche l"utility** eeprom **come superutente nell"ambiente operativo Solaris. Per ulteriori dettagli, vedere la descrizione fornita nella pagina man** eeprom**.**
- **7. Per i sistemi Sun Enterprise 450 e Ultra 450, ruotare l"interruttore a chiave nella posizione di Standby, attendere alcuni secondi e quindi riaccendere il sistema. Per i sistemi Ultra 1 o Ultra 2, digitare** reset-all**.**

Se la variabile di configurazione della NVRAM auto-boot? è impostata su true e la variabile boot-device contiene il dispositivo o l"alias del dispositivo da cui è stato installato l"ambiente operativo Solaris 7 5/99, il sistema effettuerà il boot di Solaris 7 5/99.

# Messaggi di errore

La maggior parte dei messaggi di errore sono descritti nella sezione dedicata alla procedura di aggiornamento della Flash PROM. Questa sezione contiene invece una spiegazione dei messaggi di errore che non fanno parte della procedura di aggiornamento della Flash PROM.

## Errore Retained Page/mmap Failure

Se compare un messaggio di errore simile al seguente subito dopo l"avvio del programma di aggiornamento della Flash PROM: Flash Update 2.0: Program and system initialization in progress... eeprom: (attach) No : l"aggiornamento non andrà a buon fine e comparirà il messaggio:

Do you wish to update the firmware in the system Flash PROM? yes/no : yes eeprom:(mmap) on retained page failed: no retained page found Flash Update: MMAP call failed. : No such device or address

Se si verifica questo errore, usare il comando reboot al prompt di superutente e consentire al sistema di tornare alla richiesta di procedere con l"aggiornamento della Flash PROM SENZA INTERRUZIONI. Ripetere di nuovo la procedura di aggiornamento della Flash PROM seguendo le istruzioni indicate nella sezione Procedura, Aggiornamento della Flash PROM a pagina 76. Se il reboot non ha subito interruzioni e il programma di aggiornamento della Flash PROM si interrompe per il verificarsi dello stesso problema, contattare l'Authorized Service Provider di Sun.

# Posizione dei jumper della Flash PROM sui sistemi Sun Enterprise 450 e le workstation Ultra 450

Nella procedura di aggiornamento della Flash PROM per i sistemi Sun Enterprise 450 e Ultra 450 si presume che il jumper di protezione/abilitazione alla scrittura sia impostato nella posizione predefinita (abilitazione alla scrittura). Per aggiornare la Flash PROM, occorre spostare il jumper di protezione/abilitazione alla scrittura nella posizione di abilitazione alla scrittura.

Sul funzionamento della Flash PROM intervengono tre diversi jumper posti sulla scheda logica principale. La Figura 4–8 mostra la posizione dei jumper e la Tabella 4–6 ne descrive le funzioni.

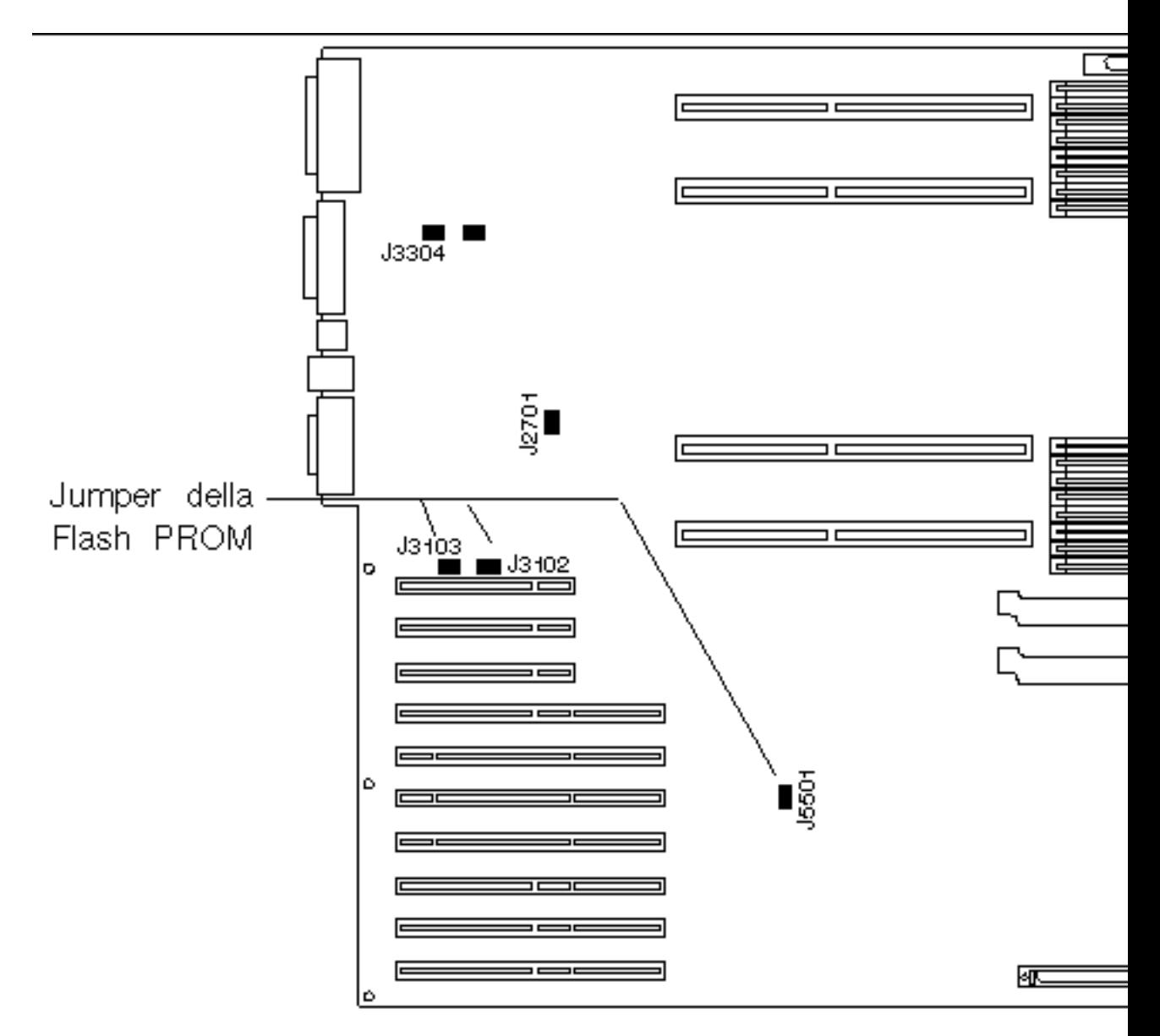

*Figura 4–8* Posizione dei jumper della Flash PROM sui sistemi Sun Enteprise 450 e sulle workstation Sun Ultra 450

| <b>Jumper</b> | Jumper sui pin<br>$1 + 2$    | Jumper sui pin<br>$2 + 3$    | <b>Posizione</b><br>predefinita sui<br>pin | Segnale<br>controllato           |
|---------------|------------------------------|------------------------------|--------------------------------------------|----------------------------------|
| J3102         | Flash PROM                   | Da non<br>utilizzare         | $1 + 2$                                    | <b>FLASH PROM</b><br>SEL.        |
| J3103         | Protetto dalla<br>scrittura  | Abilitato alla<br>scrittura  | $2 + 3$                                    | <b>FLASH PROM</b><br>PROG ENABLE |
| J5501         | Boot dalla metà<br>superiore | Boot dalla metà<br>inferiore | $2 + 3$                                    | <b>XOR LOGIC</b><br>SET          |

**TABELLA 4–6** Impostazioni dei jumper della Flash PROM per i sistemi Sun Enterprise 450 e Ultra 450

Verificare che il jumper di protezione/abilitazione alla scrittura sia sulla posizione di abilitazione alla scrittura, cioè sui pin 2 e 3 (vedere la Figura 4–9). Il pin 1 è contrassegnato da un asterisco vicino al jumper (\*).

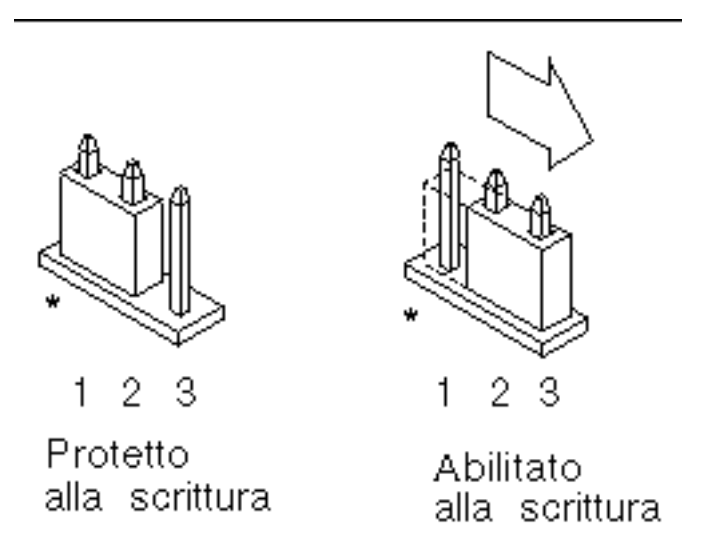

*Figura 4–9* Impostazione del jumper J3103 di protezione/abilitazione alla scrittura sui sistemi Sun Enterprise 450 o Ultra 450

# Flash PROM Update Multimedia Collection

I filmati contenuti nella collezione di AnswerBook2 sono di grandi dimensioni. È quindi consigliabile visualizzarli direttamente dal CD, invece di installare il package software su un sistema in cui sia in esecuzione un server AnswerBook2. È inoltre possibile visualizzare i filmati direttamente usando il software AnswerBook o un browser.

#### Esecuzione dei filmati dal CD  $\blacktriangledown$

Per eseguire direttamente dal CD i filmati contenuti in questa collezione di AnswerBook, procedere come segue:

- **1. Inserire il CD Flash PROM Update Multimedia AnswerBook nel lettore di CD-ROM.**
- **2. Spostarsi di directory (anche con Gestione di file) e passare al livello superiore del volume del CD-ROM, che sarà simile al seguente:**
- % **cd /***cdrom***/***flash\_answerbook*

in cui *cdrom* è il punto di attivazione del lettore di CD-ROM e *flash\_answerbook* è il nome del volume del CD-ROM.

- **3. Per eseguire lo script di visualizzazione, digitare:**
- % **./watch-videos**
- **4. Selezionare il primo filmato da visualizzare.**
- **5. Prima di passare a un altro filmato, chiudere il viewer con cui si era visualizzato il precedente.**

## Esecuzione di un server AnswerBook2 dal CD

Per eseguire il server AnswerBook2 direttamente dal CD, procedere come segue:

- **1. Inserire il CD Flash PROM Update Multimedia AnswerBook nel lettore di CD-ROM.**
- **2. Aprire una finestra di comando e diventare superutente usando il comando** su **e la password di superutente.**
- **3. Portarsi al livello di directory superiore del volume CD-ROM,**

che sarà simile al seguente:

# **cd /***cdrom***/***flash\_answerbook*

in cui *cdrom* è il punto di attivazione del lettore di CD-ROM e *flash\_answerbook* è il nome del volume del CD-ROM.

Questa directory contiene anche lo script eseguibile ab2cd.

**4. Eseguire il comando seguente:**

# **./ab2cd**

- **5. Qualora sul server siano installate collezioni di documentazione AnswerBook2 preesistente e si desideri che il software server eseguito dal CD le riconosca, usare il comando seguente:**
- # **./ab2cd -s**

In questo modo il software server ricercherà le altre collezioni di documentazione installate sul sistema e le aggiungerà al suo database.

**6. Per accedere al server di documenti è ora possibile utilizzare il seguente URL:** http://*server*:8888/

In cui *server* è il nome del sistema a cui è collegato il CD.

**7. Per visualizzare i filmati contenuti in un documento AnswerBook, modificare le preferenze del browser utilizzato specificando un"applicazione MPEG Video.**

Ad esempio, per usare il software ShowMe $\mathrm{^{\mathrm{m}}}$  TV $\mathrm{^{\mathrm{m}}}$  fornito su questo CD in un browser Netscape Communicator, procedere come segue:

- **a. Nella barra dei menu superiore del browser, selezionare Edit –> Preferences.**
- **b. Nella finestra Preferences, selezionare la categoria Navigator e la sottocategoria Applications.**

- **c. Nell"elenco Applications, specificare che MPEG Video viene gestito dal comando seguente: showmetv -nowrap %s.**
- **d. Fare clic su OK per applicare questa modifica a Preferences.**
- **8. Nel documento, fare clic sull"icona del filmato per lanciare il viewer.**
- **9. Prima di passare a un altro filmato, chiudere il viewer con cui si era visualizzato il precedente.**
- **10. Per interrompere l"esecuzione del server AnswerBook dal CD, eseguire il comando seguente:**
- # **/cdrom/flash\_answerbook/ab2cd stop**

## Note sull"esecuzione di AnswerBook2 da un CD

In questi paragrafi vengono fornite informazioni importati sull"esecuzione del server AnswerBook2 dal CD.

### Porta AnswerBook2 predefinita

Il server AnswerBook2 da CD viene sempre eseguito sulla porta 8888. Se sul sistema è già in esecuzione un server AnswerBook2 che utilizza la porta predefinita (8888), lo script ab2cd farà comparire il messaggio seguente:

È già in esecuzione un server AnswerBook2 in questo sistema come:8888.

Arrestare il server corrente prima di eseguire il comando ab2cd. Quindi arrestare il server esistente usando il comando:

# **/usr/lib/ab2/bin/ab2admin -o stop**

### Interruzione del processo del server AnswerBook2

Utilizzare sempre il comando ab2cd stop per interrompere l"esecuzione del server dal CD. invece di usare /etc/init.d/ab2mgr stop.

Il comando ab2cd stop interrompe il processo del server AnswerBook2 e cancella tutti i file dalle directory /tmp/.ab2/ e /tmp/ab2cd\_config/. Il comando
/etc/init.d/ab2mgr stop, invece, interrompe tutti i processi server, ma non permette di cancellare i file dalle directory /tmp/.ab2/ e /tmp/ab2cd\_config/.

### Esecuzione di due AnswerBook

Per eseguire due server AnswerBook2 (uno sul sistema e uno dal CD), si raccomanda di attenersi alle seguenti linee guida:

### *Avvio*

- Il comando /etc/init.d/ab2mgr start avvia sempre il server sul proprio sistema.
- Il comando ab2cd avvia sempre il server dal CD.

### *Arresto*

- Usare sempre il comando ab2cd stop per interrompere l"esecuzione del server dal CD.
- Per interrompere entrambi i server, usare prima il comando ab2cd stop per arrestare il server in esecuzione dal CD, poi interrompere l"esecuzione del server sul sistema con /etc/init.d/ab2mgr stop o /usr/lib/ab2/bin/ab2admin -o stop.

Aggiornamento della Flash PROM sui sistemi Ultra 1, Ultra 2, Ultra 450 e Sun Enterprise 450 **93**

## Aggiornamento della Flash PROM sui sistemi Sun Enterprise 3*x*00, 4*x*00, 5*x*00 e 6*x*00

Le procedure descritte in questo capitolo spiegano come eseguire l"aggiornamento della Flash PROM sui sistemi Sun Enterprise 3*x*00, 4*x*00, 5*x*00 e 6*x*00.

Per alcuni di questi sistemi è necessario aggiornare il firmware OpenBoot $^{\mathbb{T}\!}$  della Flash PROM per rendere possibile l"utilizzo delle funzionalità a 64 bit del sistema operativo Solaris<sup>™</sup> 7. Il firmware OpenBoot è contenuto in diverse PROM su numerose schede di vario tipo.

**Nota -** Per attivare alcune caratteristiche del sistema, potrebbe essere necessaria una versione più recente della Flash PROM. La versione corrente della Flash PROM può essere scaricata dal sistema in linea SunSolve

(http://sunsolve.sun.com/sunsolve/pubpatches/patches.html), oppure contattando il proprio fornitore di supporto autorizzato.

I dispositivi Flash PROM, che contengono OpenBoot, sono scrivibili e cancellabili elettricamente. Questo significa che il firmware può essere aggiornato senza dover rimuovere la Flash PROM dalla scheda di sistema. Il kit di Solaris 7 5/99 include le routine e le istruzioni necessarie per aggiornare la Flash PROM del sistema.

**95**

## Individuazione della necessità di aggiornare la Flash PROM

**Nota -** Per gli Ultra™ Enterprise™ 10000 non è necessario aggiornare la Flash PROM, perché questi sistemi ne sono sprovvisti.

L"aggiornamento della Flash PROM è necessario solo sui sistemi sun4u che eseguono l"ambiente operativo Solaris 7 5/99 nella modalità a 64 bit. I sistemi in grado di eseguire solo la modalità a 32 bit (quali quelli appartenenti al gruppo di piattaforme sun4c, sun4d e sun4m) non richiedono l"aggiornamento del firmware per eseguire il software Solaris 7 5/99.

**Nota -** Se Solaris 7 5/99 ha segnalato la necessità di aggiornare la Flash PROM del sistema, saltare la procedura descritta di seguito, Procedura, Per determinare se il sistema richiede l"aggiornamento della Flash PROM a pagina 96 e passare direttamente alla sezione "Aggiornamento della Flash PROM " a pagina 98.

# Per determinare se il sistema richiede l"aggiornamento della Flash PROM

**1. Determinare il tipo di architettura del proprio sistema.**

% **uname -m**

#### **TABELLA 5–1**

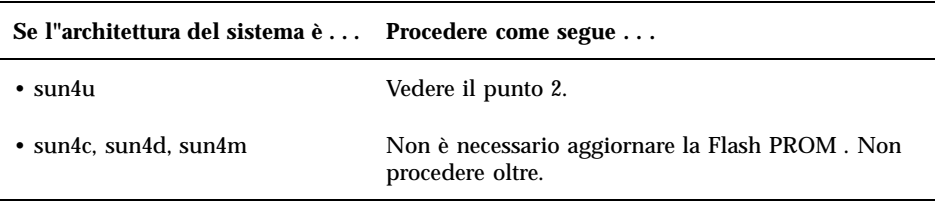

### **2. Determinare il tipo di sistema.**

% **uname -i**

### **TABELLA 5–2**

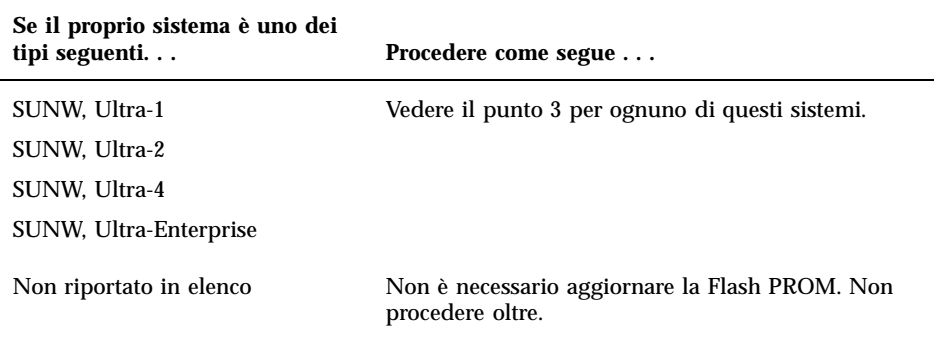

**3. Determinare la versione del firmware utilizzata dal sistema. Digitare** prtconf -V **(V maiuscola).**

% **prtconf -V**

#### **TABELLA 5–3**

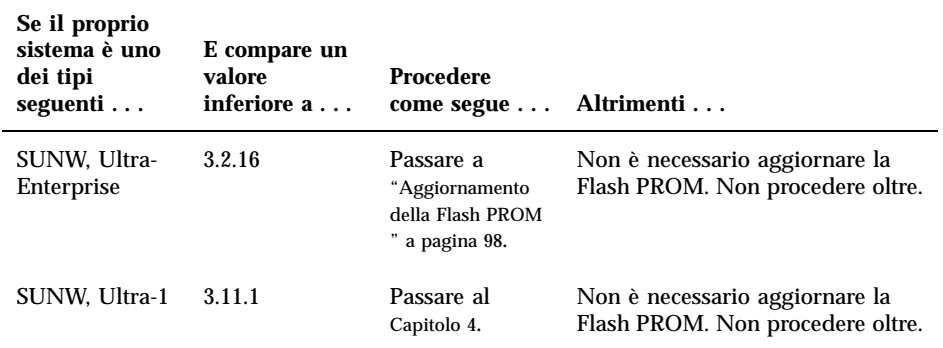

#### **TABELLA P–3** *(continua)*

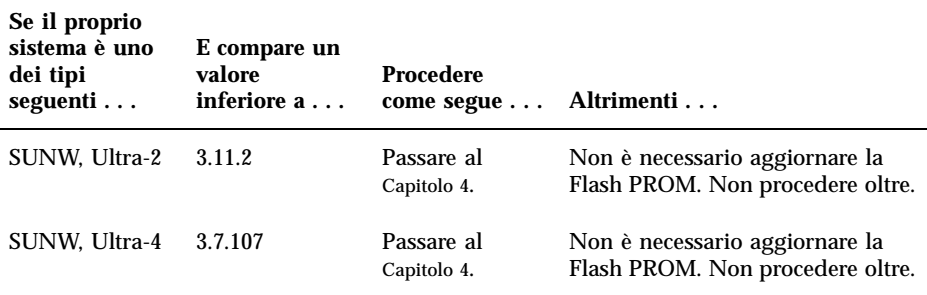

## Aggiornamento della Flash PROM

Questa sezione descrive come eseguire le seguenti operazioni:

- Procedura di aggiornamento della Flash PROM
- Cattura delle impostazioni delle variabili di configurazione della NVRAM
- Abilitazione alla scrittura della Flash PROM
- Procedure da eseguire prima di aggiornare la Flash PROM
- Aggiornamento della Flash PROM

### Procedura di aggiornamento della Flash PROM

**Nota -** Le istruzioni dettagliate punto per punto iniziano alla sezione "Cattura delle impostazioni delle variabili di configurazione" a pagina 99.

Dopo avere installato l"ambiente operativo Solaris 7 5/99, verificare che l"interruttore a chiave posto sul pannello anteriore sia in posizione di accensione (On) o di diagnostica.

Prendere nota dei messaggi visualizzati sullo schermo durante l"aggiornamento della Flash PROM, poiché vengono indicate le variabili di configurazione che in seguito dovranno essere riportate ai loro valori predefiniti. Al termine dell"aggiornamento,

dopo avere resettato il sistema o eseguito un ciclo di accensione/spegnimento/ spegnimento, controllare le variabili di configurazione e ripristinare le preferenze.

Se si verifica un"interruzione di corrente durante l"aggiornamento della Flash PROM, fare riferimento alla procedura di ripristino indicata più avanti in questo capitolo.

Dopo avere aggiornato il sistema alla versione appropriata del firmware sarà possibile eseguire Solaris 7 5/99 nella modalità a 64 bit.

### Cattura delle impostazioni delle variabili di configurazione

Mentre l"ambiente operativo Solaris è ancora in esecuzione, catturare le impostazioni delle variabili di configurazione della NVRAM *prima* di installare l"ambiente operativo Solaris 7 5/99 o iniziare la procedura di aggiornamento della Flash PROM.

L"aggiornamento della Flash PROM potrebbe modificare i valori predefiniti per le variabili di configurazione della NVRAM. Per potere riportare i parametri predefiniti ai valori personalizzati, è quindi necessario salvare lo stato corrente delle variabili di configurazione della NVRAM utilizzando il comando eeprom.

### Per catturare le impostazioni delle variabili di configurazione

- **1. Usare l"utility** eeprom **per catturare le impostazioni delle variabili di configurazione in un file. Digitare** eeprom > *nome\_file***. È possibile attribuire a** *nome\_file* **qualsiasi nome prescelto.**
- % **eeprom >** *nome\_file*

**Nota -** I valori personalizzati installati in oem-logo o keymap non possono essere visualizzati o stampati correttamente dall"utility eeprom perché contengono informazioni di tipo binario. Qualora risulti necessario recuperare questi valori in seguito a un"interruzione di corrente, sarà necessario determinare il metodo con il quale essi erano stati inseriti nella NVRAM in origine, e avvalersi dello stesso per il ripristino.

**2. Stampare i valori catturati con il comando** eeprom**. È necessario disporre di una copia stampata dei valori di configurazione prima di installare l"ambiente operativo Solaris 7 5/99 e iniziare l"aggiornamento della Flash PROM. Digitare quanto segue:**

### Installazione dell"ambiente operativo Solaris 7 5/ 99

### **1. Installare l"ambiente operativo Solaris 7 5/99 sul proprio sistema.**

Per maggiori informazioni, vedere il documento *Libreria di installazione* fornito nel Media Kit di Solaris 7 5/99. All"installazione dell"ambiente operativo Solaris 7 5/ 99, verrà segnalato se è necessario aggiornare la Flash PROM del sistema. Installando questa release di Solaris sarà disponibile il software per l"aggiornamento della Flash PROM del sistema al livello richiesto.

### Abilitazione alla scrittura della Flash PROM

Prima di aggiornare il firmware di OpenBoot, contenuto nella Flash PROM, è necessario portare l"interruttore a chiave posto sul pannello anteriore nella posizione appropriata per consentire l"abilitazione alla scrittura della Flash PROM.

Quando l"interruttore è nella posizione di blocco (Figura 5–1), la Flash PROM è protetta dalla scrittura. Quando l"interruttore è nella posizione di accensione (On) o nella posizione di diagnostica, la Flash PROM è abilitata alla scrittura.

Figura 5–1 mostra le posizioni degli interruttori a chiave su un sistema Sun Enterprise 6000 a 16 slot. Gli interruttori a chiave dei sistemi server descritti in questa sezione presentano tutti le stesse posizioni.

#### Per abilitare alla scrittura la Flash PROM  $\blacktriangledown$

**1. Ruotare l"interruttore a chiave in posizione di diagnostica o di accensione (**Figura 5–1**) prima di aggiornare la Flash PROM.**

**Nota -** Nella procedura descritta per l"abilitazione alla scrittura sui server si presume che i jumper di protezione/abilitazione alla scrittura dei server fossero impostati nella posizione predefinita (abilitazione alla scrittura). Se il jumper di protezione/abilitazione alla scrittura era stato precedentemente rimosso, eseguire la procedura per abilitare alla scrittura la Flash PROM indicata in "Posizione dei jumper della Flash PROM sui server Sun Enterprise" a pagina 109.

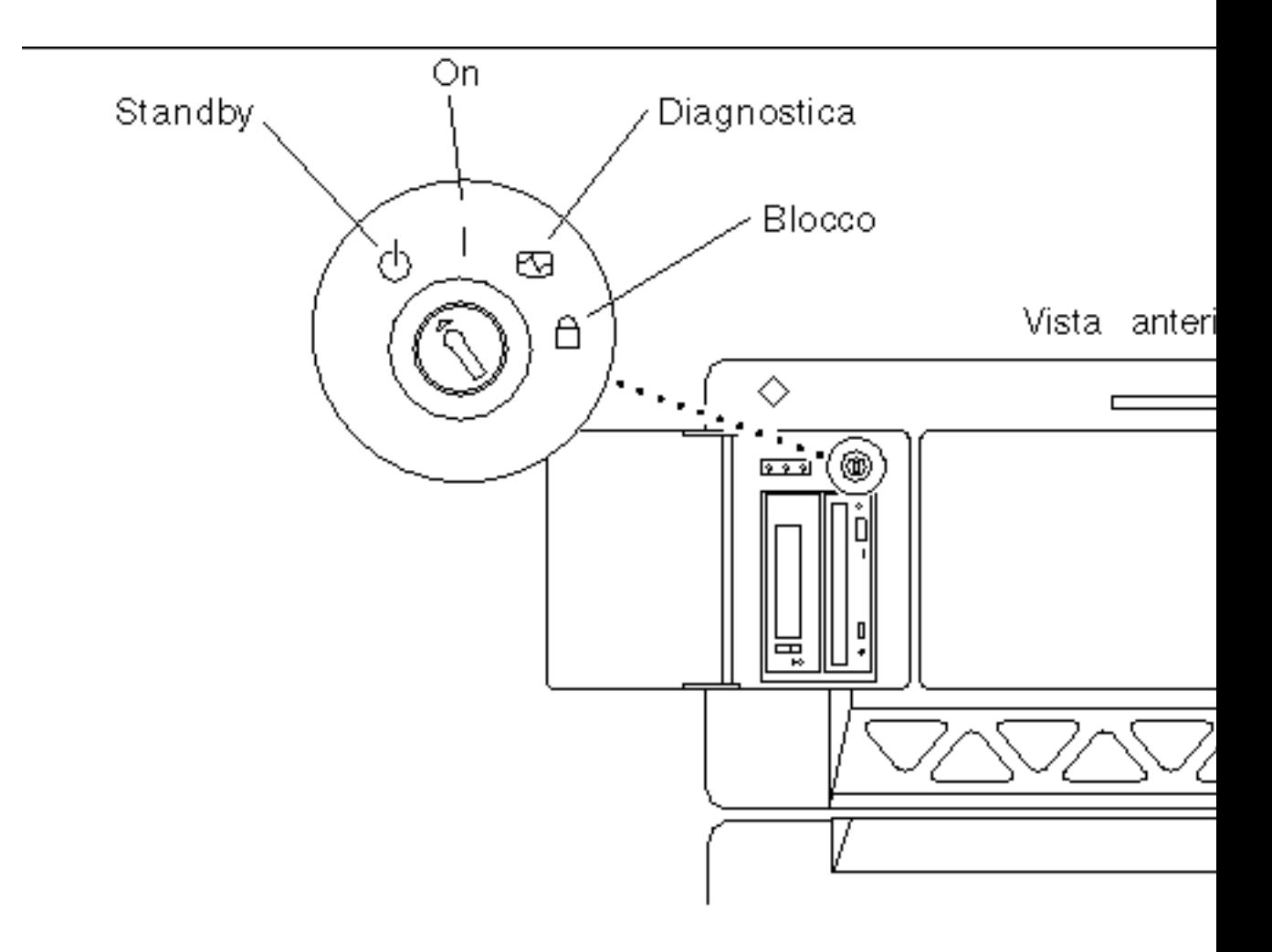

*Figura 5–1* Posizione degli interruttori a chiave sui sistemi Sun Enterprise 6*x*00, 5*x*00, 4*x*00, 3*x*00

### Prima di aggiornare la Flash PROM

Prima di iniziare la procedura di aggiornamento della Flash PROM, prendere nota delle seguenti precauzioni da tenersi.

**Avvertenza -** Non causare interruzioni alla corrente durante la procedura di aggiornamento della Flash PROM. Durante la routine di aggiornamento, non rimuovere o inserire schede di sistema.

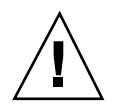

**Avvertenza -** L"aggiornamento della Flash PROM può causare la sovrascrittura delle variabili NVRAM personalizzate da parte dei valori predefiniti. Assicurarsi di prendere nota dei valori predefiniti e personalizzati che compaiono sullo schermo, in modo da poterli ripristinare dopo l"esecuzione dell"aggiornamento della Flash PROM.

**Nota -** Se durante l"aggiornamento della Flash PROM si è verificata un"interruzione di corrente, seguire le procedure di ripristino indicate più avanti in questo capitolo.

### Esecuzione manuale dello script di aggiornamento della Flash PROM

Lo script di aggiornamento della Flash PROM viene eseguito generalmente al boot del sistema. Lo script può essere tuttavia eseguito manualmente in base alla procedura seguente:

#### **1. Portare il sistema in modalità monoutente.**

```
% su
   Digitare la password di superutente
   # init S
```
#### **Digitare quanto segue:**

### **2. Eseguire lo script di aggiornamento della Flash PROM digitando:**

/bin/sh /usr/platform/sun4u/lib/prom/'/usr/bin/uname -i'

Durante l"esecuzione dello script, seguire le istruzioni passo passo riportate alla sezione Procedura, Aggiornamento della Flash PROM a pagina 102. Iniziare dal punto 2 (non eseguire il comando reboot).

### Aggiornamento della Flash PROM

### **1. Riavviare il sistema. Digitare** reboot **al prompt di superutente.**

# **reboot**

### **2. Qualora sia necessario aggiornare la Flash PROM del sistema, lo script di aggiornamento della Flash PROM visualizzerà il messaggio seguente:**

This system has older firmware. Although the current firmware is fully capable of running the 32-bit pac

This system ships with flash PROM write-protect jumpers in the "write enabled" position. Unless the j

The front panel keyswitch on this system must NOT be in the "SECURE" position while the system flash PR

See the Hardware Platform Guide for more information.

Please answer the next question within 90 seconds, or press the ENTER key to disable the timer.

Would you like to run the system flash PROM update now? (By default the system flash PROM update will not be run now.) yes or no? [y,n] **y** Extracting files Loading flashprom driver

#### **3. All"inizio del processo di aggiornamento, comparirà l"elenco delle revisioni correnti e disponibili per la PROM delle schede del sistema.**

Current System Board PROM Revisions:

----------------------------------- Board 0: CPU/Memory OBP 3.2.16 1998/06/08 16:58 POST 3.9.4 1998/06/09 16:25 Board 2: CPU/Memory OBP 3.2.16 1998/06/08 16:58 POST 3.9.4 1998/06/09 16:25 Board 4: CPU/Memory OBP 3.2.16 1998/06/08 16:58 POST 3.9.4 1998/06/09 16:25 Board 6: CPU/Memory OBP 3.2.16 1998/06/08 16:58 POST 3.9.4 1998/06/09 16:25 Board 1: I/O Type 2 FCODE 1.8.3 1997/11/14 12:41 iPOST 3.4.6 1998/04/16 14:22 Board 3: I/O Type 5 FCODE 1.8.7 1997/12/08 15:39 iPOST 3.4.6 1998/04/16 14:22 Board 7: I/O Type 5 FCODE 1.8.7 1997/12/08 15:39 iPOST 3.4.6 1998/04/16 14:22 Available 'Update' Revisions: ----------------------------------- CPU/Memory OBP 3.2.16 1998/06/08 16:58 POST 3.9.4 1998/06/09 16:25 I/O Type 1 FCODE 1.8.3 1997/11/14 12:41 iPOST 3.4.6 1998/04/16 14:22 I/O Type 2 FCODE 1.8.3 1997/11/14 12:41 iPOST 3.4.6 1998/04/16 14:22 I/O Type 3 FCODE 1.8.7 1997/05/09 11:18 iPOST 3.0.2 1997/05/01 10:56 I/O Type 4 FCODE 1.8.7 1997/12/08 15:39 iPOST 3.4.6 1998/04/16 14:22 I/O Type 5 FCODE 1.8.7 1997/12/08 15:39 iPOST 3.4.6 1998/04/16 14:22

**4. Se le variabili di configurazione della NVRAM sono state personalizzate, lo script di aggiornamento visualizzerà sia il valore predefinito che quello personalizzato (corrente).**

Verifying Checksums: Okay

```
Do you wish to flash update your firmware? y/[n] : y
**IMPORTANT** As a consequence of the firmware upgrade that is about to take place, it is very possibl
cycle or soft-reset. If this happens, it could have a significant effect on the behavior of the system
Following is a list of the system"s NVRAM configuration variables which have been customized (i.e. they
You may wish to write down the values of the indicated configuration variables so that they may be rest
Name auto-boot?
Default: true
Current: false
```
Name: boot-file Default: <null> Current: kadb -d

- **5. Prendere nota delle variabili e dei valori per le impostazioni correnti. Prendere nota dei valori correnti oppure marcare l"output di** eeprom **catturato in** Procedura, Per catturare le impostazioni delle variabili di configurazione a pagina 99**, in modo da sapere quali variabili di configurazione della NVRAM dovranno essere modificate rispetto ai valori predefiniti in seguito all"aggiornamento della Flash PROM.**
- **6. Se l"interruttore a chiave è in posizione di blocco, comparirà il messaggio d"errore riportato di seguito. Per risolvere questo problema, abilitare alla scrittura la Flash PROM portando l"interruttore a chiave in posizione di accensione (On) o di diagnostica, quindi digitare** reboot **al prompt #.**

FPROM Write Protected: Check Write Enable Jumper or Front Panel Key Switch.

**7. A questo punto lo script di aggiornamento richiederà se si desidera proseguire. Verificare di avere portato l"interruttore a chiave in posizione di accensione (On) o di diagnostica, poi digitare y. La Flash PROM è ora aggiornata.**

Are you sure that you wish to continue? y/[n] : **y**

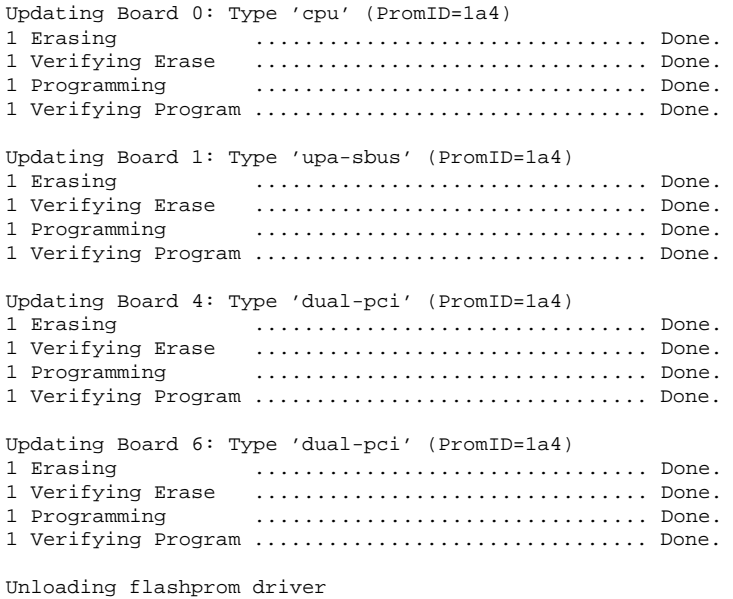

The new firmware will not take effect until the system is power-cycled.

### **8. Al termine dell"aggiornamento, verrà richiesto se arrestare il sistema. Digitare yes.**

Do you wish to halt the system now? yes or no? **yes**

*Vengono visualizzati i messaggi di shutdown del sistema.*

Program terminated ok

**Nota -** Rispondendo no a questa richiesta, l"installazione proseguirà, ma il firmware aggiornato diverrà effettivo solo al successivo reboot del sistema. Le variabili di configurazione per la NVRAM verranno riportate ai valori predefiniti al successivo reboot del sistema. Sarà necessario modificare i valori per le variabili di configurazione personalizzate della NVRAM in modo da riportarli ai parametri personalizzati.

- **9. Ruotare l"interruttore a chiave in posizione di Standby.**
- **10. Accendere il sistema. Al boot del sistema verranno eseguite le utility diagnostiche, perché la variabile** diag-switch? **di OpenBoot è stata impostata su** true **dalla procedura di aggiornamento della Flash PROM. L"esecuzione delle utility di diagnostica richiederà alcuni minuti.**

**Nota -** Altre variabili della NVRAM potrebbero essere state resettate sui valori predefiniti, producendo vari effetti sul sistema. Ad esempio, se la Flash PROM è stata aggiornata tramite la porta seriale con la tastiera collegata al sistema, non si otterrà risposta dal collegamento alla porta seriale. Il firmware rimarrà in attesa di input dalla tastiera. La Tabella 5–4 a seguire, indica le soluzioni per le impostazioni per la NVRAM.

- **11. All"avvio del sistema, portarsi al prompt** ok **usando uno dei metodi seguenti.**
	- **a. Premere Stop-a dalla tastiera.**
	- **b. Se si è in esecuzione su un terminale e collegati alla porta seriale A del sistema, premere il tasto Break.**
	- **c. Se si è collegati alla porta seriale A via telnet inviare una sequenza Break premendo contemporaneamente i tasti Control e ]. In questo modo si tornerà alla riga di comando di telnet. Dalla riga di comando di telnet, digitare** send brk **dalla riga di comando di telnet.**
	- **d. Se si è collegati alla porta seriale A mediante una connessione tip, inviare una sequenza Break digitando i caratteri ~# in rapida successione.**

- **12. Ripristinare i valori predefiniti delle variabili di configurazione riportandoli ai valori correnti (catturati col comando** eeprom **in** Procedura, Per catturare le impostazioni delle variabili di configurazione a pagina 99 **e ai valori annotati in precedenza durante questa procedura al** Punto 1 a pagina 96**). Al prompt** ok**, digitare quanto segue per** *ognuna* **delle variabili di configurazione:**
- ok **setenv** *nome\_variabile valore\_corrente*

Ad esempio:

ok **setenv auto-boot? false**

Il comando setenv permette di ripristinare il valore corrente per ognuna delle variabili di configurazione impostate.

- **13. All"aggiornamento della Flash PROM, la variabile** diag-switch? **di OpenBoot era anch"essa impostata su** true**. Con** diag-switch? **impostata su true, al reboot del sistema verranno eseguite le utility di diagnostica. Se non si desidera eseguire le utility diagnostiche all"avvio del sistema, impostare** diag-switch? **su false con il comando** setenv diag-switch? false**.**
- **14. Verificare che le altre variabili di configurazione siano impostate correttamente. La** Tabella 5–4 **descrive le diverse situazioni che potrebbero verificarsi se le variabili di configurazione per la NVRAM non erano impostate sui valori predefiniti prima dell"aggiornamento della Flash PROM.**
	- **a. Usare il comando di OpenBoot** printenv **per visualizzare le variabili di configurazione della NVRAM e le relative impostazioni.**
	- **b. Usare il comando di OpenBoot** setenv **per riportare le variabili di configurazione della NVRAM ai valori personalizzati, ad eccezione della variabile di configurazione** nvramrc**.**
	- **c. Per la variabile di configurazione** nvramrc**, vedere la** Tabella 5–4 **in cui viene indicato come riportare le variabili di configurazione alle impostazioni personalizzate. Per ulteriori informazioni sulle variabili di configurazione per la NVRAM, vedere il documento** *OpenBoot 3.x Command Reference Manual***.**

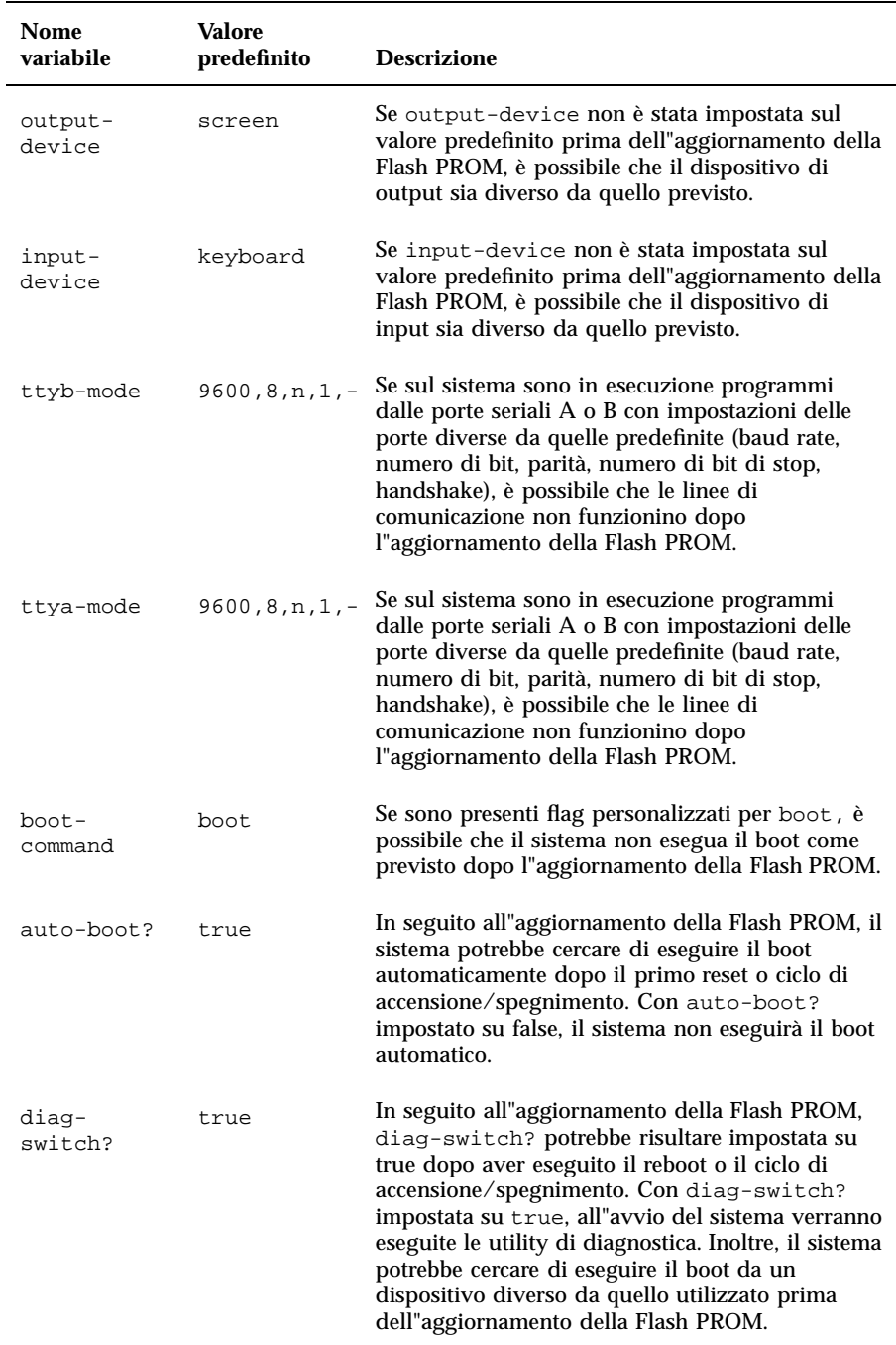

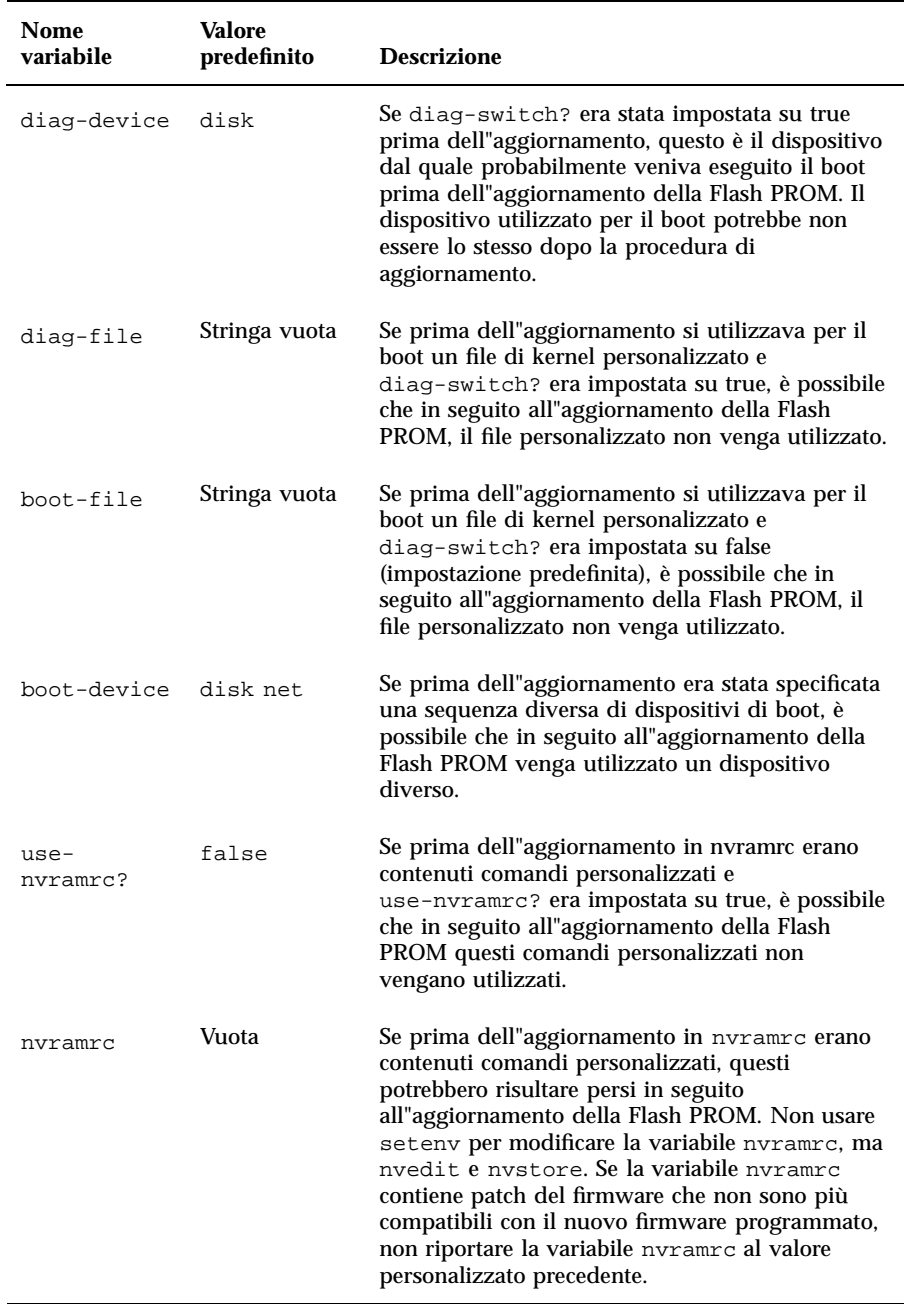

#### **TABELLA P–4** *(continua)*

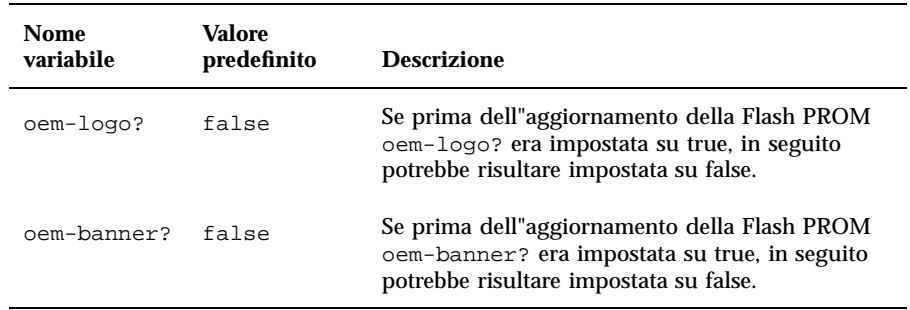

### **15. Ruotare l"interruttore a chiave in posizione di Standby, attendere alcuni secondi, poi riaccendere il sistema.**

Questo ciclo di accensione/spegnimento permette di rimuovere il codice del vecchio firmware dalla memoria del sistema.

Se la variabile di configurazione della NVRAM auto-boot? è impostata su true, e la variabile boot-device contiene il dispositivo o l"alias del dispositivo da cui è stato installato l"ambiente operativo Solaris 7 5/99, il sistema effettuerà il boot di Solaris 7 5/99. Questa operazione completa la procedura di aggiornamento della Flash PROM.

## Posizione dei jumper della Flash PROM sui server Sun Enterprise

Perché la procedura di aggiornamento della Flash PROM vada a buon fine è necessario reinstallare il jumper di protezione/abilitazione alla scrittura qualora fosse stato precedentemente rimosso.

Sui sistemi Sun Enterprise 3*x*00, 4*x*00, 5*x*00 e 6*x*000, il jumper che controlla la possibilità di aggiornare o meno la Flash PROM (P0601), è posizionato sulla scheda di clock.

- Con il jumper P0601 *installato*, la Flash PROM *può* essere aggiornata.
- Con il jumper P0601 *rimosso*, la Flash PROM *non può* invece essere aggiornata.

Perché la procedura di aggiornamento della Flash PROM vada a buon fine è necessario reinstallare il jumper P0601 qualora fosse stato precedentemente rimosso.

### Installazione del jumper P0601

Per installare il jumper P0601, procedere come segue:

**1. Arrestare il sistema, quindi ruotare l"interruttore a chiave del sistema in posizione di Standby.**

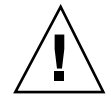

**Avvertenza -** La scheda di clock non è hot-pluggable. Non rimuovere la scheda di clock finché il sistema non è stato arrestato e spento.

**2. Rimuovere la scheda di clock dal sistema (vedere la** Figura 5–2**).**

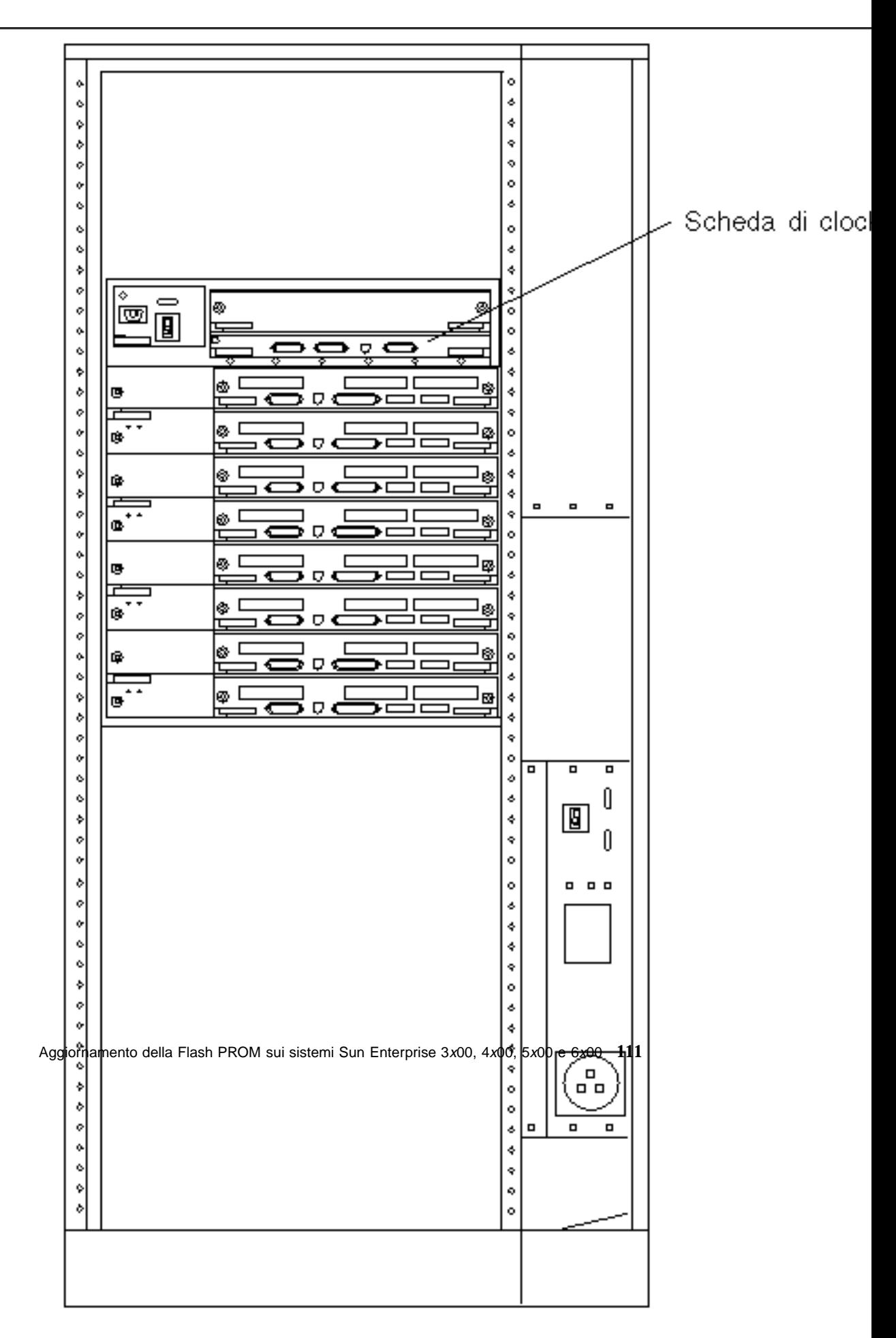

*Figura 5–2* Vista posteriore del sistema Sun Enterprise 6000

**Nota -** La Figura 5–2 mostra un sistema a 16 slot. Questi sistemi sono disponibili anche in configurazioni a 4, 5 e 8 slot.

**3. Individuare la posizione del jumper P0601 (**Figura 5–3**) sulla scheda di clock.**

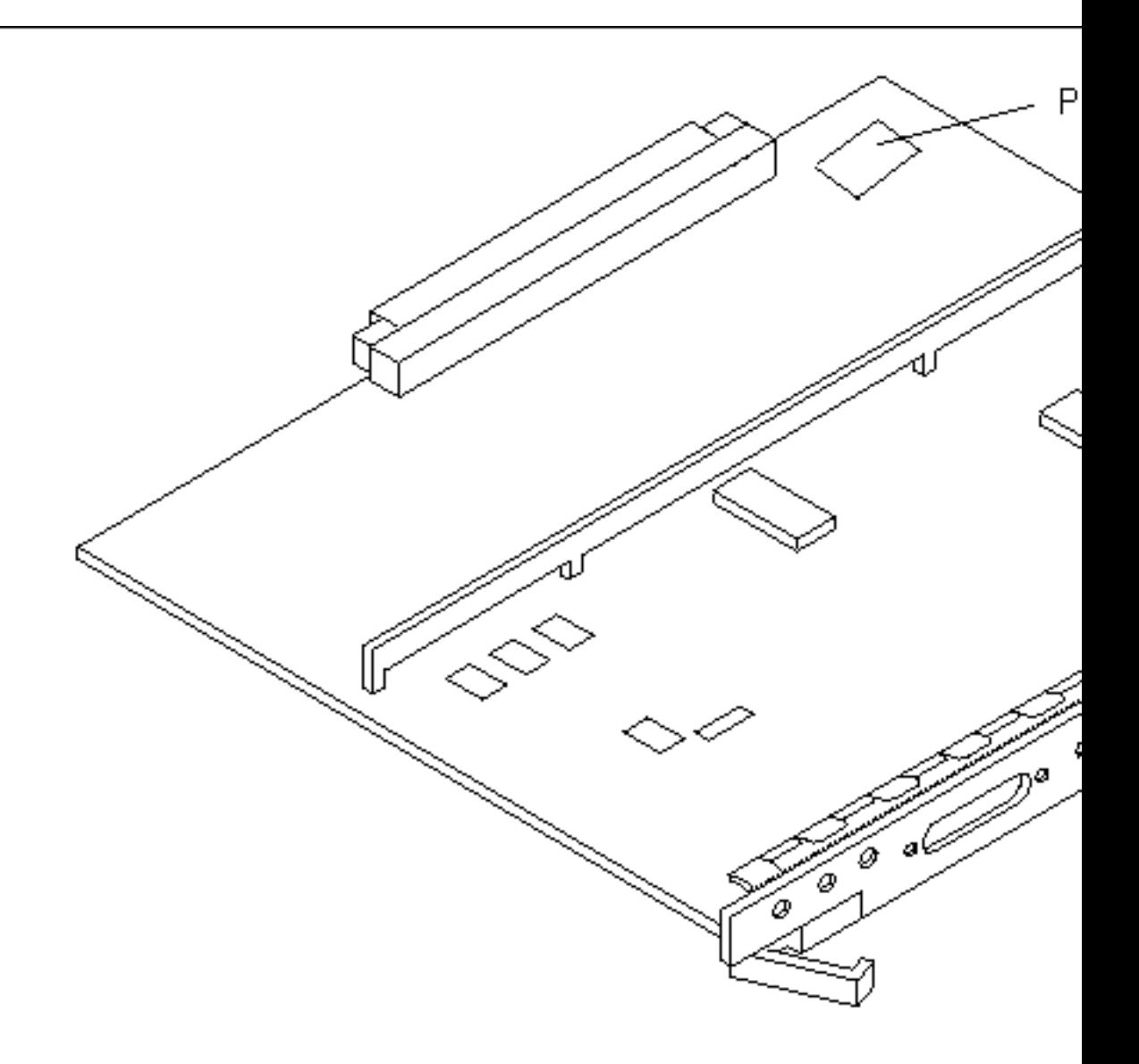

*Figura 5–3* Posizione del jumper P0601 sulla scheda di clock

- **4. Inserire il jumper P0601 sulla scheda di clock.**
- **5. Reinstallare la scheda di clock nel sistema.**

Per informazioni dettagliate su questa procedura, vedere il Capitolo 6 del manuale di riferimento.

**6. Portare l"interruttore a chiave in posizione di accensione (On) o di diagnostica.**

## Ripristino da un"interruzione di corrente durante l"aggiornamento della Flash PROM

Se durante l"aggiornamento della Flash PROM si è verificata un"interruzione di corrente, completare la procedura di ripristino per il proprio sistema.

### Sistemi Sun Enterprise 3*x*00, 4*x*00, 5*x*00 e 6*x*00

Per i sistemi Sun Enterprise 3*x*00, 4*x*00, 5*x*00 e 6*x*00 possono presentarsi i tre diversi scenari indicati di seguito:

- Completamento dell"aggiornamento della Flash PROM
- Ripristino da un"interruzione di corrente per sistemi a scheda singola
- Ripristino da un"interruzione di corrente per sistemi multischeda

### Completamento dell"aggiornamento della Flash PROM

Se durante la procedura di aggiornamento della Flash PROM si è verificata un"interruzione di corrente, è possibile che una o più schede non siano state aggiornate correttamente. In questo caso, diventare superutente e completare l"aggiornamento della Flash PROM.

### **1. Al prompt #, digitare quanto segue:**

# /**bin/sh /usr/platform/sun4u/lib/prom/'uname -i'**

### Ripristino da un"interruzione di corrente per sistemi a scheda singola

**1. Contattare la filiale locale Sun oppure l'Authorized Service Provider di Sun.**

### Ripristino da un"interruzione di corrente per sistemi multischeda

Il processo di aggiornamento della Flash PROM permette di aggiornare solo una scheda per volta. Se quindi durante l"aggiornamento della Flash PROM si è verificata un"interruzione di corrente, il mancato aggiornamento interesserà la Flash PROM di un"unica scheda.

**Nota -** L"interruzione di corrente durante l"aggiornamento della Flash PROM interrompe la procedura nel punto in cui è mancata la corrente. Portare l"interruttore a chiave in posizione di Standby (Figura 5–1) per impedire che il sistema riceva una sovracorrente al ritorno del flusso di alimentazione.

La procedura di ripristino seguente richiede la disponibilità di un"altra scheda dello stesso tipo con un"immagine non corrotta della PROM (se è in corso l"aggiornamento dei una scheda "I/O Tipo 1", è necessario utilizzare un"altra scheda "I/O Tipo 1"). Negli esempi seguenti, viene effettuato il ripristino della Flash PROM sulla scheda 3 copiando l"immagine della Flash PROM dalla scheda 0.

- 1. Collegare un cavo null modem alla porta A e a un terminale o a una  $W$ orkstation  $\sum_{m=1}^{T}$  Sun<sup>TM</sup>.
- **2. Impostare la porta seriale su 9600 bps, 8 bit, nessuna parità e bit di stop.**
- **3. Rimuovere la scheda che era in fase di programmazione quando si è verificata l"interruzione di corrente.**
- **4. Portare l"interruttore a chiave nella posizione di accensione (On) (**Figura 5–1**).**

Il sistema risponderà visualizzando il messaggio seguente: Hardware Power ON

**1. Attendere 15 secondi, poi digitare** s **sul terminale o dalla finestra di connessione tip alla porta seriale.**

Il sistema risponderà come segue:

 $0,0>$ \*\*\* Toggle Stop POST Flag = 1 \*\*\*

Questo messaggio indica che il test POST (power-on self-test) ha registrato la richiesta di interruzione al termine dei test.

Al termine dei test POST, compariranno le seguenti opzioni di menu:

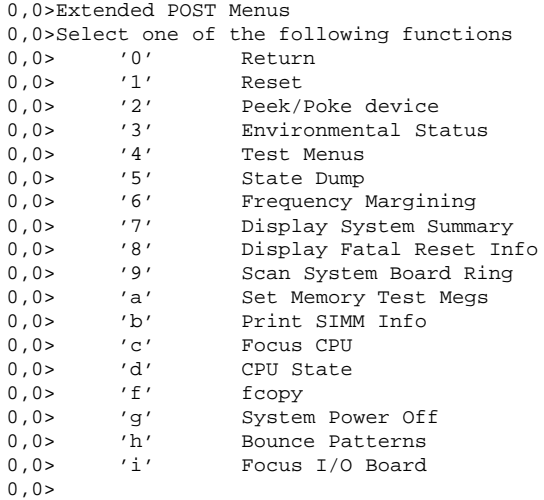

#### **1. Digitare** f **per selezionare** fcopy**.**

```
Command ==> f
```
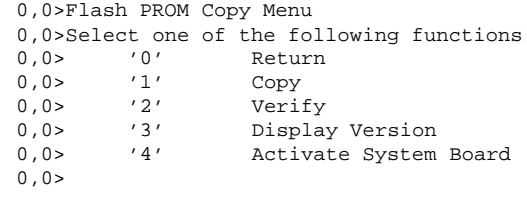

Command ==>

- **2. Senza spegnere il sistema, inserire la scheda con la Flash PROM corrotta. Assicurarsi che il LED di indicazione dell"accensione sia attivato.**
- **3. Digitare** 4 **per selezionare** Activate System Board**.**

Il sistema richiederà di immettere il numero della scheda in notazione esadecimale da 0 a 9 e da "a" ad "f". Nell"esempio riportato sotto, la scheda 3 corrisponde alla scheda da attivare.

```
Command ==> 4
0,0>Input board number in hex ('0' thru '9' and 'a' thru 'f')
?3
0,0>0,0>Flash PROM Copy Menu
0,0> '0' Return<br>0,0> '1' Copy
0,0> '1' Copy
0,0> '2' Verify
0,0> '3' Display Version
0,0> '4' Activate System Board
0,0>Command ==>
```
**4. Digitare** 1 **per selezionare** Copy**. Rispondere alle richieste di informazioni sui numeri della scheda sorgente (da cui eseguire la copia) e di destinazione (in cui eseguire la copia), sempre in notazione esadecimale.**

Nell"esempio riportato sotto, la scheda 0 corrisponde alla scheda sorgente e la scheda 3 a quella di destinazione:

```
Command ==> 1
0,0>Input board number in hex ('0' thru '9' and 'a' thru 'f')
0,0>from board? 0
to board? 3
0,0> Mfg code 04, Dev code a4
0,0>Erasing prom at 000001cc.f8000000
0,0>Copy prom at 000001c0.f8000000 to prom at 000001cc.f8000000
0,0>................................
\Omega
```
**5. Digitare** 3 **per selezionare** Display Version**.**

Il sistema risponderà visualizzando tutte le versioni della PROM presenti sul sistema.

```
Command == 3
0,0>Slot 0 CPU/Memory OBP 3.2.1 1996/3/11 09:57 POST 3.0.1 1996/3/11 18:38
0,0>Slot 1 IO Type 1 FCODE 1.6.0 1996/1/23 13:44 iPOST 1.1.4 1996/3/05 04:06
```
- **6. Portare l"interruttore a chiave nella posizione di Standby (**Figura 5–1**). Attendere 15 secondi.**
- **7. Completare la procedura** Procedura, Aggiornamento della Flash PROM a pagina 102 **per avviare nuovamente il processo di aggiornamento della Flash PROM.**

## Installazione dell'ambiente operativo Solaris con SPARCstorage Array

Questo capitolo spiega come installare o aggiornare il software Solaris 7 5/99 su sistemi che utilizzano uno SPARCstorage Array come dispositivo di boot.

**Nota -** Le istruzioni di installazione contenute in questo capitolo si riferiscono in modo specifico ai sistemi configurati con SPARCstorage Array.

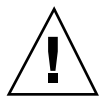

**Avvertenza -** Le istruzioni di installazione qui descritte dovrebbero essere eseguite da un amministratore di sistema esperto. Diversamente, si potrà correre il rischio di perdere i dati memorizzati sui dischi.

## Software di gestione dei dischi

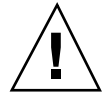

**Avvertenza -** Se sul sistema è in esecuzione un software di gestione dei dischi, leggere la relativa documentazione prima di eseguire le istruzioni qui descritte; diversamente si potrà correre il rischio di perdere i dati memorizzati sui dischi.

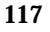

## Firmware degli SPARCstorage Array

Per eseguire gli scenari di installazione e aggiornamento qui descritti, l'utente dovrà controllare e, se necessario, aggiornare il firmware degli SPARCstorage Array.

Il software Solaris 7 5/99 contiene la revisione 3.12 del firmware per SPARCstorage Array, l"ultima versione disponibile per tutti i modelli di SPARCstorage Array (serie 100 e 200).

Se la revisione del firmware degli SPARCstorage Array in uso è precedente alla 3.12, sarà necessario aggiornarla alla 3.12 seguendo le istruzioni fornite.

Se il firmware degli SPARCstorage Array è al livello di revisione 3.12 o successivo, non sarà necessario alcun aggiornamento.

## Scenari di installazione e aggiornamento

Questo capitolo descrive diversi scenari di installazione e aggiornamento. Per scegliere il metodo di installazione o aggiornamento più adatto per la propria situazione, vedere le tabelle riportate sotto.

**Nota -** Leggere attentamente l'intero scenario prima di procedere all'installazione o all'aggiornamento. Per eseguire la procedura correttamente è necessaria la sua completa comprensione.

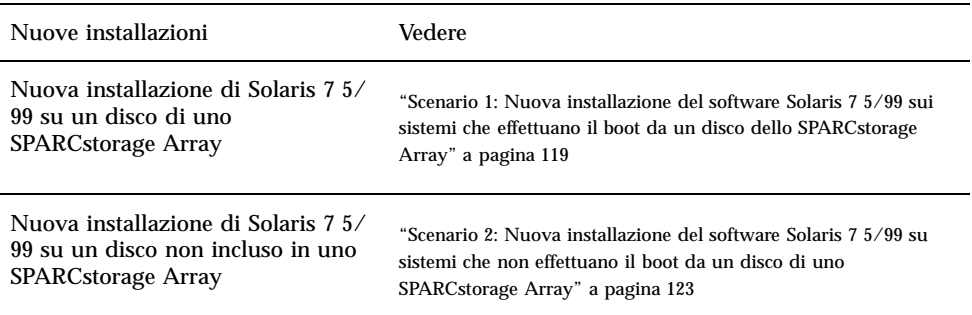

#### **TABELLA 6–1** Nuove installazioni

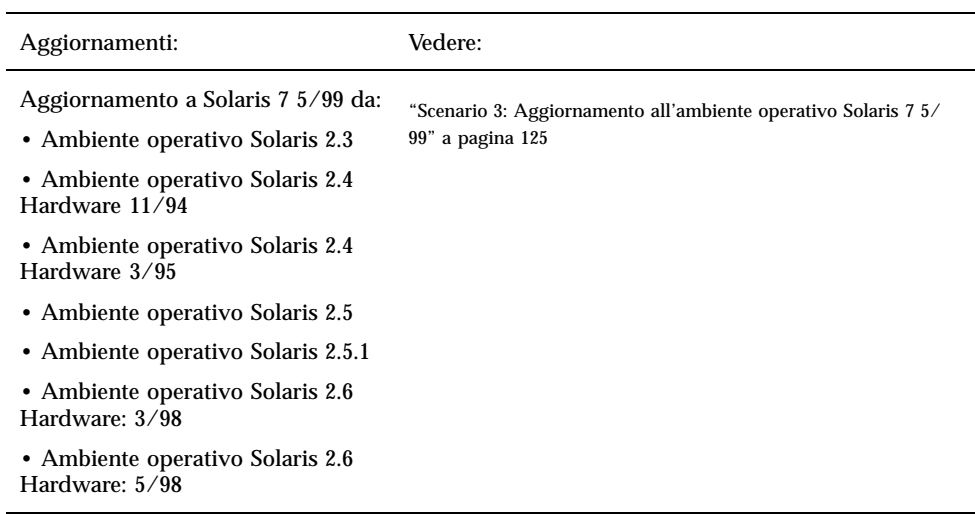

## Scenario 1: Nuova installazione del software Solaris 7 5/99 sui sistemi che effettuano il boot da un disco dello SPARCstorage Array

### Uso della scheda SBus FC/S

Se il disco che si intende utilizzare come dispositivo di boot si trova in uno SPARCstorage Array collegato al sistema attraverso una scheda SBus FC/S, il livello di revisione FCode della scheda SBus FC/S deve essere 1.33 o superiore.

Le seguenti schede SBus FC/S sono preconfigurate con un FCode di livello 1.33 o superiore:

- 501-2069-07 o superiore
- 501-2553-03 o superiore

Installazione dell'ambiente operativo Solaris con SPARCstorage Array **119**

Per controllare il livello di revisione FCode della scheda SBus FC/S, vedere Procedura, Controllo del livello FCode della scheda SBus FC/S a pagina 122.

### Uso delle porte FC integrate

Se lo SPARCstorage Array è collegato al sistema attraverso una porta FC integrata, non è necessario controllare il livello di revisione FCode; questi sistemi sono già preconfigurati con il livello di revisione FCode minimo richiesto per il boot.

### Installazione del software Solaris 7 5/99 su un disco di uno SPARCstorage Array

**1. Installare l'ambiente operativo Solaris specificando di non effettuare il reboot al termine dell'installazione.**

Per maggiori informazioni, vedere il Capitolo 1" e il manuale *SPARC: Installing Solaris* Software

**Nota -** Annotare il disco selezionato come dispositivo di boot; questa informazione sarà necessaria per definire il percorso di boot.

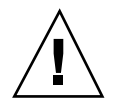

**Avvertenza -** Non selezionare il sistema per effettuare il reboot al termine dell"installazione di Solaris.

#### **2. Determinare il livello del firmware di ogni SPARCstorage Array. Digitare:**

# **ssaadm display controller**

dove *controller* è il nome del controller logico dello SPARCstorage Array (ad esempio, c1). Cercare una riga simile alla seguente che contiene le informazioni sulla revisione del firmware:

Firmware Rev: 3.12

### **3. Se la revisione del firmware è inferiore alla 3.12, scaricare un nuovo firmware. Digitare:**

# **ssaadm download -f /usr/lib/firmware/ssa/ssafirmware controller**

#### **4. Configurare il dispositivo di boot. Digitare:**

**# ssaadm set\_boot\_dev** *<nome del percorso del dispositivo di boot>*

Dove *<nome del percorso del dispositivo di boot>* è il percorso del dispositivo selezionato come dispositivo di boot al punto 1. Questo comando è interattivo e richiede la conferma dell'utente prima di impostare il percorso di boot. Il comando imposta la variabile d'ambiente OBP *boot-device* sul percorso del dispositivo selezionato per il boot. Si raccomanda di creare un *devalias* OBP per poter risalire al percorso di boot in caso di perdita accidentale.

- **5. Se è necessario aggiornare il livello di revisione FCode, usare il comando** ssaadm**:**
- # **ssaadm fc\_download**

#### **6. Arrestare il sistema. Digitare:**

# **/usr/sbin/init 0**

**7. Se è stato scaricato un nuovo firmware, premere il pulsante** SYS OK **sul retro dello SPARCstorage Array per riavviarlo.**

**Nota -** Prima di effettuare il boot del sistema, attendere che lo SPARCstorage Array completi i test diagnostici POST.

- **8. Ripristinare e riavviare il sistema.**
- ok **reset** ok **boot**

**Nota -** La nuova installazione dell'ambiente operativo Solaris 7 5/99 è completata. Per installare il software di gestione dei dischi, vedere la relativa documentazione.

### Problemi di boot?

Se il sistema non effettua il boot, controllare che:

 La variabile d'ambiente boot-device sia impostata correttamente sul dispositivo di boot selezionato.

Installazione dell'ambiente operativo Solaris con SPARCstorage Array **121**

 Il livello di revisione FCode sia 1.33 o superiore se si cerca di effettuare il boot tramite una scheda SBus FC/S. Per controllare il livello di revisione FCode, vedere Procedura, Controllo del livello FCode della scheda SBus FC/S a pagina 122.

### Controllo del livello FCode della scheda SBus FC/ S

- **1. Determinare il livello FCode. Al prompt** ok**, digitare:**
- ok **setenv fcode-debug? true** ok **reset** ok **show-devs**

. .

Digitando il comando show-devs si otterrà un output simile al seguente:

. /iommu@0,10000000/sbus@0,10001000/le@1,c00000 /iommu@0,10000000/sbus@0,10001000/SUNW,soc@0,0 /iommu@0,10000000/sbus@0,10001000/ledma@4,8400010 /iommu@0,10000000/sbus@0,10001000/SUNW,bpp@4,c800000 /iommu@0,10000000/sbus@0,10001000/espdma@4,8400000 /iommu@0,10000000/sbus@0,10001000/SUNW,DBRIe@2,10000/mmcodec /iommu@0,10000000/sbus@0,10001000/SUNW,soc@0,0/SUNW,pln@a0000800,201cac11 /iommu@0,10000000/sbus@0,10001000/SUNW,soc@0,0/SUNW,pln@a0000800,201cac11/SUNW,ssd

**2. Esaminare l"output del comando** show-devs **e cercare le righe relative alle schede FC/S collegate allo SPARCstorage Array da utilizzare per il boot.**

Per ogni scheda FC/S, l'output sarà rappresentato dalle righe contenenti soc@*x,x*, ad esempio:

```
/iommu@0,10000000/sbus@0,10001000/SUNW,
soc@0,0
/iommu@0,10000000/sbus@0,10001000/SUNW,soc@0,0/SUNW,pln@a0000800,201cac11
/iommu@0,10000000/sbus@0,10001000/SUNW,soc@0,0/SUNW,pln@a0000800,201cac11 SUNW,ssd
```
#### **3. Per determinare la versione di FCode della scheda FC/S, digitare:**

ok **cd**

```
percorso_breve
ok sccsid type
1.33 95/04/19
ok device-end
```
dove *percorso\_breve è la riga dell'output più breve* contenente *soc@x,x.* Con riferimento all'output precedente, il comando da inserire sarebbe il seguente:

```
ok cd /iommu@0,10000000/sbus@0,10001000/SUNW,soc@0,0
ok sccsid type
1.33 95/04/19
ok device-end
```
Se la versione di FCode non è la 1.33 o superiore, sarà necessario aggiornarlo al livello di revisione minimo richiesto.

**Nota -** Il livello di FCode può essere aggiornato anche dopo l"installazione di Solaris 7 5/99.

I numeri di parte seguenti si riferiscono alle schede SBus FC/S che contengono il livello di revisione FCode minimo richiesto per il boot:

- 501-2069-07 o superiore
- $\Box$  501-2553-03 o superiore
- 1. Ripristinare la variabile d'ambiente OBP fcode-debug?
- ok **setenv** fcode-debug? false ok **reset**

## Scenario 2: Nuova installazione del software Solaris 7 5/99 su sistemi che non effettuano il boot da un disco di uno SPARCstorage Array

**1. Installare l'ambiente operativo Solaris specificando di non effettuare il reboot al termine dell'installazione.**

Per maggiori informazioni, vedere il Capitolo 1" e il manuale *SPARC: Installing Solaris* Software.

Installazione dell'ambiente operativo Solaris con SPARCstorage Array **123**

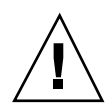

**Avvertenza -** Non selezionare il sistema per effettuare il reboot al termine dell"installazione di Solaris.

**2. Determinare il livello del firmware di ogni SPARCstorage Array. Digitare:**

# **ssaadm display** controller

dove *controller* è il nome del controller logico dello SPARCstorage Array (ad esempio, c1). Cercare una riga simile alla seguente che contiene le informazioni sulla revisione del firmware:

Firmware Rev: 3.12

**3. Se la revisione del firmware è inferiore alla 3.12, scaricare un nuovo firmware. Digitare:**

# **ssaadm download -f /usr/lib/firmware/ssa/ssafirmware** *controller*

**4. Arrestare il sistema. Digitare:**

# **/usr/sbin/init 0**

**5. Se è stato scaricato un nuovo firmware, premere il pulsante** SYS OK **sul retro dello SPARCstorage Array per riavviarlo.**

**Nota -** Prima di procedere, attendere che lo SPARCstorage Array abbia completato i test diagnostici POST.

### **6. Avviare il sistema. Digitare:**

ok **boot**

**Nota -** La nuova installazione dell'ambiente operativo di Solaris 7 5/99 è completata. Per installare il software di gestione dei dischi, vedere la relativa documentazione.

## Scenario 3: Aggiornamento all'ambiente operativo Solaris 7 5/99

Se sul sistema è installata una delle release di Solaris sotto elencate e si desidera passare all'ambiente operativo Solaris 7 5/99, seguire le istruzioni riportate in questa sezione.

- Ambiente operativo Solaris 2.3
- Ambiente operativo Solaris 2.4 Hardware 11/94
- Ambiente operativo Solaris 2.4 Hardware 3/95
- Ambiente operativo Solaris 2.5
- Ambiente operativo Solaris 2.5.1
- Ambiente operativo Solaris 2.5.1 Hardware: 8/97
- Ambiente operativo Solaris 2.5.1 Hardware 11/97
- Ambiente operativo Solaris 2.6
- Ambiente operativo Solaris 2.6 Hardware: 3/98
- Ambiente operativo Solaris 2.6 Hardware: 5/98

**Avvertenza -** Se sul sistema è in esecuzione un software di gestione dei dischi, *non* seguire le istruzioni descritte in questa sezione, per non rischiare di perdere i dati memorizzati sui dischi. Seguire le istruzioni riportate nella documentazione del software di gestione dei dischi.

- **1. Digitare** su **per diventare superutente.**
- **2. Eseguire un backup dei dati sul sistema.**

Per informazioni, vedere il manuale *System Administration Guide*, Volume I.

- **3. Arrestare tutti i processi (database o altre applicazioni) che stiano accedendo ai dischi dello SPARCstorage Array, ad eccezione di** /**,** swap**,** /usr **e** /opt**.**
- **4. Inserire Solaris 7 5/99 nel lettore di CD-ROM e aggiornare il sistema all'ambiente operativo Solaris 7 5/99.**

Per maggiori informazioni, vedere il Capitolo 1" e il manuale SPARC: Installing Solaris Software.

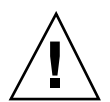

**Avvertenza -** Non selezionare il sistema per effettuare il reboot al termine dell"installazione di Solaris.

Installazione dell'ambiente operativo Solaris con SPARCstorage Array **125**

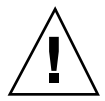

### **5. Determinare il livello del firmware presente sullo SPARCstorage Array digitando il comando seguente al prompt dello SPARCstorage Array:**

# **ssaadm display** *controller*

dove *controller* è il nome del controller logico dello SPARCstorage Array (ad esempio, c1). Cercare una riga simile alla seguente che contiene le informazioni sulla revisione del firmware:

Firmware Rev 3.12

**6. Se la revisione del firmware è precedente alla 3.12, scaricare il nuovo firmware per ognuno degli SPARCstorage Array:**

# **ssaadm download -f /usr/lib/firmware/ssa/ssafirmware** *controller*

- **7. Arrestare il sistema. Digitare:**
- # **/usr/sbin/init 0**
- **8. Se è stato scaricato un nuovo firmware, premere il pulsante** SYS OK **sul retro dello SPARCstorage Array per riavviarlo.**

**Nota -** Prima di effettuare il boot del sistema, attendere che lo SPARCstorage Array completi i test diagnostici POST.

### **9. Avviare il sistema.**

ok **boot**

## Power Management su hardware Sun

L"agenzia di protezione ambientale USA ha lanciato il programma Energy Star Computers per favorire l'introduzione e l'utilizzo di computer a basso consumo e ridurre l'inquinamento associato alla generazione di energia.

In risposta a questa politica, Sun ha realizzato il software Power Management $^{\text{\tiny{\textsf{TM}}}}$ . Allo scopo di ridurre la quantità di energia utilizzata dalle workstation Sun, queste sono ora in grado di entrare in uno stato di risparmio energetico quando il monitor resta inattivo per un determinato periodo di tempo.

Questa sezione funge da complemento al documento *Uso di Power Management* nella Solaris 7 5/99 User Collection.

## Piattaforme supportate

Il software Power Management supporta i gruppi di piattaforme sun4m e sun4u. Le funzioni e le impostazioni predefinite del software possono variare nei due gruppi di piattaforme. Per maggiori informazioni sull"identificazione del gruppo di piattaforme applicabile al proprio sistema, vedere il documento *Uso di Power Management* nel set Solaris 7 5/99 User AnswerBook.

**Nota -** Power Management non supporta i gruppi di piattaforme sun4c e sun4d.

**127**

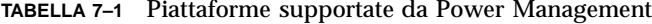

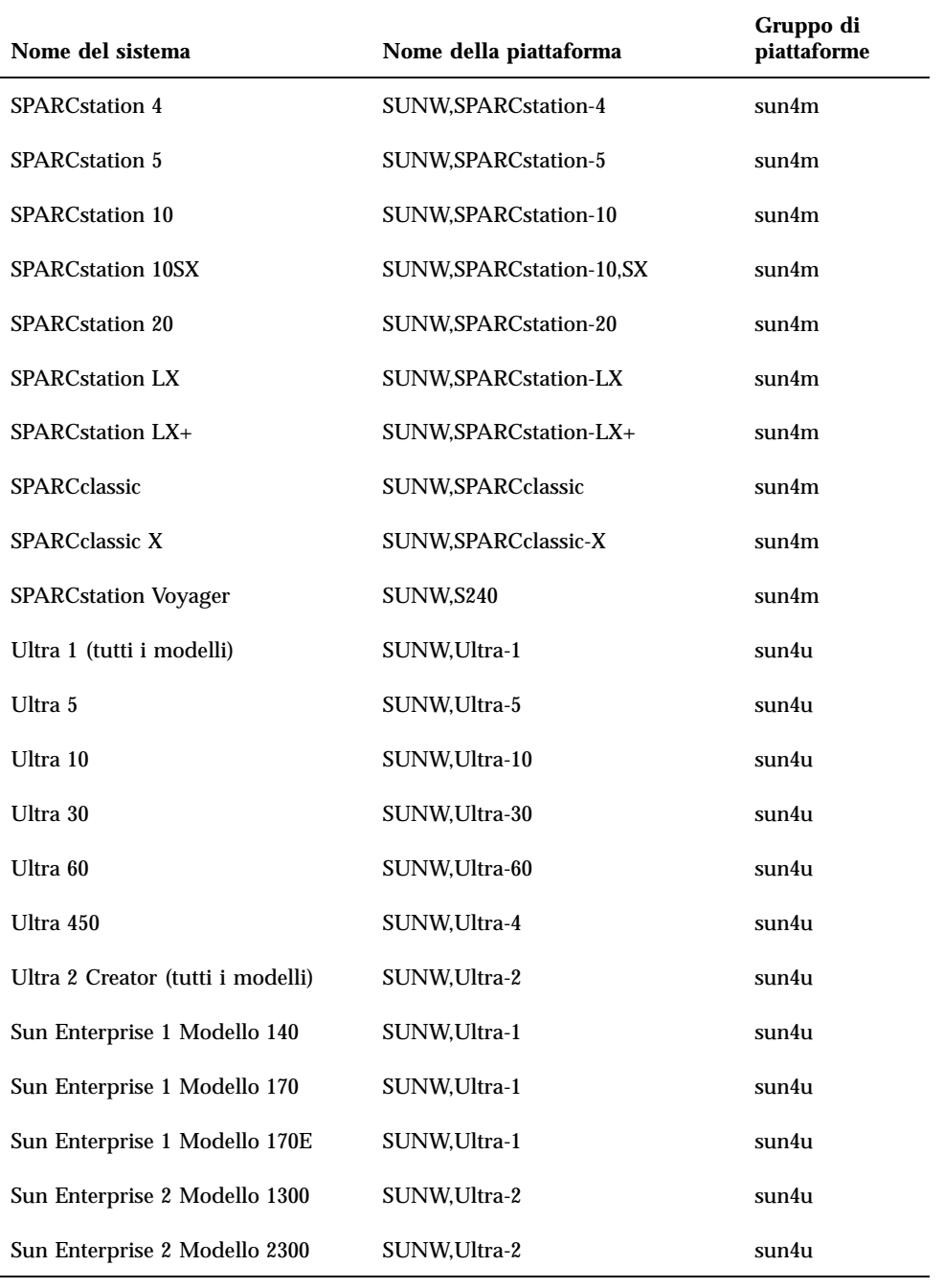
## Requisiti hardware e software

Power Management Solaris 7 5/99 richiede i seguenti componenti hardware e software:

- **Opzioni hardware** 
	- Tastiera Tipo 5 o Compact 1
	- Monitor a colori da 17", 20" o 24"
- **Software** 
	- Ambiente software Solaris 7 5/99 (già installato)

# Periferiche supportate

La Tabella 7–2 mostra i nomi delle periferiche supportate da Power Management.

**TABELLA 7–2** Periferiche supportate da Power Management

| Periferica   | <b>Descrizione</b>                                  |
|--------------|-----------------------------------------------------|
| Frame buffer | Driver per frame buffer in bianco e nero            |
|              | Driver per frame buffer a colori a 24 bit           |
|              | Driver per frame buffer a colori a 8 bit accelerato |
|              | Driver per frame buffer a colori a 8 bit            |
|              | Driver grafico SX                                   |
|              | Acceleratori grafici Creator e Creator3D            |
|              | Grafica FFB2                                        |

Power Management su hardware Sun **129**

| Periferica  | <b>Descrizione</b>                             |
|-------------|------------------------------------------------|
|             | Frame buffer grafico PGX                       |
|             | Grafica ATI (m64)                              |
| <b>SBus</b> | <b>Driver SBus</b>                             |
|             | Driver di memoria SBus                         |
|             | Driver per gate array DMA SBus                 |
|             | Driver SBus Sysio                              |
| <b>SCSI</b> | Driver per processore SCSI intelligente Emulex |
|             | Driver per scheda di processore SCSI Emulex    |
|             | Driver per disco SCSI                          |
|             | Driver per unità nastro SCSI                   |
|             | Controller SCSI Symbios                        |

**TABELLA P–2** Periferiche supportate da Power Management *(continua)*

| Periferica | <b>Descrizione</b>                                      |
|------------|---------------------------------------------------------|
| Varie      | Driver per unità a dischetti Intel 82072/82077          |
|            | Driver Ethernet LANCE (Am7990)                          |
|            | Driver per comunicazione seriale Zilog 8530 SCC         |
|            | Driver di I/O seriale per Multi-Interface Chip (MIC)    |
|            | Driver doppio per accesso base ISDN e interfaccia audio |
|            | Driver per chip audio CS 4231                           |
|            | Driver per chip audio AMD AM79C30A                      |
|            | Driver per porta parallela bidirezionale                |
|            | Driver per profilo                                      |
|            | Driver per scheda SBus SunSwift                         |
|            | Driver per scheda PCI SunSwift                          |
|            | Scheda PCI a connettore singolo SunFDDI                 |
|            | Scheda PCI a connettore doppio SunFDDI                  |
|            | Scheda PCI con interfaccia Token Ring SUNTRI            |
|            | Scheda PCI UltraSCSI Dual Single-ended                  |
|            | Scheda PCI UltraSCSI Dual Differenziale                 |

**TABELLA P–2** Periferiche supportate da Power Management *(continua)*

# Problemi dei sistemi SPARCstation 4

Questa sezione descrive le limitazioni dei sistemi SPARCstation 4 che utilizzano Power Management, e suggerisce le possibili soluzioni.

L'uscita di alimentazione accessoria del sistema SPARCstation 4 è priva di interruttore, cioè non è controllata dall"interruttore di alimentazione principale. Se l'uscita accessoria viene usata per collegare un monitor, questo non può essere

Power Management su hardware Sun **131**

spento usando l'interruttore principale del sistema. Analogamente, il software Power Management non può essere usato per spegnere il monitor automaticamente. In questo caso, per ridurre i consumi si potrà utilizzare un monitor conforme alla specifica Energy Star. Sun offre diversi monitor Energy Star nelle configurazioni standard dei sistemi SPARCstation 4. Queste informazioni non valgono per i sistemi SPARCserver 4. Gli SPARCserver 4 sono infatti dotati di un'uscita accessoria con interruttore.

# Alternate Pathing 2.2 sui server Sun Enterprise 3x00, 4x00, 5x00 e 6x00

Questo capitolo contiene istruzioni sulla nuova installazione e sul nuovo aggiornamento per Alternate Pathing (AP) 2.2. Con l'introduzione di AP 2.2, sia le istruzioni per la nuova installazione che quelle per l'aggiornamento valgono per i server Sun Enterprise 3x00, 4x00, 5x00 e 6x00.

# Esecuzione di una nuova installazione di AP

Le istruzioni per la nuova installazione fornite in questa sezione si riferiscono agli ambienti in cui AP non è correntemente installato e configurato. Se una qualsiasi versione di AP è correntemente installata e configurata, è possibile fare riferimento alle istruzioni fornite in "Esecuzione di un aggiornamento di AP" a pagina 139. La procedura utilizza script che salvano la configurazione AP corrente e quindi la ripristinano dopo l'installazione dei package AP 2.2.

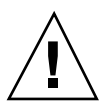

**Avvertenza -** Le istruzioni di installazione fornite in questa sezione partono dal presupposto che sia già stato installato l'ambiente operativo Solaris 7 5/99. L'installazione va effettuata prima di tentare di installare AP 2.2.

I package AP richiedono circa 2,7 megabyte di spazio su disco nel server. La tabella seguente mostra le dimensioni totali del software AP a seconda del file system:

**133**

**TABELLA 8–1** Dimensioni del file system del software AP

| File system | <b>Dimensioni</b> |
|-------------|-------------------|
| /usr        | 317 Kbyte         |
|             | 1,3 Mbyte         |
| /etc        | 13 Kbyte          |
| /kernel     | 1528 Kbyte        |
| /sbin       | 1481 Kbyte        |

### Per installare una nuova copia di AP 2.2

**1. Se si prevede di installare AP sopra una nuova copia dell'ambiente operativo 7 5/99, installare l'ambiente operativo (se necessario) e tornare quindi a questa procedura.**

Vedere "Upgrading a System" in *Solaris 7 (SPARC Platform Edition) Installation Library*. Notare che per eseguire una nuova installazione di Solaris è necessario scegliere l'opzione di installazione iniziale.

- **2. Collegarsi al server come superuser.**
- **3. Inserire il CD Sun Computer Systems Supplement nell'unità CD-ROM, se non è già inserito.**

Il gestore del volume impiega qualche secondo a caricare il CD.

- **4. Installare i package dell'host AP 2.2 sul server.**
- # **pkgadd -d /cdrom/cdrom0/Product SUNWapdoc SUNWapu SUNWapr \ SUNWapdv**

Il software visualizza brevemente le informazioni relative al copyright, ai marchi e alla licenza per ciascun package, quindi i messaggi relative alle azioni pkgadd(1M) eseguite per installare il package, incluso un elenco dei file e delle directory in corso di installazione. A seconda della propria configurazione, potrebbe venire visualizzato il seguente messaggio:

**<sup>134</sup>** ♦ Giugno 1999, revisione A

This package contains scripts which will be executed with superuser permission during the process of installing this package.

Do you want to continue with the installation of this package [y,n,?]

In questo, caso, digitare y per continuare.

Quando questa parte dell'installazione è stata completata, i package AP 2.2 sono stati installati e viene visualizzato il prompt superuser.

### **5. Rimuovere il CD Sun Computer Systems Supplement dall'unità CD-ROM.**

# **cd /** # **eject cdrom**

### **6. Configurare AP.**

Per un esempio delle procedure da seguire, vedere Procedura, Configurazione di AP a pagina 135. Vedere anche la *Sun Enterprise Server Alternate Pathing User's Guide*.

#### Configurazione di AP  $\blacktriangledown$

#### **1. Creare da tre a cinque database AP.**

# **apdb -c** *raw\_disk\_settore* **-f**

#### **2. Creare i metadischi AP.**

È necessario conoscere la configurazione dell'hardware dell'host, in modo da sapere quali sono le due porte collegate alla stessa matrice di disco. Nelle seguenti procedure vengono utilizzate le porte pln. Le porte possono variare, a seconda della configurazione dell'host.

#### **a. Visualizzare tutte le porte e i relativi nodi di dispositivo del disco.**

```
# apinst
pln0
 /dev/dsk/c1t0d0
 /dev/dsk/c1t1d0
 /dev/dsk/c1t2d0
 /dev/dsk/c1t3d0
 /dev/dsk/c1t4d0
 /dev/dsk/c1t5d0
pln1
```

```
/dev/dsk/c2t0d0
/dev/dsk/c2t1d0
/dev/dsk/c2t2d0
/dev/dsk/c2t3d0
/dev/dsk/c2t4d0
/dev/dsk/c2t5d0
```
**b. Creare gruppo di percorsi del disco non registrati.**

```
# apdisk -c -p pln0 -a pln1
# apconfig -S -u
```
dove:

-c determina la creazione del gruppo di percorsi

-p designa il percorso principale

-a designa il percorso alternativo.

I risultati possono essere verificati utilizzando apconfig(1M), come mostrato sopra.

**c. Registrare le voci del database.**

# **apdb -C**

È possibile verificare i risultati del comando di cui sopra utilizzando apconfig -S.

### **d. Ricreare le directory dei dispositivi.**

```
# drvconfig -i ap_dmd
# ls -l /devices/pseudo/ap_dmd*
...
```
Come mostrato sopra, è possibile verificare i risultati del comando drvconfig(1M) elencando il contenuto di /devices/pseudo/ap\_dmd\*.

#### **e. Creare collegamenti simbolici dalla directory dei dispositivi**

/devices/pseudo **ai file di metadisco speciali in** /dev/ap/dsk **e** /dev/ap/rdsk**.**

```
# apconfig -R
# ls -l /dev/ap/dsk
...
```
Come mostrato sopra, è possibile verificare i risultati ottenuti con il comando apconfig(1M) elencando il contenuto di /dev/ap/dsk per visualizzare i collegamenti simbolici.

**f. Se si sta collocando il disco di boot sotto il controllo AP, utilizzare** apboot(1M) **per definire il nuovo dispositivo di boot AP.**

# **apboot** *nome\_metadisco*

Il comando apboot(1M) modifica il file /etc/vfstab e il file /etc/system. Il *nome\_metadisco* deve avere questo formato: mcxtxdx.

**g. Modificare eventuali riferimenti che utilizzino un nodo di dispositivo fisico (ossia, un percorso che inizia con** /dev/dsk **o** /dev/rdsk**) per utilizzare il nodo di dispositivo di metadisco corrispondente (ossia, un percorso che inizi con** /dev/ap/dsk **o** /dev/ap/rdsk**).**

Se una partizione viene montata sotto un percorso fisico, smontarla e rimontarla sotto il percorso del metadisco.

Esaminare /etc/vfstab per controllare se sono presenti dispositivi fisici che vanno modificati in metadispositivi AP. Se necessario, modificare /etc/vfstab per apportare le modifiche necessarie.

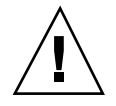

**Avvertenza -** Per modificare /etc/vfstab è necessario essere un amministratore di sistema esperto. Se non si configurano correttamente i file system in /etc/vfstab, è possibile che i dati vadano perduti la prossima volta che si avvia il server.

### **3. Creare reti AP (per reti non principali).**

**Nota -** Le seguenti procedure vanno eseguite per tutte le reti cui si desidera assegnare un percorso alternativo, *tranne* la rete principale.

**a. Creare un gruppo di percorsi di rete.**

```
# apnet -c -p interfaccia_rete -a interfaccia_rete
# apconfig -N -u
...
```
Come mostrato qui sopra, è possibile verificare i risultati del comando apnet(1M) utilizzando apconfig(1M).

#### **b. Registrare le voci del gruppo di percorsi di rete nel database.**

# **apdb -C**

È possibile verificare i risultati ottenuti con il comando apdb(1M) mediante il comando apconfig(1M) e l'opzione -N.

**c. Rimuovere completamente l'uso diretto di entrambi i membri dei gruppi di percorsi di rete.**

Se l'interfaccia fisica è correntemente chiusa e non si tratta dell'interfaccia che verrà utilizzata durante l'esecuzione dei comandi per configurare la metarete, è possibile aprire l'interfaccia fisica con il comando ifconfig(1M).

- **d. Creare un file** /etc/hostname.m*nome\_interfaccia\_rete* **per qualsiasi metarete da configurare al riavvio del server.**
- **4. Creare la metarete AP per la rete principale.**
	- **a. Visualizzare il contenuto dei file** /etc/nodename **e** /etc/hostname.*nome\_interfaccia* **per verificare che il nome dell'interfaccia sia lo stesso.**
	- **b. Creare il gruppo di percorsi di rete principale.**
		- # **apnet -c -p** *interfaccia\_rete* **-a** *interfaccia\_rete*

In questo esempio, -c crea il nuovo gruppo di percorsi di rete principale, -p designa il percorso di rete principale e -a designa il percorso alternativo.

**c. Registrare la voce del gruppo di percorsi di rete nel database.**

```
# apdb -C
# apconfig -N
```
Come mostrato sopra, è possibile verificare i risultati del comando apdb(1M) mediante apconfig(1M).

**d. Creare il nuovo file** /etc/hostname.m*nome\_interfaccia* **per configurare la rete al riavvio del server.**

Ad esempio, /etc/hostname.mnome\_interfaccia potrebbe contenere hmb.

**e. Rimuovere i file di configurazione che corrispondono all'interfaccia della metarete.**

# **rm -f /etc/hostname.***nome\_interfaccia\_principale* **\ /etc/hostname.***nome\_interfaccia\_alternativa*

**5. Se si prevede di utilizzare un gestore di volume, come Sun Enterprise Volume Manager (SEVM) oppure Solstice DiskSuite (SDS), configurare il gestore di volume in base alle istruzioni del fornitore.**

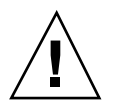

**Avvertenza -** Assicurarsi che il gestore di volume sia supportato sotto Solaris 7 (che è necessario per AP 2.2).

■ Problemi relativi a SEVM

Se si desidera creare i volumi SEVM sopra all'AP, è opportuno configurare i volumi mediante i percorsi del metadisco AP, invece che i percorsi fisici. SEVM

**138** ♦ Giugno 1999, revisione A

riconosce e installa correttamente i metadispositivi AP esistenti senza che sia necessario effettuare alcuna operazione particolare.

SEVM può incapsulare sia i dischi di nonboot che quelli di boot configurati come metadispositivi AP. SEVM può incapsulare i database AP senza alcun impatto su AP. Tuttavia, notare che valgono i requisiti SEVM standard per l'incapsulamento:

- Deve essere presente uno settore s2 che rappresenta l'intero disco.
- Deve essere disponibile una "piccola quantità" di spazio libero sul disco all'inizio o alla fine del disco.
- Ci devono essere due partizioni disponibili.

Il requisito della partizione può rendere necessaria la rinuncia a un database AP, che viene spesso collocata nel settore s4.

È meglio configurare SEVM dopo aver configurato AP. La descrizione di come integrare AP con una configurazione SEVM esistente non è prevista in questo documento.

■ Problemi relativi a SDS

Se si desidera creare i volumi SDS sopra ad AP, è opportuno configurare i volumi utilizzando i percorsi del metadisco AP, invece dei percorsi fisici. SDS riconosce e installa correttamente i metadispositivi AP esistenti senza che sia necessaria alcuna operazione particolare.

### **6. Riavviare il server (se necessario).**

Se il server è già stato riavviato dopo aver configurato un gestore di volume, questa operazione non è necessaria.

# Esecuzione di un aggiornamento di AP

In questa sezione vengono fornite le istruzioni per l'aggiornamento di AP 2.2 sui server Sun Enterprise 3x00, 4x00, 5x00 e 6x00. AP 2.0 e AP 2.1 non sono supportati sotto l'ambiente operativo Solaris 7 5/99. La procedura di aggiornamento implica la rimozione della vecchia versione di AP, l'installazione di un insieme di package AP fondamentali e il ripristino della configurazione AP. Per semplificare la procedura, vengono forniti degli script.

L'installazione dei package del CD-ROM allegato richiede circa 2,7 megabyte di spazio su disco. La tabella seguente elenca le dimensioni totali del software AP a seconda del file system:

**TABELLA 8–2** Dimensioni del file system del software AP

| <b>File system</b> | <b>Dimensioni</b> |
|--------------------|-------------------|
| /opt               | 1,23-Mbyte        |
| /usr               | 158-Kbyte         |
|                    | 1,3-Mbyte         |

### Backup del server

Eseguire sempre il backup di un server esistente prima di aggiornare qualsiasi software. Il backup più sicuro da eseguire è uno scaricamento di livello 0 (ufsdump(1M)) dei file system collegati al server che si sta aggiornando. Se non si dispone di una procedura di backup consolidata, vedere la *System Administration Guide*.

Non è necessario rimuovere le patch prima di eseguire l'aggiornamento.

## Controllo dell'altra documentazione sul software

Prima di utilizzare l'opzione upgrade dell'utility suninstall, controllare la documentazione dell'altro software in esecuzione, come i gestori di volume del disco. Potrebbero esserci ulteriori istruzioni da seguire per conservare le configurazioni esistenti. Inoltre, controllare le note sulla versione di AP e degli eventuali gestori di volume che si stanno utilizzando.

## Aggiornamento simultaneo del software AP e Solaris

Le procedure di aggiornamento AP descritte in queste sezioni utilizzano due script, ap\_upgrade\_begin e ap\_upgrade\_finish. Il primo script salva la configurazione AP corrente, mentre il secondo ripristina quell'esatta configurazione dopo che è stata eseguita l'installazione dei package AP 2.2. È probabile che si effettuerà l'aggiornamento a Solaris 7 5/99 contemporaneamente all'aggiornamento ad AP 2.2, in quanto AP 2.2 richiede Solaris 7. Poiché la configurazione AP viene ripristinata esattamente come era prima che venisse effettuato l'aggiornamento a Solaris 7, è necessario tenere presenti gli aspetti descritti nelle sezioni seguenti.

### Rinumerazione dei controller

Se si verifica la rinumerazione dei controller di I/O, gli script dell'aggiornamento AP non funzionano. La rinumerazione dei controller di I/O può verificarsi qualora si modifichi la configurazione dell'hardware in determinati modi e quindi si esegua un boot di riconfigurazione (boot  $-R$ ) o si determini in altro modo l'esecuzione di un comando drvconfig(1M). Ad esempio, si potrebbe utilizzare Dynamic Reconfiguration (DR) per staccare logicamente una scheda di sistema. Se la scheda di sistema contiene controller di I/O e le altre schede di sistema con numerazione più elevata contengono anch'esse controller di I/O, la successiva operazione di boot di riconfigurazione potrebbe comportare la rinumerazione dei controller. Ad esempio, pln5 potrebbe diventare pln3.

La procedura suninstall richiede un'operazione di boot di riconfigurazione. Se questo determina la rinumerazione dei controller, non è possibile utilizzare ap\_upgrade\_finish per completare l'aggiornamento di AP. Tuttavia, è comunque possibile utilizzare ap\_upgrade\_begin. Il motivo è che ap\_upgrade\_begin salva le informazioni relative alla configurazione di AP nei file /var/tmp/ap\*. Se si conosce bene il funzionamento della numerazione dei dispositivi, è possibile ricreare la configurazione AP facendo riferimento a tali file sotto /var/tmp e rimappando manualmente la vecchia configurazione AP dopo aver preso in considerazione il modo in cui sono stati rimumerati i controller fisici sottostanti.

Se non si conosce bene la numerazione dei dispositivi, è opportuno eseguire una nuova installazione e ricreare da zero la configurazione AP, oppure chiedere aiuto al rappresentante dell'assistenza tecnica. In generale, evitare di modificare l'hardware in modo tale che esso possa determinare la rinumerazione dei controller.

### Partizioni del database AP

Gli script di aggiornamento di AP tentano di ricreare i database AP nelle stesse partizioni che occupavano prima dell'aggiornamento all'ambiente operativo Solaris 7. Notare, tuttavia, che l'ambiente operativo Solaris 7 richiede più spazio su disco rispetto alle versioni precedenti dell'ambiente operativo Solaris. A causa di questo, è possibile scegliere di modificare lo schema di partizionamento del disco di avvio durante l'esecuzione di suninstall. Se i file system vengono collocati in tutte le partizioni che erano state precedentemente utilizzate per i database AP ap\_upgrade\_finish non è in grado di ricreare alcun database e la procedura di aggiornamento non funziona. Inoltre, se si colloca un file system in *qualsiasi* partizione precedentemente utilizzata per un database AP e se per qualche motivo quel file system non viene montato al momento dell'esecuzione di ap\_upgrade\_finish, il file system viene sovrascritto da una copia del database AP.

### Partizioni del disco root

La funzione di aggiornamento AP suppone che la partizionatura del disco root (il disco contenente la partizione root) non venga modificata durante l'aggiornamento.

Il software Solaris 7 richiede più spazio su disco delle versioni precedenti. Un modo per acquisire lo spazio in più consiste nel ripartizionare il disco originale oppure nel suddividere il disco root in due dischi utilizzando comandi standard prima dell'esecuzione dell'aggiornamento a Solaris 7. Se è necessario ripartizionare il disco root, è opportuno procedere in tal senso *prima* di eseguire la procedura di aggiornamento AP 2.2. Se c'è spazio insufficiente al momento dell'esecuzione di suninstall, si ha la possibilità di modificare il layout della partizionatura del disco per guadagnare più spazio. Tuttavia, durante l'esecuzione di suninstall, non bisogna riposizionare né le partizioni root né usr su un altro disco, in quanto questo determinerà un errore da parte dello script dell'aggiornamento AP.

### Voci del database AP non registrate

Prima di eseguire ap\_upgrade\_begin, registrare le eventuali voci non ancore registrate nel database AP. Qualsiasi metadispositivo creato ma non registrato non viene conservato durante l'aggiornamento. Allo stesso modo, qualsiasi metadispositivo precedentemente eliminato ma non registrato continuerà a esistere dopo l'aggiornamento.

Per eseguire l'aggiornamento ad AP 2.2

- **1. Se necessario, registrare eventuali metadispositivi AP non registrati**
	- **a. Collegarsi al server come superuser.**
	- **b. Registrare le voci nel database AP.**

# **apdb -C**

**2. Terminare eventuali processi che accedono direttamente o indirettamente ai metadispositivi AP.**

Qui non è necessario preoccuparsi del fatto che il disco di boot o la rete principale possano utilizzare metadispositivi AP. Lo script ap\_upgrade\_begin, che verrà eseguito in un secondo momento nel corso di questa procedura e il successivo riavvio faranno sì che il disco di boot e la rete principale utilizzino percorsi fisici, invece che metadispositivi AP.

- **3. Rimuovere la configurazione AP corrente.**
	- **a. Collegarsi come superuser.**
	- **b. Inserire il CD Sun Computer Systems Supplement nell'unità CD-ROM.** Il gestore di volume impiega alcuni secondi a caricare il CD.

**c. Eseguire il seguente script per rimuovere la configurazione di AP (e salvare la configurazione AP in modo che possa essere ripristinata in un secondo tempo):**

# **/cdrom/cdrom0/Tools/ap\_upgrade\_begin** ... ap\_upgrade\_begin has completed

Questo script salva le informazioni sulla configurazione AP corrente nei file /var/tmp/ap\*. Questo script genera inoltre script di shell eseguibili utilizzabili per rigenerare la configurazione AP. È possibile esaminare i file /var/tmp/ap\*, se si desidera, ma non modificarli o rimuoverli. Fare questo implica compromettere la procedura di aggiornamento.

**d. Se uno qualsiasi dei file system mostrati in** /etc/vfstab **è ancora configurato come metadispositivo, modificare** /etc/vfstab **e riconfigurare tali file system come dispositivi fisici.**

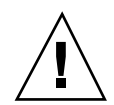

**Avvertenza -** È necessario essere un amministratore di sistema esperto per modificare /etc/vfstab. Se non si configurano correttamente i file system in /etc/vfstab, è possibile che i dati vadano perduti la prossima volta che si avvia il server.

- **e. Rimuovere i package** SUNWapdoc**,** SUNWapr**,** SUNWapu **e** SUNWabap **utilizzando il comando** pkgrm(1M)**.**
- **4. Se si prevede di effettuare l'aggiornamento all'ambiente operativo Solaris 7 5/ 99, eseguire l'aggiornamento adesso.**

Vedere "Upgrading a System" in *Solaris 7 (SPARC Platform Edition) Installation Library*. Notare che per eseguire un aggiornamento di Solaris è necessario scegliere l'opzione di aggiornamento.

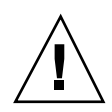

**Avvertenza -** Prima di continuare con questa procedura, attendere che la procedura di aggiornamento Solaris sia completamente terminata.

Assicurarsi di aggiornare il settore corretto. Se in precedenza si utilizzava un gestore di volume per creare una copia speculare del disco di boot e se inoltre si utilizzava AP per creare alternativamente il percorso di ciascuna copia speculare del disco di boot, significa che ci sono quattro percorsi fisici che in precedenza erano percorsi potenziali per il disco di boot (due percorsi alternativi per ciascuna copia speculare del disco di boot). Ora che sia ad AP che al gestore di volume è stata rimossa la configurazione, esaminare /etc/vfstab per determinare il percorso fisico che corrisponde al file system root (/). Quando si esegue suninstall, specificare quel percorso come disco da aggiornare. In un secondo tempo, quando si ripristina il manager di volume, ricordarsi di contrassegnare quel disco come copia speculare principale. Per informazioni su come determinare quale settore fisico viene utilizzato al momento dell'avvio, consultare la documentazione del gestore di volume.

### **5. Eseguire l'aggiornamento ad AP 2.2.**

- **a. Collegarsi come superuser.**
- **b. Se necessario, reinserire il CD Sun Computer Systems Supplement nell'unità CD-ROM.**

Il gestore di volume impiega alcuni secondi a caricare il CD.

**c. Installare i pacchetti AP 2.2 necessari.**

```
# cd /cdrom/cdrom0/Product
```
- # **pkgadd -d . SUNWapdv SUNWapr SUNWapu SUNWapdoc**
- **d. Eseguire il seguente script per ripristinare la configurazione AP originale.**

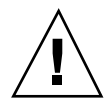

**Avvertenza -** Prima di eseguire il seguente comando, leggere "Aggiornamento simultaneo del software AP e Solaris" a pagina 140.

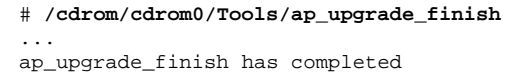

**e. Se in** /etc/vfstab **compaiono dei file system che sono ancora configurati come dispositivi fisici e se si desidera creare questi file system su metadispositivi AP, modificare** /etc/vfstab **e riconfigurare questi file system come metadispositivi AP.**

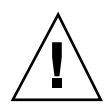

**Avvertenza -** Per modificare /etc/vfstab è necessario essere un amministratore di sistema esperto. Se non si configurano correttamente i file system in /etc/vfstab, è possibile che i dati vadano perduti la prossima volta che si avvia il server.

**f. Riavviare.**

## Aggiornamento simultaneo ad AP 2.2 e Solstice DiskSuite 4.2

Se si sta effettuando l'aggiornamento da Solaris 2.5.1 o 2.6 a Solaris 7 5/99 e nel proprio sistema si dispone di AP 2.0 o 2.1 e Solstice<sup>™</sup> DiskSuite<sup>™</sup> 4.0 o 4.1 (SDS), è necessario effettuare l'aggiornamento ad AP 2.2 e SDS 4.2.

Prima di iniziare l'aggiornamento è necessario controllare se si dispone delle seguenti pubblicazioni:

- Solaris 7 *Release Notes Supplement for Sun Hardware* (disponibile su supporto cartaceo nel Solaris 7 Media Kit)
- *Solaris 7 5/99 Sun Hardware Platform Guide*, (disponibile su supporto cartaceo nel Solaris 7 Media Kit o nel formato AnswerBook2 sul CD Sun Hardware Supplements)
- *Sun Enterprise Server Alternate Pathing User's Guide* (disponibile nel formato AnswerBook2 sul CD Sun Hardware Supplements nel Solaris 7 Media Kit)
- *Solstice DiskSuite 4.2 User's Guide* (disponibile nel formato AnswerBook2 nel sito http://docs.sun.com o nel SDS Media Kit)
- *Solstice DiskSuite 4.2 Installation and Product Notes* (disponibile nel formato AnswerBook2 presso il sito http://docs.sun.com o nel SDS Media Kit)

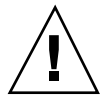

**Avvertenza -** Per completare con successo l'aggiornamento è necessario seguire la sequenza qui illustrata.

Le operazioni di base sono:

- Rimozione della configurazione di SDS 4.0 o 4.1.
- Rimozione di AP 2.0 o 2.1.
- Aggiornamento a Solaris 7 5/99.
- **Installazione di AP 2.2.**
- Installazione e riconfigurazione di SDS 4.2.

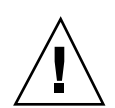

**Avvertenza -** Prima di continuare con questa procedura, leggere le note sulla versione relative ad AP, oltre alle note sulla versione relative a qualsiasi gestore di volume eventualmente in uso. Inoltre, prima di procedere, leggere questa intera procedura.

- **1. Se necessario, registrare eventuali metadispositivi AP non registrati.**
	- **a. Collegarsi al server come superuser.**
	- **b. Registrare le voci nel database AP.**
		- # **apdb -C**
- **2. Rimuovere la configurazione di Solstice DiskSuiteTM (SDS) seguendo le procedure dalla 1 alla 8 in "How to Convert to DiskSuite 4.2 on SPARC Systems Running DiskSuite 4.0 or 4.1" nelle Solstice DiskSuite 4.2 Installation and Product Notes (19 ottobre 1998).**
- **3. Riavviare.**

In questo modo si ha certezza che i volumi del disco cui è stata rimossa la configurazione non sono più attivi.

**4. Terminare tutti i processi che accedono direttamente o indirettamente ai metadispositivi AP.**

Qui non è necessario preoccuparsi del fatto che il disco di avvio o la rete principale stiano utilizzando i metadispositivi AP. Lo script ap\_upgrade\_begin, che verrà eseguito successivamente in questa procedura e il successivo riavvio faranno in modo che il disco di avvio e la rete principale utilizzino percorsi fisici, invece che metadispositivi AP.

### **5. Rimuovere la configurazione AP corrente.**

- **a. Collegarsi come superuser.**
- **b. Inserire il CD Sun Computer Systems Supplement nell'unità CD-ROM.** Il gestore di volume impiega alcuni secondi a caricare il CD.
- **c. Eseguire lo script seguente per rimuovere la configurazione AP (e salvare la configurazione AP in modo che possa essere ripristinata in un secondo momento):**

# **/cdrom/cdrom0/Tools/ap\_upgrade\_begin** ...

ap\_upgrade\_begin has completed

Questo script salva le informazioni della configurazione AP corrente nei file /var/tmp/ap\*. Inoltre, questo script genera script di shell eseguibili utilizzabili per rigenerare la configurazione AP. Se si desidera, è possibile esaminare i file /var/tmp/ap\*, ma non modificarli né rimuoverli, in quanto così facendo si corre il rischio di compromettere la procedura di aggiornamento.

**d. Se in** /etc/vfstab **ci sono dei file system ancora configurati come metadispositivi, modificare** /etc/vfstab **e riconfigurare tali file system come dispositivi fisici.**

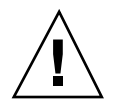

**Avvertenza -** Per modificare /etc/vfstab è necessario essere un amministratore di sistema. Se non si configurano correttamente i file system in /etc/vfstab, è possibile che i dati vadano perduti la prossima volta che si avvia il server.

- **e. Rimuovere i package** SUNWapdoc**,** SUNWapr**,** SUNWapu **e** SUNWabap **utilizzando il comando** pkgrm(1M)**.**
- **6. Se si prevede di effettuare l'aggiornamento all'ambiente operativo Solaris 7 5/ 99, eseguire l'aggiornamento adesso.**

Vedere "Upgrading a System" in *Solaris 7 (SPARC Platform Edition) Installation Library*. Notare che per eseguire un aggiornamento di Solaris è necessario scegliere l'opzione di aggiornamento.

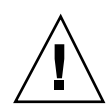

**Avvertenza -** Prima di continuare con questa procedura, attendere che la procedura di aggiornamento Solaris sia completamente terminata.

Assicurarsi di aggiornare il settore corretto. Se in precedenza si utilizzava un gestore di volume per creare una copia speculare del disco di boot e se inoltre si utilizzava AP per creare alternativamente il percorso di ciascuna copia speculare del disco di boot, significa che ci sono quattro percorsi fisici che in precedenza erano percorsi potenziali per il disco di boot (due percorsi alternativi per ciascuna copia speculare del disco di boot). Ora che sia ad AP che al gestore di volume è stata rimossa la configurazione, esaminare /etc/vfstab per determinare il percorso fisico che corrisponde al file system root (/). Quando si esegue suninstall, specificare quel percorso come disco da aggiornare. In un secondo tempo, quando si ripristina il manager di volume, ricordarsi di contrassegnare quel disco come copia speculare principale. Per informazioni su come determinare quale settore fisico viene utilizzato al momento dell'avvio, consultare la documentazione del gestore di volume.

### **7. Eseguire l'aggiornamento ad AP 2.2.**

- **a. Collegarsi come superuser.**
- **b. Se necessario, reinserire il CD Sun Computer Systems Supplement nell'unità CD-ROM.**

Il gestore di volume impiega alcuni secondi a caricare il CD.

**c. Installare i pacchetti AP 2.2 necessari.**

```
# cd /cdrom/cdrom0/Product
```
- # **pkgadd -d . SUNWapdv SUNWapr SUNWapu SUNWapdoc**
- **d. Eseguire il seguente script per ripristinare la configurazione AP originale.**

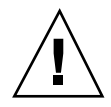

**Avvertenza -** Prima di eseguire il seguente comando, leggere "Aggiornamento simultaneo del software AP e Solaris" a pagina 140.

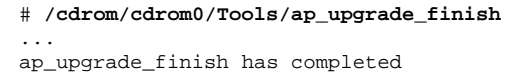

**e. Se in** /etc/vfstab **compaiono dei file system che sono ancora configurati come dispositivi fisici e se si desidera creare questi file system su metadispositivi AP, modificare** /etc/vfstab **e riconfigurare questi file system come metadispositivi AP.**

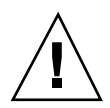

**Avvertenza -** Per modificare /etc/vfstab è necessario essere un amministratore di sistema esperto. Se non si configurano correttamente i file system in /etc/vfstab, è possibile che i dati vadano perduti la prossima volta che si avvia il server.

- **f. Riavviare.**
- **8. Installare e configurare Solstice DiskSuite 4.2, seguendo i punti dal 10 al 16 nella procedura "How to Convert to DiskSuite 4.2 on SPARC Systems Running DiskSuite 4.0 or 4.1" nelle** *Solstice DiskSuite 4.2 Installation and Product Notes* **(19 ottobre 1998).**

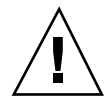

**Avvertenza -** Se il disco di boot ha una copia speculare, ricordarsi di specificare il disco aggiornato come copia speculare principale.

**9. In via opzionale, impostare la variabile OBP** boot-device **su qualsiasi percorso di dispositivo di boot disponibile.**

Potrebbero esserci fino a quattro percorsi del dispositivo di boot, se era stata creata una copia speculare del disco di boot che dispone anche di un percorso alternativo. (All'inizio di questa procedura, quando sia ad AP che al gestore di volume era stata rimossa la configurazione, era necessario per boot-device puntare sul percorso fisico alla radice (/), come specificato in /etc/vfstab.)

## Aggiornamento ad AP 2.2 e a un gestore di volume diverso da Solstice DiskSuite 4.2

Se si sta eseguendo l'aggiornamento ad AP 2.2 e si sta anche effettuando l'aggiornamento a un gestore di volume diverso da Solstice DiskSuite 4.2, seguire le indicazioni generali fornite in questa sezione.

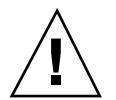

**Avvertenza -** Assicurarsi che il gestore di volume sia supportato sotto Solaris 7 (che è necessario per AP 2.2).

Utilizzare la procedura Procedura, Per eseguire l'aggiornamento ad AP 2.2 e SDS 4.2 a pagina 146 come esempio. Tuttavia, due punti della procedura sono diversi:

Invece del punto 2, "Deconfigure Solstice DiskSuite $^{\mathbb{M}}$  (SDS)", fare riferimento alle seguenti indicazioni generali:

- 1. Molto probabilmente, è necessario attenersi ai punti di rimozione della configurazione all'interno di una procedura che aggiorna il gestore di volume a una versione più recente.
- 2. Dopo aver seguito le fasi che rimuovono la configurazione dei dispositivi del gestore di volume, ci si potrebbe trovare in mezzo a una procedura di aggiornamento del gestore di volume. Non andare oltre la fase in cui si rimuove la configurazione al gestore di volume.
- 3. Non installare nuovi package del gestore di volume.
- 4. Non eseguire suninstall.
- 5. Continuare con il punto 3 di Procedura, Per eseguire l'aggiornamento ad AP 2.2 e SDS 4.2 a pagina 146 immediatamente dopo aver rimosso la configurazione del gestore di volume.
- Invece del punto 8, "Install and Configure Solstice DiskSuite 4.2", seguire le istruzioni fornite dal fornitore relativamente al ripristino della configurazione del gestore di volume. Molto probabilmente, è opportuno continuare con la procedura che si stava seguendo nel punto di cui sopra.

# Alternate Pathing 2.2 sul server Sun Enterprise 10000

Questo capitolo contiene istruzioni sulla nuova installazione e sul nuovo aggiornamento per Alternate Pathing (AP) 2.2 sul server Sun Enterprise 10000.

# Esecuzione di una nuova installazione di AP

La versione AP 2.2 include un package che deve essere installato sull'SSP e un insieme di package fondamentali che devono essere installati sul dominio Sun Enterprise 10000.

Le istruzioni per la nuova installazione fornite in questa sezione si riferiscono agli ambienti in cui AP non è correntemente installato e configurato. Se una qualsiasi versione di AP è correntemente installata e configurata, è possibile fare riferimento alle istruzioni fornite in "Esecuzione di un aggiornamento di AP" a pagina 158. La procedura utilizza script che salvano la configurazione AP corrente e quindi la ripristinano dopo l'installazione dei package AP 2.2.

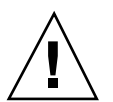

**Avvertenza -** Le istruzioni di installazione fornite in questa sezione partono dal presupposto che sia già stato installato l'ambiente operativo Solaris 7 5/99. L'installazione va effettuata prima di tentare di installare AP 2.2.

I package AP richiedono circa 2,7 megabyte di spazio su disco nel dominio e 37 kilobyte sull'SSP. La tabella seguente mostra le dimensioni totali del software AP a seconda del file system:

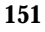

| <b>File System</b> | Dimensioni |
|--------------------|------------|
| Host:              |            |
| /usr               | 317 Kbyte  |
|                    | 1.3 Mbyte  |
| /etc               | 13 Kbyte   |
| /kernel            | 1528 Kbyte |
| /sbin              | 1481 Kbyte |
|                    |            |
| SSP:               |            |
| /opt               | 31 Kbyte   |

**TABELLA 9–1** Requisiti di spazio su disco di AP a seconda del file system

## Per installare una nuova copia di AP 2.2

**1. Se si prevede di installare AP sopra una nuova copia dell'ambiente operativo 7 5/99, installare l'ambiente operativo (se necessario) e tornare quindi a questa procedura.**

Vedere "Performing a Fresh Install" nel capitolo "Solaris 7 5/99 on the Sun Enterprise 10000 Server" in *Solaris 7 5/99: Guida alle piattaforme hardware Sun.*

- **2. Caricare il CD-ROM.**
	- **a. Collegarsi all'SSP come superuser.**
	- **b. Inserire il CD Sun Computer Systems Supplement nell'unità CD-ROM.** L'unità CD-ROM è collegata all'SSP. Attendere che il gestore di volume carichi il CD-ROM.

**<sup>152</sup>** ♦ Giugno 1999, revisione A

**c. Eseguire il seguente comando** share(1M) **sull'SSP per rendere utilizzabile il CD-ROM nella rete.**

ssp# **share -o ro,anon=0 -F nfs /cdrom/cdrom0**

- **3. Installare i pacchetti AP sull'SSP (e tralasciare SSP, se applicabile)**
	- **a. Passare alla directory del prodotto AP 2.2 ed eseguire il comando** pkgadd(1M) **per aggiungere il package** SUNWapssp **all'SSP.**

ssp# **cd /cdrom/cdrom0/Product** ssp# **pkgadd -d . SUNWapssp**

**b. Avviare** ap\_ssp\_daemon**.**

ssp# **init q**

- **c. Se si dispone di un SSP di riserva, eseguire le procedure seguenti sull'SSP di riserva.**
- **4. Installare AP sul dominio**
	- **a. Collegarsi al dominio come superuser.**
	- **b. Creare e caricare la directory** /cdrom**.**

```
# mkdir /cdrom
# mount nomehost_ssp:/cdrom/cdrom0 /cdrom
```
**c. Installare i package dell'host AP 2.2 sul dominio.**

```
# pkgadd -d /cdrom/Product SUNWapdoc SUNWapu \
SUNWapr SUNWapdv
```
### **5. Scaricare e rimuovere il CD-ROM.**

- **a. Scaricare il CD-ROM sul dominio.**
	- # **cd /** # **umount /cdrom**
- **b. Se necessario, collegarsi all'SSP come superuser.**
- **c. Rimuovere il CD Sun Computer Systems Supplement dall'unità CD-ROM:**

Alternate Pathing 2.2 sul server Sun Enterprise 10000 **153**

```
ssp# cd /
ssp# unshare /cdrom/cdrom0
ssp# eject cdrom
```
**6. Configurare AP.**

Per un esempio delle procedure da seguire, vedere Procedura, Per configurare AP a pagina 154. Vedere anche *Sun Enterprise Server Alternate Pathing User's Guide*.

### ▼ Per configurare AP

- **1. Creare da tre a cinque database AP.**
- # **apdb -c** *raw\_disk\_slice* **-f**

### **2. Creare i metadischi AP.**

È necessario conoscere la configurazione dell'hardware del dominio, in modo da sapere quali sono le due porte collegate alla stessa matrice di disco. Nelle seguenti procedure vengono utilizzate le porte pln. Le porte possono variare, a seconda della configurazione del dominio.

#### **a. Visualizzare tutte le porte e i relativi nodi di dispositivo del disco.**

```
# apinst
pln0
 /dev/dsk/c1t0d0
 /dev/dsk/c1t1d0
 /dev/dsk/c1t2d0
 /dev/dsk/c1t3d0
 /dev/dsk/c1t4d0
 /dev/dsk/c1t5d0
pln1
 /dev/dsk/c2t0d0
 /dev/dsk/c2t1d0
 /dev/dsk/c2t2d0
 /dev/dsk/c2t3d0
 /dev/dsk/c2t4d0
 /dev/dsk/c2t5d0
```
**b. Creare un gruppo di percorsi del disco non registrati.**

```
# apdisk -c -p pln0 -a pln1
# apconfig -S -u
```

```
154 ♦ Giugno 1999, revisione A
```
dove:

-c determina la creazione del gruppo di percorsi

-p designa il percorso principale

-a designa il percorso alternativo.

I risultati possono essere verificati utilizzando apconfig(1M), come mostrato sopra.

### **c. Registrare le voci del database.**

```
# apdb -C
```
È possibile verificare i risultati del comando di cui sopra utilizzando apconfig -S.

### **d. Ricreare le directory dei dispositivi.**

```
# drvconfig -i ap_dmd
# ls -l /devices/pseudo/ap_dmd*
...
```
Come mostrato sopra, è possibile verificare i risultati del comando drvconfig(1M) elencando il contenuto di /devices/pseudo/ap\_dmd\*.

### **e. Creare collegamenti simbolici dalla directory dei dispositivi**

/devices/pseudo **ai file di metadisco speciali in** /dev/ap/dsk **e** /dev/ap/rdsk**.**

```
# apconfig -R
# ls -l /dev/ap/dsk
...
```
Come mostrato sopra, è possibile verificare i risultati ottenuti con il comando apconfig(1M) elencando il contenuto di /dev/ap/dsk per visualizzare i collegamenti simbolici.

### **f. Se si sta collocando il disco di boot sotto il controllo AP, utilizzare** apboot(1M) **per definire il nuovo dispositivo di boot AP.**

```
# apboot nome_metadisco
```
Il comando apboot(1M) modifica il file /etc/vfstab e il file /etc/system. Il *nome\_metadisco* deve avere questo formato: mcxtxdx.

**g. Modificare eventuali riferimenti che utilizzino un nodo di dispositivo fisico (ossia, un percorso che inizia con** /dev/dsk **o** /dev/rdsk**) per utilizzare il nodo di dispositivo di metadisco corrispondente (ossia, un percorso che inizi con** /dev/ap/dsk **o** /dev/ap/rdsk**).**

Se una partizione viene montata sotto un percorso fisico, smontarla e rimontarla sotto il percorso del metadisco.

Alternate Pathing 2.2 sul server Sun Enterprise 10000 **155**

Esaminare /etc/vfstab per controllare se sono presenti dispositivi fisici che vanno modificati in metadispositivi AP. Se necessario, modificare /etc/vfstab per apportare le modifiche necessarie.

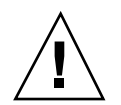

**Avvertenza -** Per modificare /etc/vfstab è necessario essere un amministratore di sistema esperto. Se non si configurano correttamente i file system in /etc/vfstab, è possibile che i dati vadano perduti la prossima volta che si avvia il dominio.

### **3. Creare metareti AP (per reti non principali).**

**Nota -** Le seguenti procedure vanno eseguite per tutte le reti cui si desidera assegnare un percorso alternativo, *tranne* la rete principale.

**a. Creare il gruppo di percorsi di rete.**

```
# apnet -c -p interfaccia_rete -a interfaccia_rete
# apconfig -N -u
...
```
Come mostrato qui sopra, è possibile verificare i risultati del comando apnet(1M) utilizzando apconfig(1M).

**b. Registrare le voci del gruppo di percorsi di rete nel database.**

# **apdb -C**

È possibile verificare i risultati ottenuti con il comando apdb(1M) mediante il comando apconfig(1M) e l'opzione -N.

**c. Rimuovere completamente l'uso diretto di entrambi i membri dei gruppi di percorsi di rete.**

Se l'interfaccia fisica è correntemente chiusa e non si tratta dell'interfaccia che verrà utilizzata durante l'esecuzione dei comandi per configurare la metarete, è possibile aprire l'interfaccia fisica con il comando ifconfig(1M).

- **d. Creare un file** /etc/hostname.m*nome\_interfaccia\_rete* **per qualsiasi metarete da configurare al riavvio del dominio.**
- **4. Creare la metarete AP per la rete principale.**

**a. Visualizzare il contenuto dei file** /etc/nodename **e** /etc/hostname.*nome\_interfaccia* **per verificare che il nome dell'interfaccia sia lo stesso.**

### **b. Creare il gruppo di percorsi di rete principale.**

```
# apnet -c -p interfaccia_rete -a interfaccia_rete
```
In questo esempio, -c crea il nuovo gruppo di percorsi di rete principale, -p designa il percorso di rete principale e -a designa il percorso alternativo.

**c. Registrare la voce del gruppo di percorsi di rete nel database.**

# **apdb -C** # **apconfig -N**

Come mostrato sopra, è possibile verificare i risultati del comando apdb(1M) mediante apconfig(1M).

**d. Creare il nuovo file** /etc/hostname.m*nome\_interfaccia* **per configurare la rete al riavvio del dominio.**

Ad esempio, /etc/hostname.mnome\_interfaccia potrebbe contenere hmb.

**e. Rimuovere i file di configurazione che corrispondono all'interfaccia della metarete.**

# **rm -f /etc/hostname.***nome\_interfaccia\_principale* **\ /etc/hostname.***nome\_interfaccia\_alternativa*

**5. Se si prevede di utilizzare un gestore di volume, come Sun Enterprise Volume Manager (SEVM) oppure Solstice DiskSuite (SDS), configurare il gestore di volume in base alle istruzioni del fornitore.**

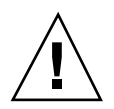

**Avvertenza -** Assicurarsi che il gestore di volume sia supportato sotto Solaris 7 (che è necessario per AP 2.2).

Problemi relativi a SEVM

Se si desidera creare i volumi SEVM sopra all'AP, è opportuno configurare i volumi mediante i percorsi del metadisco AP, invece che i percorsi fisici. SEVM riconosce e installa correttamente i metadispositivi AP esistenti senza che sia necessario effettuare alcuna operazione particolare.

SEVM può incapsulare sia i dischi di nonboot che quelli di boot configurati come metadispositivi AP. SEVM può incapsulare i database AP senza alcun impatto su AP. Tuttavia, notare che valgono i requisiti SEVM standard per l'incapsulamento:

Alternate Pathing 2.2 sul server Sun Enterprise 10000 **157**

- Deve essere presente uno settore s2 che rappresenta l'intero disco.
- Deve essere disponibile una "piccola quantità" di spazio libero sul disco all'inizio o alla fine del disco.
- Ci devono essere due partizioni disponibili.

Il requisito della partizione può rendere necessaria la rinuncia a un database AP, che viene spesso collocata nel settore s4.

È meglio configurare SEVM dopo aver configurato AP. La descrizione di come integrare AP con una configurazione SEVM esistente non è prevista in questo documento.

■ Problemi relativi a SDS

Se si desidera creare i volumi SDS sopra ad AP, è opportuno configurare i volumi utilizzando i percorsi del metadisco AP, invece dei percorsi fisici. SDS riconosce e installa correttamente i metadispositivi AP esistenti senza che sia necessaria alcuna operazione particolare.

### **6. Riavviare il dominio (se necessario).**

Se il dominio è già stato riavviato dopo aver configurato un gestore di volume, questa operazione non è necessaria.

# Esecuzione di un aggiornamento di AP

In questa sezione vengono fornite le istruzioni per l'aggiornamento di AP 2.2 sull'SSP e su un dominio. AP 2.0 e AP 2.1 non sono supportati sotto l'ambiente operativo Solaris 7 5/99. La procedura di aggiornamento implica la rimozione della vecchia versione di AP, l'installazione di un insieme di package AP fondamentali e il ripristino della configurazione AP. Per semplificare la procedura, vengono forniti degli script.

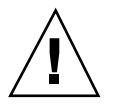

**Avvertenza -** Se si sta installando AP 2.2 su un dominio Sun Enterprise 10000, nell'SSP deve essere in esecuzione il software SSP 3.1. SSP 3.0 non supporta AP 2.2. Per istruzioni su come installare il software SSP, consultare l'SSP Media Kit.

L'installazione dei package del CD-ROM allegato richiede circa 2,7 megabyte di spazio su disco sul dominio host e 37 kilobyte sull'SSP. La tabella seguente elenca le dimensioni totali del software AP a seconda del file system:

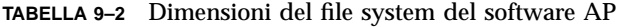

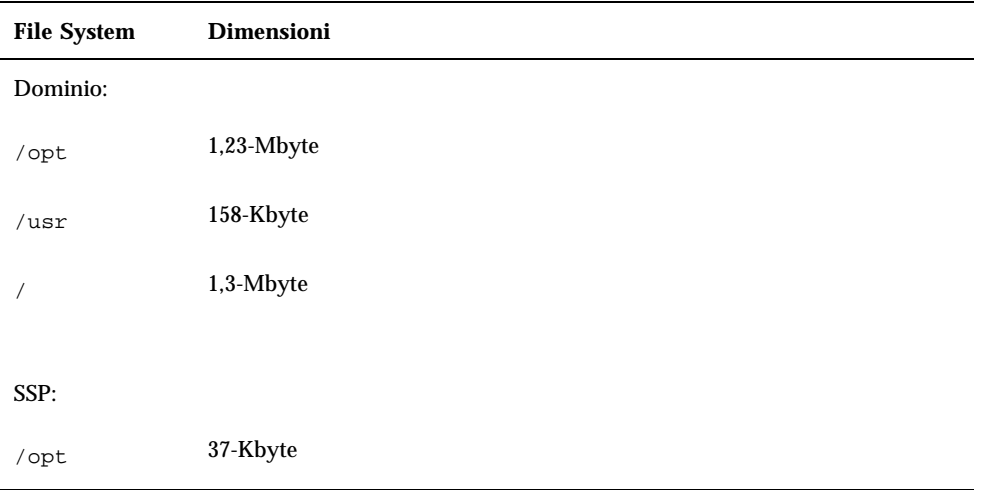

## Backup del server

Eseguire sempre il backup di un server esistente prima di aggiornare qualsiasi software. Il backup più sicuro da eseguire è uno scaricamento di livello 0 (ufsdump(1M)) dei file system collegati al server che si sta aggiornando. Se non si dispone di una procedura di backup consolidata, vedere la *System Administration Guide*.

Non è necessario rimuovere le patch installate prima di eseguire l'aggiornamento.

### Controllo dell'altra documentazione sul software

Prima di utilizzare l'opzione upgrade dell'utility suninstall, controllare la documentazione dell'altro software in esecuzione, come i gestori di volume del disco. Potrebbero esserci ulteriori istruzioni da seguire per conservare le configurazioni esistenti. Inoltre, controllare le note sulla versione di AP e degli eventuali gestori di volume che si stanno utilizzando.

Alternate Pathing 2.2 sul server Sun Enterprise 10000 **159**

## Aggiornamento simultaneo del software AP e Solaris

Le procedure di aggiornamento AP descritte in queste sezioni utilizzano due script, ap\_upgrade\_begin e ap\_upgrade\_finish. Il primo script salva la configurazione AP corrente, mentre il secondo ripristina quell'esatta configurazione dopo che è stata eseguita l'installazione dei package AP 2.2. È probabile che si effettuerà l'aggiornamento a Solaris 7 5/99 contemporaneamente all'aggiornamento ad AP 2.2, in quanto AP 2.2 richiede Solaris 7. Poiché la configurazione AP viene ripristinata esattamente come era prima che venisse effettuato l'aggiornamento a Solaris 7, è necessario tenere presenti gli aspetti descritti in questa sezione.

### Rinumerazione dei controller

Se si verifica la rinumerazione dei controller di I/O, gli script dell'aggiornamento AP non funzionano. La rinumerazione dei controller di I/O può verificarsi qualora si modifichi la configurazione dell'hardware in determinati modi e quindi si esegua un boot di riconfigurazione (boot -R) o si determini in altro modo l'esecuzione di un comando drvconfig(1M). Ad esempio, si potrebbe utilizzare Dynamic Reconfiguration (DR) per staccare logicamente una scheda di sistema. Se la scheda di sistema contiene controller di I/O e le altre schede di sistema con numerazione più elevata contengono anch'esse controller di I/O, la successiva operazione di boot di riconfigurazione potrebbe comportare la rinumerazione dei controller. Ad esempio, pln5 potrebbe diventare pln3.

La procedura suninstall richiede un'operazione di boot di riconfigurazione. Se questo determina la rinumerazione dei controller, non è possibile utilizzare ap\_upgrade\_finish per completare l'aggiornamento di AP. Tuttavia, è comunque possibile utilizzare ap\_upgrade\_begin. Il motivo è che ap\_upgrade\_begin salva le informazioni relative alla configurazione di AP nei file /var/tmp/ap\*. Se si conosce bene il funzionamento della numerazione dei dispositivi, è possibile ricreare la configurazione AP facendo riferimento a tali file sotto /var/tmp e rimappando manualmente la vecchia configurazione AP dopo aver preso in considerazione il modo in cui sono stati rimumerati i controller fisici sottostanti.

Se non si conosce bene la numerazione dei dispositivi, è opportuno eseguire una nuova installazione e ricreare da zero la configurazione AP, oppure chiedere aiuto al rappresentante dell'assistenza tecnica. In generale, evitare di modificare l'hardware in modo tale che esso possa determinare la rinumerazione dei controller.

### Partizioni del database AP

Gli script di aggiornamento di AP tentano di ricreare i database AP nelle stesse partizioni che occupavano prima dell'aggiornamento all'ambiente operativo Solaris 7. Notare, tuttavia, che l'ambiente operativo Solaris 7 richiede più spazio su disco rispetto alle versioni precedenti dell'ambiente operativo Solaris. A causa di questo, è

possibile scegliere di modificare lo schema di partizionamento del disco di avvio durante l'esecuzione di suninstall. Se i file system vengono collocati in tutte le partizioni che erano state precedentemente utilizzate per i database AP ap\_upgrade\_finish non è in grado di ricreare alcun database e la procedura di aggiornamento non funziona. Inoltre, se si colloca un file system in *qualsiasi* partizione precedentemente utilizzata per un database AP e se per qualche motivo quel file system non viene montato al momento dell'esecuzione di ap\_upgrade\_finish, il file system viene sovrascritto da una copia del database AP.

### Partizioni del disco root

La funzione di aggiornamento AP suppone che la partizionatura del disco root (il disco contenente la partizione root) non venga modificata durante l'aggiornamento. Il software Solaris 7 richiede più spazio su disco delle versioni precedenti. Un modo per acquisire lo spazio in più consiste nel ripartizionare il disco originale oppure nel suddividere il disco root in due dischi utilizzando comandi standard prima dell'esecuzione dell'aggiornamento a Solaris 7. Se è necessario ripartizionare il disco root, è opportuno procedere in tal senso *prima* di eseguire la procedura di aggiornamento AP 2.2. Se c'è spazio insufficiente al momento dell'esecuzione di suninstall, si ha la possibilità di modificare il layout della partizionatura del disco per guadagnare più spazio. Tuttavia, durante l'esecuzione di suninstall, non bisogna riposizionare né le partizioni root né usr su un altro disco, in quanto questo determinerà un errore da parte dello script dell'aggiornamento AP.

### Voci del database AP non registrate

Prima di eseguire ap\_upgrade\_begin, registrare le eventuali voci non ancore registrate nel database AP. Qualsiasi metadispositivo creato ma non registrato non viene conservato durante l'aggiornamento. Allo stesso modo, qualsiasi metadispositivo precedentemente eliminato ma non registrato continuerà a esistere dopo l'aggiornamento.

### ▼ Per eseguire l'aggiornamento ad AP 2.2

- **1. Se necessario, registrare eventuali metadispositivi AP non registrati.**
	- **a. Collegarsi al server come superuser.**
	- **b. Registrare le voci nel database AP.**

# **apdb -C**

Alternate Pathing 2.2 sul server Sun Enterprise 10000 **161**

### **2. Terminare eventuali processi che accedono direttamente o indirettamente ai metadispositivi AP.**

Qui non è necessario preoccuparsi del fatto che il disco di boot o la rete principale possano utilizzare metadispositivi AP. Lo script ap\_upgrade\_begin, che verrà eseguito in un secondo momento nel corso di questa procedura e il successivo riavvio faranno sì che il disco di boot e la rete principale utilizzino percorsi fisici, invece che metadispositivi AP.

### **3. Preparare il CD-ROM.**

- **a. Collegarsi all'SSP come superuser.**
- **b. Inserire il CD Sun Computer Systems Supplement nell'unità CD-ROM del sistema SSP.**

Attendere che il gestore di volume carichi il CD.

**c. Condividere il CD-ROM in modo tale che sia possibile accedervi in rete.**

ssp# **share -o ro,anon=0 -F nfs /cdrom/cdrom0**

### **4. Aggiornare l'AP sull'SSP.**

- **a. Terminare il processoe** ap\_ssp\_daemon**.**
- **b. Rimuovere il package** SUNWapssp **sia sull'SSP principale che sull'SSP di riserva (se ce n'è uno) utilizzando il comando** pkgrm(1M)**.**
- **c. Installare il package AP 2.2** SUNWapssp **sia sull'SSP principale che sull'SSP di riserva (se ce n'è uno).**

ssp# **cd /cdrom/cdrom0/Product** ssp# **pkgadd -d . SUNWapssp**

**d. Avviare** ap\_ssp\_daemon **(sull'SSP principale).**

ssp# **init q**

### **5. Rimuovere l'AP dal dominio.**

- **a. Collegarsi al dominio come superuser.**
- **b. Creare e caricare la directory** /cdrom**.**

```
# mkdir /cdrom
# mount nomehost_ssp:/cdrom/cdrom0 /cdrom
```
**c. Eseguire il seguente script per rimuovere la configurazione da AP (e salvare la configurazione AP in modo che possa essere ripristinata in un secondo momento):**

# **/cdrom/Tools/ap\_upgrade\_begin** ... ap\_upgrade\_begin has completed

Questo script salva le informazioni sulla configurazione AP corrente nei file /var/tmp/ap\*. Questo script genera inoltre script di shell eseguibili utilizzabili per rigenerare la configurazione AP. È possibile esaminare i file /var/tmp/ap\*, se si desidera, ma non modificarli o rimuoverli. Fare questo implica compromettere la procedura di aggiornamento.

**d. Se uno qualsiasi dei file system mostrati in** /etc/vfstab **è ancora configurato come metadispositivo, modificare** /etc/vfstab **e riconfigurare tali file system come dispositivi fisici.**

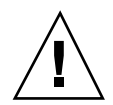

**Avvertenza -** Per modificare /etc/vfstab è necessario essere un amministratore di sistema esperto. Se non si configurano correttamente i file system in  $/etc/vf$ stab, è possibile che i dati vadano perduti la prossima volta che si avvia il dominio.

- **e. Rimuovere i package** SUNWapdoc**,** SUNWapr**,** SUNWapu **e** SUNWabap **utilizzando il comando** pkgrm(1M)**.**
- **6. Se si prevede di effettuare l'aggiornamento all'ambiente operativo Solaris 7 5/ 99, eseguire l'aggiornamento adesso.**

Vedere la sezione "Esecuzione di un aggiornamento" nel capitolo "Solaris 7 5/99 sul server Sun Enterprise 10000" in *Solaris 7 5/99: Guida alle piattafome hardware Sun*.

Alternate Pathing 2.2 sul server Sun Enterprise 10000 **163**

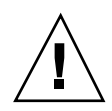

**Avvertenza -** Prima di continuare con questa procedura, attendere che la procedura di aggiornamento Solaris sia completamente terminata.

Assicurarsi di aggiornare il settore corretto. Se in precedenza si utilizzava un gestore di volume per creare una copia speculare del disco di boot e se inoltre si utilizzava AP per creare alternativamente il percorso di ciascuna copia speculare del disco di boot, significa che ci sono quattro percorsi fisici che in precedenza erano percorsi potenziali per il disco di boot (due percorsi alternativi per ciascuna copia speculare del disco di boot). Ora che sia ad AP che al gestore di volume è stata rimossa la configurazione, esaminare /etc/vfstab per determinare il percorso fisico che corrisponde al file system root (/). Quando si esegue suninstall, specificare quel percorso come disco da aggiornare. In un secondo tempo, quando si ripristina il manager di volume, ricordarsi di contrassegnare quel disco come copia speculare principale. Per informazioni su come determinare quale settore fisico viene utilizzato al momento dell'avvio, consultare la documentazione del gestore di volume.

#### **7. Preparare il CD-ROM (se necessario).**

- **a. Collegarsi all'SSP come superuser.**
- **b. Reinserire il CD Sun Computer Systems Supplement nell'unità CD-ROM del sistema SSP.** Attendere che il gestore di volume carichi il CD.

**c. Condividere il CD-ROM in modo che sia accessibile in rete.**

ssp# **share -o ro,anon=0 -F nfs /cdrom/cdrom0**

#### **8. Eseguire l'aggiornamento ad AP 2.2 sul dominio.**

- **a. Collegarsi al dominio come superuser.**
- **b. Se necessario, creare e caricare la directory** /cdrom**.**

```
# mkdir /cdrom
# mount nomehost_ssp:/cdrom/cdrom0 /cdrom
```
**c. Installare i package AP 2.2 necessari.**

```
# cd /cdrom/Product
# pkgadd -d . SUNWapdv SUNWapr SUNWapu SUNWapdoc
```
**d. Eseguire il seguente script per ripristinare la configurazione AP originale.**
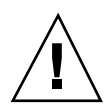

**Avvertenza -** Prima di eseguire il seguente comando, leggere "Aggiornamento simultaneo del software AP e Solaris" a pagina 160.

# **/cdrom/Tools/ap\_upgrade\_finish**

ap\_upgrade\_finish has completed

...

**e. Se in** /etc/vfstab **compaiono dei file system che sono ancora configurati come dispositivi fisici e se si desidera creare questi file system su metadispositivi AP, modificare** /etc/vfstab **e riconfigurare questi file system come metadispositivi AP.**

**Avvertenza -** Per modificare /etc/vfstab è necessario essere un amministratore di sistema esperto. Se non si configurano correttamente i file system in  $/etc/vf$ stab, è possibile che i dati vadano perduti la prossima volta che si avvia il dominio.

- **f. Riavviare il dominio.**
- **9. Sull'SSP, rimuovere la condivisione dell'unità CD-ROM e rimuovere il CD Sun Computer Systems Supplement.**

```
ssp# cd /
   ssp# unshare /cdrom/cdrom0
   ssp# eject cdrom
```
# Aggiornamento simultaneo ad AP 2.2 e Solstice DiskSuite 4.2

Se si sta effettuando l'aggiornamento da Solaris 2.5.1 o 2.6 a Solaris 7 5/99 e nel proprio sistema si dispone di AP 2.0 o 2.1 e Solstice<sup>™</sup> DiskSuite<sup>™</sup> 4.0 o 4.1 (SDS), è necessario effettuare l'aggiornamento ad AP 2.2 e SDS 4.2.

Prima di iniziare l'aggiornamento è necessario controllare se si dispone delle seguenti pubblicazioni:

 Solaris 7 *Release Notes Supplement for Sun Hardware* (disponibile su supporto cartaceo nel Solaris 7 Media Kit))

Alternate Pathing 2.2 sul server Sun Enterprise 10000 **165**

- *Solaris 7 5/99 Sun Hardware Platform Guide*, (disponibile su supporto cartaceo nel Solaris 7 Media Kit o nel formato AnswerBook2 sul CD Sun Hardware Supplements)
- *Sun Enterprise Server Alternate Pathing User's Guide* (disponibile nel formato AnswerBook2 sul CD Sun Hardware Supplements nel Solaris 7 Media Kit)
- *Solstice DiskSuite 4.2 User's Guide* (disponibile nel formato AnswerBook2 nel sito http://docs.sun.com o nel SDS Media Kit)
- *Solstice DiskSuite 4.2 Installation and Product Notes* (disponibile nel formato AnswerBook2 presso il sito http://docs.sun.com o nel SDS Media Kit)

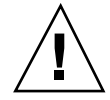

**Avvertenza -** Per completare con successo l'aggiornamento è necessario seguire la sequenza qui illustrata.

Le operazioni di base sono:

- Rimozione della configurazione di SDS 4.0 o 4.1.
- Rimozione di AP 2.0 o 2.1.
- Aggiornamento a Solaris  $7\frac{5}{99}$ .
- Installazione di AP 2.2.
- Installazione e riconfigurazione di SDS 4.2.

## Per eseguire l'aggiornamento ad AP 2.2 e SDS 4.2

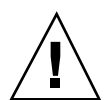

**Avvertenza -** Prima di continuare con questa procedura, leggere le note sulla versione relative ad AP, oltre alle note sulla versione relative a Solstice DiskSuite 4.2. Inoltre, prima di procedere, leggere questa intera procedura.

- **1. Se necessario, registrare eventuali metadispositivi AP non registrati.**
	- **a. Collegarsi al dominio come superuser.**
	- **b. Registrare le voci nel database AP.**

# **apdb -C**

**2. Rimuovere la configurazione di Solstice DiskSuiteTM (SDS) seguendo le procedure dalla 1 alla 8 in "How to Convert to DiskSuite 4.2 on SPARC**

## **Systems Running DiskSuite 4.0 or 4.1" nelle Solstice DiskSuite 4.2 Installation and Product Notes (19 ottobre 1998).**

**3. Riavviare.**

In questo modo si ha certezza che i volumi del disco cui è stata rimossa la configurazione non sono più attivi.

**4. Terminare tutti i processi che accedono direttamente o indirettamente ai metadispositivi AP.**

Qui non è necessario preoccuparsi del fatto che il disco di avvio o la rete principale stiano utilizzando i metadispositivi AP. Lo script ap\_upgrade\_begin, che verrà eseguito successivamente in questa procedura e il successivo riavvio faranno in modo che il disco di avvio e la rete principale utilizzino percorsi fisici, invece che metadispositivi AP.

## **5. Preparare il CD-ROM.**

- **a. Collegarsi all'SSP come superuser.**
- **b. Inserire il CD Sun Computer Systems Supplement nell'unità CD-ROM del sistema SSP.**

Attendere che il gestore di volume carichi il CD.

**c. Condividere il CD-ROM in modo che sia accessibile in rete.**

ssp# **share -o ro,anon=0 -F nfs /cdrom/cdrom0**

### **6. Aggiornare AP sull'SSP.**

- **a. Terminare il processo** ap\_ssp\_daemon**.**
- **b. Rimuovere il package** SUNWapssp **sia sull'SSP principale che sull'SSP di riserva (se ce n'è uno) utilizzando il comando** pkgrm(1M)**.**
- **c. Installare il package AP 2.2** SUNWapssp **sia sull'SSP principale che sull'SSP di riserva (se ce n'è uno).**

ssp# **cd /cdrom/cdrom0/Product** ssp# **pkgadd -d . SUNWapssp**

**d. Avviare** ap\_ssp\_daemon **(sull'SSP principale).**

ssp# **init q**

Alternate Pathing 2.2 sul server Sun Enterprise 10000 **167**

- **7. Rimuovere l'AP dal dominio.**
	- **a. Collegarsi al dominio come superuser.**
	- **b. Creare e caricare la directory** /cdrom**.**

```
# mkdir /cdrom
# mount nomehost_ssp:/cdrom/cdrom0 /cdrom
```
**c. Eseguire lo script seguente per rimuovere la configurazione AP (e salvare la configurazione AP in modo che possa essere ripristinata in un secondo momento):**

# **/cdrom/Tools/ap\_upgrade\_begin** ...

ap\_upgrade\_begin has completed

Questo script salva le informazioni della configurazione AP corrente nei file /var/tmp/ap\*. Inoltre, questo script genera script di shell eseguibili utilizzabili per rigenerare la configurazione AP. Se si desidera, è possibile esaminare i file /var/tmp/ap\*, ma non modificarli né rimuoverli, in quanto così facendo si corre il rischio di compromettere la procedura di aggiornamento.

**d. Se in** /etc/vfstab **ci sono dei file system ancora configurati come metadispositivi, modificare** /etc/vfstab **e riconfigurare tali file system come dispositivi fisici.**

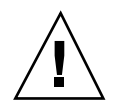

**Avvertenza -** Per modificare /etc/vfstab è necessario essere un amministratore di sistema esperto. Se non si configurano correttamente i file system in /etc/vfstab, è possibile che i dati vadano perduti la prossima volta che si avvia il dominio.

- **e. Rimuovere i package** SUNWapdoc**,** SUNWapr**,** SUNWapu **e** SUNWabap **utilizzando il comando** pkgrm(1M)**.**
- **8. Se si prevede di effettuare l'aggiornamento all'ambiente operativo Solaris 7 5/ 99, eseguire l'aggiornamento adesso.**

Vedere la sezione "Esecuzione di un aggiornamento" nel capitolo "Solaris 7 5/99 sul server Sun Enterprise 10000" in *Solaris 7 5/99: Guida alle piattaforme hardware Sun*.

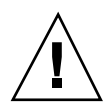

**Avvertenza -** Prima di continuare con questa procedura, attendere che la procedura di aggiornamento Solaris sia completamente terminata.

Assicurarsi di aggiornare il settore corretto. Se in precedenza si utilizzava un gestore di volume per creare una copia speculare del disco di boot e se inoltre si utilizzava AP per creare alternativamente il percorso di ciascuna copia speculare del disco di boot, significa che ci sono quattro percorsi fisici che in precedenza erano percorsi potenziali per il disco di boot (due percorsi alternativi per ciascuna copia speculare del disco di boot). Ora che sia ad AP che al gestore di volume è stata rimossa la configurazione, esaminare /etc/vfstab per determinare il percorso fisico che corrisponde al file system root (/). Assicurarsi che la variabile boot-device di OBP sia impostata su quel percorso. Quando si esegue suninstall, specificare quel percorso come disco da aggiornare. In un secondo tempo, quando si ripristina il manager di volume, ricordarsi di contrassegnare quel disco come copia speculare principale. Per informazioni su come determinare quale settore fisico viene utilizzato al momento dell'avvio, consultare la documentazione del gestore di volume.

- **9. Preparare il CD-ROM (se necessario).**
	- **a. Collegarsi all'SSP come superuser.**
	- **b. Reinserire il CD Sun Computer Systems Supplement nell'unità CD-ROM del sistema SSP.** Attendere che il gestore di volume carichi il CD.
	- **c. Condividere il CD-ROM in modo che sia accessibile in rete.**

ssp# **share -o ro,anon=0 -F nfs /cdrom/cdrom0**

### **10. Eseguire l'aggiornamento ad AP 2.2 sul dominio.**

- **a. Collegarsi al dominio come superuser.**
- **b. Se necessario, creare e caricare la directory** /cdrom**.**

```
# mkdir /cdrom
# mount nomehost_ssp:/cdrom/cdrom0 /cdrom
```
**c. Installare i package AP 2.2 necessari.**

```
# cd /cdrom/Product
# pkgadd -d . SUNWapdv SUNWapr SUNWapu SUNWapdoc
```
**d. Eseguire il seguente script per ripristinare la configurazione AP originale.**

Alternate Pathing 2.2 sul server Sun Enterprise 10000 **169**

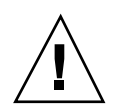

**Avvertenza -** Prima di eseguire il seguente comando, leggere "Aggiornamento simultaneo del software AP e Solaris" a pagina 160.

# **/cdrom/Tools/ap\_upgrade\_finish**

ap\_upgrade\_finish has completed

...

**e. Se in** /etc/vfstab **compaiono dei file system che sono ancora configurati come dispositivi fisici e se si desidera creare questi file system su metadispositivi AP, modificare** /etc/vfstab **e riconfigurare questi file system come metadispositivi AP.**

**Avvertenza -** Per modificare /etc/vfstab è necessario essere un amministratore di sistema esperto. Se non si configurano correttamente i file system in  $/etc/vf$ stab, è possibile che i dati vadano perduti la prossima volta che si avvia il dominio.

- **f. Riavviare il dominio.**
- **11. Sull'SSP, rimuovere la condivisione all'unità CD-ROM e rimuovere il CD Sun Computer Systems Supplement.**

ssp# **cd /** ssp# **unshare /cdrom/cdrom0** ssp# **eject cdrom**

**12. Installare e configurare Solstice DiskSuite 4.2, seguendo i punti dal 10 al 16 nella procedura "How to Convert to DiskSuite 4.2 on SPARC Systems Running DiskSuite 4.0 or 4.1" nelle** *Solstice DiskSuite 4.2 Installation and Product Notes* **(19 ottobre 1998).**

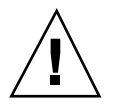

**Avvertenza -** Se il disco di boot è una copia speculare, ricordarsi di specificare il disco aggiornato come copia speculare principale.

**13. In via opzionale, impostare la variabile OBP** boot-device **su qualsiasi percorso di dispositivo di boot disponibile.**

Potrebbero esserci fino a quattro percorsi del dispositivo di boot, se era stata creata una copia speculare del disco di boot che dispone anche di un percorso alternativo. (All'inizio di questa procedura, quando sia ad AP che al gestore di volume era stata rimossa la configurazione, era necessario per boot-device puntare sul percorso fisico alla radice (/), come specificato in /etc/vfstab.)

# Aggiornamento ad AP 2.2 e a un gestore di volume diverso da Solstice DiskSuite 4.2

Se si sta eseguendo l'aggiornamento ad AP 2.2 e si sta anche effettuando l'aggiornamento a un gestore di volume diverso da Solstice DiskSuite 4.2, seguire le indicazioni generali fornite in questa sezione.

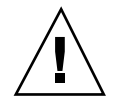

**Avvertenza -** Assicurarsi che il gestore di volume sia supportato sotto Solaris 7 (che è necessario per AP 2.2).

Utilizzare la procedura Procedura, Per eseguire l'aggiornamento ad AP 2.2 e SDS 4.2 a pagina 166 come esempio. Tuttavia, due punti della procedura sono diversi:

- Invece del punto 2, "Rimuovere la configurazione di Solstice DiskSuite<sup>™</sup> (SDS)", fare riferimento alle seguenti indicazioni generali:
	- 1. Molto probabilmente, è necessario attenersi ai punti di rimozione della configurazione all'interno di una procedura che aggiorna il gestore di volume a una versione più recente.
	- 2. Dopo aver seguito le fasi che rimuovono la configurazione dei dispositivi del gestore di volume, ci si potrebbe trovare in mezzo a una procedura di aggiornamento del gestore di volume. Non andare oltre la fase in cui si rimuove la configurazione al gestore di volume.
	- 3. Non installare nuovi package del gestore di volume.
	- 4. Non eseguire suninstall.
	- 5. Continuare con il punto 3 di Procedura, Per eseguire l'aggiornamento ad AP 2.2 e SDS 4.2 a pagina 166 immediatamente dopo aver rimosso la configurazione del gestore di volume.
- Invece del punto 12, "Installare e configurare Solstice DiskSuite 4.2", seguire le istruzioni fornite dal fornitore relativamente al ripristino della configurazione del gestore di volume. Molto probabilmente, è opportuno continuare con la procedura che si stava seguendo nel punto di cui sopra.

Alternate Pathing 2.2 sul server Sun Enterprise 10000 **171**

# Solaris 7 5/99 sul sistema Sun Enterprise 10000

Questo capitolo contiene le istruzioni da seguire per l"installazione o l"aggiornamento all"ambiente operativo Solaris Tisul sistema Sun Enterprise 10000.

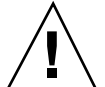

**Avvertenza -** Per installare Solaris 7 5/99 in un dominio Enterprise 10000 il sistema deve avere SSP 3.1 in esecuzione sull"SSP (System Service Processor). SSP 3.0 non supporta i domini che eseguono Solaris 7 5/99. Per istruzioni sull"installazione del software dell"SSP, vedere il Media Kit dell"SSP.

# Installazione iniziale

Questa sezione contiene le procedure da seguire per eseguire una prima installazione di Solaris 7 5/99 in un dominio dell"host. Se si dispone di un sistema Enterprise 10000 nuovo o si desidera creare un nuovo dominio, è necessario eseguire tutte le procedure qui descritte. Per installare Solaris 7 5/99 in un dominio preesistente o interrotto da un crash, partire da "Configurazione dell"SSP come server di boot " a pagina 177.

# Creazione di domini aggiuntivi

Per i domini diversi da quello creato in fabbrica è necessario caricare il software su un disco abilitato per il boot. Le istruzioni seguenti presuppongono che l'utente abbia aperta una finestra dell'SSP.

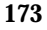

## Creazione del file eeprom.image

Prima di eseguire la procedura seguente, è necessario ottenere la chiave di identificazione e l'host ID *del* sistema. Si può ottenere la chiave di identificazione e l"host ID del sistema dal proprio fornitore di servizi. Questa chiave permetterà di generare un file con l'immagine della EEPROM.

- **1. Eseguire il login nell"SSP come utente ssp.**
- **2. Alla richiesta della variabile** SUNW\_HOSTNAME**, usare il nome della piattaforma o il nome di un dominio esistente.**
- **3. Per creare il file** eeprom.image**, digitare quanto segue.**

```
ssp% sys_id -h id_host -k chiave \
   -f $SSPVAR/.ssp_private/eeprom_save/eeprom.image.nome_dominio
```
Dove *id\_host* è il numero fornito con la chiave nella forma 0X80A66*xxx*, *chiave* è il numero della chiave della eeprom, e *nome\_dominio* è il nome host del dominio.

**Nota -** Tutti i codici della *chiave* e dell" *id\_host* devono essere inseriti esattamente nella forma in cui vengono ricevuti, rispettando le maiuscole e le minuscole.

### **4. Controllare il risultato eseguendo il comando** sys\_id**.**

ssp% sys\_id -d -f **\$SSPVAR/.ssp\_private/eeprom\_save/eeprom.image.***nome\_dominio*

Nell'esempio seguente, "49933C54C64C858CD4CF" è la *chiave* e **0x80a66e05** è *l'id\_host*:

```
ssp% sys_id -h 0x80a66e05 -k 49933C54C64C858CD4CF \
-f $SSPVAR/.ssp_private/eeprom_save/eeprom.image.nome_dominio
ssp% sys_id -d -f $SSPVAR/.ssp_private/eeprom_save/eeprom.image.nome_dominio
 IDPROM in eeprom.image.nome_dominio
                    Format = 0x01Machine Type = 0x80
          Ethernet Address = 0:0:be:a6:6e:5
        Manufacturing Date = Wed Dec 31 16:00:00 1997
Serial number (machine ID) = 0xa66e05
                  Checksum = 0x3f
```
**5. Eseguire un backup dei file** eeprom.image **dell'SSP su un nastro o su un disco a cui si possa accedere in caso di guasto del disco di boot dell'SSP.**

## Creazione di un nuovo dominio

Questa sezione contiene le istruzioni per la creazione di un nuovo dominio.

## **1. Eseguire il login nell"SSP come utente ssp.**

La password predefinita è ssp.

**2. Alla richiesta della variabile** SUNW\_HOSTNAME**, specificare il nome del dominio che si desidera creare.**

Il nome specificato deve corrispondere al nome del dominio in cui deve essere installato il sistema operativo. I nomi dei domini possono avere una lunghezza massima di 14 caratteri.

### **3. Per creare un dominio, usare il comando** domain\_create(1M)**.**

ssp% **domain\_create -d** *nome\_dominio* **-b** *numeri\_schede* **-o** *versione\_OS* **-p** *nome\_piattaforma*

Dove *nome\_dominio* è il nome del dominio usato al punto 2, *numeri\_schede* è l"elenco delle schede di sistema da includere nel dominio, *versione\_OS* è la versione del sistema operativo del dominio e *nome\_piattaforma* è il nome della piattaforma definito durante la configurazione del package SSP.

Per maggiori informazioni, vedere il documento *Sun Enterprise 10000 SSP 3.1.1 User's Guide*.

### **4. Determinare se il dominio è attivo.**

ssp% **power**

## **5. Se il dominio non è attivo, attivarlo digitando:**

ssp% **power -on**

# Preparazione dell"SSP per una prima installazione

Questa sezione contiene le istruzioni da seguire per preparare l"SSP per una prima installazione. L"SSP deve essere configurato come server di installazione nel DNI (Domain Network Information), e deve essere designato come server di boot. aggiungendo il dominio come client di installazione. Tuttavia, prima di configurare l"SSP come server di boot, è necessario installare una patch che abilita l"installazione dell"ambiente operativo Solaris 7 5/99 su un dominio.

## Configurazione del DNI (Domain Network Information)

## **1. Eseguire il login nell'SSP come superutente**

## **2. Modificare manualmente il file** /etc/hosts **includendovi l'indirizzo IP del nuovo dominio.**

La nuova voce dovrà avere la forma riportata nel seguente esempio di /etc/hosts. Notare che la nuova voce è tacos:

129.153.49.185 tacos 127.0.0.1 localhost 129.153.49.179 snax-ssp vegetables loghost 129.153.49.181 snax-cb0 129.153.49.182 snax-cb1 129.153.49.180 pizza 129.153.49.183 chips 129.153.49.1 marvin-49 110.0.0.1 vegetables-priv<br>110.0.0.5 chips-priv chips-priv

Il file /etc/hosts è in realtà un collegamento a ./inet/hosts

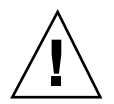

**Avvertenza -** Se la voce relativa al nuovo dominio segue quella di un altro host o SSP, è possibile che il comando add\_install\_client non funzioni correttamente al punto 3 nella sezione "Configurazione dell"SSP come server di boot " a pagina 177.

## **3. Modificare manualmente il file** /etc/ethers **includendovi l"indirizzo Ethernet del nuovo dominio.**

La nuova voce dovrà avere la forma riportata nel seguente esempio di

/etc/ethers. Notare che tacos rappresenta il nome del nuovo dominio, in questo esemp

```
8:0:20:87:58:a5 snax-ssp vegetables<br>0:0:be:01:00:1e snax-cb0
0:0:be:01:00:1e snax-cb0<br>0:0:be:01:00:57 snax-cb1
0:0:be:01:00:57 snax-c<br>0:0:be:a6:50:2f pizza
0:0:be:a6:50:2f0:0:be:a6:6f:19 chips-priv<br>0:0:be:a6:6f:23 nachos
0:0:be:a6:6f:230:0:be:a6:6f:2a tacos
```
## Aggiornamento della PROM di OpenBoot

Prima di installare Solaris 7 5/99 su un dominio, è necessario aggiornare l"OpenBootTM PROM (OBP) sull"SSP in base alla procedura seguente:

**1. Inserire il CD Sun Computer Systems Supplements nel lettore di CD-ROM.**

Dopo avere inserito il CD, attendere circa un minuto perché il software di gestione dei volumi attivi il CD-ROM.

**2. Eseguire il login nell'SSP come superutente, se si era saltata la sezione precedente.**

## **3. Portarsi nella directory delle patch 105684-06 del CD.**

ssp# **cd /cdrom/cdrom0/Patches/105684-06**

## **4. Installare la patch.**

ssp# **./installpatch .**

## **5. Rimuovere il CD.**

ssp# **cd /** ssp# **eject cdrom**

## Configurazione dell"SSP come server di boot

Eseguire le operazioni qui descritte per ogni dominio in cui verrà installato l'ambiente operativo Solaris.

## **1. Inserire il CD di Solaris nel lettore di CD-ROM.**

Dopo avere inserito il CD, attendere circa un minuto perché il software di gestione dei volumi attivi il CD-ROM.

### **2. Spostarsi nella directory** /Tools **del CD.**

ssp# **cd** /cdrom/cdrom0/s0/Solaris\_2.7/Tools

## **3. Configurare il dominio dell'host come client di installazione.**

ssp# **./add\_install\_client** *nome\_dominio* **sun4u**

Il comando add\_install\_client permette di condividere il CD-ROM in rete. Se compare il seguente messaggio di avvertimento, eseguire il comando share(1M) al punto 3a.

prom\_panic: Could not mount filesystem

**a. Se il file /etc/nsswitch.conf contiene dns nel proprio elenco di host, potrebbe venire visualizzato l'avviso seguente:**

Error: *nome\_dominio* does not exist in the NIS ethers map.

Se si riceve questo messaggio, sarà necessario rimuovere la voce DNS nel file /etc/nsswitch.conf, aggiungere il *nome\_dominio* alla mappa ethers, se il

nome non è già presente nella mappa ed eseguire nuovamente il comando add\_install\_client(1M).

**b. Condividere il CD nella rete.**

```
ssp# share -F nfs -o ro,anon=0 /cdrom/cdrom0/s0
```
**4. Uscire dal livello di superutente.**

## Installazione di Solaris 7 5/99

Se il disco di boot di un dominio ha subito un crash e non sono disponibili i relativi file di backup, o se occorre cambiare la partizione di un disco, è necessario eseguire le procedure qui descritte. Queste istruzioni presuppongono che l'utente abbia aperto una finestra dell'SSP.

Queste procedure possono essere usate per eseguire l'aggiornamento a una nuova revisione di Solaris quando non è necessario salvare i file già presenti. Per eseguire un aggiornamento che preservi i file e le partizioni dei dischi esistenti, vedere la sezione "Aggiornamento" a pagina 193.

Per l'installazione verrà usata l'utility suninstall che dispone delle relative istruzioni. Le istruzioni seguenti si riferiscono in modo specifico al sistema Enterprise 10000. Per maggiori informazioni sull"utility suninstall, vedere l"AnswerBook *Installing Instructions for Solaris 7 5/99 (SPARC Platform Edition)*.

**1. Verificare che la variabile** SUNW\_HOSTNAME **sia impostata sul dominio corretto.**

Se la variabile SUNW\_HOSTNAME non è impostata con il nome di dominio corretto, usare il comando domain\_switch(1M) come indicato nell'esempio seguente:

ssp% **domain\_switch** *nome\_dominio*

**Nota -** Il comando domain\_switch(1M) deve essere eseguito da una C shell.

**2. Identificare gli eventuali componenti inclusi nella "blacklist".**

Se a una scheda di sistema sono state aggiunte recentemente una o più schede SBus, verificare che i processori collegati a queste schede di sistema non compaiano nella blacklist. I processori vengono inclusi in questo elenco in fabbrica, quando la scheda di sistema non ha nessuna scheda SBus installata.

Durante il processo di attivazione, osservare la blacklist dei componenti. Oppure, per istruzioni su come richiamare il file contenente la blacklist, vedere la pagina man blacklist(1M).

<sup>178 ◆</sup> Giugno 1999, revisione A

Prima di creare un dominio che comprenda uno o più processori inclusi nella blacklist, sarà necessario togliere questi processori dalla lista.

Nell'esempio seguente, si intende creare un dominio usando le schede di sistema 14 e 15. Tuttavia, dall'esame del file della blacklist,

\$SSPVAR/etc/nome\_piattaforma/blacklist, risulta che le schede di sistema 14 e 15 comprendono processori inclusi nella blacklist, come appare dall'esempio seguente.

```
ssp% more $SSPVAR/etc/starfire1/blacklist
pc 2.2 3.2 5.2 6.2 7.2 10.2 11.2 12.2 13.2 14.2 15.2
```
Per eliminare dalla lista i processori delle schede di sistema 14 e 15, modificare il file \$SSPVAR/etc/starfire1/blacklist cancellando 14.2 e 15.2 dalla riga pc.

## **3. Attivare il dominio.**

ssp% **bringup -A off**

Se questo è il primo dominio ad essere attivato, verrà chiesta una conferma per procedere alla configurazione della piastra centrale (centerplane). Digitare y per confermare.

This bringup will configure the Centerplane. Please confirm (y/n)? **y**

Dopo alcuni minuti compare il prompt dell'SSP.

**4. In una finestra dell"SSP, aprire una sessione di** netcon(1M)**.**

ssp% **netcon**

Dopo alcuni minuti compare il prompt ok.

## **5. Controllare che OBP non contenga righe doppie relative a** devaliases**.**

L'utility suninstall non funziona correttamente se sono stati definiti devaliases doppi in OBP. Per controllare gli alias, usare il comando devalias. L'output sarà simile al seguente:

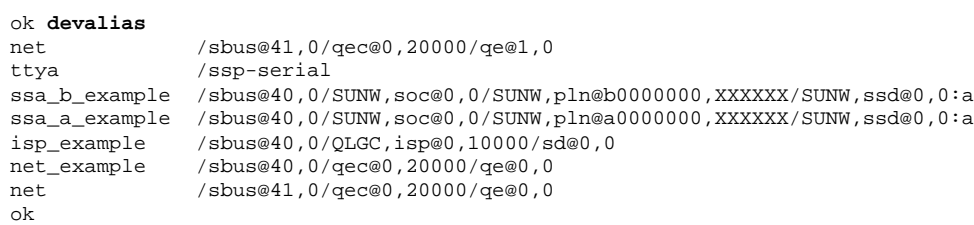

**Nota -** Se uno o più devaliases sono definiti due volte (come net nell"esempio precedente), è necessario rimuovere i devalias in eccesso.

**6. Se il file** devalias **contiene righe doppie, eliminarle.**

L"esempio seguente rimuove l"ultimo devalias net in ordine di creazione. Se il secondo alias net è quello sbagliato, sarà necessario eseguire nvunalias una seconda volta. Quindi eseguire nvalias per creare l'alias net corretto.

ok **nvunalias net**

- **7. Assicurarsi che l'OBP punti al dispositivo di boot corretto.**
	- **a. Se ci si trova nel prompt ok, usare il comando** setenv **per configurare l"alias boot-device predefinito sul dispositivo corretto.**

ok **setenv boot-device** *alias\_dispositivo\_di\_boot*

Dove *alias\_dispositivo\_di\_boot* corrisponde all"alias boot-device predefinito corretto.

**b. Se** diag-switch? **è impostato su true, utilizzare il comando** setenv **di OBP per impostare la variabile** diag-device **sul dispositivo corretto.**

ok **setenv diag-device** *alias\_dispositivo\_di\_boot*

**Nota -** Se diag-switch? è impostato su true, OBP utilizza diag-device e diag-file come parametri di boot predefiniti. Se diag-switch? è impostato su false, OBP usa boot-device e boot-file come parametri di boot predefiniti.

**8. Dal prompt del dominio, effettuare il login come superutente e utilizzare il comando** eeprom(1M) **per impostare la variabile boot-device.**

*nome\_dominio*# **eeprom boot-device=***alias\_dispositivo\_di\_boot*

Se non esiste un alias per l"interfaccia di rete che si trova nella stessa sottorete dell"SSP, è possibile crearne uno digitando un comando simile al seguente:

ok **nvalias net /sbus@41,0/SUNW,hme@0,8c00000**

Dove /sbus@41,0 si riferisce alla scheda di sistema 0 e all'SBus 1. La sezione /SUNW,hme@0 del nome del dispositivo definisce un"interfaccia di rete 100Base-T installata nello Slot 0. La propria configurazione potrebbe variare da quella indicata.

La tabella seguente riporta i numeri degli SBus usati nel file devalias.

| scheda di<br>sistema | sysio 0                       | sysio 1                         | scheda di<br>sistema | sysio 0                       | sysio 1                       |
|----------------------|-------------------------------|---------------------------------|----------------------|-------------------------------|-------------------------------|
| $\boldsymbol{0}$     | $\sqrt{\text{shus}\omega}$ 40 | $\sin 41$                       | 8                    | $\sqrt{\text{shus}}@60$       | /sbus@61                      |
| 1                    | $\sqrt{\text{shus}\omega}$ 44 | $\sqrt{\text{shus}\omega}$ 45   | 9                    | $\sqrt{\text{shus}\omega_64}$ | $\sqrt{\text{sbus@65}}$       |
| 2                    | $\sqrt{\text{shus}\omega}$ 48 | /sbus@49                        | 10                   | $\sqrt{\text{shus}\omega}$ 68 | $\sqrt{\text{sbus@69}}$       |
| 3                    | /sbus@4c                      | /sbus@4d                        | 11                   | /sbus@6c                      | /sbus@6d                      |
| 4                    | $\sqrt{\text{shus}\omega}$ 50 | $\sqrt{\text{shus}\omega}$ 51   | 12                   | $\sqrt{\text{shus}\omega}$ 70 | /sbus@71                      |
| 5                    | $\sqrt{\text{shus}\omega}$ 54 | $\sqrt{\text{shus}\omega_{55}}$ | 13                   | $\sqrt{\text{shus}\omega}$ 74 | $\sqrt{\text{shus}\omega}$ 75 |
| 6                    | $\sqrt{\text{shus}\omega}$ 58 | /sbus@59                        | 14                   | $\sqrt{\text{shus}\omega}$    | /sbus@79                      |
| 7                    | /sbus@5c                      | /sbus@5d                        | 15                   | $\sqrt{\text{shus@7c}}$       | /sbus@7d                      |

**TABELLA 10–1** Numeri degli SBus usati nel file devalias

Per visualizzare le interfacce di rete in funzione si può utilizzare watch-net-all (senza spazi).

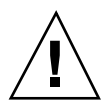

**Avvertenza -** Nel punto successivo verrà avviata l'utility suninstall. Durante l'installazione, il sistema chiederà di specificare il nome di dispositivo del disco di boot. Non iniziare l"installazione senza conoscere il nome di dispositivo richiesto.

**9. Nella finestra di** netcon(1M)**, avviare il sistema dalla rete digitando quanto segue.**

ok **boot net**

**Nota -** Si consiglia di impostare in OBP un alias (in genere net) che indichi l'interfaccia di rete corretta. Utilizzare l"alias con il comando boot(1M), come illustrato nell'esempio precedente. Diversamente, sarà necessario digitare un percorso molto lungo. Se viene specificato un alias (o un percorso) che non descrive l'interfaccia di rete corretta, il comando boot(1M) non viene eseguito.

Se si sceglie di installare il sistema operativo su un disco diverso da quello designato come boot drive, l"utility suninstall presenterà un messaggio di errore simile al seguente:

Attenzione Sono state rilevate le seguenti condizioni di configurazione del disco. Gli errori dovranno essere corret > Per tornare indietro e correggere gli errori scegliere Annulla. > Per accettare le condizioni d'errore e proseguire l'installazione, scegliere Continua.

ATTENZIONE: Il disco di boot non è stato selezionato o non contiene il punto di attivazione ''/'' (c0t3d0

#### Ignorare questo avvertimento. Premere F2 per continuare.

Il comando boot net avvia l'utility suninstall. Questa utility chiede all'utente di specificare alcune informazioni sul sito e sulla piattaforma. La tabella seguente contiene un riferimento per le informazioni relative alla piattaforma. Per informazioni sull"utility suninstall, vedere il manuale Installation Instructions for Solaris 7 3/99 (SPARC Platform Edition) inclusa nel media kit.

**TABELLA 10–2** Informazioni sulla piattaforma per l'utility suninstall

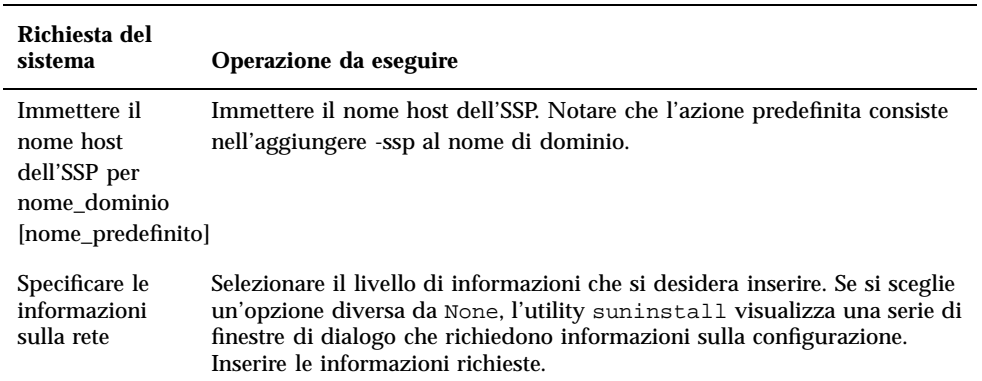

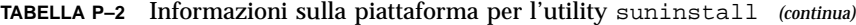

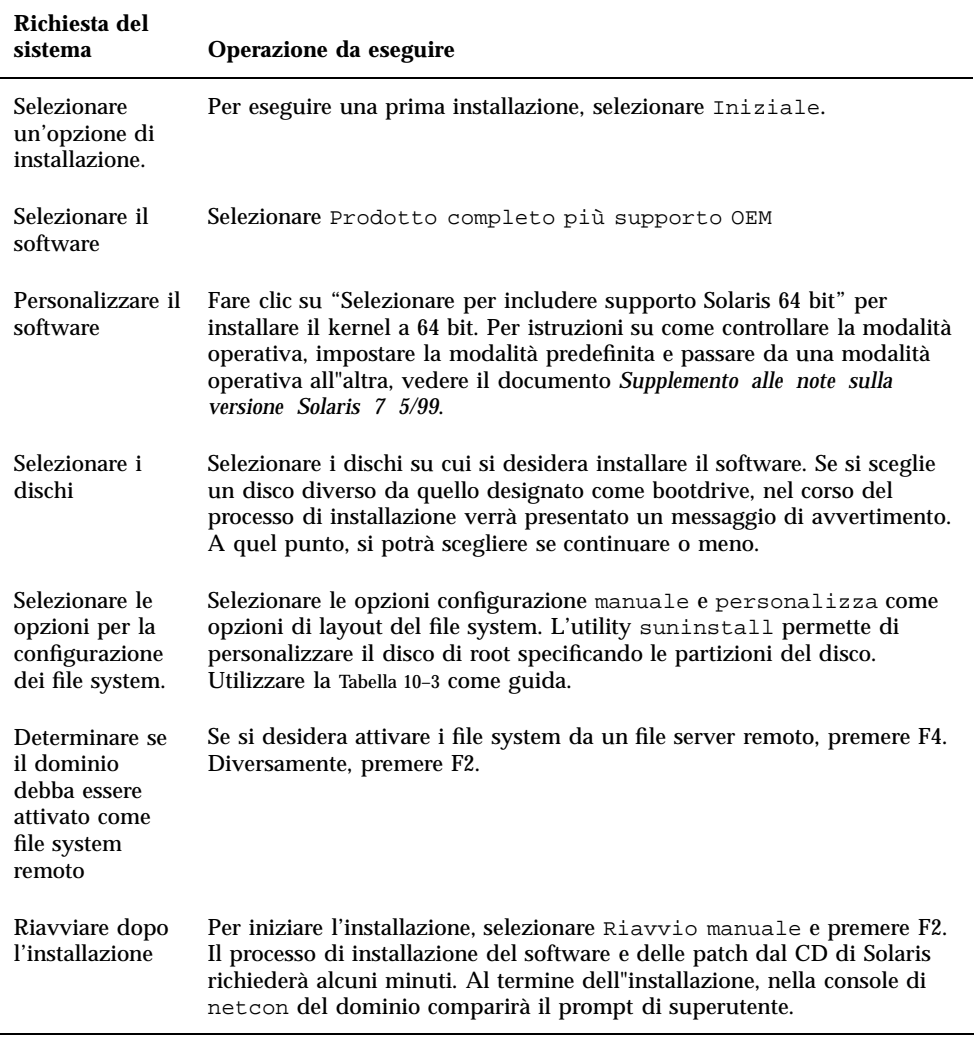

## Personalizzazione dei file system

Quando si esegue l"installazione completa dell"ambiente operativo Solaris 7 5/99 su un dominio, l"utility suninstall permette di immettere manualmente le dimensioni delle partizioni dei dischi per i file system. Non usare partizioni inferiori alle dimensioni minime indicata nella Tabella 10–3.

| <b>Partizione</b>             | <b>Dimensioni</b><br>minime | <b>Note</b>                                                                                                    |
|-------------------------------|-----------------------------|----------------------------------------------------------------------------------------------------|
| 9                             | 256 Mbyte                   | Dimensione minima consigliata                                                                                                    |
| $s_{\text{wap}}$              | 1024 Mbyte                  | Dimensione minima consigliata                                                                                                    |
| <b><i><u>B</u></i></b> verlap |                             | Dimensione totale effettiva del disco                                                                                                    |
| $\mathfrak{z}_{\text{var}}$   | 512 Mbyte                   |                                                                                                    |
| 4                             | 3 Mbyte                     | Questa slice deve essere riservata per i prodotti<br>Alternate Pathing e Solstice DiskSuite<br>Diversamente, le successive installazioni di Alternate<br>Pathing sovrascriveranno il sistema operativo. |
| $9$ opt                       | 512 Mbyte                   | Questa partizione può essere più grande, a seconda<br>dello spazio restante.                                                                                                    |
| $\mathfrak{b}_{\tt user}$     | 1 Gbyte                     | Per le lingue asiatiche potrebbe essere richiesto più<br>spazio.                                                                                                    |

**TABELLA 10–3** Partizioni dei dischi (dimensioni minime)

Usare il tasto Tab per spostare il cursore e la tastiera per digitare la dimensione da assegnare a ogni partizione. Al termine, premere F2.

Usare la tabella seguente per annotare le partizioni dei dischi.

| Nome del<br>dominio: |                          |         | Nome del<br>dominio: |                          |         |
|----------------------|--------------------------|---------|----------------------|--------------------------|---------|
| Disco di<br>boot:    |                          |         | Disco di<br>boot:    |                          |         |
|                      | Nome della<br>partizione | Dimens. |                      | Nome della<br>partizione | Dimens. |

**TABELLA 10–4** Modello per le partizioni dei dischi

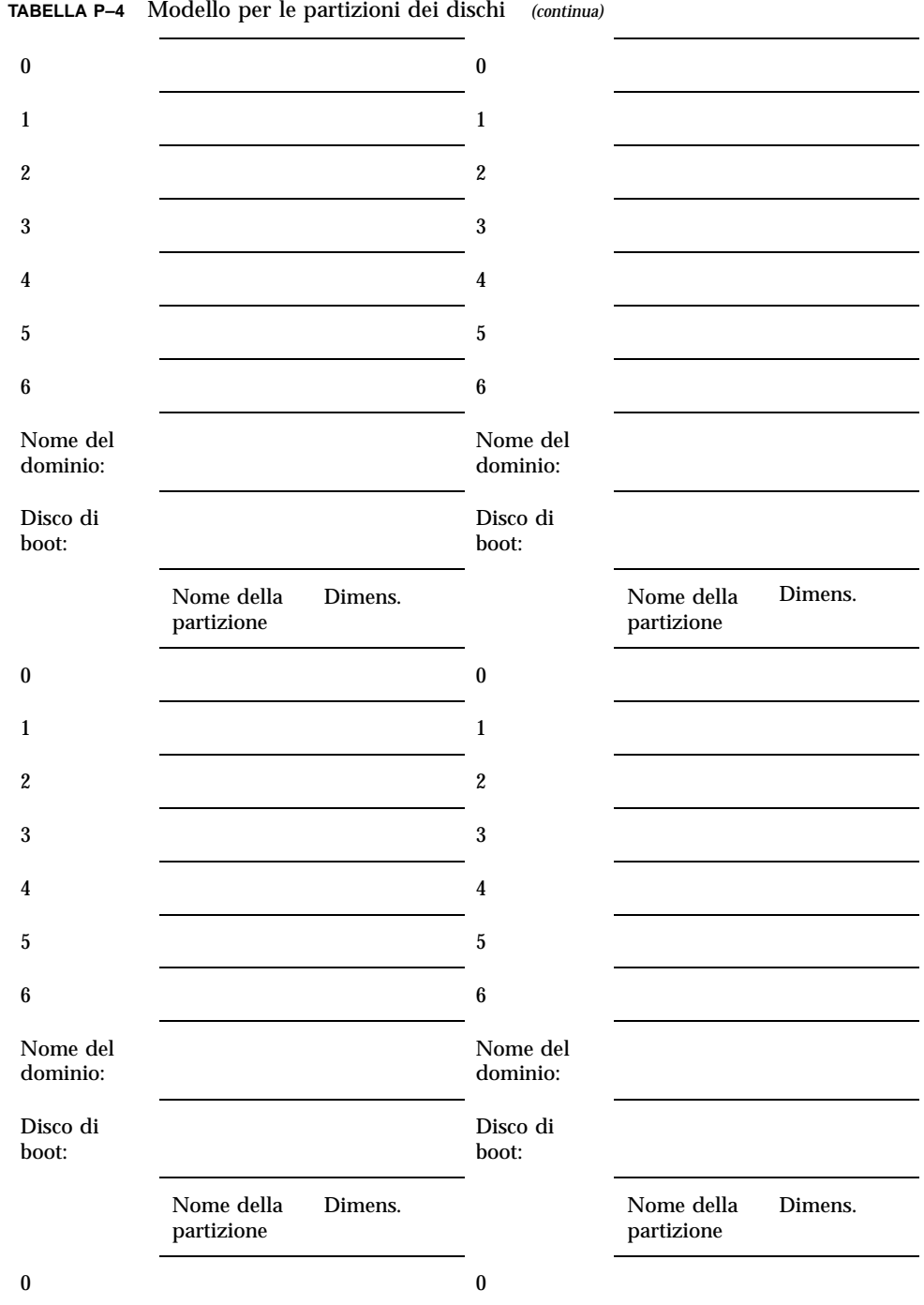

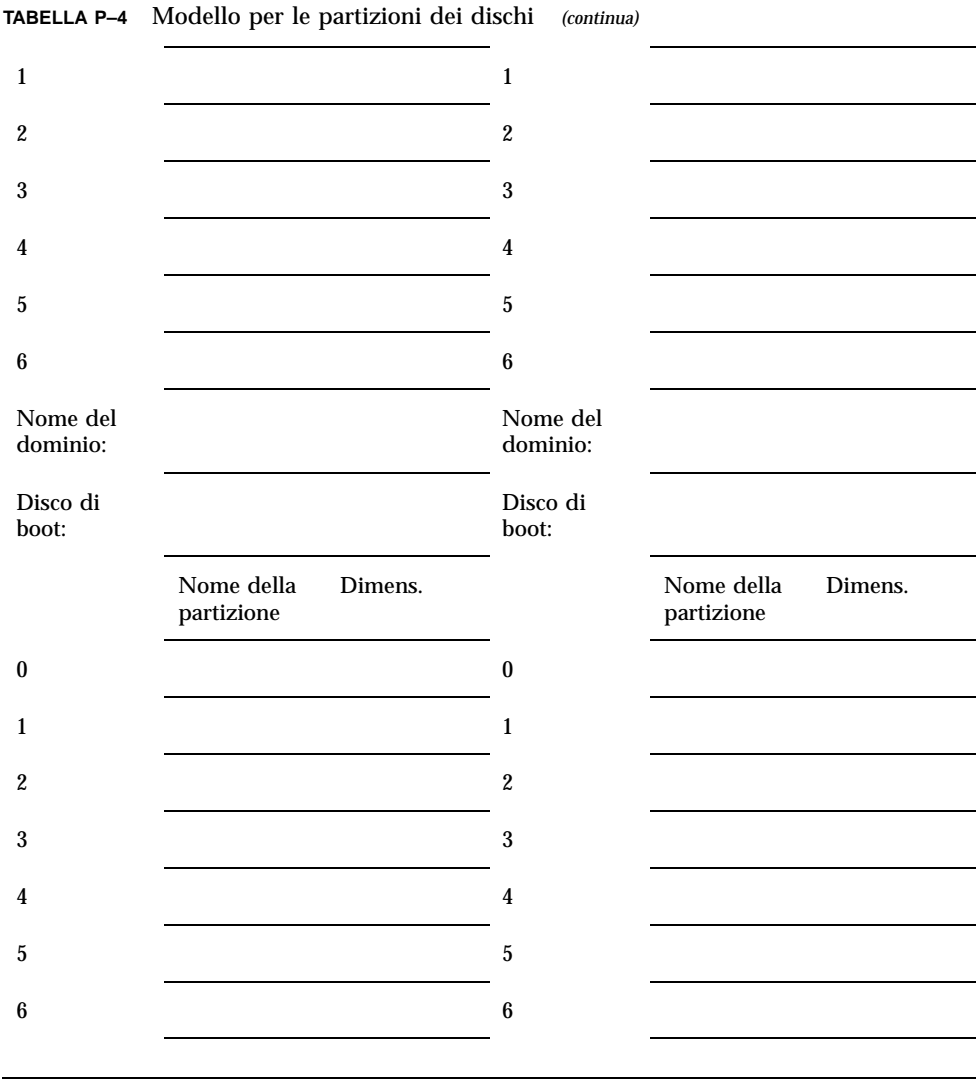

**Nota -** Per ulteriori informazioni su suninstall, tornare alla Tabella 10–2.

## Configurazione dell'ambiente operativo Solaris

**1. Quando il sistema operativo è caricato e compare il prompt di superutente, visualizzare la voce** devices **per il disco di boot.**

dove *dispositivo\_partizione\_root* ha la forma cxtxdxsx.

**2. Copiare la parte della stringa che inizia con** /sbus **o con** /pci**.** Esempio:

/sbus@65,0/SUNW,fas@1,8800000/sd@3,0:a

Annotare la stringa qui sotto:

/

## **3. Arrestare il dominio dalla finestra** netcon(1M)**:**

*nome\_dominio*# init 0

#### **4. Nella finestra di** netcon(1M)**, assegnare la stringa a un alias.**

ok nvalias *bootdisk\_name /sbus@48,0/SUNW,soc@0,0/SUNW,pln@a0000000,78ca3b/ssd@0,0:a* **Dal punto 2**

Come mostrato nell'esempio, il comando nvalias deve essere inserito in un'unica riga.

- **5. Assicurarsi che OBP stia puntato sul dispositivo di boot corretto utilizzando il comando devalias.**
	- **a. Se ci si trova nel prompt ok, usare il comando** setenv **per impostare l"alias boot-device predefinito sul dispositivo corretto.**

ok **setenv boot-device** *alias\_dispositivo\_di\_boot*

Dove *alias\_dispositivo\_di\_boot* corrisponde all"alias boot-device predefinito corretto.

**b. Se** diag-switch? **è impostata su true, utilizzare il comando** setenv **di OBP per impostare la variabile diag-device sul dispositivo corretto.**

ok **setenv diag-device** *alias\_dispositivo\_di\_boot*

**Nota -** Se diag-switch? è impostata su true, OBP utilizza diag-device e diag-file come parametri di boot predefiniti. Se diag-switch? è impostata su false, OBP usa boot-device e boot-file come parametri di boot predefiniti.

## **6. In una finestra dell'SSP, verificare che la variabile** SUNW\_HOSTNAME **sia impostata sul dominio corretto.**

Se SUNW\_HOSTNAME non è impostata con il nome di dominio corretto, usare domain\_switch(1M) per cambiarne il valore.

### **7. Attivare il dominio.**

ssp% **bringup -A on**

Se questo è il primo dominio ad essere attivato, verrà chiesta una conferma per procedere alla configurazione della piastra centrale (centerplane). Digitare y per confermare.

This bringup will configure the Centerplane. Please confirm (y/n)? **y**

#### **8. Spostarsi nella directory** /Tools**.**

```
ssp# cd /cdrom/cdrom0/s0/Solaris_2.7/Tools
```
## **9. Rimuovere il dominio dell'host come client di installazione.**

```
ssp# ./rm_install_client nome_dominio
```
## **10. Rimuovere il CD di Solaris dal lettore di CD-ROM.**

```
ssp# cd /
  ssp# unshare /cdrom/cdrom0/s0
  ssp# eject cdrom
```
## **11. Effettuare il reboot del dominio.**

**12. Quando il dominio si riavvia, digitare la password di superutente e, alla richiesta del sistema, inserirla una seconda volta, sempre dalla finestra** netcon(1M)**.**

```
Root password: password
   Please re-enter your root password: password
```
La stringa inserita diventerà la nuova password di superutente (root) per il dominio.

## **13. Rispondere alle richieste di informazioni sulla configurazione di Solaris.**

Potranno essere richieste le informazioni seguenti:

- Name service (ad es. None, NIS, NIS+)
- Nome del dominio di rete (rispondere **yes** alla domanda sulla sottorete)

<sup>188 →</sup> Giugno 1999, revisione A

- Maschera di rete del dominio
- Server selezionato (solitamente con l'opzione di scelta automatic)
- Fuso orario
- Ora

## Installazione dei package supplementari Sun Microsystems Computer Systems

I package supplementari richiesti potranno essere installati dal CD Sun Computer Systems Supplements.

- **1. Inserire il CD Sun Computer Systems Supplements.**
- **2. Eseguire il login come superutente nell'SSP e condividere il CD-ROM.**

```
ssp# share -F nfs -o ro,anon=0 /cdrom/cdrom0
```
- **3. Eseguire il login come superutente nella finestra di** netcon(1M)**:**
- **4. Creare e attivare la directory** /cdrom **e aggiungere il package** SUNWabhdw**.**

```
nome_dominio# mkdir /cdrom
   nome_dominio# mount nome_ssp:/cdrom/cdrom0 /cdrom
   nome_dominio# cd /cdrom/Product
   nome_dominio# pkgadd -d . SUNWabhdw
```
**Nota -** Eseguire questa operazione solo per i domini in cui si desidera usare i file degli AnswerBook.

Il comando pkgadd(1M) visualizzerà diversi messaggi e porrà diverse domande per l'installazione di ogni package, alcune riguardanti lo spazio, altre per chiedere conferma della procedura. Dopo aver risposto a queste domande, rispondere Yes alla richiesta di procedere.

Il comando pkgadd(1M) installa il package seguente:

#### **TABELLA 10–5** Package supplementari Sun Microsystems Computer Systems

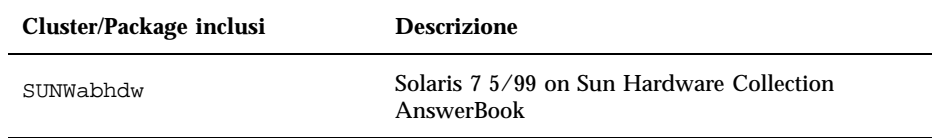

### **5. Installazione della patch SSP 3.1** Y2000 sys\_id**.**

```
ssp# cd cdrom/Patches/106281-02
  ssp# ./installpatch .
```
## **6. Installazione della patch SSP 3.1** Y2000**.**

```
ssp# cd ../106282-05
  ssp# ./installpatch .
```
- $7.$  Se necessario, aggiungere il software Online Validation Test Suite (SunVTS $^{\text{\tiny{\text{TM}}}}$ ). Per ulteriori informazioni sull"uso di SunVTS, vedere il manuale *SunVTS 3.1 User's Guide*.
- **8. Se necessario, installare e configurare il software precaricato SunTM Enterprise**  $\mathbf{NetBackup}^{\tiny \text{TM}}$ .

Il prodotto Sun Enterprise NetBackup è già incluso nel sistema. Per configurare il software in base alle proprie esigenze, vedere il documento Sun Enterprise NetBackup and Media Manager Installation Guide.

### **9. Configurazione dei package NTP.**

Per configurare il file ntp.conf, che risiede in /etc/inet/ntp.conf, procedere come segue:

- **a. Eseguire il login nel dominio come superutente.**
- **b. Aprire il file** ntp.conf **in un editor di testo.**
- **c. Modificare il file per renderlo simile all"esempio seguente.**

```
# example Starfire domain /etc/inet/ntp.conf
# configuration file ntp.conf
# for Solaris 7 5/99
# substitute actual ssp name for <ssp-name>
server <ssp-name> prefer
# we can always fall back to the local clock
server 127.127.1.0
```

```
fudge 127.127.1.0 stratum 9
# Other ntp files
driftfile /etc/inet/ntp.drift
# Encryption
disable auth
controlkey 1
requestkey 1
authdelay 0.000793
# precision declaration
precision -18 # clock reading precision (1 usec)
```
Ogni dominio dovrebbe ricavare l"ora dall"SSP, e l"SSP dovrebbe usare almeno due altre fonti, oltre al suo orologio interno, per evitare di rendere vulnerabile un punto singolo in caso di guasto di tale orologio. Per maggiori informazioni sui comandi NTP, vedere le *Man Pages(1M): Network Time Protocol Commands*.

## **10. Nella finestra di** netcon(1M)**, disattivare il CD.**

*nome\_dominio*# cd / *nome\_dominio*# umount /cdrom

**11. Eseguire il login nell"SSP come superutente e rimuovere il CD Computer Systems Supplement dal lettore di CD-ROM.**

```
ssp# cd /
   ssp# unshare /cdrom/cdrom0
   ssp# eject cdrom
```
### **12. Installare e configurare gli eventuali altri package software acquistati.**

#### **13. Controllare la modalità operativa.**

*nome\_dominio*# **isainfo -k**

Se la modalità in esecuzione è 64 bit, si otterrà il seguente output.

sparcv9

### **14. Riavviare il dominio con la modalità operativa appropriata.**

Per l"ambiente operativo Solaris 7 5/99 è possibile usare la modalità a 32 o a 64 bit. La modalità a 64 bit rappresenta l"impostazione predefinita per tutte le piattaforme sun4u.

## **a. Per la modalità a 32 bit, digitare il comando seguente.**

*nome\_dominio*# **boot** *alias\_boot* **kernel/unix**

### **b. Per la modalità a 64 bit, digitare uno dei comandi seguenti.**

Se la modalità corrente non è già 32 bit, usare il comando seguente.

*nome\_dominio*# **boot** *alias\_boot*

Per passare a 64 bit dalla modalità a 32 bit, usare il comando seguente.

*nome\_dominio*# **boot** *alias\_boot* **kernel/sparcv9/unix**

**15. Installare e configurare gli eventuali altri package software acquistati.**

Se si prevede di installare Alternate Pathing e/o un gestore di volume, come Solstice™ DiskSuite™ o Sun Enterprise Volume Manager™, vedere il capitolo "Alternate Pathing sul Sun Enterprise 10000" nel presente manuale.

## Istruzioni per le licenze software

La funzione di dominio del sistema Enterprise 10000 richiede un approccio diverso alle licenze software rispetto ai sistemi che non possono essere partizionati a livello logico.

## Licenze basate su FLEXlm

La gestione delle licenze (il server delle licenze) è normalmente associata all'host ID di un sistema. Sul sistema Enterprise 10000, il server delle licenze è associato all'host ID del dominio. Ogni dominio riceve cioè un proprio host ID.

Di conseguenza, se le licenze vengono installate su un sistema Enterprise 10000, è necessario installarle in un dominio che non debba essere rimosso. L'aggiunta o la rimozione di processori dal dominio non ha effetto sulle licenze, purché il dominio abbia sempre almeno un processore attivo.

Se le licenze devono essere spostate da un dominio ad un altro, sarà necessario rigenerarle usando l'host ID del nuovo dominio. Si tratta di una situazione identica a quella che si verifica quando il server delle licenze viene spostato da un sistema ad un altro. Questo processo viene detto *spostamento del server*. Per richiederlo, contattare il Sun License Center che ha generato la licenza originale.

Per maggiori informazioni sulle licenze, accedere all'URL del Sun License Center:

http://www.sun.com/licensing

Per ottenere l'host ID del dominio dell'Enterprise 10000, digitare hostid in una shell.

## Altre licenze per il software

Altri produttori di software potrebbero essere soggetti a condizioni di licenza particolari per il sistema Enterprise 10000. Tutti i principali fornitori di servizi ne sono informati e dovrebbero essersi adeguatamente preparati. Per maggiori informazioni, contattare il proprio fornitore.

# Aggiornamento

Questa sezione contiene le istruzioni da seguire per l"aggiornamento a Solaris 7 5/99 su un dominio host. Queste istruzioni si riferiscono solo al server Sun Enterprise 10000. Prima di procedere all'aggiornamento, leggere interamente questa sezione.

**Avvertenza -** Per aggiornare un dominio a Solaris 7 5/99, la partizione /usr sul disco di boot deve avere dimensioni superiore a 653 Mbyte. Se le dimensioni della partizione sono inferiori a 653 Mbyte, è necessario procedere a una nuova partizione del disco prima di eseguire l"aggiornamento del dominio. Sun Microsystems consiglia di usare le dimensioni minime indicate nella Tabella 10–9. Con l"introduzione del kernel a 64 bit nell"ambiente operativo Solaris, le dimensioni sono aumentate in modo significativo; quindi, qualora si stia ancora utilizzando un unico disco da 2,1 Gbyte come disco di boot, si raccomanda di migrare entro breve a una soluzione con due dischi da 2,1 Gbyte o a un disco da 4,2 Gbyte.

Le procedure descritte qui di seguito aggiorneranno il sistema operativo preservando la struttura dei dati e dei file esistente. Per installare l"ambiente operativo Solaris senza preservare i file e le partizioni dei dischi esistenti, vedere la sezione "Installazione iniziale" a pagina 173 .

**Avvertenza -** Per installare Solaris 7 5/99 in un dominio Enterprise 10000, il sistema deve avere SSP 3.1 in esecuzione sull"SSP. SSP 3.0 non supporta Solaris 7 5/99. Per istruzioni sull"installazione del software dell"SSP, vedere il Media Kit dell"SSP.

# Uso di Alternate Pathing e di gestori di volume

Se si prevede di utilizzare Alternate Pathing o un gestore di volume, come Solstice $\operatorname{Q}^{\mathbb{T}_m}$  DiskSuite $\operatorname{\mathbb{M}}$  o Sun Enterprise Volume Manager $\operatorname{\mathbb{M}}$ , è necessario eseguire le operazioni di aggiornamento fornite nel capitolo "Alternate Pathing sul Sun

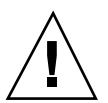

Enterprise 10000" del presente manuale, prima di tentare di eseguire una qualsiasi istruzione esposta nel presente capitolo.

# Backup del dominio

Prima di usare l'opzione di aggiornamento nell'utility suninstall , è sempre necessario eseguire un backup del dominio esistente. Il metodo più sicuro è l"uso di un dump di livello 0 per tutti i file system collegati al dominio da aggiornare. Se non si dispone di una procedura di backup prestabilita, vedere il documento *System Administration Guide*.

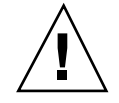

**Avvertenza -** In Solaris 2.5 e nelle release successive, il kernel risiede in /platform/*arch*/kernel/unix, non in /kernel/unix. Se la posizione dei file di boot viene modificata esplicitamente in /kernel/unix, l'installazione di Solaris verrà completata, ma non sarà possibile eseguire il boot del dominio.

## Uso dell'opzione di aggiornamento

L"opzione di aggiornamento dell"utility suninstall determina il modo in cui il software di Solaris verrà copiato sul disco. Questa opzione unisce la nuova versione di Solaris con i file preesistenti sul disco del dominio, conservando il maggior numero possibile di modifiche locali.

**Nota -** Se il disco è pieno, l'opzione di aggiornamento può richiedere la cancellazione di alcuni package; questa operazione richiede una buona conoscenza della gestione dei package e delle relative dipendenze.

## Aggiornamento delle patch installate

Prima di eseguire un aggiornamento non è necessario disinstallare le patch già installate sul sistema.

## Altra documentazione sul software

Prima di usare l'opzione di aggiornamento, leggere la documentazione delle altre applicazioni in uso, ad esempio dei gestori dei volumi dei dischi. Potrebbe contenere altre istruzioni da seguire per preservare le configurazioni esistenti.

## File importanti per l'aggiornamento

I file elencati qui di seguito devono essere presenti su tutti i sistemi standalone, i server e i client diskless da aggiornare.

- /var/sadm/softinfo/INST\_RELEASE
- /var/sadm/install/contents
- /var/sadm/system/admin/.clustertoc
- /var/sadm/system/admin/CLUSTER

## Mantenimento delle modifiche locali

Durante l'aggiornamento, l'utility suninstall cerca di preservare il maggior numero possibile di modifiche locali sul sistema. A volte, però, tali modifiche possono impedire l"esecuzione dell"aggiornamento o produrre effetti differenti da quelli previsti.

La tabella seguente indica le operazioni da eseguire prima di procedere all"aggiornamento del dominio.

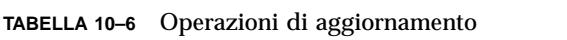

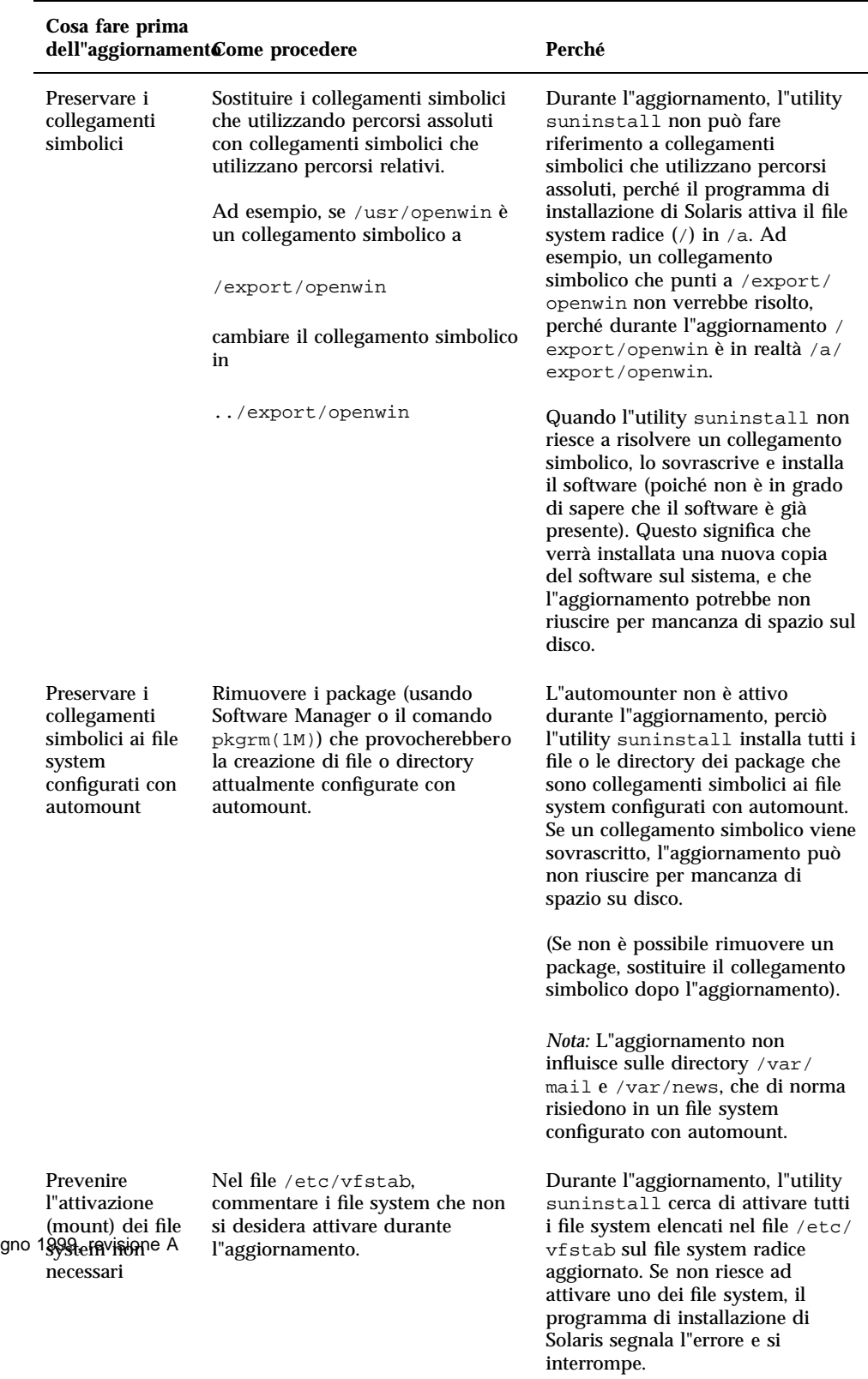

**196** ♦ Giug

## Preparazione dell'SSP per l'aggiornamento

Questa sezione contiene le istruzioni da seguire per preparare l'SSP per l'aggiornamento. Per i sistemi esistenti, l'SSP dovrebbe già essere configurato come server di installazione; sarà perciò sufficiente verificare che le informazioni siano corrette. È necessario installare una patch per aggiornare l"OBP sull"SSP e configurare l"SSP come server di boot per tutti i domini Enterprise 10000.

## Controllo del DNI (Domain Network Information)

Per i sistemi esistenti, l'SSP dovrebbe già essere configurato come server di installazione; tuttavia, per verificare che le informazioni inserite siano corrette, procedere come segue.

- **1. Eseguire il login nell'SSP come superutente.**
- **2. Controllare che il nome host e il relativo indirizzo IP del server Enterprise 10000 siano riportati correttamente nel file** etc/hosts**.**
- **3. Controllare che il nome host e l'indirizzo Ethernet del server Enterprise 10000 siano riportati correttamente nel file** etc/ethers**.**

## Aggiornamento dell"OBP sull"SSP

Prima di installare Solaris 7 5/99 su un dominio, è necessario aggiornare l"OBP sull"SSP in base alla procedura seguente.

- **1. Inserire il CD Sun Computer Systems Supplement nel lettore di CD-ROM.**
- **2. Spostarsi nella directory di patch 105684-03 sul CD.**

ssp# **cd /cdrom/cdrom0/Patches/105684-03**

## **3. Installare la patch.**

ssp# **./installpatch .**

**4. Rimuovere il CD.**

```
ssp# cd /
  ssp# eject cdrom
```
## Configurazione dell"SSP come server di boot

Eseguire questa procedura per ogni dominio in cui verrà caricato l"ambiente operativo Solaris 7 5/99.

**1. Inserire il CD di Solaris.**

Attendere che la gestione dei volumi attivi il CD-ROM.

### **2. Spostarsi nella directory** /Tools**.**

```
ssp# cd /cdrom/cdrom0/s0/Solaris_2.7/Tools
```
### **3. Configurare il dominio dell'host come client di installazione.**

```
ssp# ./add_install_client nome_dominio sun4u
```
Il comando add\_install\_client permette di condividere il CD-ROM in rete. Se compare il seguente messaggio di avvertimento, eseguire il comando share(1M) al punto 3a.

prom\_panic: Could not mount filesystem

Se il file /etc/nsswitch.conf contiene dns nel proprio elenco di host, potrebbe venire visualizzato il seguente avviso:

Error: *nome\_dominio* does not exist in the NIS ethers map.

Se si riceve questo messaggio, sarà necessario rimuovere la voce DNS dal file /etc/nsswitch.conf, aggiungere il *nome\_dominio* alla mappa ethers, se il nome non è già presente nella mappa, e rieseguire il comando add\_install\_client(1M.

**a. Condivisione del CD nella rete.**

ssp# **share -F nfs -o ro,anon=0 /cdrom/cdrom0/s0**

**4. Uscire dal livello di superutente.**

# Preparazione del dominio

Questa sezione contiene le istruzioni da seguire per preparare il dominio all"aggiornamento all"ambiente operativo Solaris 7 5/99.

Le operazioni descritte devono essere eseguite prima di iniziare l'aggiornamento.

**1. Eseguire il login in ogmni dominio come superutente ed eseguire il backup del dominio, se non è ancora stato fatto.**

Usando ufsdump(1M), eseguire il backup di tutti i file system del sistema operativo.

- **2. Commentare tutti i file system elencati nel file**/etc/vfstab **ad eccezione di root (**/**),** /usr**,**/export,/var**,** /opt**,** /proc**,** /dev/fd**,** /tmp **e** swap**, se non è ancora stato fatto.**
- **3. Commentare tutte le partizioni di swap che non si trovano sullo stesso controller del disco radice.**

Durante l'aggiornamento, l'utility suninstall cerca di attivare tutti i file system elencati nel file /etc/vfstab sul file system radice aggiornato Se l'utility suninstall non riesce ad attivare un file system, essa segnala l'errore e si interrompe.

**4. Se uno o più file system elencati nel file**/etc/vfstab **sono metadispositivi (ad esempio, sono utilizzati per un mirroring, uno striping o una concatenazione) di SolsticeTM DiskSuiteTM , Sun Enterprise Volume ManagerTM o Alternate Pathing, e non sono ancora commentati, riconfigurarli in modo che non siano metadispositivi per l"aggiornamento.**

Questa operazione è necessaria perché suninstall non può gestire i metadispositivi. Per maggiori informazioni su questi prodotti, vedere la rispettiva documentazione.

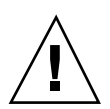

**Avvertenza -** Verificare che tutti i metadispositivi siano commentati. Diversamente, l'aggiornamento non potrà essere eseguito.

## **5. Riavviare il dominio:**

*nome\_dominio*# init 6

- **6. In caso di aggiornamento da Solaris 2.5.1, rimuovere i package** SUNWxntp **usando il comando** pkgrm(1M)**.**
- **7. Arrestare il dominio prima di iniziare l'aggiornamento:**

*nome\_dominio*# **cd /** *nome\_dominio*# **lockfs -fa** *nome\_dominio*# **shutdown -i0 -g60 -y**

Il comando lockfs -fa è necessario solo per l"esecuzione dell'ambiente operativo Solaris precedente al 2.5.1 kernel update 103640-12 di Solaris.

## Aggiornamento dell'ambiente operativo Solaris

Le operazioni seguenti modificano le procedure di suninstall. Per maggiori informazioni, vedere le istruzioni di installazione per Solaris 7 5/99 (Edizione per piattaforma SPARC).

**1. In una finestra dell'SSP, verificare che la variabile** SUNW\_HOSTNAME **sia impostata sul dominio corretto.**

Se la variabile non è configurata con il valore corretto, usare il comando domain\_switch(1M) per modificarlo. Il comando domain\_switch(1M) deve essere eseguito dalla C shell.

### **2. Rimuovere il dominio esistente.**

ssp% **domain\_remove -d** *nome\_dominio*

Alla richiesta di salvare le directory, rispondere y.

## **3. Ricreare il dominio con la nuova versione dell'OS.**

ssp% **domain\_create -d** *nome\_dominio* **-o 2.7**

## **4. Attivare il dominio.**

ssp% **bringup -A off**

Se questo è il primo dominio ad essere attivato, verrà chiesta una conferma per procedere alla configurazione della piastra centrale (centerplane). Digitare y per confermare.

This bringup will configure the Centerplane. Please confirm (y/n)? **y**

Dopo alcuni minuti compare il prompt dell'SSP.

### **5. Al prompt** ssp**, aprire una sessione di** netcon(1M)**.**

ssp% **netcon**

Dopo alcuni minuti compare il prompt ok.
#### **6. Controllare che l'OBP non contenga righe doppie relative a devalias.**

L'utility suninstall non funziona correttamente se sono stati definiti devaliases doppi in OBP. Per controllare gli alias, usare il comando devalias. L'output sarà simile al seguente.

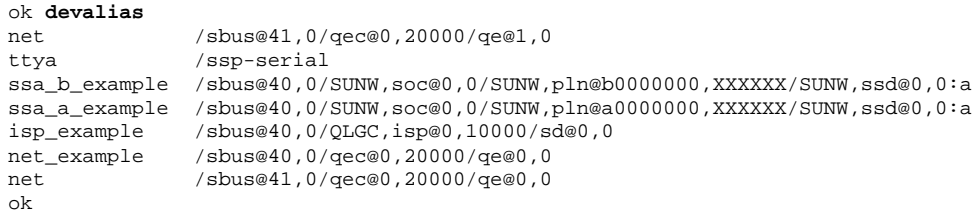

**Nota -** Se un devalias è definito due volte (come net nell"esempio precedente), è necessario eliminare le righe relative al devalias doppio.

#### **7. Se il file** devalias **contiene righe doppie, eliminarle.**

L'esempio seguente elimina il devalias net creato per ultimo. Se il secondo alias net è quello sbagliato, sarà necessario eseguire nvunalias una seconda volta. Quindi eseguire nvalias per creare l'alias net corretto.

ok **nvunalias net**

### **8. Se non esiste un alias per l"interfaccia di rete che si trova nella stessa sottorete dell"SSP, è possibile crearne uno digitando un comando simile al seguente.**

ok **nvalias net /sbus@41,0/SUNW,hme@0,8c00000**

Dove /sbus@41,0 si riferisce alla scheda di sistema 0 e all'SBus 1. La sezione /SUNW,hme@0 del nome del dispositivo definisce un"interfaccia di rete 100Base-T installata nello Slot 0. La configurazione del sistema in uso potrà essere diversa da quella indicata.

La tabella seguente riporta i numeri degli SBus usati nel file devalias.

Solaris 7 5/99 sul sistema Sun Enterprise 10000 **201**

**TABELLA 10–7** Numeri degli SBus usati nel file devalias

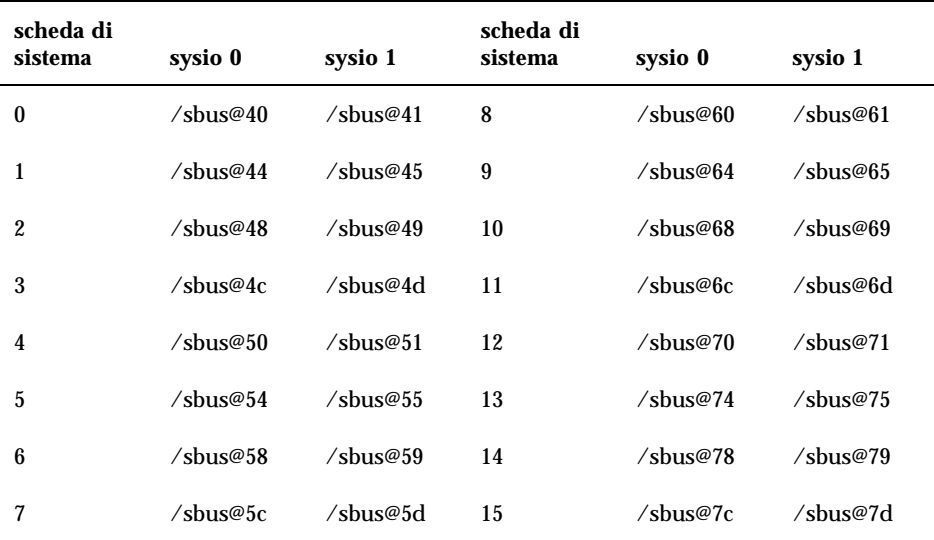

Per visualizzare le interfacce di rete in funzione si può utilizzare il comando watch-net-all (senza spazi).

**Avvertenza -** Nel punto successivo verrà avviata l'utility suninstall. Durante l'installazione, il sistema chiederà di specificare il nome di dispositivo del disco di boot. Non iniziare l'installazione senza conoscere il nome di dispositivo richiesto.

**9. Nella finestra di** netcon(1M)**, avviare il sistema dalla rete digitando.**

ok **boot net**

**Nota -** Si consiglia di impostare in OBP un alias (in genere net) che indichi l'interfaccia di rete corretta. Utilizzare l"alias con il comando boot(1M), come illustrato nell'esempio precedente. Diversamente, sarà necessario digitare un percorso molto lungo. Se viene specificato un alias (o un percorso) che non descrive l'interfaccia di rete corretta, il comando boot(1M) non viene eseguito.

Il comando boot net avvia l'utility suninstall. Questa utility che chiede all'utente di specificare alcune informazioni sul sito e sulla piattaforma. La tabella seguente contiene un riferimento per le informazioni relative alla piattaforma. Per informazioni sull"utility suninstall vedere le *Installation Instructions for Solaris 7 5/99 (SPARC Platform Edition)* nel media kit.

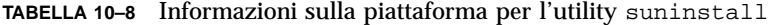

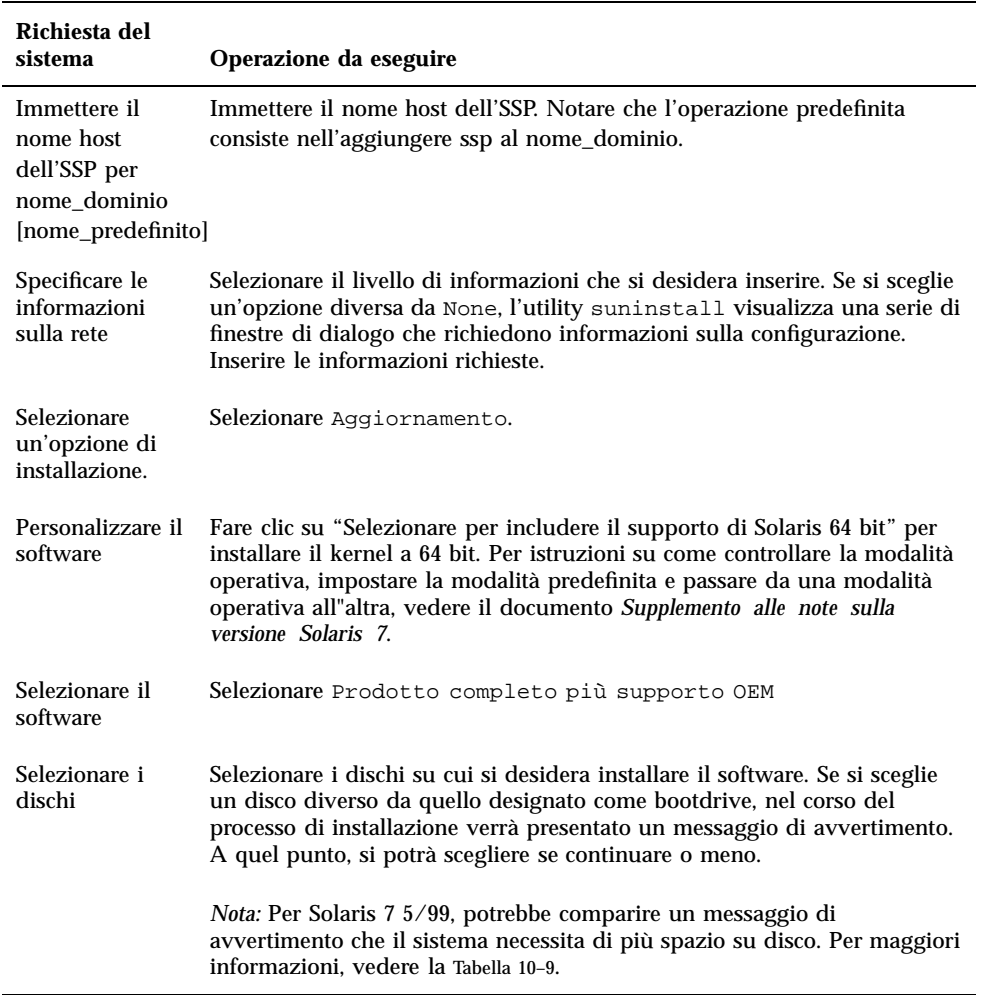

Solaris 7 5/99 sul sistema Sun Enterprise 10000 **203**

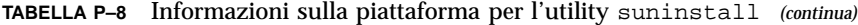

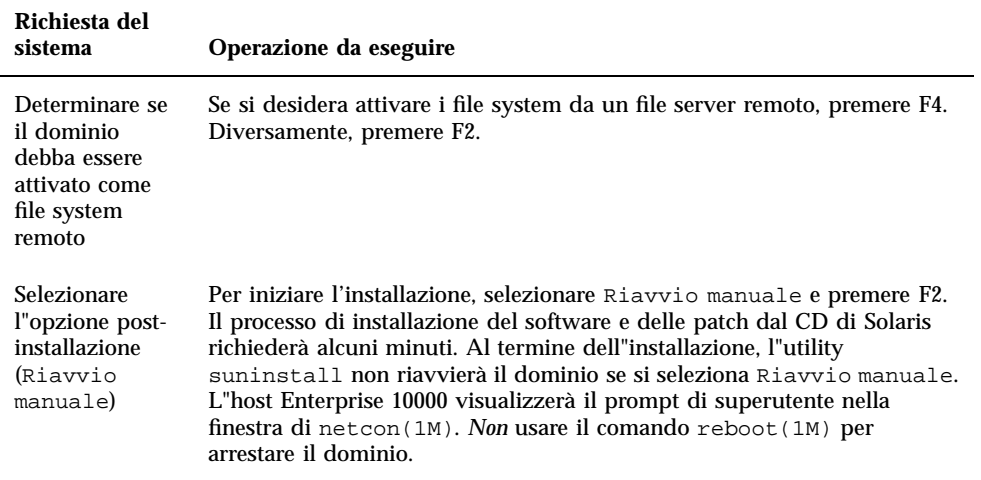

## Personalizzazione dei file system

Quando si esegue un aggiornamento completo (ossia, di tutto il software) dell"ambiente operativo Solaris 7 5/99 in un dominio, l"utility suninstall permette di immettere manualmente le dimensioni delle partizioni dei dischi per i file system. Sun Microsystems consiglia di usare le dimensioni minime indicate nella Tabella 10–9.

Se si utilizzano due dischi, le partizioni, root (/) e/usr devono risiedere sul dispositivo specificato nell"alias di boot di OBP.

| <b>Partizione</b>             | <b>Dimensioni</b><br>minime | <b>Note</b>                           |
|-------------------------------|-----------------------------|---------------------------------------|
|                               | 256 Mbyte                   | Dimensione minima consigliata         |
| swap                          | 1024 Mbyte                  | Dimensione minima consigliata         |
| <b><i><u>B</u></i></b> verlap |                             | Dimensione totale effettiva del disco |
| $\mathfrak{z}_{\text{var}}$   | 512 Mbyte                   |                                       |

**TABELLA 10–9** Partizioni dei dischi (dimensioni minime)

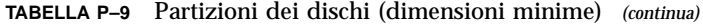

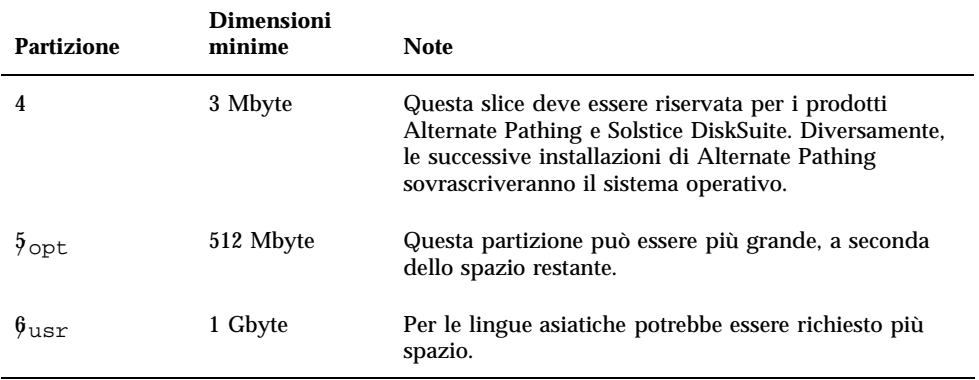

Usare il tasto Tab per spostare il cursore e la tastiera per digitare la dimensione da assegnare a ogni partizione Al termine, premere F2.

Durante l"aggiornamento, l"utility suninstall potrebbe notificare che le dimensioni delle partizioni dei dischi non sono sufficienti per Solaris 7 5/99, come nell"esempio seguente:

- More Space Needed -----------

Se compare il messaggio seguente durante l"aggiornamento, sarà necessario controllare la partizione /usr. Se la partizione è inferiore a 653 Mbyte, occorre ripetere la partizione del disco di boot in base alla procedura seguente.

Premere F2 per selezionare Layout automatico.

**Avvertenza -** Controllare che le dimensioni delle partizioni per i file system root (/), /swap, /usr e /var non siano inferiori alle dimensioni minime indicate nella Tabella 10–9.

Se le modifiche proposte sono accettabili, premere F2 per continuare.

Altrimenti, premere F4 per modificare in vincoli usati dall"utility suninstall per riconfigurare le partizioni dei dischi. Verrà effettuata una copia di back up dei dati temporanea, in seguito ripristinata, durante la riconfigurazione delle partizioni. Per maggiori informazioni, vedere il manuale *Solaris Advanced Installation Guide*.

**Nota -** Per i sistemi con una configurazione di Volume Manager di grandi dimensioni (100 dischi o più), le dimensioni del file system (/) root dovrebbero essere aumentate. Sun Microsystems raccomanda di allocare per il file system root dai 256 Mbyte ai 512 Mbyte, per lasciare lo spazio necessario per inserire i nomi dei dispositivi.

Solaris 7 5/99 sul sistema Sun Enterprise 10000 **205**

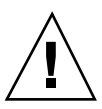

#### **1. Arrestare il dominio dal prompt di superutente.**

*nome\_dominio*# **init 0**

#### **2. Attivare il dominio.**

ssp% **bringup -A on**

**Nota -** Questa istruzione presume che si stia aggiornando il disco di boot definito nella variabile OBP boot-device. Se si sta aggiornando un disco di boot differente, è necessario specificare l'alias del dispositivo come argomento del comando.

#### **3. Spostarsi nella directory** /Tools**.**

ssp# **cd** /cdrom/cdrom0/s0/Solaris\_2.7/Tools

#### **4. Rimuovere il dominio dell'host come client di installazione.**

ssp# ./rm\_install\_client *nome\_dominio*

#### **5. Al termine dell"aggiornamento, rimuovere il CD di Solaris 7 5/99.**

```
ssp# cd /
  ssp# unshare /cdrom/cdrom0/s0
  ssp# eject cdrom
```
## Aggiornamento dei package supplementari Sun Microsystems Computer Systems

A questo punto del processo di aggiornamento, si potranno aggiornare i package supplementari richiesti dal CD Sun Computer Systems Supplements.

- **1. Inserire il CD Sun Computer Systems Supplement.**
- **2. Eseguire il login come superutente nell'SSP e condividere il CD-ROM.**

ssp# **share -F nfs -o ro,anon=0** /cdrom/cdrom0

**3. Creare e attivare la directory** /cdrom **e aggiungere i package supplementari Sun Microsystems Computer Systems.**

```
nome_dominio# mkdir /cdrom [se necessario]
   nome_dominio# mount nome_ssp:/cdrom/cdrom0 /cdrom
   nome_dominio# cd /cdrom/Product
   nome_dominio# pkgadd -d . SUNWabhdw
```
**Nota -** Eseguire questa operazione solo per i domini in cui si desidera usare i file degli AnswerBook.

Il comando pkgadd(1M) visualizzerà diversi messaggi e porrà diverse domande per l'installazione di ogni package, alcune riguardanti lo spazio, altre per chiedere conferma della procedura. Dopo aver risposto a queste domande, rispondere Yes alla richiesta di procedere.

Il comando pkgadd(1M) installerà i seguenti package:

### **TABELLA 10–10** Package supplementari Sun Microsystems Computer Systems

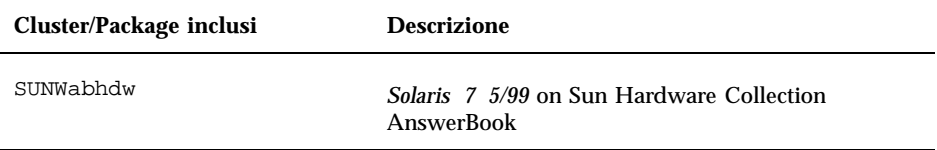

**4. Installazione della patch SSP 3.1** Y2000 sys\_id**.**

```
ssp# cd cdrom/Patches/106281-01
   ssp# ./installpatch .
```
#### **5. Installazione della patch SSP 3.1** Y2000**.**

```
ssp# cd ../106282-01
  ssp# ./installpatch .
```
- **6. Se necessario, aggiungere il software Online Validation Test Suite (SunVTS).** Per maggiori informazioni su SunVTS, vedere il documento *SunVTS 3.1 User's Guide*.
- **7. Se necessario, installare e configurare il software precaricato Sun Enterprise NetBackup.**

Solaris 7 5/99 sul sistema Sun Enterprise 10000 **207**

Il prodotto Sun Enterprise NetBackup è già incluso nel sistema. Per configurare il software in base alle proprie esigenze, vedere il documento Sun Enterprise NetBackup and Media Manager Installation Guide.

**8. Configurazione dei package NTP.**

Per configurare il file ntp.conf, che risiede in /etc/inet/ntp.conf, procedere come segue.

- **a. Eseguire il login nel dominio come superutente.**
- **b. Aprire il file** ntp.conf **in un editor di testo.**
- **c. Modificare il file per renderlo simile all"esempio seguente.**

```
# example Starfire domain /etc/inet/ntp.conf
# configuration file ntp.conf
# for Solaris 7 5/99
# substitute actual ssp name for <ssp-name>
server <ssp-name> prefer
# we can always fall back to the local clock
server 127.127.1.0
fudge 127.127.1.0 stratum 9
# Other ntp files
driftfile /etc/inet/ntp.drift
# Encryption
disable auth
controlkey 1
requestkey 1
authdelay 0.000793
# precision declaration
precision -18 # clock reading precision (1 usec)
```
Ogni dominio dovrebbe ricavare l"ora dall"SSP, e l"SSP dovrebbe usare almeno due altre fonti, oltre al suo orologio interno, per evitare di rendere vulnerabile un punto singolo in caso di guasto di tale orologio. Per maggiori informazioni sui comandi NTP, vedere le seguenti pagine man *Man Pages(1M): Comandi Network Time Protocol*.

**9. Nella finestra di** netcon(1M)**, disattivare il CD.**

```
nome_dominio# cd /
   nome_dominio# umount /cdrom
```
**10. Eseguire il login nell"SSP come superutente e rimuovere il CD.**

```
ssp# cd /
  ssp# unshare /cdrom/cdrom0
```
ssp# **eject cdrom**

- **11. Togliere il commento ai file system del file** /etc/vfstab **che erano stati commentati durante la preparazione del dominio per l'aggiornamento.**
- **12. Togliere il commento alle partizioni di swap che non si trovano sullo stesso controller del disco radice.**
- **13. Configurare l"alias boot-device.**
	- **a. Se ci si trova nel prompt ok, usare il comando OBP** setenv **per configurare l"alias boot-device predefinito sul dispositivo corretto.**

ok **setenv boot-device** *alias\_dispositivo\_di\_boot*

Dove *alias\_dispositivo\_di\_boot* corrisponde all"alias boot-device predefinito corretto.

**b. Se** diag-switch? **è impostato su true, eseguire la procedura seguente, usare il comando OBP** setenv **per configurare la variabile** diag-device **sul dispositivo corretto.**

**Nota -** Se diag-switch? è impostato su true, OBP utilizza diag-device e diag-file come parametri di boot predefiniti. Se diag-switch? è impostato su false, OBP usa boot-device e boot-file come parametri di boot predefiniti.

**c. Se ci si trova nel prompt del dominio, effettuare il login come superutente e usare il comando** eeprom(1M) **per configurare la variabile boot-device.**

*nome\_dominio*# **eeprom boot-device=***alias\_dispositivo\_di\_boot*

#### **14. Controllare la modalità operativa.**

*nome\_dominio*# **isainfo -k**

Se la modalità in esecuzione è 64 bit, si otterrà il seguente output:

sparcv9

Solaris 7 5/99 sul sistema Sun Enterprise 10000 **209**

ok **setenv diag-device** *alias\_dispositivo\_di\_boot*

### **15. Riavviare il dominio con la modalità operativa appropriata.**

Per l"ambiente operativo Solaris 7 5/99 è possibile usare la modalità a 32 o a 64 bit. La modalità a 64 bit rappresenta l"impostazione predefinita per tutte le piattaforme sun4u.

**a. Per la modalità a 32 bit, digitare il comando seguente.**

*nome\_dominio*# **boot** *alias\_boot* **kernel/unix**

**b. Per la modalità a 64 bit, digitare uno dei comandi seguenti.**

Se la modalità corrente non è già 32 bit, usare il comando seguente.

*nome\_dominio*# **boot** *alias\_boot*

Per passare a 64 bit dalla modalità a 32 bit, usare il comando seguente.

*nome\_boot*# **boot** *alias\_boot* **kernel/sparcv9/unix**

#### **16. Installare e configurare gli eventuali altri package software acquistati.**

Se si prevede di installare Alternate Pathing e/o un gestore di volume, come Solstice™ DiskSuite™ o Sun Enterprise Volume Manager™, vedere il capitolo "Alternate Pathing sul Sun Enterprise 10000" nel presente manuale.

# Acceleratore grafico Sun PGX32

La scheda Sun $^{\mathbb{M}}$  PGX32 $^{\mathbb{M}}$  è un acceleratore grafico PCI che può operare simultaneamente a 8 bit e a 24 bit, progettata per le Workstation  $\mathbb{M}$  Sun che supportano l'interfaccia PCI

# Introduzione

La scheda PGX32 ha le seguenti caratteristiche:

- Visualizzazioni simultanee a 8 e 24 bit
- Caching delle pixmaps fuori schermo
- Supporto di Sun OpenGL , for Solaris  $\mathbb{I}^{\mathbb{M}}$  mediante una pipeline di rendering software DPA
- Possibilità di installare fino a quattro schede PGX32 in un unico sistema

# Visualizzazioni simultanee a 8 e 24 bit

La modalità 8/24 supporta la visualizzazione simultanea delle immagini a 8 e 24 bit. È la modalità predefinita e permette da un lato di risolvere il problema del colormap flashing nelle visualizzazioni a 24 bit, dall'altro di ottenere la visualizzazione a 8 bit richiesta per applicazioni come SoftWindows $^{\mathbb{M}}$  e molte altre applicazioni legacy.

I tipi di visualizzazione disponibili includono PseudoColor e TrueColor. La visualizzazione predefinita è PseudoColor.

Le risoluzioni fino a 1280 ¥ 1024 utilizzano la modalità 8/24, a meno che non venga impostata esplicitamente un'altra modalità usando GFXconfig. Le risoluzioni oltre

**211**

1280 ¥ 1024 utilizzano automaticamente la modalità di visualizzazione a 8 bit. Per l'elenco delle risoluzioni supportate, vedere "Modifica della risoluzione della console" a pagina 221.

# Cache per le pixmaps

Tutte le schede PGX 32 supportano il caching delle pixmaps fuori schermo, cioè la memorizzazione delle pixmaps nella memoria fuori schermo della scheda PGX32. Questa caratteristica permette di ottenere velocità di trasferimento superiori da e verso le finestre dello schermo. La memoria fuori schermo disponibile dipende dalle impostazioni relative alla risoluzione e alla profondità.

# Supporto di OpenGL

OpenGL viene supportato attraverso l'estensione DPA (Direct Pixel Access). Per usare questa funzione, è necessario installare sul sistema OpenGL v1.1.1 o una release successiva.

**Nota -** In Sun OpenGL per Solaris v1.1.1, il supporto a 24 bit per le schede PCI DPA ha un problema che causa lo scambio tra i colori rosso e blu. Per risolvere questo problema è disponibile una patch Sun (ID 106011-04), che può essere scaricata dal sito http://sunsolve.sun.com. Il problema è stato corretto in Sun OpenGL per Solaris v1.1.2.

# Nomi dei package software

| Nome package    | <b>Descrizione</b>                                                              |
|-----------------|---------------------------------------------------------------------------------|
| TSIpgx.u        | Driver di dispositivo per l'acceleratore grafico PGX32 (Raptor GFX)             |
| <b>TSIpgxmn</b> | Pagine del manuale dell'acceleatore grafico PGX32 (Raptor GFX)                  |
| <b>TSIpgxw</b>  | Modulo caricabile X Server per l'acceleratore grafico PGX32 (Raptor GFX)        |
| TSIpgxx.u       | Driver di dispositivo per l'acceleratore grafico PGX32 (Raptor GFX) (64<br>bit) |

**TABELLA 11–1** Package software della scheda PGX32

**Nota -** La procedura di installazione qui descritta deve essere ripetuta ogni volta che viene modificato il sistema operativo. Si raccomanda di rimuovere sempre il software, incluse le patch, prima di modificare il sistema operativo.

# Configurazione dello schermo con la scheda PGX32

Dopo l'installazione, è possibile configurare la risoluzione dello schermo X Window, i bit di profondità e la frequenza di refresh del monitor. (La risoluzione del monitor è indipendente da quella della console, descritta in "Modifica della risoluzione della console" a pagina 221.) È possibile accettare la risoluzione predefinita e passare a "Avvio dell'ambiente desktop" a pagina 219.

L'utility GFXconfig, dotata di un'interfaccia a menu, permette di cambiare la risoluzione dello schermo in qualunque momento dopo l'installazione. Per una descrizione dettagliata dell'utility, vedere la pagina man GFXconfig.

# Configurazione interattiva

**1. Per usare GFXconfig per configurare la scheda PGX32, digitare:**

# GFXconfig -i

Verrà aperta la finestra di configurazione per la scheda (Figura 11–1).

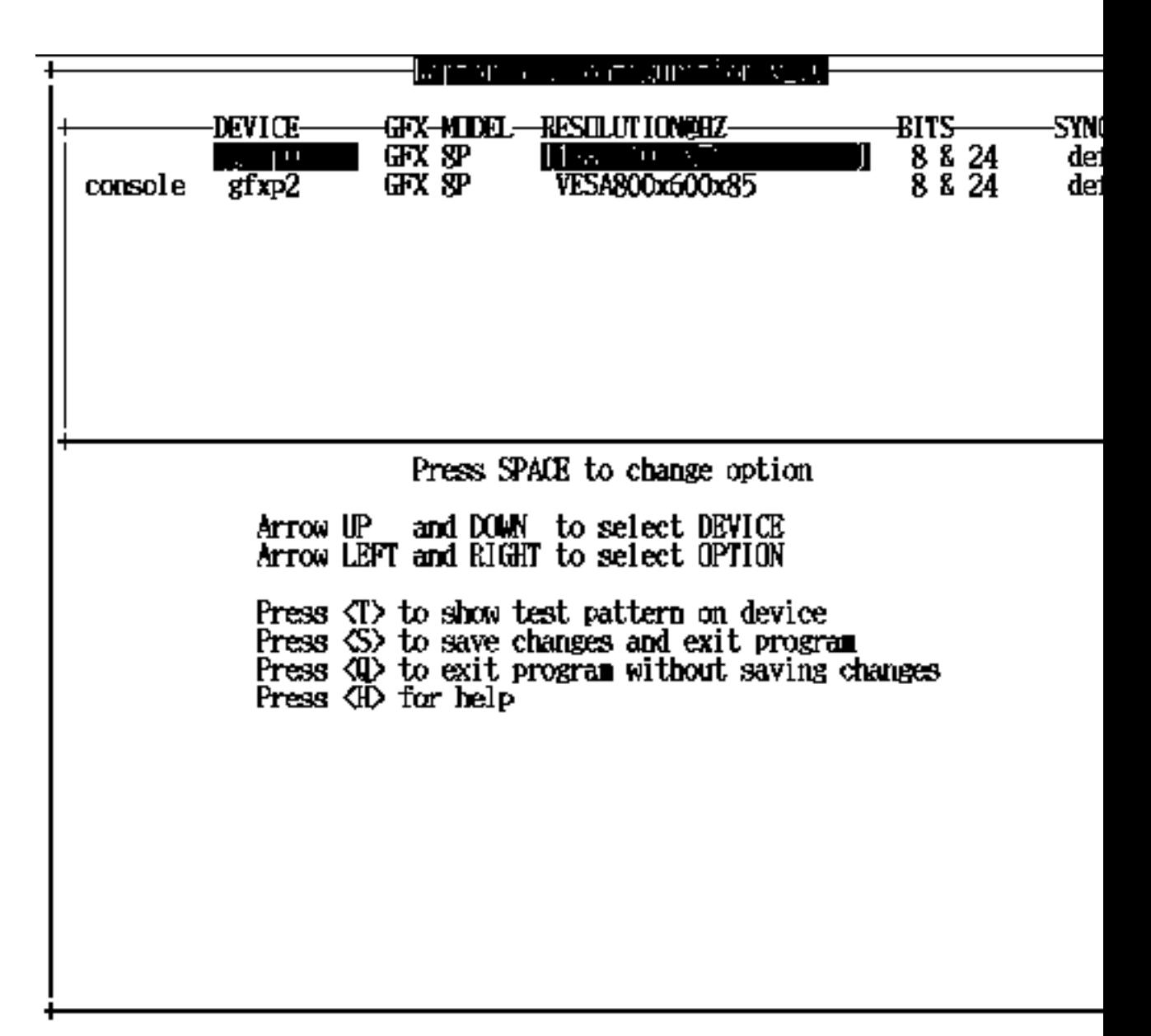

*Figura 11–1* Finestra di configurazione per PGX32

La Tabella 11–2 descrive la finestra di configurazione per la scheda PGX32.

**TABELLA 11–2** Finestra di configurazione per PGX32

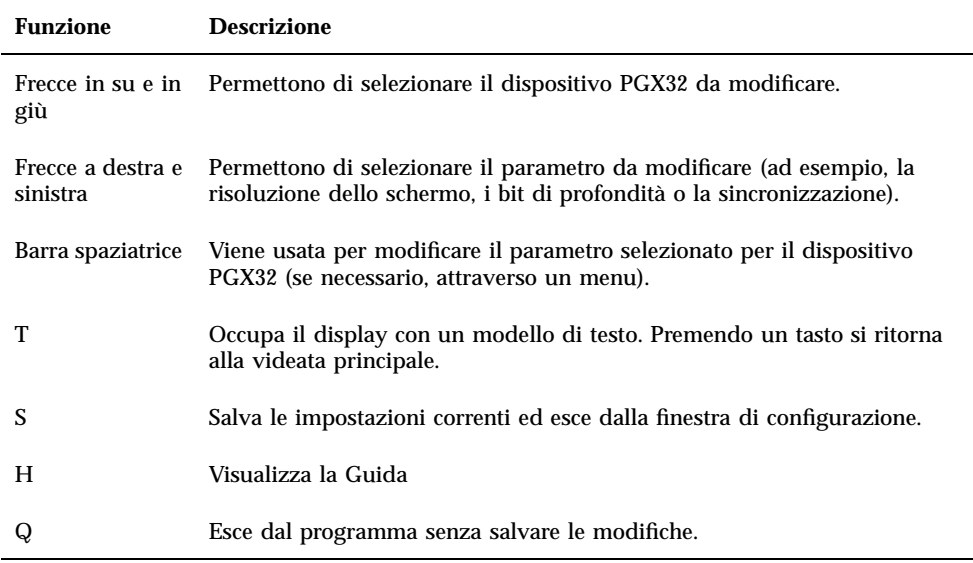

# Configurazione non interattiva

A volte può essere comodo configurare la scheda PGX32 in modo non interattivo. In particolare, questo metodo è utile quando occorre configurare molti sistemi allo stesso modo o quando già si conosce la configurazione appropriata.

GFXconfig utilizza le stesse convenzioni dell'utility m64config e viene usato per tutte le schede grafiche ATI, incluse le schede grafiche integrate nella scheda madre dei sistemi Sun Ultra 5 e Sun Ultra 10 (sia a 8 bit che a 24 bit) e per il frame buffer PCI PGX a 8 bit. È possibile impostare tutti i parametri configurabili con la procedura interattiva, specificando il flag appropriato seguito dal valore desiderato. La Tabella 11–3 descrive i parametri configurabili.

**TABELLA 11–3** Parametri per la configurazione non interattiva

| Parametro          | <b>Descrizione</b>                                         |
|--------------------|------------------------------------------------------------|
|                    | -dev dispositivo Visualizza il dispositivo da configurare. |
| -res risoluzione   | Visualizza il nome della risoluzione.                      |
| -res $\setminus$ ? | Mostra le risoluzioni disponibili.                         |

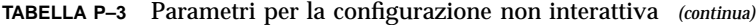

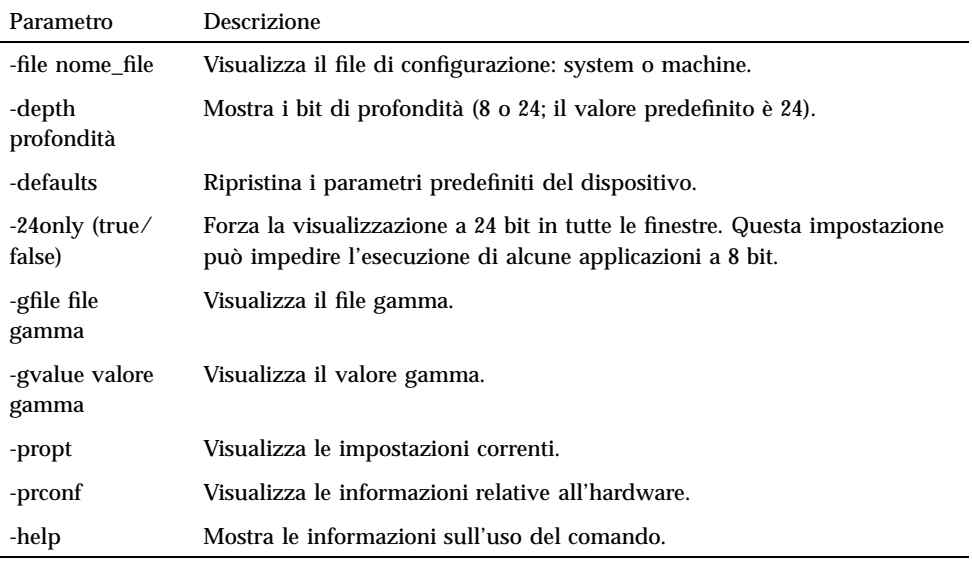

**Nota -** I bit di profondità vengono impostati automaticamente su 8/24 per le risoluzioni fino a 1280 ¥ 1024, e su 8 per le risoluzioni superiori.

## Esempi

### **1. Per configurare la risoluzione della scheda PGX32 su 1152 x 900 x 66, digitare:**

# **GFXconfig -res 1152x900x66**

Per verificare la risoluzione prima di impostarla in modo permanente, aggiungere la parola "try" dopo il nome della risoluzione. Questa opzione visualizza un modello di testo, che è possibile abbandonare premendo il tasto Return. A questo punto sarà possibile accettare o rifiutare la risoluzione. Ad esempio:

# **GFXconfig -res 1152x900x66 try -dev /dev/fbs/gfxp0**

**1. Per impostare la risoluzione su 1024 x 768 x 60 con la sola visualizzazione TrueColor (senza visualizzazione PseudoColor a 8 bit), digitare:**

```
# GFXconfig -res 1024x768x60 -24only true
```
**1. Per visualizzare le impostazioni correnti per** /dev/fbs/gfxp0**, digitare:**

# **GFXconfig -propt -dev /dev/gfx/gfxp0**

# Impostazione di PGX32 come console (opzionale)

Per usare il software PGX32 come console, seguire le procedure sotto descritte.

## Uso della scheda PGX32 come unico frame buffer

## *Sistemi Sun Ultra 5 e Sun Ultra 10*

Per usare la scheda PGX32 come console di sistema su una workstation Sun Ultra 5 o Sun Ultra 10 dotata di un unico frame buffer, è necessario per prima cosa disabilitare la grafica a 8 bit o 24 bit integrata.

**1. Per disabilitare la scheda grafica a 8 bit o 24 bit integrata nella scheda madre, digitare:**

```
ok setenv pcib-probe-list 1,3
   ok reset
```
Once Una volta ripristinato il sistema, tutti i messaggi della console verranno indirizzati alla scheda PGX32.

**1. Per ripristinare la grafica a 8 bit o 24 bit integrata nella scheda madre come console di sistema, sarà sufficiente aggiungerla nuovamente a pcib-probe-list, digitando:**

```
ok setenv pcib-probe-list 1,2,3
  ok reset
```
## *Sistemi Sun Ultra 30 e Sun Ultra 60*

Se nel sistema Sun Ultra 30 o Sun Ultra 60 non sono presenti altri frame buffer, la scheda PGX32 verrà utilizzata automaticamente come console, a condizione che sia installata in uno slot PCI valido.

## Uso della scheda PGX32 con un frame buffer secondario

La scheda PGX32 può essere utilizzata come console anche quando il sistema comprende altri frame buffer secondari.

### *Grafica integrata nella scheda madre (solo Ultra 5 e Ultra 10)*

La scheda grafica standard integrata nella scheda madre dei sistemi Sun Ultra 5 e Sun Ultra 10 e la scheda PGX32 possono coesistere solo se la prima viene usata come console. Diversamente, la scheda grafica integrata dovrà essere disabilitata come descritto in ""Uso della scheda PGX32 come unico frame buffer" a pagina 217."

## *Sistemi con frame buffer su bus UPA*

Per configurare la scheda PGX32 come console quando il sistema comprende uno o più frame buffer UPA, è necessario modificare la variabile del dispositivo di output nella NVRAM impostando il percorso effettivo delle schede PGX32 desiderate. Questo percorso può essere determinato cercando la stringa TSI sotto / al prompt ok.

Ad esempio, per cercare i dispositivi pci, digitare:

```
ok cd /pci@1f,4000
ok ls
```
Spostandosi nella directory appropriata, si dovrebbe vedere almeno un elemento contenente la stringa TSI (più precisamente, TSI,gfxp@#, dove # è il numero dello slot della scheda PGX32).

Questo elemento potrà essere usato come console per la scheda PGX32 desiderata. Ad esempio, se il percorso del dispositivo TSI,gfxp@# è /pcid@1f,4000 (come nell'esempio precedente), digitare:

```
ok setenv output-device /pci@1f,4000/TSI,gfxp@#
ok reset
```
**Nota -** Sostituire # con il numero di slot del proprio dispositivo PGX32.

Dopo avere ripristinato il sistema, tutti i messaggi della console verranno indirizzati alla scheda PGX32 che è stata impostata.

Per tornare a utilizzare come console il dispositivo grafico predefinito, sarà sufficiente ripristinare il valore predefinito della variabile del dispositivo di output per lo schermo, digitando:

```
ok setenv output-device screen
ok reset
```
## *Altri frame buffer PCI*

Per usare la scheda PGX32 come console quando il sistema contiene altri frame buffer PCI, potrà essere necessario modificare il parametro pcia-probe-list per far sì che lo slot della scheda PGX32 venga testato prima del frame buffer secondario (oltre alle modifiche descritte in precedenza in ""Uso della scheda PGX32 come unico frame buffer" a pagina 217.")

**1. Determinare i numeri di slot corrispondenti ai frame buffer installati, quindi inserire il numero di slot della scheda PGX32 prima del frame buffer secondario in pcia-probe-list.**

Ad esempio, se la scheda PGX32 è installata nello slot 3, e il frame buffer è installato nello slot 1, occorrerà modificare il parametro pcia-probe-list in modo che lo slot 3 venga testato prima dello slot 1. Una possibile configurazione è la seguente:

```
ok setenv pcia-probe-list 3,2,1,4
ok reset
```
Dopo avere ripristinato il sistema, tutti i messaggi della console verranno indirizzati alla scheda PGX32.

# Avvio dell'ambiente desktop

Questo capitolo descrive come avviare l'ambiente OpenWindows, il Common Desktop Environment (CDE) e l'X Display Manager sulla scheda PGX32.

# Ambiente OpenWindows

Le sezioni seguenti descrivono come avviare l'ambiente OpenWindows come console o con più schede PGX32. Il nome di dispositivo della scheda PGX32 è gfxp#.

## Uso della scheda PGX32 come console

**1. Se la scheda PGX32 viene usata come console, digitare:**

# **openwin**

## Uso di più schede PGX32

**1. Per avviare l'ambiente OpenWindows su due dispositivi PGX32, gfxp0 e gfxp1, digitare:**

# **openwin -dev /dev/fbs/gfxp0 -dev /dev/fbs/gfxp1**

**Nota -** Nell'esempio precedente, i numeri del dispositivo gfxp sono 0 e 1, ma possono variare a seconda della configurazione. Per determinare i numeri di dispositivo corretti, controllare /dev/fbs/ o dmesg.

# Common Desktop Environment (CDE)

Se si è installato il CDE e si desidera farlo comparire sullo schermo PGX32, è necessario modificare il file /etc/dt/config/Xservers. Se la scheda PGX32 viene usata come console, non sarà necessario effettuare questa modifica.

Ad esempio, nel seguente file Xservers.gfx si presume che la scheda PGX32 sia l'unico frame buffer su cui deve essere avviato il CDE:

```
:0 Local Local_uid@console root /usr/openwin/bin/Xsun \
:0 -dev /dev/fbs/gfxp0 -nobanner
```
**Nota -** Se il nome di dispositivo della propria scheda PGX32 è diverso da gfxp0, occorrerà utilizzare nel file il nome corretto.

Alla fine della riga di comando si potranno aggiungere gli altri argomenti desiderati, ad esempio per avviare il CDE su più display.

### **1. Per avviare il CDE su più display, specificare i nomi di dispositivo di ogni display seguendo la convenzione precedente.**

Nell'esempio seguente, il CDE viene visualizzato sul display /dev/fbs/gfxp0 e utilizza il dispositivo /dev/fbs/m640 (la scheda grafica integrata nei sistemi Sun Ultra 5 e Sun Ultra 10) come frame buffer secondario:

:0 Local Local\_uid@console root /usr/openwin/bin/Xsun \ :0 -dev /dev/fbs/gfxp0 -dev /dev/fbs/m640

# X Display Manager

La scheda PGX32 supporta anche l'X Display Manager (xdm). A tale scopo è disponibile un semplice file di configurazione /usr/openwin/lib/X11/xdm/Xservers.

Se sul sistema era già presente un file Xservers, la procedura di installazione del software PGX32 lo avrà salvato come /usr/openwin/lib/X11/xdm/Xservers.nogfx.

L'installazione avrà aggiunto automaticamente la riga seguente, che presume che la scheda PGX32 sia l'unico frame buffer su cui dovrà essere avviato xdm:

```
:0 Local Local /usr/openwin/lib/xdm/StartOW \
:0 -dev /dev/fbs/gfxp0
```
Alla fine della riga di comando si potranno aggiungere gli altri argomenti desiderati, ad esempio per avviare xdm su più display.

#### **1. Per avviare xdm su più display, specificare i nomi di dispositivo di ogni display seguendo la convenzione precedente.**

Nell'esempio seguente, xdm viene visualizzato sul display /dev/fbs/gfxp0 e utilizza il dispositivo /dev/fbs/m640 (la scheda grafica integrata nei sistemi Sun Ultra 5 e Sun Ultra 10) come frame buffer secondario:

:0 Local Local\_uid@console root /usr/openwin/bin/Xsun \ :0 -dev /dev/fbs/gfxp0 -dev /dev/fbs/m640

# Modifica della risoluzione della console

In questa sezione si spiega come modificare la risoluzione della console predefinita della scheda PGX32. Questa sezione include inoltre una sezione relativa alla soluzione dei problemi e le risposte associate alla modifica della risoluzione della console.

# Ragioni per cui modificare la risoluzione della console

Normalmente, la risoluzione della console predefinita è sufficiente per la maggior parte degli utenti. Tuttavia, potrebbe essere necessario modificare la risoluzione predefinita se:

- Si modifica la profondità X Windows rispetto al valore predefinito elencato nella tabella, nel qual caso è opportuno configurare la profondità della console in modo che corrisponde alla profondità X Windows.
- Il monitor non si "sincronizza" con la risoluzione predefinita della console e quindi è necessario scegliere una risoluzione di console diversa.

# Indicazioni per modificare la risoluzione della console

Le indicazioni generali da seguire quando si modifica la risoluzione predefinita della console sono le seguenti:

- Per poter eseguire l'ambiente X Windows nella modalità 8/24, impostare la risoluzione della console sulla profondità di 24 bit.
- Per impostazione predefinita, le risoluzioni della console 1280x1024 e inferiore verranno impostate automaticamente su 24. Le risoluzioni più elevate passeranno automaticamente alla modalità a 8 bit.
- Utilizzare GFXconfig -i per provare una risoluzione prima di configurare la console su quella risoluzione.

# Metodi per modificare la risoluzione della console

Le procedure necessarie per modificare la risoluzione della console descritte in questa appendice includono:

- Caratteristica di rilevazione automatica EDID
- Metodo del dispositivo di output
- Metodo della modalità video
- Metodo della temporizzazione del video

## Caratteristica di rilevazione automatica EDID per la scheda PGX32

Se si sta utilizzando un monitor con il protocollo DDC2B/EDID, la risoluzione predefinita verrà determinata mediante la caratteristica di rilevazione automatica.

Con questo protocollo, la scheda GFX controlla prima gli identificatori di temporizzazione standard (prendendo il primo supportato), quindi tenta di far corrispondere le temporizzazioni stabilite.

Qualora il metodo di cui sopra non venisse utilizzato, la scheda passerà automaticamente a 1152x900x66.

**Nota -** Il monitor deve essere acceso prima di avviare il sistema, affinché la scheda PGX32 possa comunicare con esso.

I metodi descritti in questa appendice hanno la precedenza su qualsiasi informazione ottenuta tramite EDID.

```
Metodo output-device
```
È possibile specificare la risoluzione della console della scheda PGX32 mediante la variabile di ambiente output-device utilizzando il formato screen:rAxBxC, dove:

A è la risoluzione orizzontale desiderata, B è la risoluzione verticale desiderata e C è la frequenza di refresh desiderata.

Il sistema confronterà questi valori rispetto a un elenco interno di risoluzioni (vedere Tabella 11–4) e utilizzerà la voce corrispondente come risoluzione della console.

Ad esempio, per utilizzare VESA1024x768x75 come risoluzione della console, digitare quanto segue al prompt ok:

```
ok setenv output-device screen:r1024x768x75
ok reset
```
**Nota -** La nuova risoluzione della console avrà effetto subito dopo il ripristino e conterrà le informazioni relative alla risoluzione fino a quando la variabile output-device non verrà modificata manualmente.

## Metodo della modalità video

Al prompt ok nella modalità Boot PROM, la risoluzione della console può essere facilmente impostata sulle schede PGX32 utilizzando una delle 34 modalità di risoluzione preinstallate. Queste impostazioni di risoluzione vengono identificate dalle modalità video 0-33 (Tabella 11–4).

**Nota -** Utilizzare le modalità video 0-25 per selezionare una profondità di console pari a 24 bit, oppure le modalità video 26-33 per selezionare una profondità di console pari a 8 bit.

| Modalità         | Risoluzione                               |
|------------------|-------------------------------------------|
| $\pmb{0}$        | 640 ¥ 480 @ 60                            |
| $\mathbf{1}$     | 640 ¥ 480 @ 72                            |
| $\boldsymbol{2}$ | 640 ¥ 480 @ 75                            |
| $\boldsymbol{3}$ | $640 \,\,\mathbb{Y}\,$ 480 @ 85           |
| $\boldsymbol{4}$ | $800 \t{y} 600 \t@ 60$                    |
| $\bf 5$          | $800\,\mathop{\not\leq} 600\,\oslash\,72$ |
| $6\phantom{.0}$  | 800 ¥ 600 @ 75                            |
| $\tau$           | $800$ ¥ $600$ $\odot$ $85$                |
| 8                | 1024 ¥ 768 @ 60                           |
| $\boldsymbol{9}$ | $1024 \t{y} 768 @ 70$                     |
| 10               | 1024 ¥ 768 @ 75                           |
| 11               | 1024 ¥ 768 @ 77 *                         |
| 12               | 1024 ¥ 768 @ 85                           |
| 13               | 1024 ¥ 800 @ 85 *                         |
| 14               | 1152 ¥ 900 @ 60                           |
| $15\,$           | 1152 ¥ 900 @ 66 *                         |
| $16\,$           | 1152 ¥ 900 @ 70                           |
| 17               | 1152 ¥ 900 @ 75                           |
| 18               | 1152 ¥ 900 @ 76 *                         |

**TABELLA 11–4** Risoluzione della console della scheda PGX32

| Modalità | <b>Risoluzione</b>          |
|----------|-----------------------------|
| 19       | 1152 ¥ 900 @ 85             |
| 20       | $1280 \t{y} 800 \t{c} 76$ * |
| 21       | 1280 ¥ 1024 @ 60            |
| 22       | 1280 ¥ 1024 @ 67 *          |
| $23\,$   | 1280 ¥ 1024 @ 75            |
| 24       | 1280 ¥ 1024 @ 76 *          |
| 25       | 1280 ¥ 1024 @ 85            |
| 26       | 1600 ¥ 1200 @ 66 *          |
| 27       | 1600 ¥ 1200 @ 76 *          |
| 28       | $1600 \t{y} 1200 \t@ 60$    |
| 29       | 1600 ¥ 1200 @ 65            |
| 30       | $1600\,\,{\rm K}$ 1200 @ 70 |
| 31       | 1600 ¥ 1200 @ 75            |
| 32       | 1600 ¥ 1200 @ 76            |
| 33       | 1600 ¥ 1200 @ 80 *          |

**TABELLA P–4** Risoluzione della console della scheda PGX32 *(continua)*

\* Questa risoluzione supporta la sincronizzazione composita

**Nota -** Per una descrizione dei comandi nvedit, vedere "Utilizzo di nvedit per modificare la NVRAM" a pagina 228.

Ad esempio, per impostare la risoluzione della console su 1024x768@60Hz, modalità video 8, digitare:

ok nvedit 0: 8 value video-mode 1: <ctrl-c>ok nvstoreok setenv use-nvramrc? trueok reset

**Nota -** Gli ultimi tre comandi attivano la NVRAM. Senza queste righe, le modalità apportate a nvedit verranno ignorate.

## Metodo della temporizzazione del video

Se tutti i metodi descritti in precedenza non consentono di eseguire una configurazione corretta, è possibile specificare i numeri di temporizzazione esatti per una risoluzione particolare. L'ultimo metodo per l'impostazione della risoluzione della console utilizza anch'esso nvedit. Questo metodo è più complicato e richiede la conoscenza di tutti i parametri di temporizzazione per la risoluzione desiderata. Pertanto, questo metodo è destinato solo ai monitor la cui risoluzione non è disponibile nel metodo della modalità video. Per una descrizione dei comandi nvedit, vedere "Utilizzo di nvedit per modificare la NVRAM" a pagina 228.

**Nota -** Utilizzare questo metodo solo se i metodi precedenti non hanno avuto successo.

Ad esempio, per impostare la risoluzione della console su 1280x1024 a 76 Hz:

ok nvedit 0: : video-timing " 1280, 384, 32, 64, \ 1024, 43, 3, 8, 135000000, 0" ; 1: <ctrl-c>ok nvstore

**Nota -** La sintassi è molto importante. Gli spazi devono essere presenti nell'identica posizione in cui figurano nell'esempio.

**Nota -** Gli ultimi tre comandi attivano la NVRAM. Senza queste righe, le modifiche apportate con nvedit verranno ignorate.

Qui di seguito viene fatta una breve descrizione dei 10 parametri utilizzati in questo metodo.

- risoluzione orizzontale (in pixel)
- totale oscuramento orizzontale
- **porticato anteriore orizzontale**
- larghezza sincronizzazione orizzontale
- risoluzione verticale (in linee)
- totale oscuramento verticale
- **porticato anteriore verticale**
- **a** larghezza sincronizzazione verticale
- dotclock in Hz

- valore di sincronizzazione:
- 1 sincronizzazione separata
- 1 sincronizzazione sul verde
- 512 impulso di sincronizzazione verticale positivo
- 1024 impulso di sincronizzazione orizzontale positivo

2048 sincronizzazione composita

(Aggiungere i valori assieme per selezionarne più di uno)

**Nota -** Per ottenere i parametri di sincronizzazione necessari per utilizzare questo metodo, contattare SunService al numero 1-800-USA-4SUN fornendo i requisiti del proprio monitor.

# Soluzione dei problemi

## **TABELLA 11–5** Soluzione dei problemi

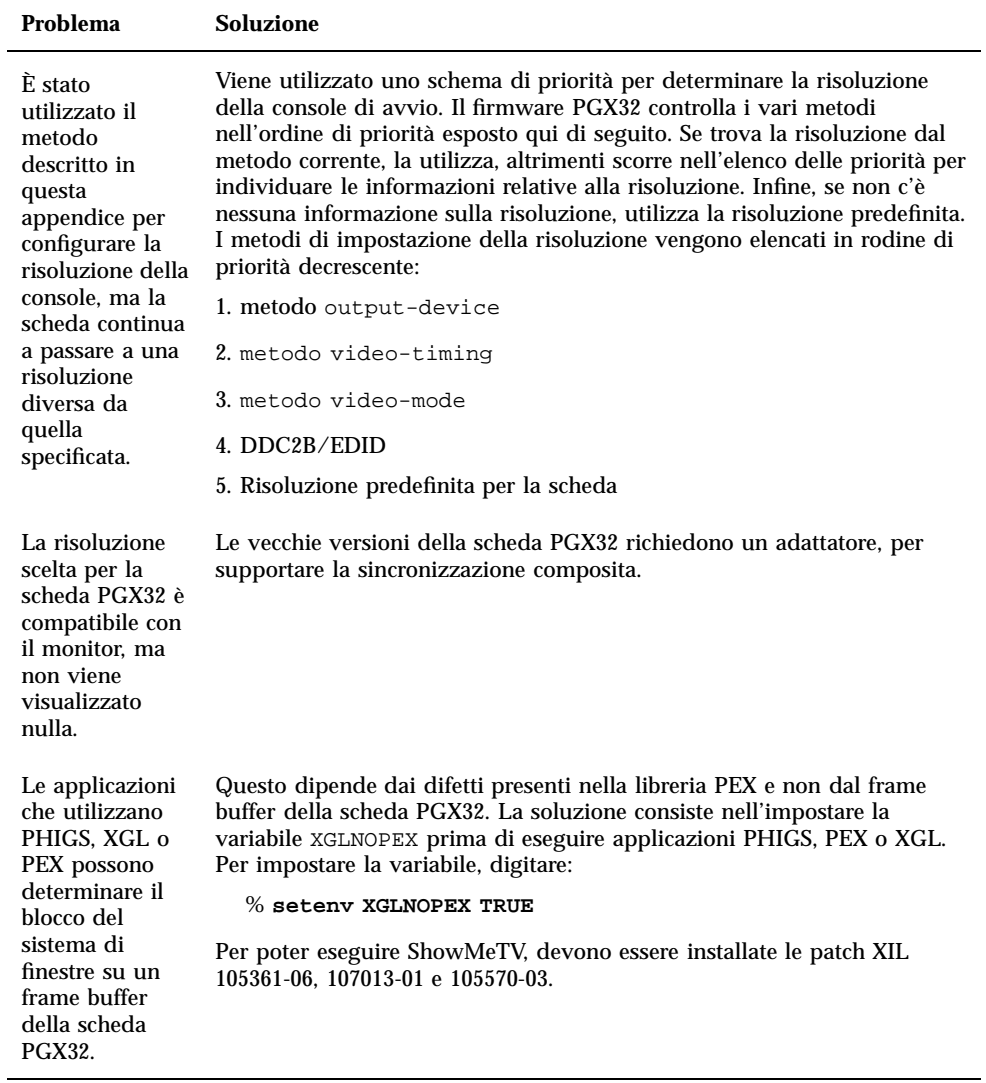

# Utilizzo di nvedit per modificare la NVRAM

**1. Per modificare la NVRAM, avviare l'editor** nvedit **al prompt** ok**:**

ok **nvedit**

Per informazioni sull'uso dell'editor nvedit, vedere "Metodo della temporizzazione del video" a pagina 226. Ci sono numerose sequenze di tasti che vanno utilizzate per modificare le variabili nella NVRAM:

| Sequenza di<br>tasti | <b>Descrizione</b>                          |
|----------------------|---------------------------------------------|
| Backspace            | Elimina il carattere che precede il cursore |
| $ctrl-1$             | Elenca i valori correnti della NVRAM        |
| ctrl-p               | Passa alla riga precedente                  |
| ctrl-n               | Passa alla riga successiva                  |
| ctrl-b               | Passa al carattere precedente               |
| ctrl-l               | Elimina fino all'inizio della riga          |
| ctrl-k               | Unisce la riga corrente e quella successiva |
| ctrl-u               | Elimina la riga corrente                    |
| ctrl-c               | Esce dall'editor nvram (torna al prompt ok) |

**TABELLA 11–6** Editor NVRAM

Le modifiche avranno effetto solo se vengono memorizzate mediante il comando nvstore, immesso nel prompt ok. Dopo aver memorizzato le modifiche, la NVRAM deve essere attivata prima che il sistema possa eseguirla. Questa operazione viene effettuata impostando la variabile di ambiente use-nvramrc? su true.